# HP Integrated Archive Platform Version 2.1

管理者ガイド

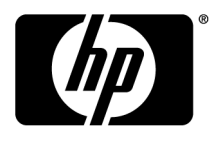

#### ご注意

© Copyright 2004-2010 Hewlett-Packard Development Company, L.P.

Hewlett-Packard Companyは、本書についていかなる保証(商品性および特定の目的のための適合性に関する黙示の保証を含む) も与えるものではありません。Hewlett-Packard Companyは、本書中の誤りに対して、また本書の供給、機能または使用に関連して 生じた付随的損害、派生的損害または間接的損害を含めいかなる損害についても、責任を負いかねますのでご了承ください。

本書には、著作権によって保護されている情報が掲載されています。本書のいかなる部分も、Hewlett-Packard Companyの事前の 書面による承諾なしに複写、複製、あるいは他の言語に翻訳することはできません。本書の内容は、将来予告なしに変更されるこ とがあります。HP製品、またはサービスの保証は、当該製品、およびサービスに付随する明示的な保証文によってのみ規定される ものとします。ここでの記載で追加保証を意図するものは一切ありません。ここに含まれる技術的、編集上の誤り、または欠如につ いて、HPはいかなる責任も負いません。

Microsoft®およびWindows®は、米国におけるMicrosoft Corporationの登録商標です。Outlook™は、Microsoft Corporationの商標で す。

ここに含まれる技術的、編集上の誤り、または欠如について、HPはいかなる責任も負いません。本書の内容は、"そのままの状態 で"提供されるもので、いかなる保証も含みません。Hewlett-Packard Company製品に対する保証については、当該製品の保証規 定書に記載されています。ここでの記載で追加保証を意図するものは一切ありません。

# 目次

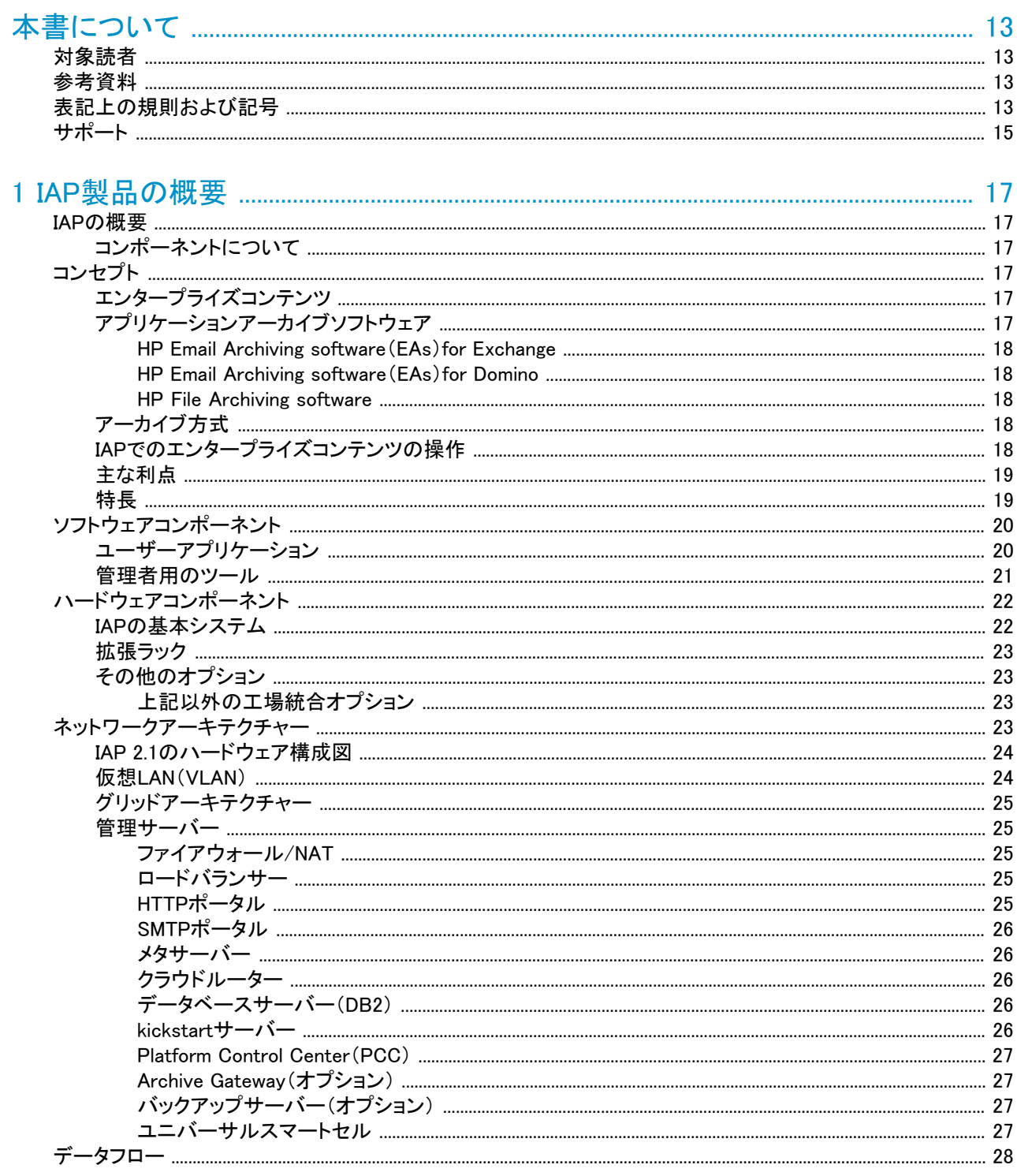

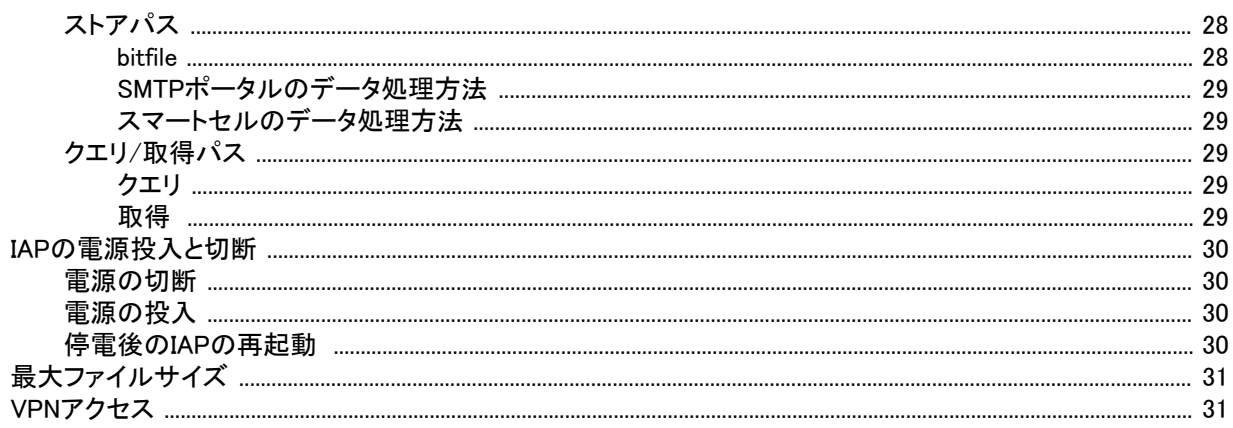

# 

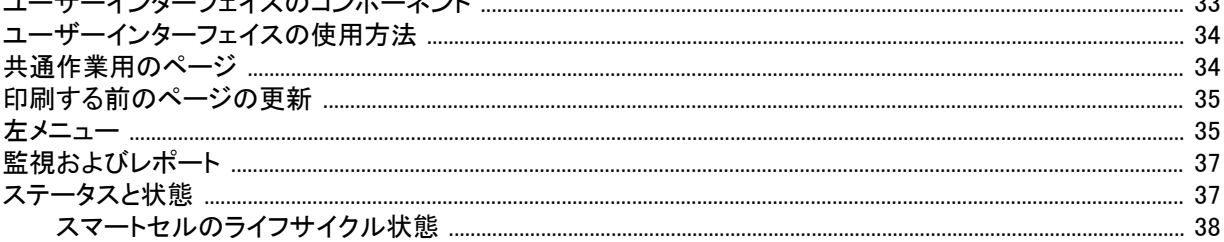

# 

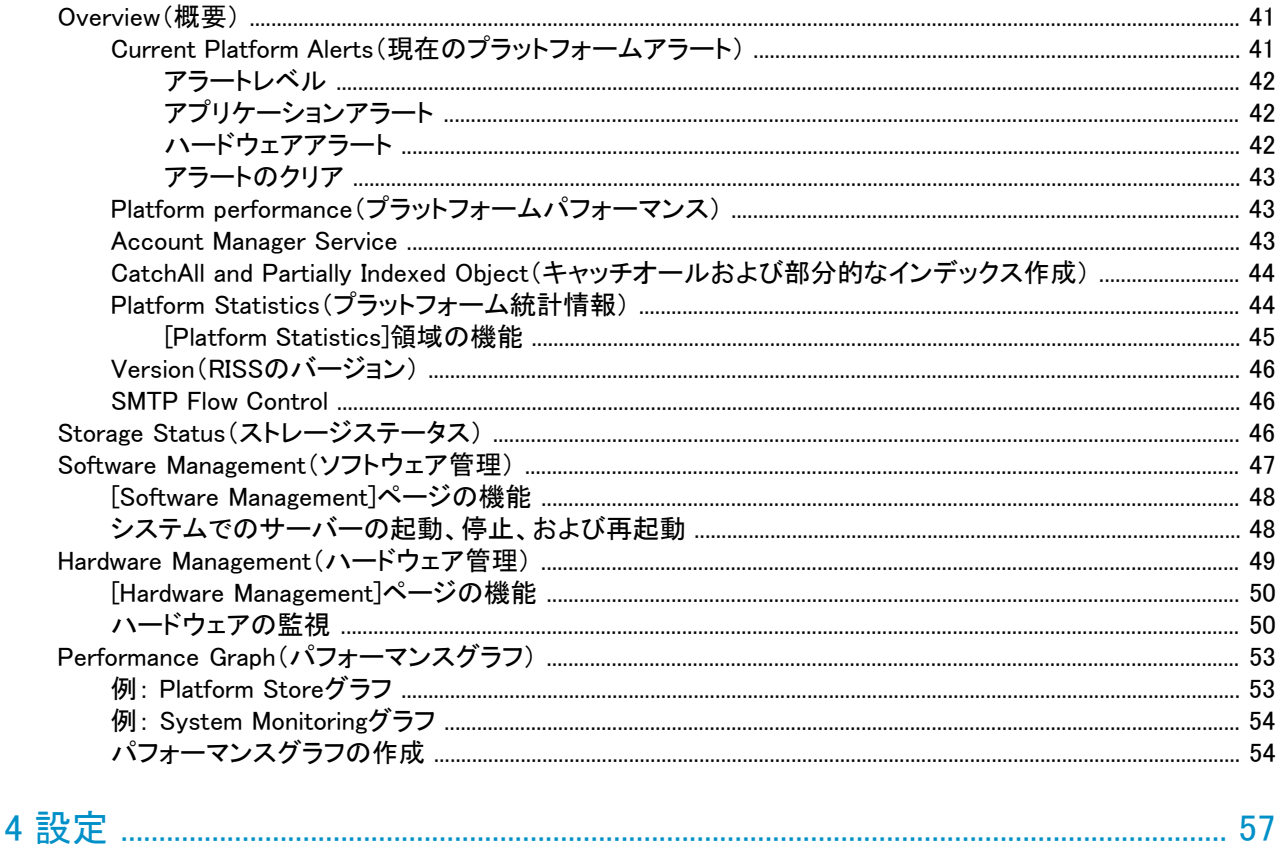

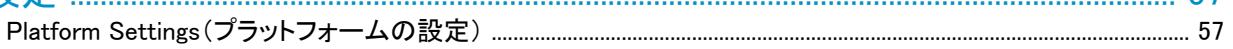

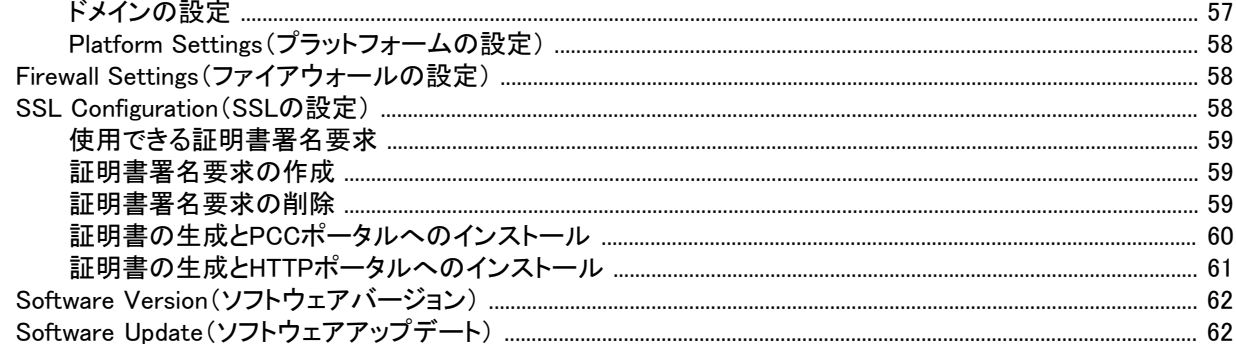

#### 

### 

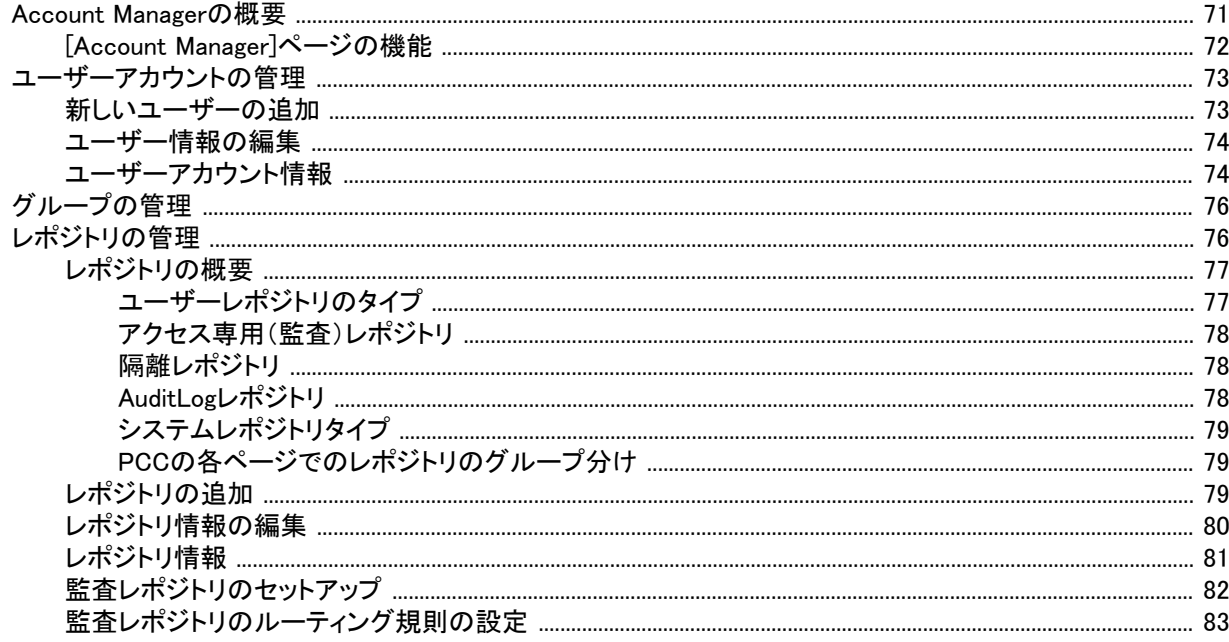

# 

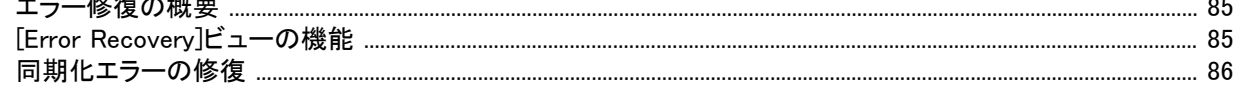

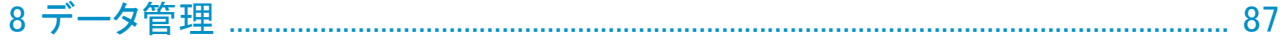

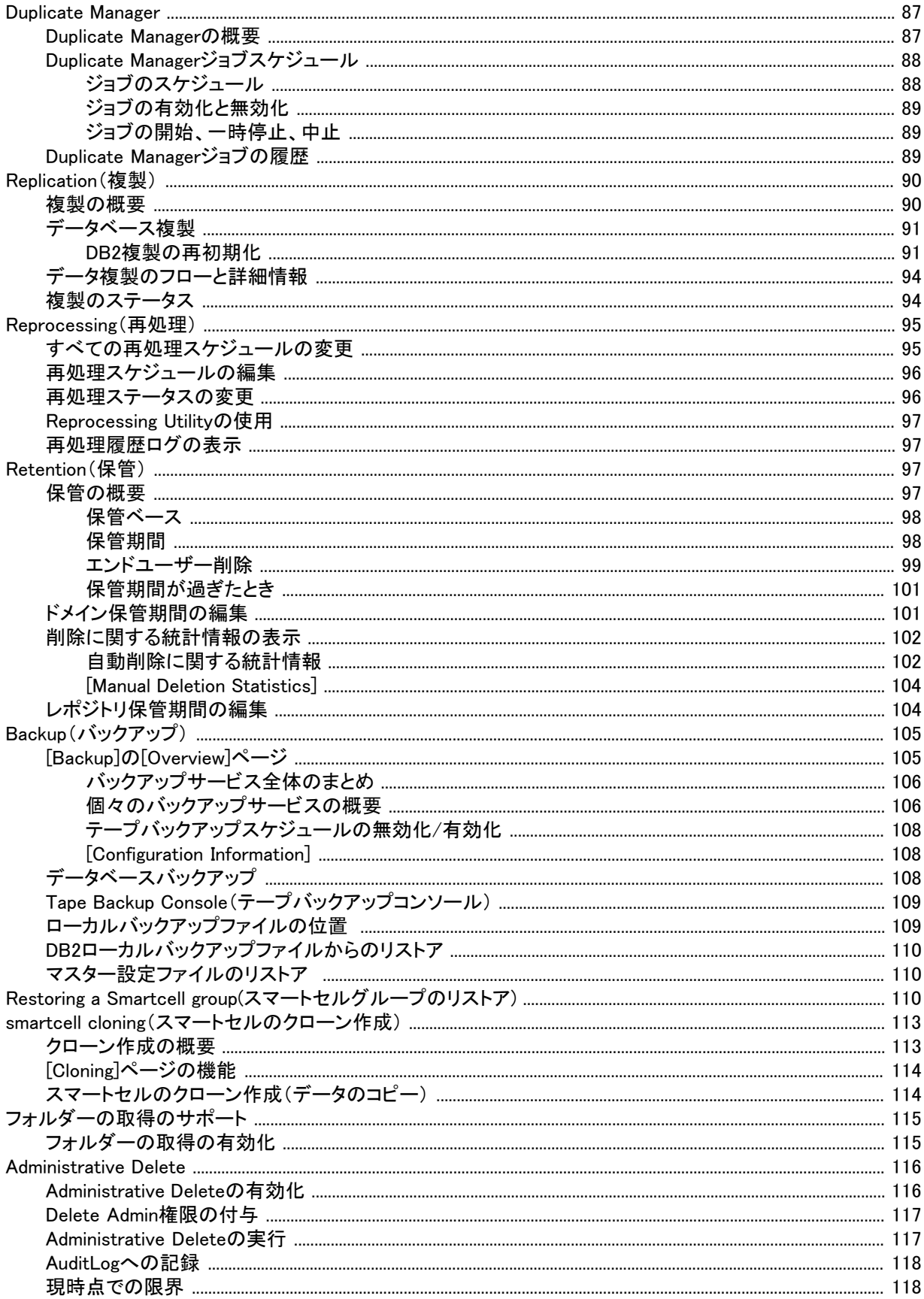

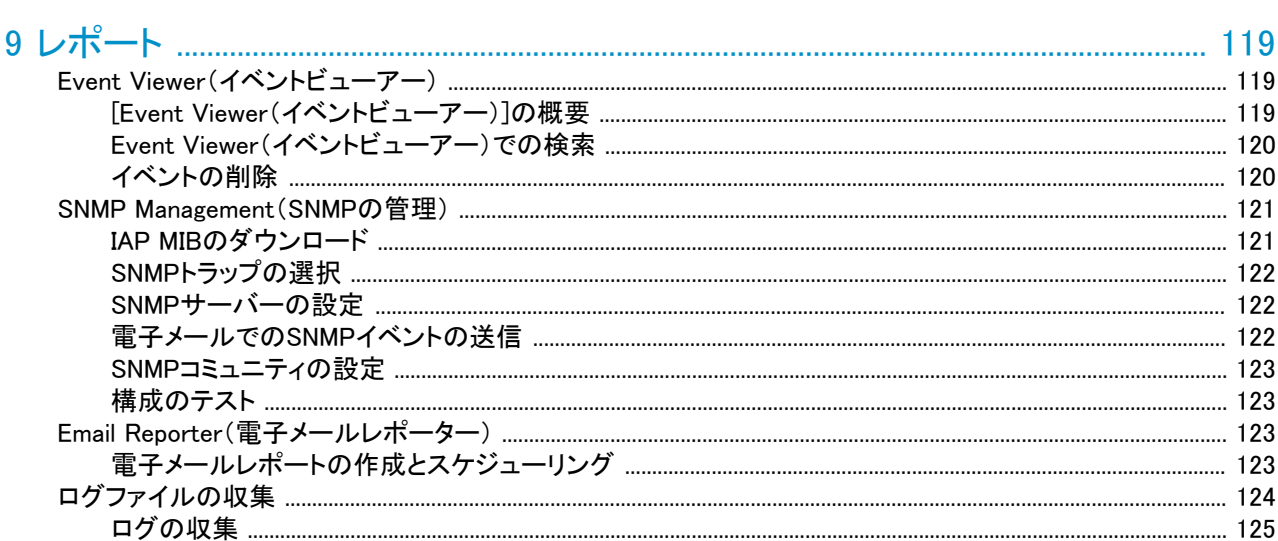

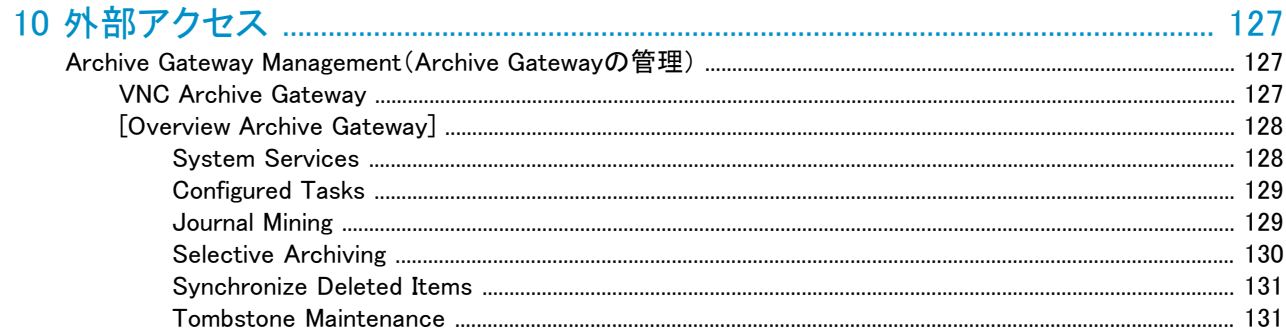

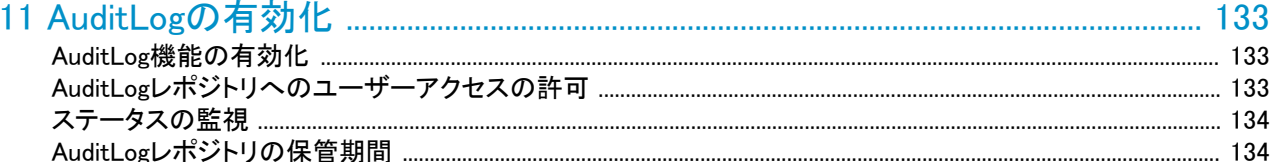

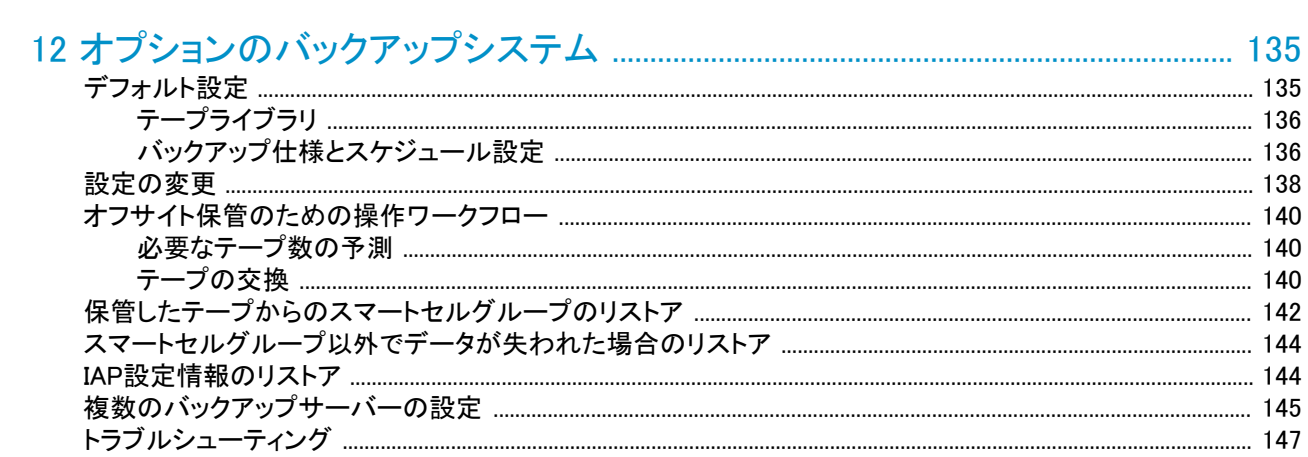

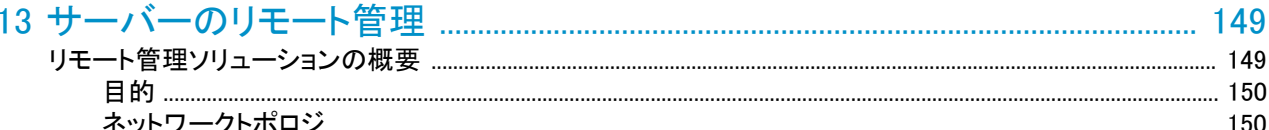

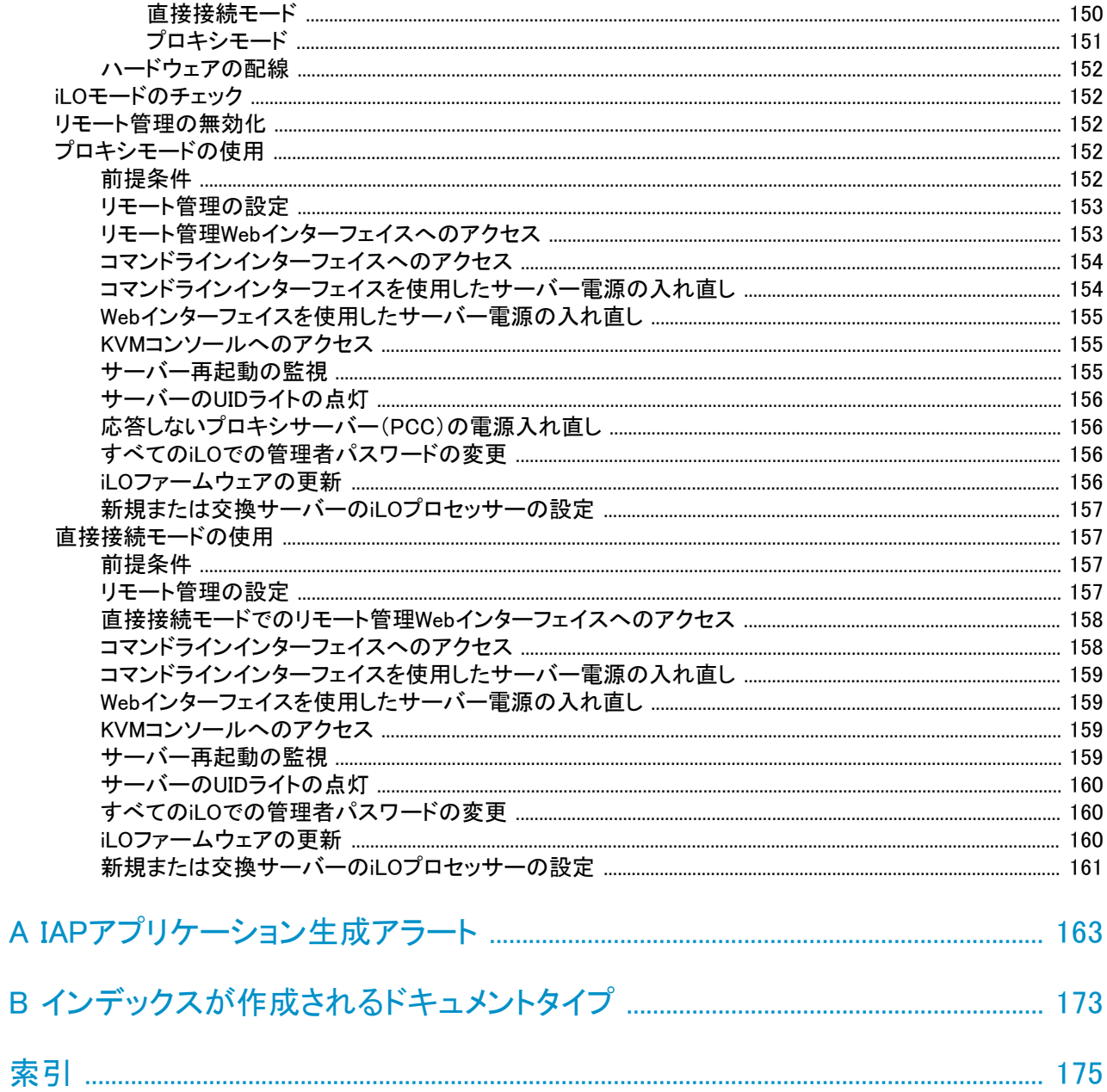

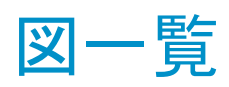

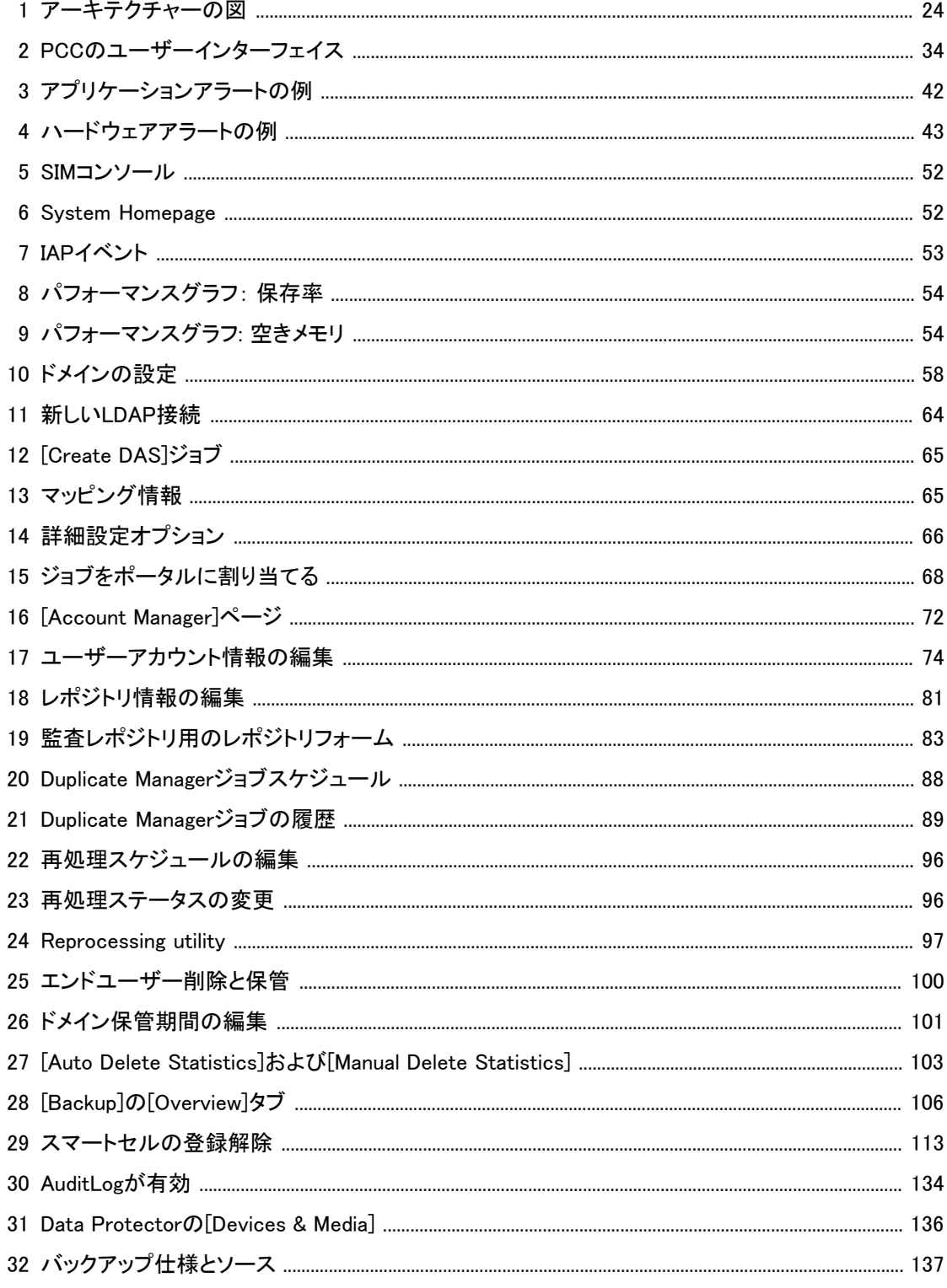

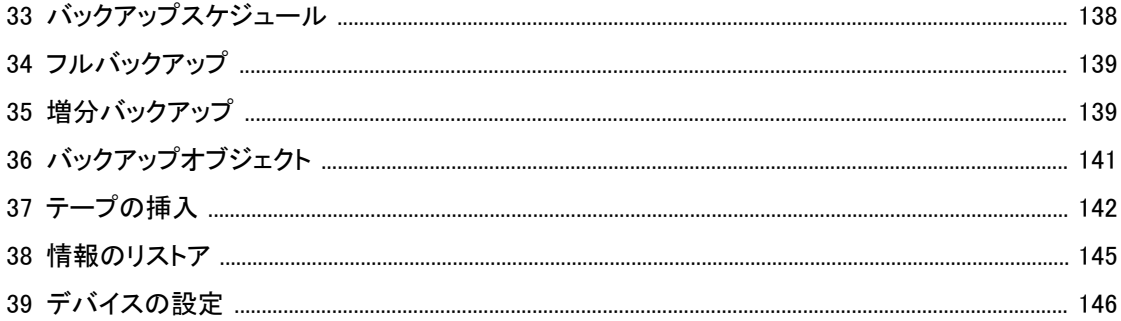

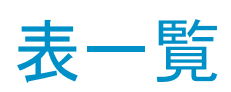

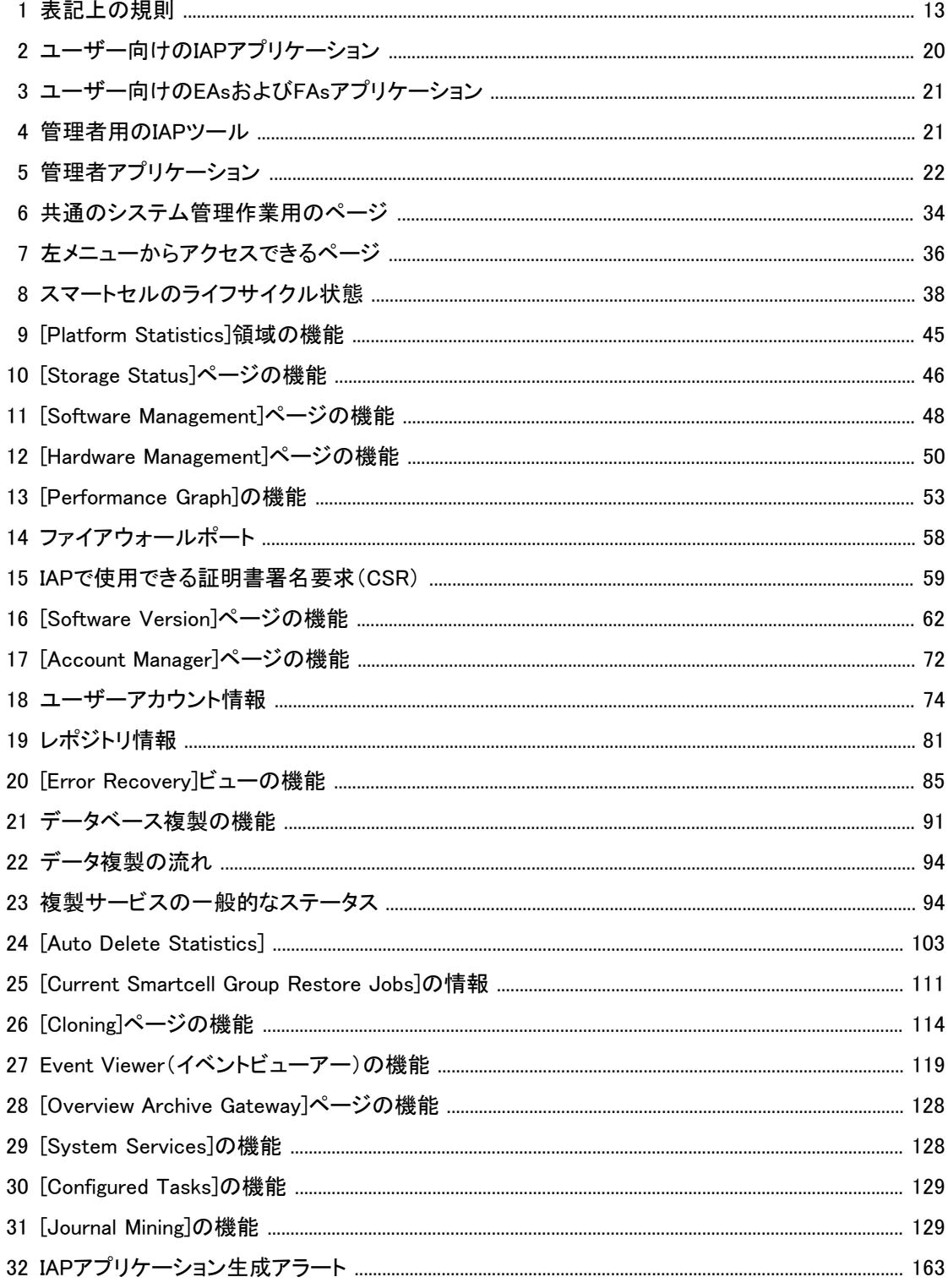

# <span id="page-12-0"></span>本書について

<span id="page-12-1"></span>このガイドは、HP Integrated Archive Platform(IAP)の管理についての情報を提供します。Exchange用ま たはDomino用HP Email Archiving(EA)ソフトウェアの管理については、当該製品のドキュメンテーション CDに収録されているそれぞれの管理者ガイドを参照してください。

# 対象読者

<span id="page-12-2"></span>このガイドは、HP Integrated Archive Platformの管理者を対象としています。

# 参考資料

HPは、次の参考資料を用意しています。

管理者およびインストール担当者向け:

- 『HP Integrated Archive Platformインストレーションガイド』(IAPをインストールするHPの担当者用)
- Platform Control Center(PCC)のオンラインヘルプ(このヘルプは本管理者ガイドのサブセットです)
- 『Microsoft Exchange用またはIBM Lotus Domino用HP Email Archivingソフトウェアの管理者ガイド』(当 該製品のドキュメンテーションCDに収録)
- 『Microsoft Exchange用またはIBM Lotus Domino用HP Email Archivingソフトウェアのインストレーショ ンガイド』(当該製品をインストールするHPの担当者用)

ユーザー向け:

- 『HP Integrated Archive Platformユーザーガイド』(ドキュメンテーションCDに収録)
- IAP Content Search and Retrieve Web Interfaceのオンラインヘルプ(ユーザーガイドのサブセットで す)
- 『Microsoft Exchange用またはIBM Lotus Domino用のHP Email Archivingソフトウェアのユーザーガイ ド』(当該製品のドキュメンテーションCDに収録)

開発者向け:

<span id="page-12-3"></span>このリリースには、開発者向けの以下のガイドが含まれています。また、HP Developer and Solution Partner ProgramのWebサイト[http://www.hp.com/go/ilmdspp/\(](http://www.hp.com/go/ilmdspp/)英語)からも入手できます。

- 『HP Integrated Archive Platform Web Service API Developer Guide』
- <span id="page-12-4"></span>• 『HP Integrated Archive Platform ILM Object Storage API Developer Guide』

# 表記上の規則および記号

#### 表1 表記上の規則

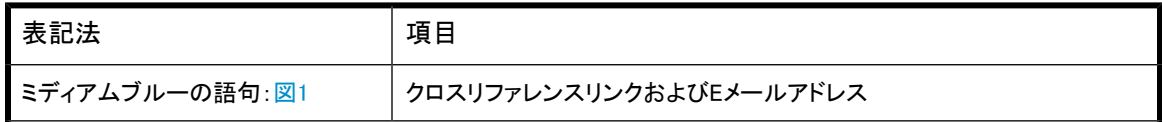

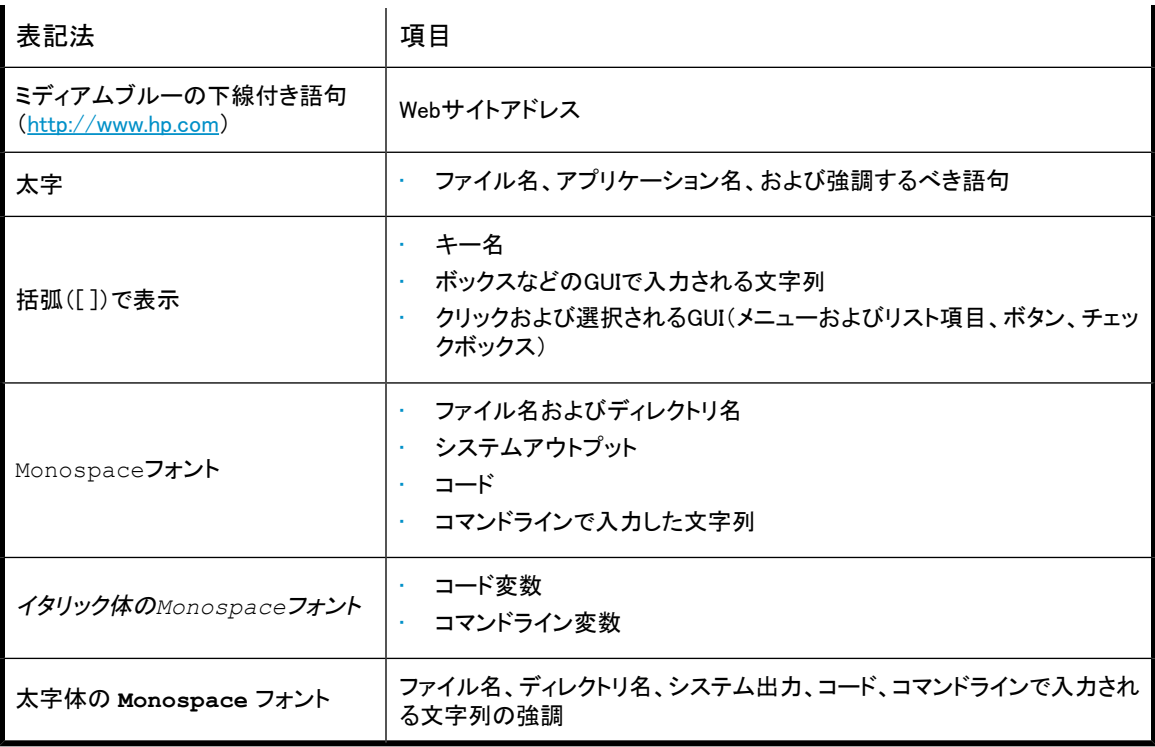

### 警告!

その指示に従わないと、人体への傷害や生命の危険を引き起こす恐れがある警告事項を表します。

#### 注意:

その指示に従わないと、装置の損傷やデータの消失を引き起こす恐れがある注意事項を表します。

### 重要:

詳細情報または特定の手順を示します。

### 注記:

補足情報を示します。

### ※ ヒント:

役に立つ情報やショートカットを示します。

# <span id="page-14-0"></span>サポート

HPソフトウェアサポートのWebサイトを参照するには、 <http://www.hp.com/go/hpsoftwaresupport> にアク セスしてください。

HPソフトウェアサポートオンラインは、インタラクティブなテクニカルサポートツールへの効率的なアクセス を提供します。大切なサポートカスタマーである皆様は、サポートサイトを使用して、以下の利点を得るこ とができます。

- 関心のある技術ドキュメントの検索
- サポートケースと拡張要求の送信と追跡
- ソフトウェアパッチのダウンロード
- サポート契約の管理
- · HPサポート契約の検索
- 使用可能なサービスの情報の確認
- 他のソフトウェアカスタマーとのディスカッションへの参加
- ソフトウェアトレーニングの検索と登録

ほとんどのサポートエリアでは、HPパスポートユーザーとして登録してサインインする必要があります。多 くの場合、サポート契約も必要です。

アクセスレベルについて詳しくは、[http://support.openview.hp.com/new\\_access\\_levels.jsp](http://support.openview.hp.com/new_access_levels.jsp) にアクセスして ください。

# <span id="page-16-0"></span>1 IAP製品の概要

<span id="page-16-1"></span>この章では、HP Integrated Archive Platformの重要な概念を説明します。

# IAPの概要

<span id="page-16-2"></span>HPのIntegrated Archive Platform(IAP)は、データのアーカイブと保管を管理するための、ハードウェア、 ソフトウェア、およびサービスが緊密に統合されたフォールトトレラントで安全なシステムです。IAPは、イン タラクティブな高速検索/取得機能と結びついたスケーラブルな長期情報保管機能を提供することで、組 織が規格の要件を満たすのに役立ちます。

## コンポーネントについて

<span id="page-16-3"></span>この章では、IAPのコンポーネントとその連携についての大枠を掴んでいただくために、コンセプト、主な利 点と特長、ソフトウェアコンポーネント、ハードウェアコンポーネント、ネットワークアーキテクチャー、データ フローなど、レベルの高いいくつかのテーマを取り上げます。ここで、IAPとそのコンポーネントの構成や アーキテクチャーを大まかに見ておけば、IAPシステムの操作、保守、最適化、およびトラブルシューティ ングの効率化を目指すうえでの支えになります。

# コンセプト

大まかなとらえ方をすると、IAPには次の3つの側面があると考えることができます。

- <span id="page-16-4"></span>1. エンタープライズコンテンツ
- 2. アプリケーションアーカイブソフトウェア
- 3. アーカイブされたエンタープライズコンテンツのIAPの機能を介した効率的な運用

## エンタープライズコンテンツ

<span id="page-16-5"></span>IAPは、さまざまなタイプのエンタープライズコンテンツのプラットフォームの役割を果たします。IAPは、ファ イル、電子メール(Exchange、Domino)、文書などの各種データを自動で自発的にアーカイブします[\(付録](#page-172-0) [B\(173ページ\)](#page-172-0)を参照)。

## アプリケーションアーカイブソフトウェア

HPは、データの取得と保存を目的に、IAPと連携して機能する各種アプリケーションアーカイブソフトウェア を提供します。これらのソフトウェアコンポーネントの持つ機能は、IAPにデータを取り込むことに向けられ ます。IAPは、組織のアーカイブポリシーや保管ポリシーに合わせて詳細にカスタマイズおよび設定できま す。

IAPは、次のアプリケーションアーカイブソフトウェアを利用します。

#### HP Email Archiving software(EAs)for Exchange

<span id="page-17-0"></span>HP Email Archiving software(EAs)for Exchangeは、メッセージと添付ファイルをアーカイブし、そのメッセー ジをIAPに保存するメール管理ソフトウェアです。ユーザーは、アーカイブしたメッセージをOutlookから直 接検索して取得できます。HP EAs for Exchangeは、Microsoft ExchangeおよびOutlookと完全に統合され ています。Outlook Integrated Archive Searchを使用すると、キーワードやデータ範囲を指定してOutlook から直接IAPレポジトリを検索できます。

#### <span id="page-17-1"></span>HP Email Archiving software(EAs)for Domino

<span id="page-17-2"></span>HP Email Archiving software(EAs)for Dominoは、メッセージと添付ファイルをアーカイブし、そのメッセー ジをIAPに保存するメール管理ソフトウェアです。ユーザーは、アーカイブしたメッセージをIBM Lotus Notes およびiNotesから直接取得できます。また、EAs for DominoはLotus NotesおよびiNotesと完全に統合され ています。

#### HP File Archiving software

<span id="page-17-3"></span>HP File Archiving software(FAs)は、ポリシーベースのファイルアーカイブソリューションで、このソフトウェ アを使用すると、Windows環境からファイルサーバー、Webサーバー、アプリケーションサーバーのデータ を自動的にアーカイブして、IAPに移行できます (FAsは、以前は「FMA」と呼ばれていました)。

## アーカイブ方式

HP EAs for ExchangeとHP EAs for Dominoは、次のアーカイブ方式をサポートします。

- Compliance Archiving。EAs for Exchangeでは、Compliance Archivingによりインバウンドとアウトバウ ンドのメッセージがすべて取得されます。EAs for Exchangeが提供するCompliance Archiving導入のた めのメカニズムは2つあります。その技術の1つは、各インバウンド/アウトバウンドメッセージをジャー ナルメールボックスにコピーします。そのメールボックスをArchive Gatewayが定期的にスキャンしてそ の内容をIAPにアーカイブします。Exchange 2007以降で利用できるもう1つの技術では、Simple Mail Transport Protocol(SMTP)を使用して各メッセージがすべて直接Archive Gatewayに転送され、Archive GatewayがそのメッセージをIAPにアーカイブします。EAs for DominoのCompliance Archivingでは、 Advanced Filtering機能を使用すれば、メッセージを個人や、グループ、エンタープライズレベルで取得 できます。
- Selective Archiving(メールデータベースマイニング)。Selective Archivingは、メールサーバーで使用 するプライマリストレージの量の削減に役立ちます。Selective Archivingは、ユーザーのメールボック スからメッセージを取り出すためのポリシーを提供します。管理者は、アーカイブを実行するクォータの スレッショルド、メッセージの経過日数またはサイズ、送信者/受信者、特定のフォルダー、キーワード などのポリシーを1か所から集中的に設定できます。ポリシーは、個人や、グループ、全エンタープライ ズレベルで設定できます。ポリシーが有効になると、メッセージは自動的にアーカイブされます。アー カイブの完了後、アーカイブされたメッセージへのリンク(「トゥームストーン」と呼ばれます)をメール データベースに格納できます。
- <span id="page-17-4"></span>• 非アクティブメールデータベースのアーカイブ。EAsEとEAsDはオプションとして非アクティブであるPST ファイル(Exchange)およびNSFファイル(Domino)内にあるメッセージもアーカイブし、トゥームストーン化 することができます。

## IAPでのエンタープライズコンテンツの操作

IAPが包括的に力を注いでいることの1つが、保存したエンタープライズコンテンツを効果的に利用できる ようにすることです。IAPに保存されたエンタープライズコンテンツには次のようなさまざまな操作を加える ことができ、数多くの可能性と利点がもたらされます。

• 保存

- インデックス作成
- シングルインスタンス
- 保管ポリシー
- 暗号化
- 認証
- 複製
- 監視
- 検索
- 取得
- <span id="page-18-0"></span>• バックアップ/リストア

### 主な利点

以下では、IAPがもたらす利点を列挙します。

- 電子情報開示の準備、法的対応、規格準拠に関わるコストを削減し、ビジネスに対する影響を軽減で きます。企業は、訴訟に加わる際、その企業の電子メールが改ざんされていないことを証明できなけ ればなりません。また、各訴訟に関する情報を取り出すことも要求されます。
- 情報を効率的に、管理、保管し、取り出すことができます。IAPは、アーカイブしたコンテンツを高速で 取り出せるようにすることで、データを情報に生まれ変わらせます。アーカイブシステムからのデータ の取得は、ストレージグリッドアーキテクチャーを使用して高速で行われます。このアーキテクチャーで は、数多くのスマートセル(ストレージセル)間に全文インデックスと元のコンテンツが均一に配分され ます。検索は、すべてのスマートセルを対象に並列で実行されます。
- 文書をサーバーからIAPに移動してサーバーの負荷を軽減することで、電子メールサーバー、ファイル サーバー、アプリケーションサーバーのパフォーマンスを向上させることができます。メールやファイル をIAPに保存することで、クエリやデータ取得を高速で行えるようになります。IAPは、任意のWebブラウ ザー経由でのフリーテキスト検索をサポートします。
- <span id="page-18-1"></span>• 電子メール、ファイルシステムストレージ、およびクオータの管理に伴うコストと複雑さを軽減できます。 IAPでは、システム全体が標準のサーバーハードウェアで構成され、無駄なサーバーがなく、データの 価値を基準にして電子メールを低価格のストレージに自動的に移動できます。
- 新しいプライマリストレージシステムを今すぐ手に入れる必要がなくなり投資を延期できます。

#### 特長

IAPは、ファイル、電子メールメッセージなど各種データを自動で自発的にアーカイブします。また、インタ ラクティブなデータクエリにより、アーカイブされたデータをさまざまな基準に基づいて迅速かつ簡単に検 索して読み込むことができます。認証されたユーザーには、IAPのWebユーザーインターフェイス経由で アーカイブされた情報にアクセスする権限が与えられます。

IAPでは、HPサーバーとグリッドストレージの技術、ネイティブで提供されるコンテンツのインデックス作成 機能、検索、およびポリシー管理ソフトウェアが、工場で組み立て済みの1台のラックシステムに統合され るため、インストールと保守が簡単です。

以下では、IAPのハイレベルの機能を1つずつ説明します。

- グリッドコンピューティングアーキテクチャー。HP IAPはグリッドコンピューティングアーキテクチャーに 基づいており、ユーザーは性能と容量を簡単に拡張できます。検索は、すべてのスマートセルを対象 に並列で実行されます。
- 分散型のコンテンツインデックス作成機能と検索ツールの統合。IAPの分散型インデックス作成機能と グリッドアーキテクチャー技術を利用する包括的な統合検索機能により、多数の大容量オブジェクトを 対象にして、統合され一元化されたマルチコンテンツ情報サイロ(電子メール、ファイルなど)に、多数 のユーザーがすばやくアクセスできます。
- ストレージ削減アルゴリズム。IAPは、データ圧縮、オブジェクトレベルのシングルインスタンス化など の、ストレージ削減アルゴリズムを使用します。このアルゴリズムにより、IAPでは、重複している電子 メールや文書を識別して、アーカイブされた電子メールの中から重複したものを削除して効率的に利 用ができます。
- Exchange OutlookおよびLotus Notesと統合された検索ツール。ユーザーは、使い慣れた電子メール アプリケーションから直接、そのアーカイブメッセージを検索できます。このため、独立したユーティリ ティの習得はもちろん、起動さえも必要ありません。
- ビジネスポリシーベースの自動アーカイブアプリケーションのサポート。柔軟に設定できるポリシーに 基づいて電子メールや文書を選択的にアーカイブします。
- Microsoft Exchangeサーバーなど、マネージドアプリケーションの管理に関わるオーバーヘッドの削減。 IAPシステムの状態と管理の監視のために、HP IAP Platform Control Center(PCC)ソフトウェアを内 蔵します。
- 改ざんを許さない環境。データの消去や改ざんを防止するために、デジタル署名、タイムスタンプ、お よびデータ保管ポリシーが使用されます。データは、保管期間が過ぎるまで、アーカイブから削除でき ません。
- データ複製とミラーリング。データは、スマートセルのグループ全体で同時にミラーリングされるため、 データの可用性が強化されます。
- 電子メールや、ファイルなど、非構造化データ、半構造データ、および構造化データをサポートします。
- 法規制に関わるリスクを軽減し、企業のガバナンス確立のためのイニシアチブをサポートします。HP IAPに保存されるデータは、SECなどによる法規制に従うものであり、保管ポリシーに基づいて管理さ れ改ざんできないようになっています。適切な認証情報がなければデータを検索できません。また、必 要に応じて、訴訟ホールドを適用できます。
- <span id="page-19-0"></span>• 柔軟な保管管理。柔軟な保管ポリシーに基づく情報の保護により、コンプライアンス、法的情報保管 場所、ガバナンスなど満たすべき要件がどんなものであっても、保管期間が終わった時点でデータを 正しく処分できます。

# ソフトウェアコンポーネント

<span id="page-19-1"></span>IAPと連携するソフトウェアコンポーネントには、大きく分けて2つのタイプ(ユーザーアプリケーションと管理 者アプリケーション)があります。

### ユーザーアプリケーション

<span id="page-19-2"></span>次のアプリケーションは、すべてのIAPユーザーが利用できます。

表2 ユーザー向けのIAPアプリケーション

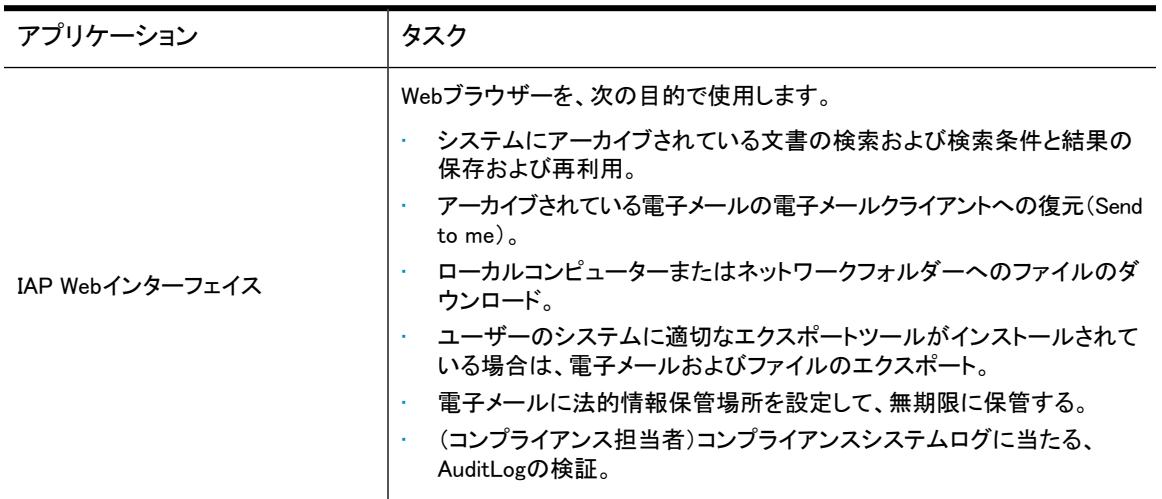

システムと対話するには、 Outlookプラグイン、Notes Clientプラグイン、Local Cache、Export Search、IAP File Exportといった、オプションのEAsおよびFAsアプリケーションをユーザーが利用できなければなりませ ん。これらのソフトウェアは、ユーザーのコンピューターにインストールします。Outlookプラグインは、Citrix Presentation Managerを実行するサーバーにもインストールできます。

<span id="page-20-1"></span>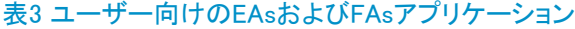

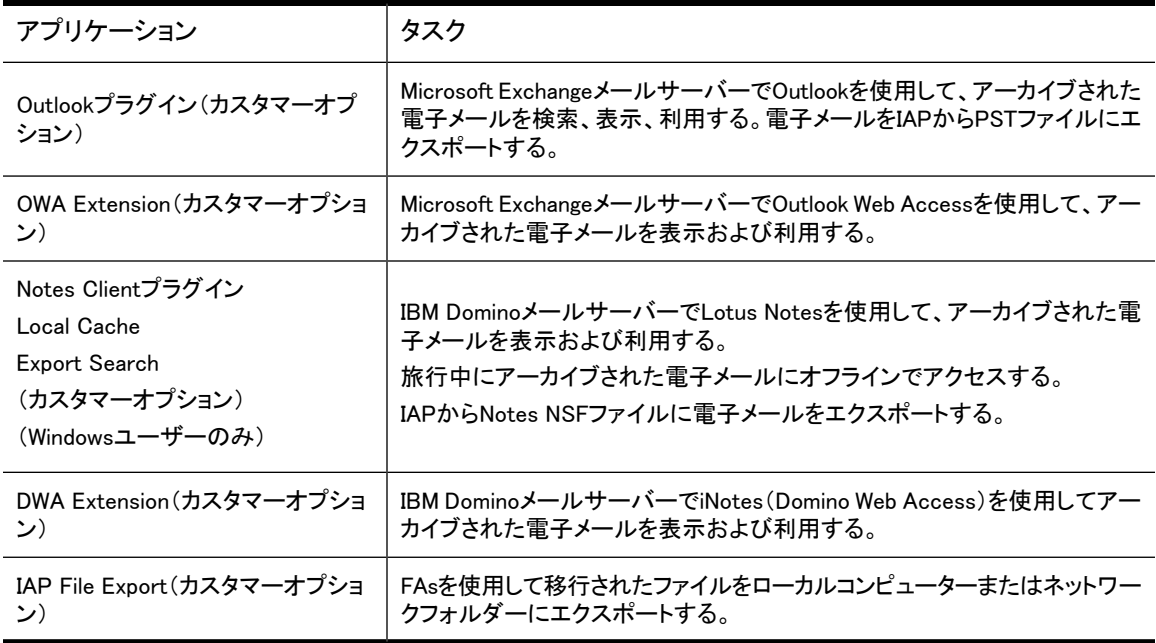

### <span id="page-20-0"></span>管理者用のツール

<span id="page-20-2"></span>IAPには、次のようなトラブルシューティングと管理用の機能があります。

#### 表4 管理者用のIAPツール

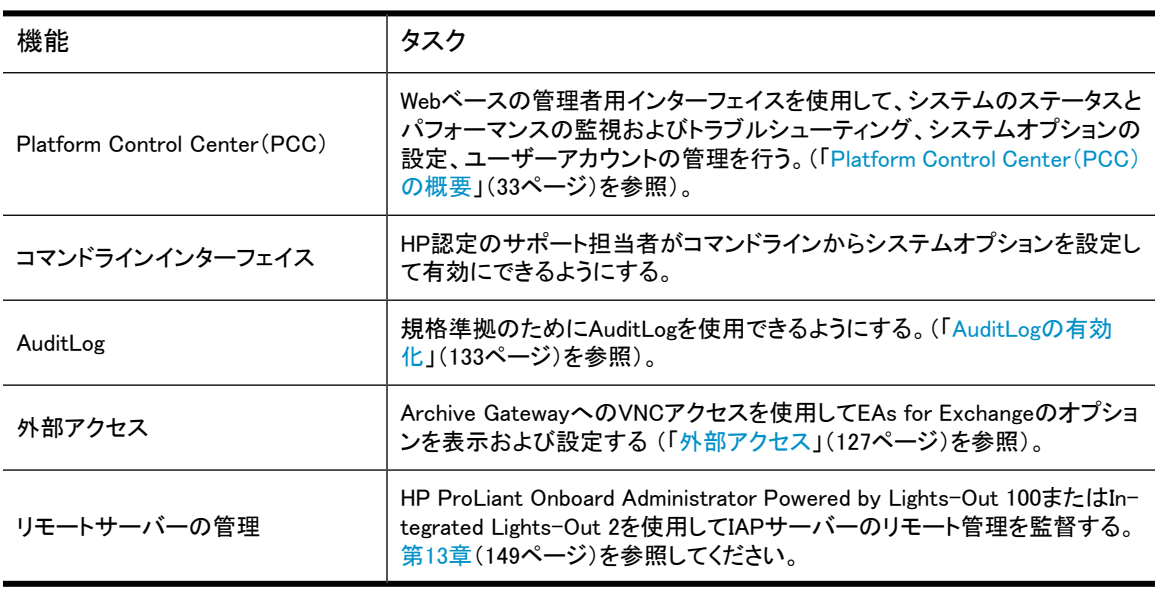

次の、EAs、FAs、およびバックアップアプリケーションをIAPと組み合わせて使用できます。

<span id="page-21-2"></span>表5 管理者アプリケーション

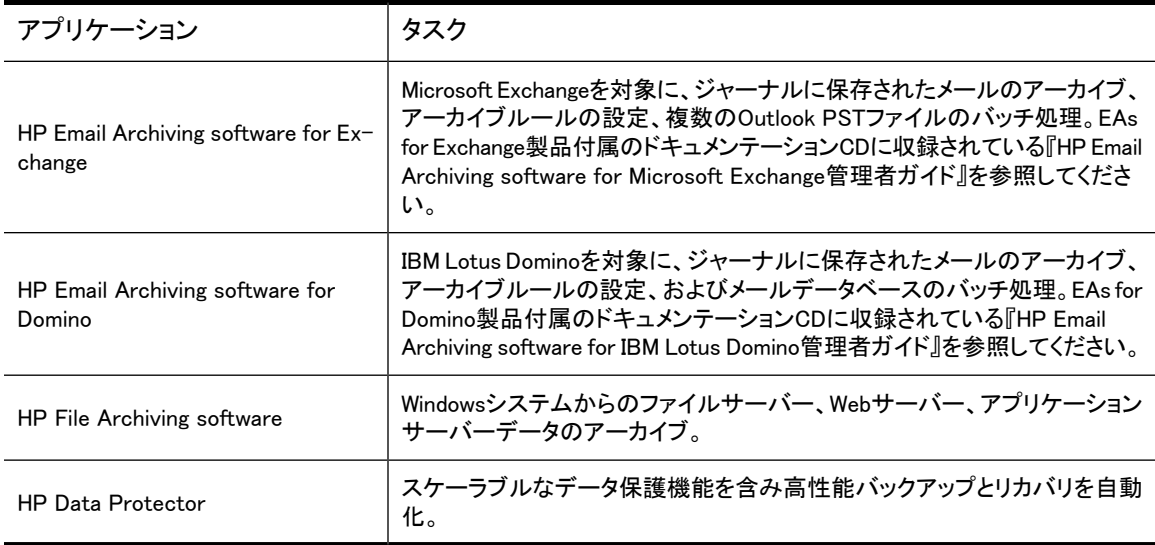

# <span id="page-21-1"></span><span id="page-21-0"></span>ハードウェアコンポーネント

### IAPの基本システム

IAPの基本システムは、次のコンポーネントで構成されます。

- 42Uラック
- 管理サーバー(9)
- ユニバーサルスマートセル(1)
- KVM/Mon(1)
- 5406スイッチ(1)
- 2510G-48スイッチ、iLO用(1)
- 基本ラックで上記のコンポーネントが占める高さの合計(U単位): 19U
- アップグレードに使用できる高さ(U単位): 23U

管理サーバーは、次で構成されます。

- ゲートウェイ(オプション)
- ファイアウォール
- ロードバランサー
- クエリポータル(HTTP)
- ストアポータル(SMTP)
- メタサーバー
- クラウドルーター
- データベース(DB2)
- PCC(Platform Control Center)
- kickstartサーバー

基本システムには、ユニバーサルスマートセルを除くすべてのサーバーソフトウェアのインストール先にな るDL360 G6サーバーが付属しています。ユニバーサルスマートセルはDL180 G6サーバーにインストール

<span id="page-22-0"></span>します。システムには、5TBのストレージを提供する1組のスマートセルも含まれます。2組のスマートセル を追加注文して、基本システムを完全搭載することもできます。これにより、ストレージ容量が5TBから15TB に増えます。

### 拡張ラック

42Uラック

ユニバーサルスマートセル(10)

合計: 40U

1台の拡張ラックの総容量: 50TB

1つのHP IAPシステムで最大21台の拡張ラックを使用できます。

このため、現時点でのIAPの最大容量は10650TB(213グループ×5TB)です。

オプションで、拡張ラックに、性能アップグレードのための装置(例:SMTPポータル、HTTPポータルを追加 など)を収納することもできます。

<span id="page-22-1"></span>拡張ラックは、増設用の10組のスマートセルを収納できるため、50TBのストレージ容量を提供できます。

### その他のオプション

<span id="page-22-2"></span>基本システムは、最大3組のスマートセルグループを収納できます。スマートセルを増設または追加する 場合は、拡張ラックを入手する必要があります。拡張ラックは、最大10組のスマートセルを収納できます。 また、増設用のクエリポータルやストアポータルなど、性能アップグレードのための装置も収納できます。 このように、拡張ラックには目的に合わせてさまざまな装置を組み合わせて収納できます。

#### 上記以外の工場統合オプション

次のオプション製品は工場で統合できます。

- 5TBスマートセルストレージ容量アップグレード
- クエリ(HTTP)ポータルパフォーマンスアップグレード
- ストア(SMTP)ポータルパフォーマンスアップグレード
- 複製パフォーマンスアップグレード
- IAPバックアップオプション(専用テープバックアップソリューション)

#### 容量拡張パフォーマンスアップグレードオプション

容量拡張パフォーマンスアップグレードオプションを使用してIAPの規模を大きく(容量を拡張)すると、性 能を向上させることができます。

#### 複製オプション

<span id="page-22-3"></span>上記のオプションの他に、IAP複製オプションが用意されており、1つのシステム全体を複製できます。複 製オプションは、基本システムのローカルまたはリモートでの複製をサポートするソフトウェアライセンスで す。

## ネットワークアーキテクチャー

次の図に、ネットワークアーキテクチャーの概観を示します。この図は、IAPの基本ネットワーク構成図に 当たります。IAPネットワークのバックボーンになるのが、VLAN 500です。ユーザーは、ファイアウォー

<span id="page-23-0"></span>ル/NAT経由で接続し、管理機能はPCC経由で接続します。PCCでは、IAPとその稼動状態、サーバーの 状態、IAPが保存中かどうかを監視できます。

### IAP 2.1のハードウェア構成図

オプションのHPゲートウェイサーバーを除く、すべてのシステムがLinuxベースです。HPゲートウェイサー バーは、Windows Serverソフトウェアを実行します。

<span id="page-23-2"></span>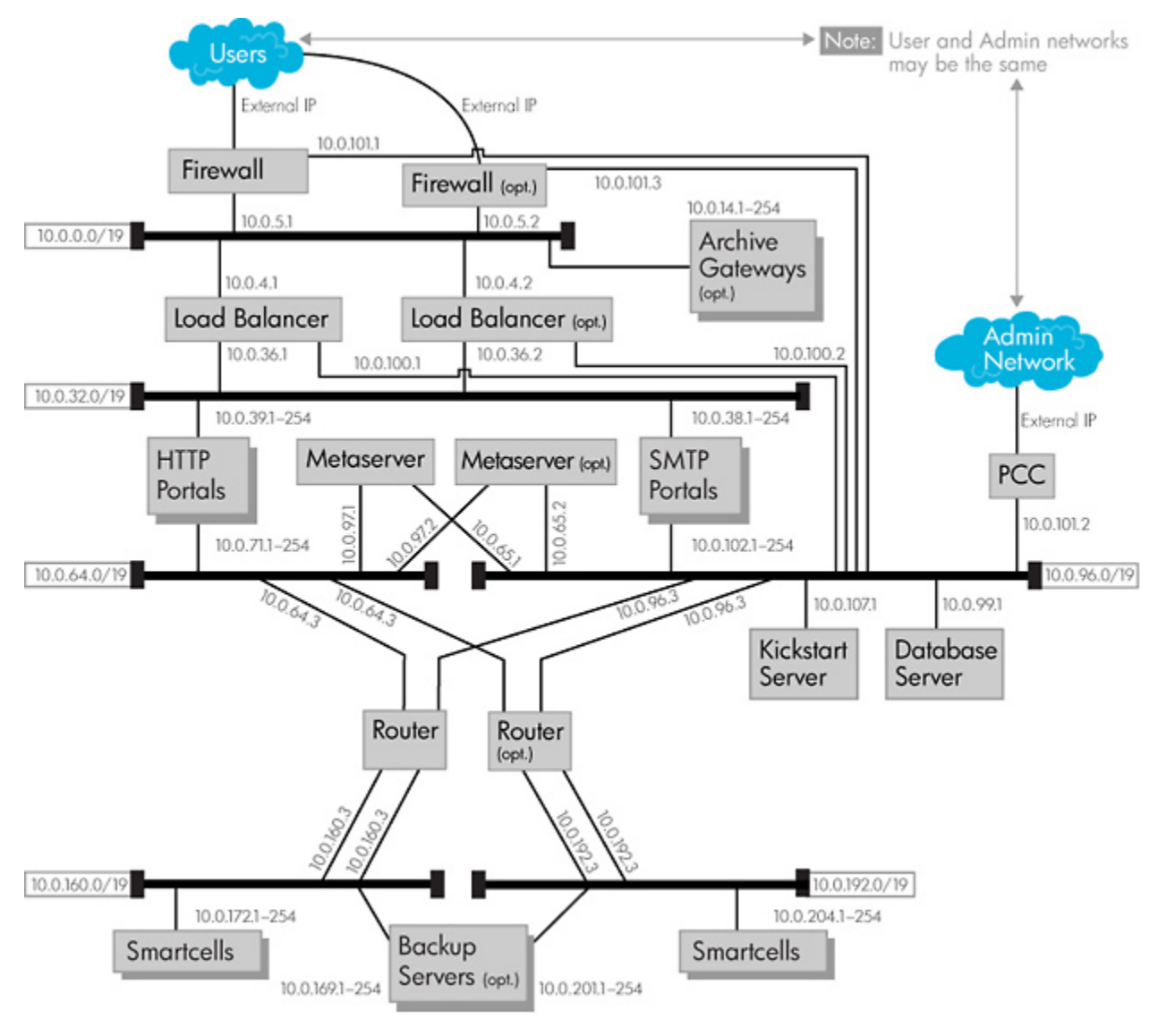

<span id="page-23-1"></span>図1 アーキテクチャーの図

### 仮想LAN(VLAN)

IAPは、仮想LAN(VLAN)、すなわち仮想ローカルエリアネットワークを使用します。管理サーバーは、VLAN を使用して相互接続されます。次に、VLANを介してさまざまなコンポーネントがどのように接続されるかを 説明します。

- VLAN 200: ファイアウォール/NATとロードバランサーおよびゲートウェイサーバーを接続します。
- VLAN 300: ロードバランサーとHTTPポータルおよびSMTPポータルを接続します。
- VLAN 400: HTTPポータルはVLAN 400に接続されVLAN 300経由で通信できます。
- VLAN 500: IAPネットワークのバックボーン。PCCサーバー、データベースサーバー、kickstartサー バー、クラウドルーター、およびメタサーバーと接続されます。
- VLAN 600: クラウドルーター1およびバックアップサーバーと接続されます。
- <span id="page-24-0"></span>• VLAN 700: クラウドルーター2およびバックアップサーバーと接続されます。

### グリッドアーキテクチャー

ユニバーサルスマートセルを使用したIAPのグリッドストレージは、内蔵型でデータレポジトリも全て組み込 んだ分散コンピュータシステムです。このアーキテクチャーにより、大量のコンテンツと多数のオブジェクト をスマートセルのグリッド全体にインテリジェントに分散できます。また、このアーキテクチャーが並列検索 を可能にするため、IAPは数テラバイトに及ぶ参照情報全体を3〜5秒で高速検索できます。

IAPのグリッドコンピューティングアーキテクチャーは、企業全体に分散する情報サイロを統合および一元 化することで、情報の急激な増加に対するお客様の取り組みを支えます。このアーキテクチャーは、HP IAPへのユーザートラフィックや文書トラフィックの増加に対応する、最高レベルのパフォーマンスを保証し ます。

IAPに組み込まれるグリッドアーキテクチャーは、ドメインとレポジトリで構成されます。ドメインとは、グリッ ドアーキテクチャー内部に配置されるスマートセルのサブグループのことです。たとえば、4つのスマートセ ルペアでドメイン1を構成し、3つのスマートセルペアでドメイン2を構成する(両方のドメインが同じIAPグリッ ドに所属します)ことができます。各ドメインには、独自のポリシーを割り当てて大規模組織の別々の部署 の意味をもたせることもできます。レポジトリは、1つまたは複数のスマートセルグループにまたがる論理 要素です。1つのドメイン内に、複数のレポジトリを設定することができます。レポジトリは、1人のユーザー のメールボックスを意味することも、ユーザーグループのメールボックスを意味することもあります。特定 のドメインやレポジトリにアクセスできるユーザーの決定には、アクセス制御が用いられます。

### <span id="page-24-1"></span>管理サーバー

<span id="page-24-2"></span>基本IAPシステムは、9つの管理サーバーで構成されます。これらの管理サーバーは、DL360 G6サーバー を使用して構成されます。次の項では、各管理サーバーの主な機能について簡単に説明します。

#### ファイアウォール/NAT

<span id="page-24-3"></span>ファイアウォール/NAT(Network Address Translation)は、IAPへのアクセスを制限します。このサーバー は、ユーザーにつながっています。情報が保存されるとき、その情報はファイアウォール/NATを通過しま す。ファイアウォール/NATは内部ネットワークと外部ネットワークの間でのネットワークアドレスの変換を 担当します。ファイアウォール/NATの静的IPアドレスは、10.0.101.1です。2台目のファイアウォールを設置 することもできます。

#### ロードバランサー

<span id="page-24-4"></span>ロードバランサーは、受信トラフィックを均等化してSMTPポータルおよびHTTPポータルに振り分けます。 ロードバランサーのIPアドレスは10.0.100.1です。2台目のロードバランサーを設置することもできます。

#### HTTPポータル

HTTPポータルは、文書のクエリと取得に使用します。クエリは、まず、ファイアウォールを通過して、ロー ドバランサーにたどり着きます。ロードバランサーは、利用できるHTTPポータルを選択します。HTTPポー タルは、メタサーバーに問い合わせて、該当する文書を保存しているスマートセルグループを特定します。

HTTPポータルのIPアドレスは10.0.71.1です。HTTPポータルを追加すると、そのポータルには、既存のポー タルのIPアドレスの最後の桁に1を加えたアドレスが割り当てられます。たとえば、追加されるポータルの アドレスは、 10.0.71.2、10.0.71.3、のように1つずつ増えていきます。

#### SMTPポータル

<span id="page-25-1"></span><span id="page-25-0"></span>SMTPポータルは、メッセージの保存に使用されます。SMTPポータルは、メッセージにアクセスできるレポ ジトリを識別します。SMTPポータルのIPアドレスは10.0.102.1です。SMTPポータルを追加すると、そのポー タルには、既存のポータルのIPアドレスの最後の桁に1を加えたアドレスが割り当てられます。たとえば、 追加されるポータルのアドレスは、 10.0.102.2、10.0.102.3、のように1つずつ増えていきます。

#### メタサーバー

メタサーバーは、スマートセルの割り当て、システムの状態、Bias Dimensional Indexing(BDI)マッピングを 管理します。メタサーバーは、データ保存のために新しくスマートセルを割り当てる必要があるかどうかを 判断します。このサーバーは、中断中、停止中など、スマートセルの状態を常時監視します。

メタサーバーは、IAPドメインとスマートセルおよびユーザーとの対応関係も追跡します。たとえば、あるス マートセルグループがドメイン1、別のスマートセルグループがドメイン2に所属しているとします。メタサー バーは、DB2サーバーやHTTPポータル、SMTPポータルと情報を交換して、それぞれの保存要求やクエ リ要求に適したスマートセルを決定します。

<span id="page-25-2"></span>メタサーバーのIPアドレスは10.0.97.1です。2台目のメタサーバーを設置することもできます。メタサーバー が複数ある場合、プライマリまたはマスターメタサーバーを決めます。追加した(2台目の)メタサーバーに は、IPアドレス10.0.97.2が割り当てられます。

#### クラウドルーター

<span id="page-25-3"></span>クラウドルーターは、スマートセルへの内部のネットワークトラフィックおよびスマートセル間の内部ネット ワークトラフィックの経路を決定します。データが保存または取得されるには、クラウドルーターを通過す る必要があり、データはVLAN 600またはVLAN 700経由でスマートセルに到達します。クラウドルーターの 静的IPアドレスは10.0.96.3です。2台目のクラウドルーターを設置することもできます。

#### データベースサーバー(DB2)

<span id="page-25-4"></span>データベースサーバーは、ユーザー名、パスワードなどのアクセス制御情報を保存します。また、レポジト リに入ってくるメッセージのルーティング規則も保存して、そのレポジトリとメッセージに対するアクセス権 の所有を明らかにします。データベースサーバーは、クエリの結果も保存します。これらのクエリ結果は、 後で抽出できます。また、データベースサーバーは、スマートセルの状態に関する情報も保存します。ス マートセルの状態に関する情報は、スマートセル自体にも保存され、こちらの情報のほうがDB2データベー スの状態情報よりも優先されます。データベースサーバーは、複製オプションを使用する構成では、プラ イマリIAPと複製IAP間の複製フローの制御も行います。DB2サーバーのIPアドレスは、10.0.99.1です。

#### kickstartサーバー

kickstartサーバーは、すべてのIAP管理サーバーのハブとしての役割を担います。kickstartサーバーは、 各管理サーバーで必要なオペレーティングシステム、ソフトウェアアプリケーション、および設定ファイルを 保存します。管理サーバーの1つがPXEブートするとき、そのサーバーはkickstartサーバーにアクセスして 情報を取得します。各管理サーバーには、固有のMACアドレスがあります。kickstartサーバーは、その MACアドレスを手がかりに、管理サーバー、そのサーバーのオペレーティングシステム(OS)、サーバー上 で実行されているアプリケーション、およびそのサーバーで必要な設定ファイルを認識します。kickstart サーバーのIPアドレスは10.0.107.1です。

#### Platform Control Center(PCC)

<span id="page-26-0"></span>PCCは、Webベースのインターフェイスを提供します。管理者は、このインターフェイス経由でIAPを監視お よびトラブルシューティングし、ユーザーアカウントを管理できます。PCCは、コマンドラインインターフェイ スも提供します。次に、PCC経由で行う一般的な管理作業を示します。

- 全体的なシステムの状態と性能の確認
- スマートセルの状態と性能の確認
- システムステータスとRAIDサポートの監視
- システムサーバーの起動、停止、および再起動
- ユーザーアカウントの同期化
- ユーザーアカウントの管理
- システムアラートの監視

<span id="page-26-1"></span>PCCのIPアドレスは、 10.0.101.2です。

#### Archive Gateway(オプション)

Archive Gatewayサーバーは、お客様の要件に基づいて組み込まれるオプション装置です。ArchiveGateway は、電子メールのアーカイブに必要なソフトウェアコンポーネントを搭載します。このサーバーは、IAPへの コネクターに当たり、電子メールメッセージを実務メールサーバー(DominoまたはExchange)から抽出しま す。Archive Gatewayは、Selective Archivingが導入されている場合、クライアントメールボックスにメッセー ジスタブ(トゥームストーン)を作成します。

Archive Gatewayには、Exchange用とDomino用の2つのタイプがあります。Exchange用のArchive Gateway は、HP Email Archiving software for Exchange(HP EAs for Exchange)を内蔵します。Exchange用のArchive GatewayのIPアドレスは10.0.14.xです。

<span id="page-26-2"></span>Domino用のArchive GatewayはHP Email Archiving software for Dominoを内蔵します。このArchive Gateway はIAPファイアウォールの外側に配置されるため、Exchange環境で使われるものと同じIPアドレスは割り当 てられません。

### バックアップサーバー(オプション)

バックアップオプションを追加することもできます。バックアップオプションとは、HP Data Protectorソフトウェ アを搭載するバックアップサーバーのことです。バックアップサーバーは、IAPのスマートセルおよびDB2 データならびにIAPの設定情報をテープにバックアップします。バックアップサーバーは1台だけ設置する ことも複数台設置することもできます。

<span id="page-26-3"></span>バックアップサーバーのIPアドレスは10.0.169.xおよび10.0.201.xです(各スマートセルネットワークで1つの インターフェイス)。

#### ユニバーサルスマートセル

ユニバーサルスマートセルは、IAPストレージの基本要素です。ユニバーサルスマートセルは、DL180 G6 サーバー上で構成します。2つのスマートセルで1つのスマートセルグループを構成します。スマートセル は、必ず、プライマリスマートセルとセカンダリスマートセルのペアで構成します。スマートセルは、「インテ リジェントなストレージ」サーバーで、取得、インデックス作成、圧縮、保存、検索、抽出といったデータ操作 を自身で処理します。ユニバーサルスマートセルグループは、最大5TBのストレージ容量を備え、ADG保 護を含むRAID6で構成されます。

プライマリスマートセルにはIPアドレス10.0.172.1または10.0.204.1を割り当てでき、VLAN 600経由でアクセ スできます。セカンダリスマートセルにはIPアドレス10.0.172.1または10.0.204.1(ただし、プライマリスマート セルとは異なるアドレス)を割り当てでき、VLAN 700経由でアクセスできます。スマートセルの追加が必要

<span id="page-27-0"></span>な場合、追加するプライマリスマートセルのIPアドレスは10.0.172.2、10.0.172.3、というように追加のたびに 増やしていきます。追加するセカンダリスマートセルのIPアドレスも、10.0.204.2、10.0.204.3、というように追 加のたびに増やしていきます。

# データフロー

<span id="page-27-1"></span>この項では、IAPとの間で行き来するデータの一般的な流れについて説明します。

## ストアパス

<span id="page-27-2"></span>ストアパスは、データがIAPに流入する部分に当たるデータフローの一部です。つまり、ストアパスは、アー カイブされている電子メールやファイルに注目した用語です。ストアパスで扱われるデータの実際の単位 はbitfileです。以下ではデータフローについて詳しく説明しますが、その前に、bitfileについて理解しておく 必要があります。

#### bitfile

bitfileは、IAPが使用する文書の基本保存単位です。bitfileは、次の4つの部分で構成されるZIPファイルで す。

- マニフェスト
- データ
- メタデータ
- Sig

#### マニフェスト

マニフェストは、プレーンテキストで記述される日付です。マニフェストには、コンマで区切られた3つの情 報が含まれます。最初の情報はプレーンテキストの日付(例:Tue Jul 10 17:45:18 JST 2007)、次の情報 はバージョン番号(例:1)、最後の情報はキータイプの番号(例:1)です。たとえば、次のようなマニフェス トがあります。

(Tue Jul 10 17:45:18 JST 2007,1,1)

#### データ

これは、元のデータです。電子メールの場合、メッセージはRFC822フォーマットでアーカイブされます。

#### メタデータ

IAPは、各bitfileにメタデータを追加します。メタデータは、bitfileのデータを説明します。メタデータは、日 付、レポジトリ、インデックス作成が可能な文書構成、および電子メールのエンベロープ情報で構成されま す。メタデータは、元をたどれば、bitfileに流し込まれるデータのスキャンを担当する、SMTPポータルが追 加するデータです。メタデータは、基本的には、インデックス作成やアクセス制御に使用されます。

#### Sig

Sigは、デジタルコンテンツが改ざんされていないこと保証するために使用されるデジタル署名です。Sigの 計算方法に基づき、データコンテンツのデジタル署名も確実に「タイムロック」されます。

#### <span id="page-28-0"></span>SMTPポータルのデータ処理方法

ここまでで、bitfileについて一定の知識を得ることができましたので、ストアパスについて詳しく説明できま す。

ストアパスでは、オブジェクトがネットワーク経由でシステムにデータ転送します。メールメッセージはExchange またはDominoメールサーバーからゲートウェイ経由で転送され、フロントファイアウォール/NATを通過し てロードバランサーにより負荷分散されます。複数のSMTPポータルがある場合は、どのSMTPポータルを 利用できるかをシステムが判断します。

SMTPポータルは、次の操作を行うことでオブジェクトを処理します。

- オブジェクトのデジタル署名と受信日時を作成する。
- 電子メールについては、アドレス解決を行う。
- データのレポジトリを見つける。つまり、SMTPポータルが「これは誰の文書ですか」と尋ねると考えてく ださい。文書の持ち主がわかると、SMTPポータルは、その文書に対応するレポジトリを見つけます。 たとえば、データがJan宛の電子メールメッセージの場合、メッセージはJan用にアーカイブされます。 SMTPポータルは、Janがアクセス権を持つレポジトリを見つけます。
- <span id="page-28-1"></span>• クラウドルーターを介してデータをプライマリおよびセカンダリスマートセルに転送します。

#### スマートセルのデータ処理方法

スマートセルは、ストアパスのこのポイントで、データを受け取り、そのデータを次の操作を行って処理しま す。

- プライマリとセカンダリの両方のスマートセルにデータが正しく保存されたことを確認する。
- bitfileのインデックス作成(データを構文解析してキーワードを抽出し、検索が行われるときに関連デー タが見つかるようにします)のスケジューリング。
- <span id="page-28-2"></span>• 送信側のアプリケーションに、データが正常に保存されたことを示す応答を送り、次の項目に移る。

ここで説明するストアパスでの処理は、アーカイブのすべてのタイプで共通です。

#### クエリ/取得パス

<span id="page-28-3"></span>クエリ/取得パスは、検索され取得されている電子メールやファイルに注目した用語です。このパスにより、 IAPからユーザーへのデータフローが発生します。

#### クエリ

クエリは、システムのHTTPポータルを使用して行われ、IAPのWebインターフェイス(Webブラウザー経由) から実行されるかOutlook Integrated Archive Searchを介して実行されます。

クエリは、ファイアウォール経由で提出されます。HTTPポータルが複数ある場合は、ロードバランサーが 使用できるHTTPポータルを判断します。

<span id="page-28-4"></span>HTTPポータルは、クエリをフォーマットし、メタサーバーからの情報を使用してデータを返すスマートセル を判断します。

スマートセルは、マルチキャスト要求を並列で受け取りますが、ローカルクエリを実行するのは該当する データを含むスマートセルです。

#### 取得

マルチキャストが行われると、スマートセルは検索条件と一致する項目を検索します。各スマートセルは、 その検索結果をデジタル署名を付けて戻します。

メタサーバーは結果を受け取ると、その結果を時間順に並べ、HTTPポータルに戻します。

HTTPポータルは、デジタル署名を計算し保存しているデジタル署名と照合します。これにより、クエリ側の アプリケーションにデータを戻す前に、改ざんがいっさい行われていないことが確認されます。

<span id="page-29-0"></span>デジタル署名の確認後、システムはファイアウォール経由でユーザーのブラウザー画面またはOutlookク ライアントにデータを戻して、結果が表示されるようにします。たとえば、過去3か月の間にアーカイブした メッセージの「技術情報」の検索を行うと、システムはその検索クエリにあるキーワードを含む電子メール メッセージを返します。

# IAPの電源投入と切断

<span id="page-29-1"></span>ここでは、IAPの電源の投入/切断手順と電源障害時に行う手順について説明します。

### 電源の切断

IAPの電源を切るには、PCCから次のように入力します。

- # /opt/bin/stop
- <span id="page-29-2"></span># /opt/bin/shutdown

シャットダウンスクリプトが完了するまで待ってから、IAPシステムの電源を抜き取ります。

### 電源の投入

IAPの電源を入れるには、以下の手順に従います。

- 1. IAP内部のProCurveスイッチの電源が入っていることを確認します。電源が戻ると、ProCurveスイッチ は自動的に起動するはずです。
- 2. kickstartサーバーの電源を入れます。5分待ちます。
- <span id="page-29-3"></span>3. 他の機器すべての電源を入れます。通常、順序は自由です。停電が発生した場合については下記 を参照してください。
- 4. すべてのマシンが起動するのを待ち、PCCコンソールにログインし、コマンドを実行します。/opt/ bin/restart

### 停電後のIAPの再起動

停電が発生した後では、特定の電源投入順序に従う必要があります。

- 1. すべてのシステムの電源を切ります。
- 2. kickstartサーバーの電源を入れます。
- 3. kickstartサーバーが起動したら、ログオンしてコマンドを実行します。 /etc/init.d/postgresql stop /etc/init.d/postgresql start
- 4. 起動が正常に完了するのを待ちます。
- 5. DB2、ルーター、ファイアウォール、およびロードバランサーの電源を入れます。
- 6. スマートセルの電源を入れます。
- 7. メタサーバーの電源を入れます。
- 8. 残りのサーバーの電源を入れます。
- 9. すべてのマシンが起動するのを待ち、PCCコンソールにログインし、コマンドを実行します。/opt/ bin/restart

10. IAPが再起動したら、(PCCのWebインターフェイスを使用して)IAPが正常に動作し、監視機能がシス テムの可用性を報告することを確認します。

注記:

<span id="page-30-0"></span>両方のルーターが停止している場合は、ルーターが起動してから、/opt/bin/restartでシステム を再起動する必要があります。

# 最大ファイルサイズ

<span id="page-30-1"></span>IAP APIで有効なすべてのファイルタイプに対する最大ファイルサイズは、1.47GBです。

# VPNアクセス

HPの認定サポート担当者がVPNアクセスオプションについてご提案させていただくことがあります。担当 者は、お客様に最大限のメリットをもたらすこのオプションの選択と導入をお手伝いできます。

#### IAP製品の概要

# <span id="page-32-0"></span>2 Platform Control Center(PCC)の概要

この章では、IAPとユーザーアカウントを監視し、トラブルシューティングを行うためのPlatform Control Center(PCC)管理ソフトウェアについて説明します。

#### 次の項目があります。

- • [PCCへのアクセス\(33ページ\)](#page-32-1)
- • [ユーザーインターフェイスのコンポーネント\(33ページ\)](#page-32-2)
- • [ユーザーインターフェイスの使用方法\(34ページ\)](#page-33-0)
- 共通作業用のページ(34ページ)
- • [印刷する前のページの更新\(35ページ\)](#page-34-0)
- • [左メニュー\(35ページ\)](#page-34-1)
- • [監視およびレポート\(37ページ\)](#page-36-0)
- • [ステータスと状態\(37ページ\)](#page-36-1)

#### ■ 注記:

<span id="page-32-1"></span>PCCの各ページの機能を使用するには、事前に、ブラウザーの進行状況バーまたはアイコンを確認し て、ページを完全に読み込む必要があります。

# PCCへのアクセス

PCCにアクセスするには、Webブラウザーを開き、PCCサーバーのIPアドレスを入力し、管理権限を持つ ユーザー名とパスワードを使用してログインします。

管理者権限は、アカウントマネージャーで設定します。詳細は[、「ユーザーアカウント情報」\(74ページ\)を](#page-73-1) 参照してください。

HPテクニカルサポートから指示があった場合は、スーパーユーザーとしてログインすることもできます。IAP スーパーユーザーのログイン名とパスワードは、システムのインストール時に設定します。

#### <span id="page-32-2"></span>■ 注記:

Mozilla Firefoxを使用してPCCを開く場合、例外要求が表示されたら、受け入れてください。

# ユーザーインターフェイスのコンポーネント

PCCは、HTMLに基づくアプリケーションであり、ページの左側にメニューがあります(これを「左メニュー」 と呼びます)。左メニューを使用すると、PCCのほとんどのページにアクセスできます。

<span id="page-33-2"></span>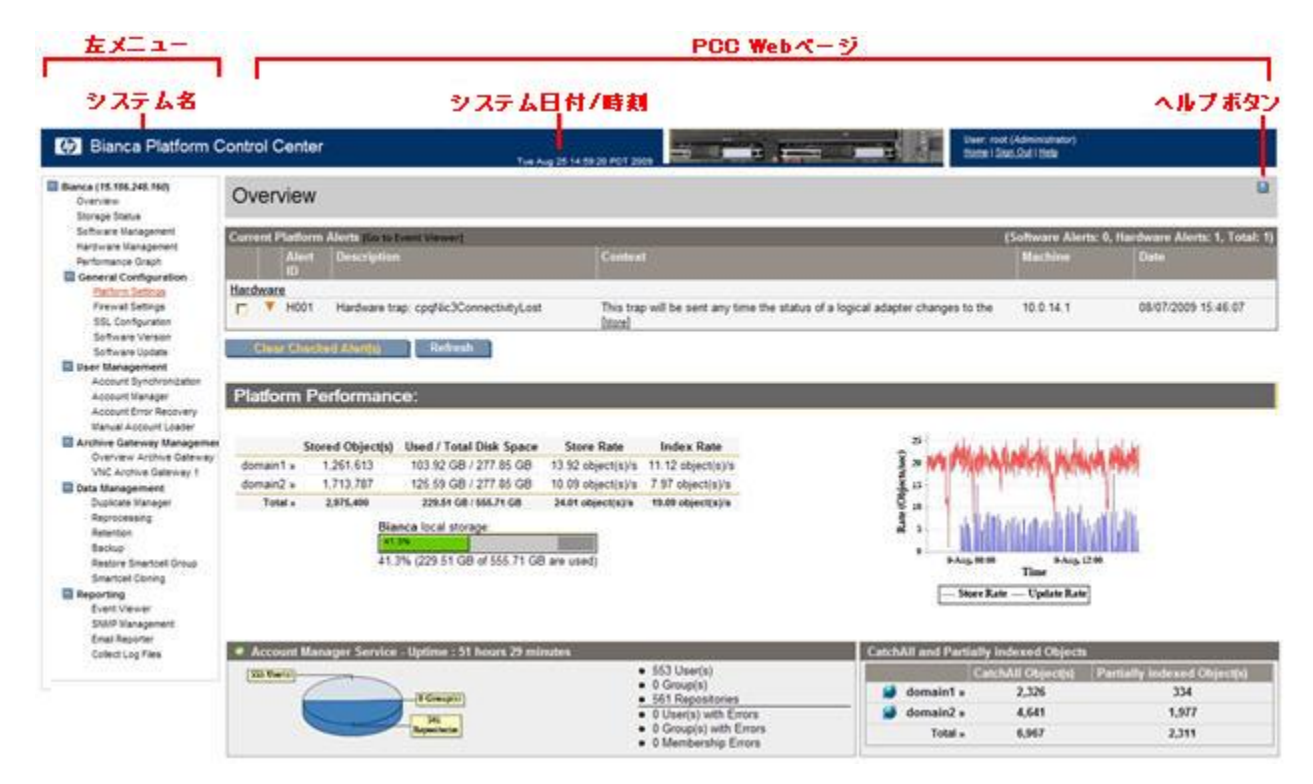

図2 PCCのユーザーインターフェイス

# <span id="page-33-0"></span>ユーザーインターフェイスの使用方法

ユーザーインターフェイスを使用するときは、さまざまなPCCページの特長に注意してください。

- リンク テキスト: ページに移動するためのナビゲーションリンクは、ページの一般的な説明です。 ページに移動するためのほとんどのリンクは、左メニューにあります。
- HTML名: 各PCCページには、ブラウザーに表示されるわかりやすいHTML名があります。

<span id="page-33-3"></span>ページの機能は、PCCページが完全に読み込まれるまで待ってから使用してください。

# 共通作業用のページ

#### 表6 共通のシステム管理作業用のページ

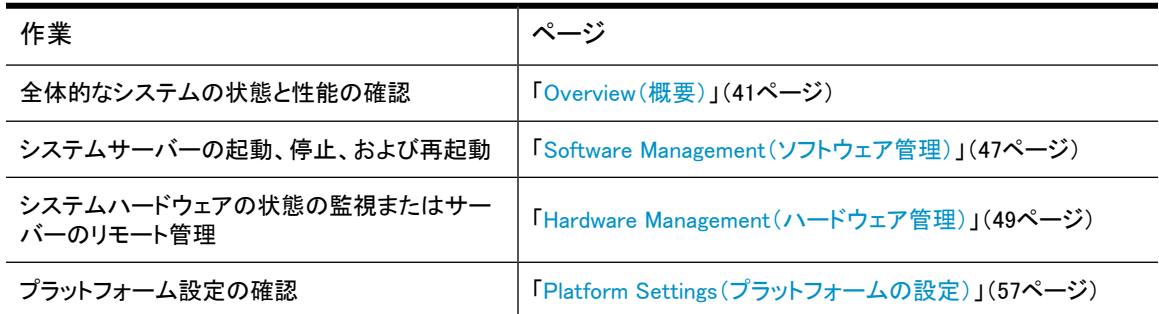

<span id="page-33-1"></span>注記:

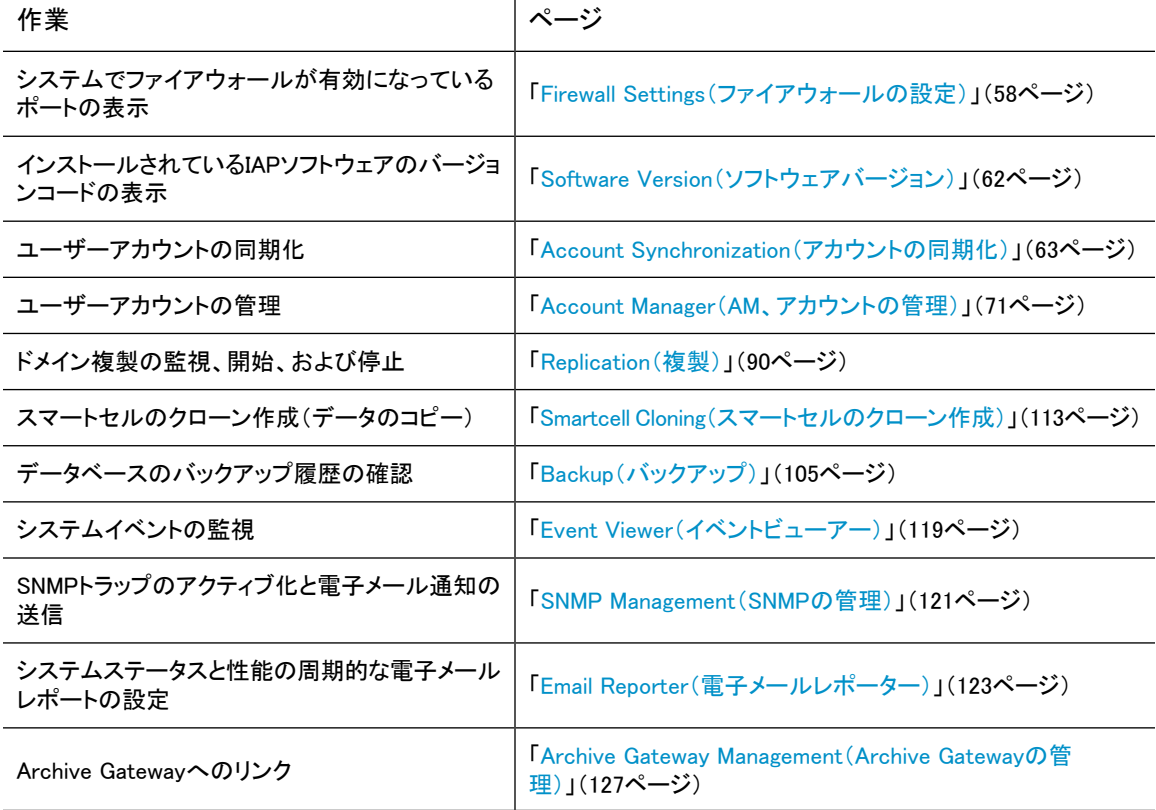

# <span id="page-34-0"></span>印刷する前のページの更新

Webインターフェイスに表示されるPCCページは、自動的には更新されません。手動でページを更新する には、ブラウザーで[Refresh](または[最新の情報に更新])をクリックします。

ブラウザーがWebページをキャッシュする場合、ブラウザーの[戻る]ボタンをクリックすると表示されるキャッ シュに保存されたページは、最新ではない場合があります。手動で更新してください。

<span id="page-34-1"></span>一部のブラウザーは、ブラウザーの表示を更新せずに、更新されたWebページから印刷します。表示され るページが最新でない場合、印刷されるページが表示されるページと異なる場合があります。印刷と表示 が一致するようにするには、印刷する前に手動でブラウザーを更新します。

# 左メニュー

左メニューを使用すると、迅速にPCCビューにアクセスできます。左メニューは、システムの設定方法に よって異なります。たとえば、複製を使用しないシステムでは、[Replication]メニュー項目が使用できませ ん。また、HPのサポート担当者は[Service Tools]メニュー項目を使用しますが、この項目を必要に応じて ユーザーが使用できるようにすることがあります。

<span id="page-35-0"></span>表7 左メニューからアクセスできるページ

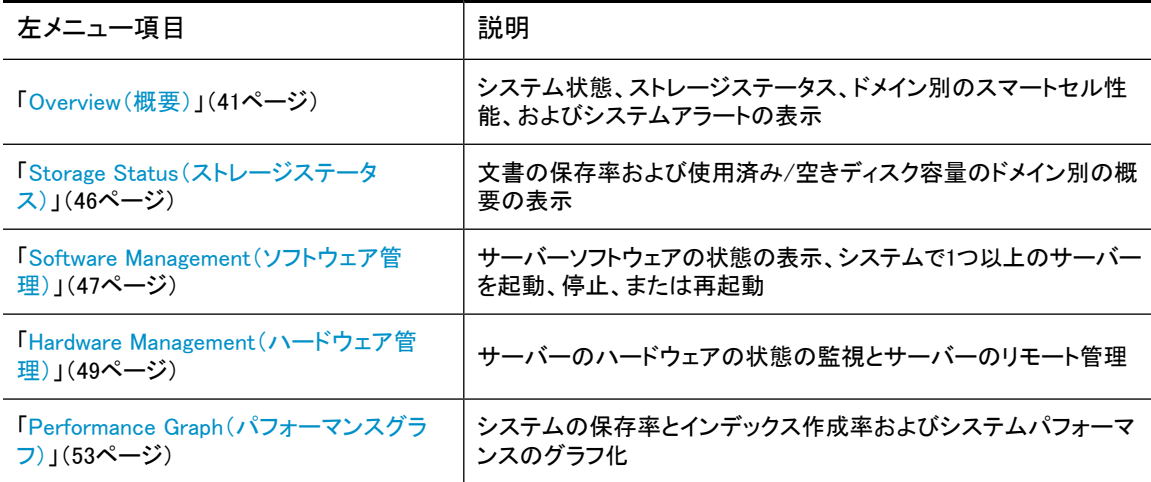

[General Configuration(一般設定)]の各ページ

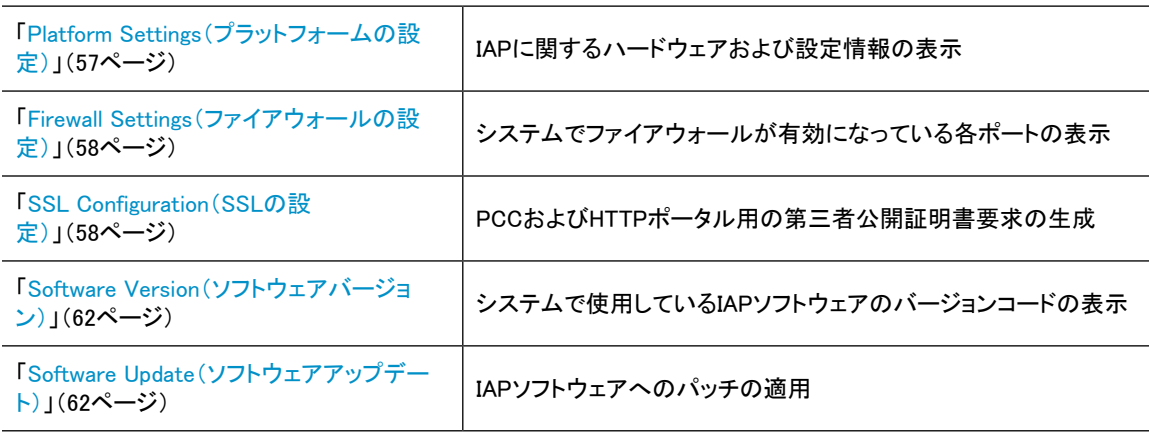

[User Management(ユーザー管理)]の各ページ

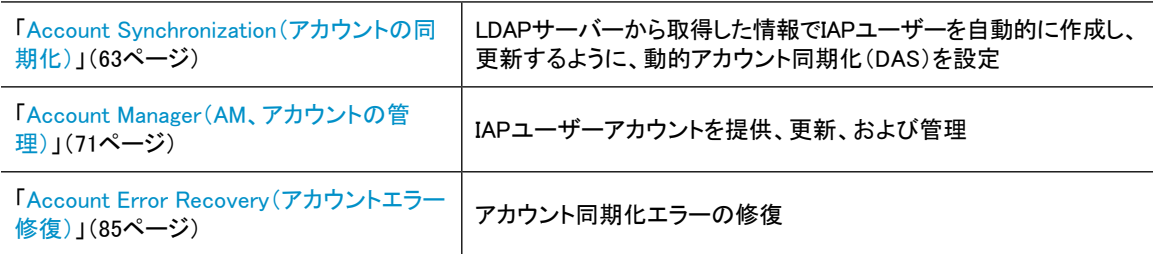

[Archive Gateway Management(アーカイブゲートウェイ管理)]の各ページ

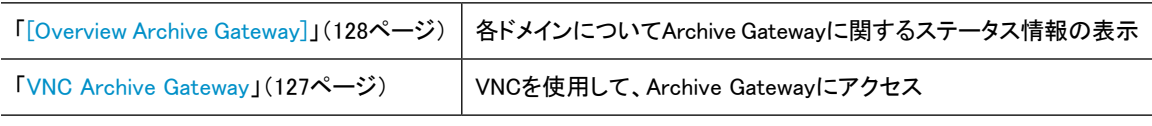

#### [Data Management(データ管理)]の各ページ

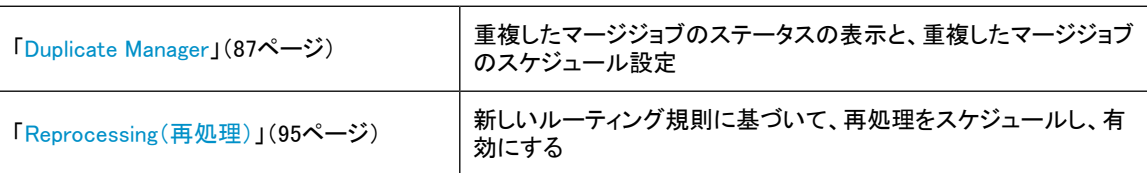
| 左メニュー項目                                                    | 説明                                                                                                    |
|------------------------------------------------------------|----------------------------------------------------------------------------------------------------|
| 「Retention(保管)」(97ページ)                                     | ドメインとレポジトリの保管期間の設定                                                                                              |
| 「Backup(バックアップ)」(105ページ)                                   | データベース、設定、およびスマートセルバックアップに関するステー<br>タス情報の表示。HP Data Protectorのユーザーインターフェイスに<br>アクセスして、バックアップシステムの詳細情報と設定を取得します。 |
| 「Replication(複製)」(90ページ)                                   | IAPドメインの複製を監視、開始、または停止                                                                                          |
| 「Restoring a Smartcell group(スマートセル<br>グループのリストア)」(110ページ) | スマートセルグループのテープからのリストア                                                                                           |
| 「Smartcell Cloning(スマートセルのクローン<br>作成) (113ページ)             | スマートセルのクローンを作成し(データをコピーし)、新しい実行可<br>能なミラーセルを提供                                                                  |

[Reporting(レポーティング)]の各ページ

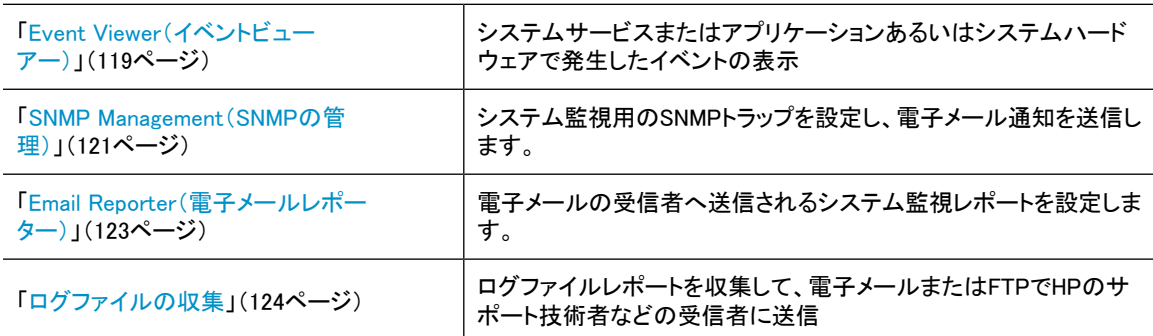

# 監視およびレポート

PCCは、システムを監視し、その状態とアクティビティをレポートします。PCCは、以下に関するレポートを 提供します。

- システムヘルス
- システム性能
- スマートセルの状態

システム内のサーバー(およびそのサービス)は、「ホストグループ」という同じ種類のグループに分類され ます。

サービスが正常に機能と表示されている限り、サーバーは正常と仮定されます。サーバーが正常に機能 していないことを監視機能が報告する場合、サービスはいっさい利用できません。サービスがCRITICALス テータスを持ち、ホストがUPの場合は、おそらくサービスを再起動する必要があります。

# ステータスと状態

いくつかのPCCページは、スマートセルの現在のライフサイクル状態、または特定のホストまたはサービ スのステータスの値を表示します。ステータスの値は相対的な状態の測定値であり、報告される値の信頼 性を伝えるステータス条件に関連する場合があります。

たとえば、ライフサイクルの状態がSUSPENDEDのスマートセル状態は、ホストステータスの値がHEALTHY として報告される場合があります。これは、IAPオペレーティングシステムとアプリケーションが正常に機能 していることを示します。

PCCの各ページでは、ホストやサービスを参照するとき、ステータスと言う用語と状態という用語が曖昧に 使われ互いの区別がないことがよくあります。スマートセルのライフサイクル状態を示すときは必ず「状態」 が用いられますが、スマートセルの稼動状態を報告するときは「ステータス」と「状態」の両方が用いられ ます。これは、スマートセルが他のIAPサーバーと同様にホストと見なされているからです。また、PCCの 各ページでは、ステータス条件を「状態」または「状態の種類」と呼びます。

### <span id="page-37-0"></span>スマートセルのライフサイクル状態

#### 表8 スマートセルのライフサイクル状態

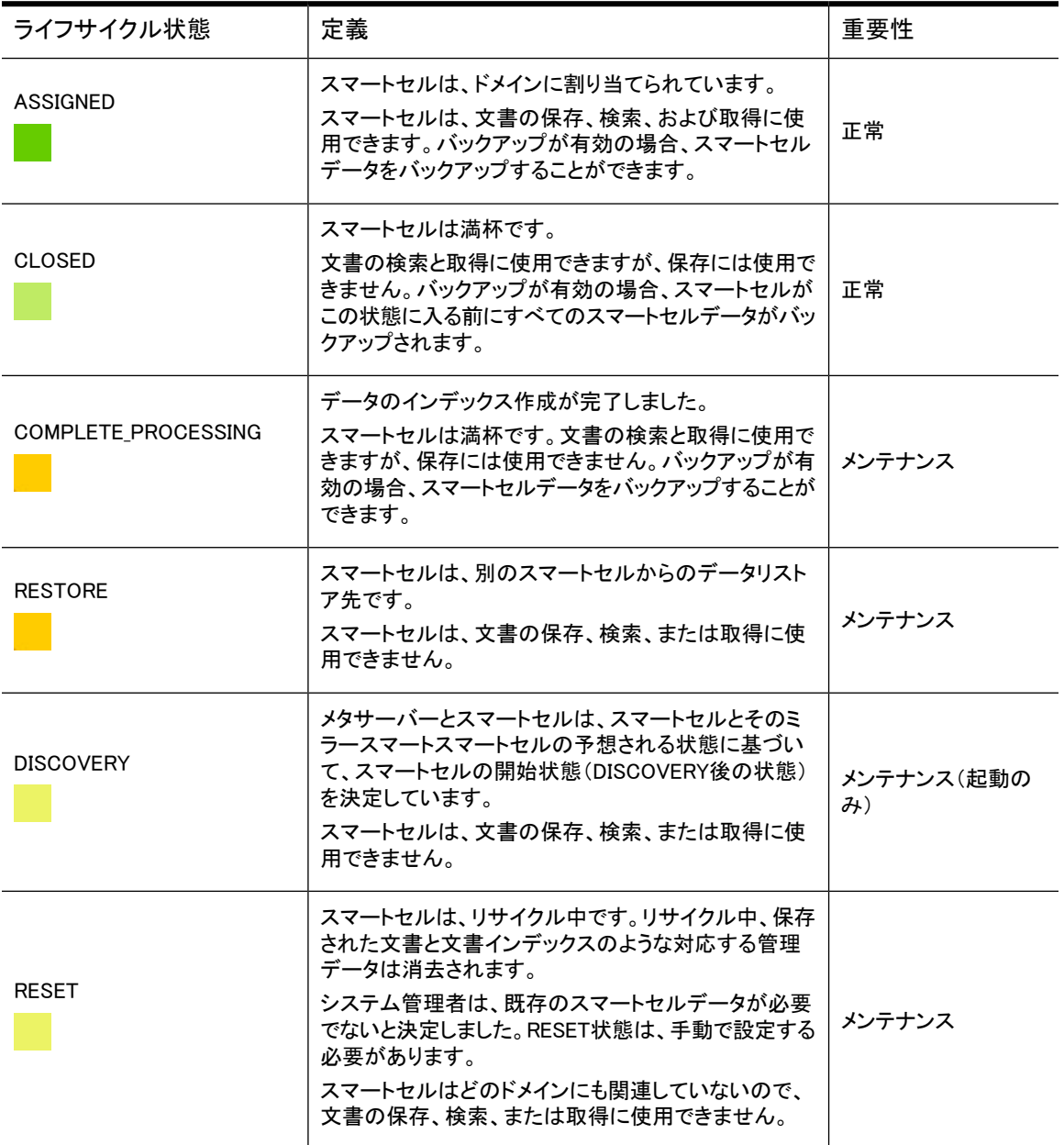

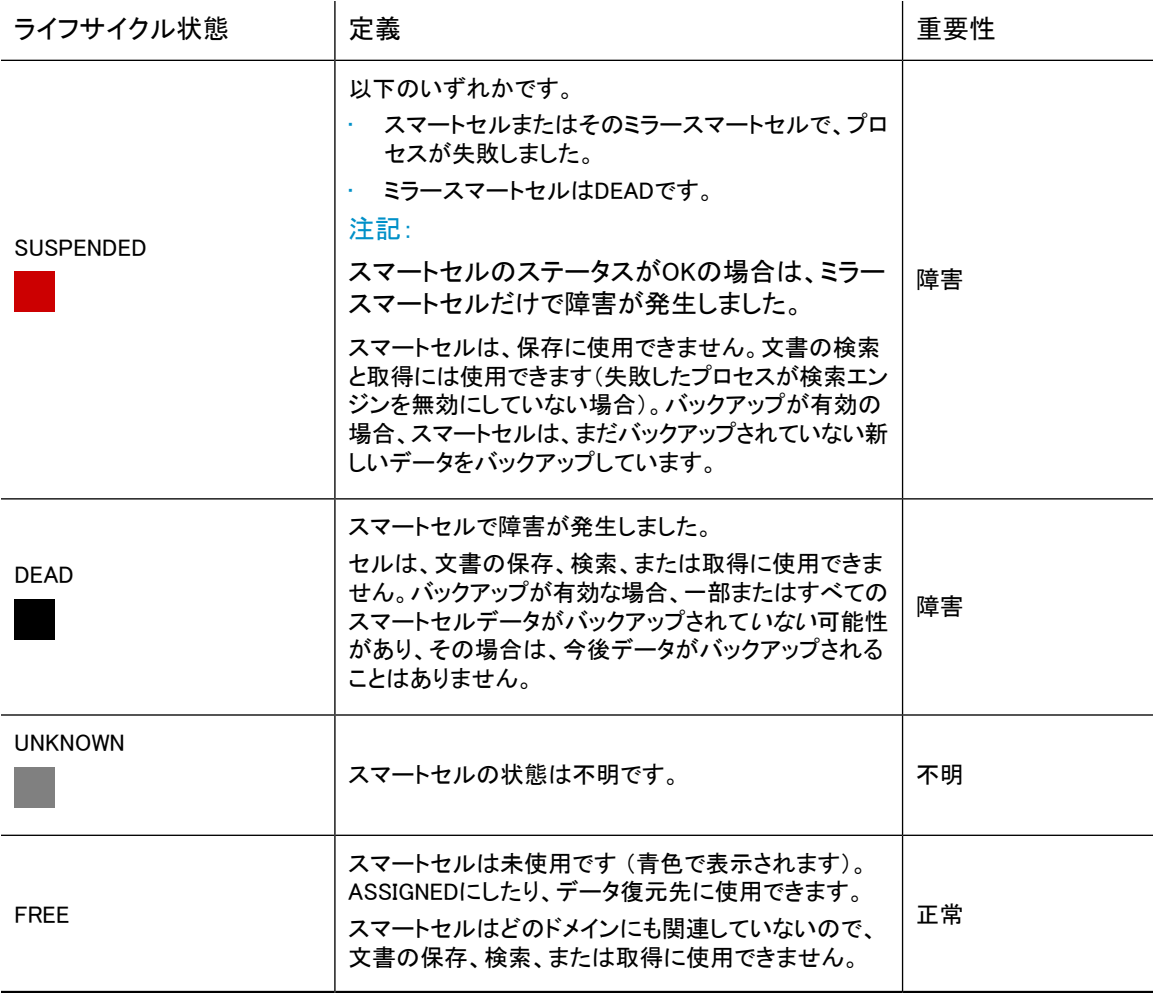

# 3 System Status(システムステータス)

この章では、[System Status(システムステータス)]の各ページに表示される情報について説明します。 次の項目があります。

- Overview (概要) (41ページ)
- • [Storage Status\(ストレージステータス\)\(46ページ\)](#page-45-0)
- Software Management (ソフトウェア管理) (47ページ)
- <span id="page-40-0"></span>• [Hardware Management\(ハードウェア管理\)\(49ページ\)](#page-48-0)
- • [Performance Graph\(パフォーマンスグラフ\)\(53ページ\)](#page-52-0)

# Overview(概要)

[Overview]には、システム状態の概要が表示されます。以下の情報が表示されます。

- システムで現在発生している問題についての警告。
- システムおよび各ドメインの文書の保存率と容量に関する情報。
- 保存または削除されたオブジェクトに関するプラットフォーム情報。
- システム内のIAPユーザー、グループ、およびレポジトリの数の概要 (現時点では、グループはサポー トされていないため、常に、「0」と表示されます)。
- 部分的にインデックスが作成されたオブジェクトおよびキャッチオールレポジトリオブジェクトの数の概 要。
- 各スマートセルのステータス、状態、および保存率に関するドメイン別の情報。
- インストールされているIAPソフトウェアのバージョンコードに関する情報。
- 各ドメイン内のSMTP接続の数。

■ 注記:

通常、[Overview]は、毎日監視してください。

ページを開くには、左メニューで [Overview] に移動します。

### Current Platform Alerts(現在のプラットフォームアラート)

[Overview]の最上部にある、[Current Platform Alerts]ログは、システムハードウェア、サービス、またはア プリケーションで現在発生している問題のアラートを表示します。

#### ■ 注記:

システムで問題が発生していない場合は、[Overview]に[Current Platform Alerts]は表示されません。

アラートは、機能別にグループ分けされます。たとえば、ハードウェアに関するアラートは[Hardware]の下、 インデックス作成に関するアラートは[Indexing]の下にすべてまとめて表示されます。各アラートには、問

題の説明、問題発生の状況、問題が発生したサーバー、問題の発生日時が含まれます。アラートのコン テキストに[More]が表示されている場合、これをクリックすると問題に関する詳細情報が表示されます。

アラートが発生またはクリアされると必ず、システムイベントが記録されます。[Go to Event Viewer]をクリッ クするかまたは次の順に移動して最近のすべてのシステムイベントを表示することもできます。[Reporting] > [Event Viewer]。詳細については、[「Event Viewer\(イベントビューアー\)」\(119ページ\)を](#page-118-0)参照してください。

### アラートレベル

アラートには以下の3つのレベルがあります。

- [クリティカル]: 機能は完全に停止しています。システム全体にとって致命的な状態です。IAP管理 者がすぐに対応する必要があります。
- ▼[メジャー]: 機能に重大な問題が発生していますが、システム全体にとっては致命的ではありませ ん。
- [マイナー]: 機能に何らかの内部的問題が発生していますが、機能の状態が致命的なわけではあ りません。

### アプリケーションアラート

アプリケーションアラートは、IAPソフトウェアが生成します。このアラートは、問題が修正されるかまたは消 滅するとPCCの[Overview]ページから自動的にクリアされます([アラートのクリア](#page-42-0)を参照)。各アプリケー ションアラートの説明については[、「IAPアプリケーション生成アラート」\(163ページ\)](#page-162-0)を参照してください。

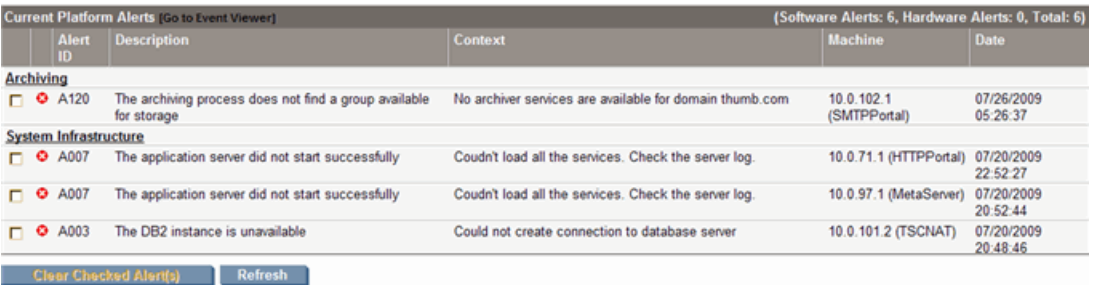

#### 図3 アプリケーションアラートの例

アプリケーションアラートは、SNMPトラップとして外部のSNMPトラップリスナーに転送できます。また、指 定した受信者に電子メールで送ることもできます。詳細について は、[「SNMP Management\(SNMPの管理\)」\(121ページ\)](#page-120-0)を参照してください。

#### ハードウェアアラート

ハードウェアアラートは、IAPシステムのマシンにインストールされるProLiant Service Packが生成します。 通常、ハードウェアアラートはユーザーの操作を要求します。ハードウェアアラートは、問題が発生したサー バーを再起動する場合を除いて、自動的にはクリアされません。ハードウェアアラートには、すべてアラー トID、H001が付けられます。

各ハードウェアアラートは、サーバーのHP System Management Homepageへのリンクを備えており、この ページで詳細情報を確認できます[。「ハードウェアの監視」\(50ページ\)を](#page-49-0)参照してください。

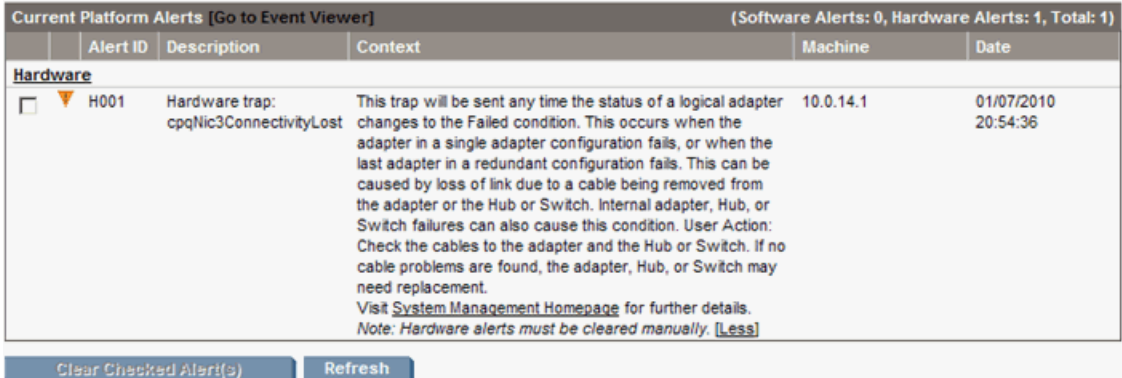

<span id="page-42-0"></span>図4 ハードウェアアラートの例

#### アラートのクリア

アラートは、ランタイム情報として維持されます。生成されるのは問題が最初に発生したときだけで、2回 目からは生成されません。次に示すように、アラートをクリアする方法は3つあります。

- 問題の解決。この場合、問題が解決されたことをシステムが確認し、PCCの[Overview]ページからア ラートが自動的にクリアされます (アプリケーションアラートだけに該当します)。
- サーバーの再起動。サーバーはPCCに再起動したことを通知し、自身が以前に生成したアラートを削 除するようにPCCに要求します。
- 問題の手動での解決。ユーザーは問題を解決した後PCCの[Overview]ページのアラートを手動でクリ アできます。アラートの前のチェックボックスを選択し、[Clear Checked Alert(s)]をクリックしてください。
- 重要:

<span id="page-42-1"></span>システムは問題が本当に解決されているかどうかの検証は一切行いません。このため、アラートを 手動でクリアする場合は十分に注意してください。問題が存在しなくなったことを確認できないので あればアラートの手動でのクリアは避けるというのが原則です。

### Platform performance (プラットフォームパフォーマンス)

[Overview]のこの領域は、[Storage Status]ページからの情報を提供します ([「Storage Status\(ストレージステータス\)」\(46ページ\)を](#page-45-0)参照)。左側の表には、各ドメインでの保存され たオブジェクト(文書)の数、ディスクの合計容量と使用量、文書の保存率、および文書のインデックス作 成率が表示されます。棒グラフは、システムのストレージ容量の比率を示します。右側の線グラフは、前 日から現在の時刻までに格納または更新された1秒当たりのメッセージ数を示します。また、フォルダーの 更新量も示します。

#### Account Manager Service

[Account Manager Service]は、PCCアカウントマネージャーからの情報の概要を提供します ([「Account Manager\(AM、アカウントの管理\)」\(71ページ\)を](#page-70-0)参照)。この領域は、個々のIAPユーザーとグ ループの数、保留状態のユーザーとグループ、およびIAPレポジトリの数を表示します (現時点では、グ ループはサポートされていないため、常に「0」が表示されます)。この領域には、IAPユーザーアカウントに 関する同期化エラーがある場合その数も表示されます。同期化エラーは、[Error Recovery]ページで訂正 することができます([「Account Error Recovery\(アカウントエラー修復\)」\(85ページ\)を](#page-84-0)参照)。

### CatchAll and Partially Indexed Object(キャッチオールおよび部分的なインデックス 作成)

[Overview]のこの領域は、以下の情報を表示します。

- CatchAll Objects(キャッチオールオブジェクト): キャッチオールレポジトリ内の文書の数。このレポジト リには、次の項目と関連付けできないため正しいユーザーレポジトリにルーティングできない文書が格 納されます。
	- DASによりインポートされた登録済みIAPユーザーの電子メールアドレス
	- ドメインルーティング規則

メールリストメッセージは、メッセージの送信先として受信者の名前がない場合、ルーティングできませ ん。

キャッチオールレポジトリは、Account Manager

([「Account Manager\(AM、アカウントの管理\)」\(71ページ\)を](#page-70-0)参照)で、[Repository]ラジオボタンをクリッ クし、[Other]タブをクリックして、キャッチオールレポジトリを開くと、表示することができます。

• Partially Indexed Objects(部分的なインデックス作成オブジェクト): インデックス作成失敗レポジトリ にある文書の数。このレポジトリには、インデックスの作成に失敗したかまたは部分的にしか作成でき ていない文書が含まれます (たとえば、システムは、特定のファイル タイプにインデックスを作成でき ない場合があります)。インデックス作成失敗レポジトリは、Account Manager ([「Account Manager\(AM、アカウントの管理\)」\(71ページ\)](#page-70-0)を参照)で表示できます。Account Manager

で[Repository]ラジオボタンをクリックし、[Other]タブをクリックし、インデックス作成失敗レポジトリを開 きます。

キャッチオールレポジトリとインデックス作成失敗レポジトリは、システムの起動時に自動的に作成されま す。

■ 注記:

表示される文書の数が-1の場合、システムは値を読み取れていません。

### Platform Statistics(プラットフォーム統計情報)

[Platform Statistics]領域は、IAPスマートセルに関するステータス、状態、および保存情報を提供します。 タブをクリックすると、すべてのドメイン内のスマートセルまたは特定のドメイン内のスマートセルに関する 情報を表示することができます。また、[Platform Statistics]領域には、システム内の空きスマートセルの IPアドレスも表示されます。

各スマートセルのライフサイクル状態は、色別に表示されます。

- 表の緑色の行は、スマートセルがASSIGNED(割り当て済み)であることを示します。
- 表の明るい緑色の行は、スマートセルがCLOSED(閉じている)であることを示します。
- 表のオレンジ色の行は、スマートセルがCOMPLETE\_PROCESSINGまたはRESTORE状態にある ことを示します。
- 表の明るい黄色の行は、スマートセルがDISCOVERYまたはRESET状態にあることを示します。
- 表の赤色の行は、スマートセルがSUSPENDED(保留中)であることを示します。
- 表の黒色の行は、スマートセルがDEAD(停止中)であることを示します。
- 表の灰色の行は、スマートセルの状態がUNKNOWN(不明)であることを示します。

詳細は、[「スマートセルのライフサイクル状態」\(38ページ\)を](#page-37-0)参照してください。

表の各行の先頭にあるアイコンは、スマートセルのJBossステータスを示します。

- · ●緑色のチェックアイコンは、スマートセルが正常であり、マシンとJBossの両方が起動していることを 示します。
- ▲黄色のアイコンは、スマートセルに問題があることを示します。マシンとJBossは起動していますが、 いくつかのMBeanで障害または問題が発生しています。
- 6 赤色のXアイコンは、スマートセルの停止を示しています。マシン全体かまたはJBossが停止してい ます。
- ■灰色のアイコンは、サービス監視が失敗したことを示します。サーバーのステータスは不明です。

### ※ ヒント:

アイコンにマウスカーソルを重ねると、ホスト名、アクティブスレッドカウント、スマートセルのMACアドレ スなど、詳細な情報が表示されます。

### [Platform Statistics]領域の機能

表9 [Platform Statistics]領域の機能

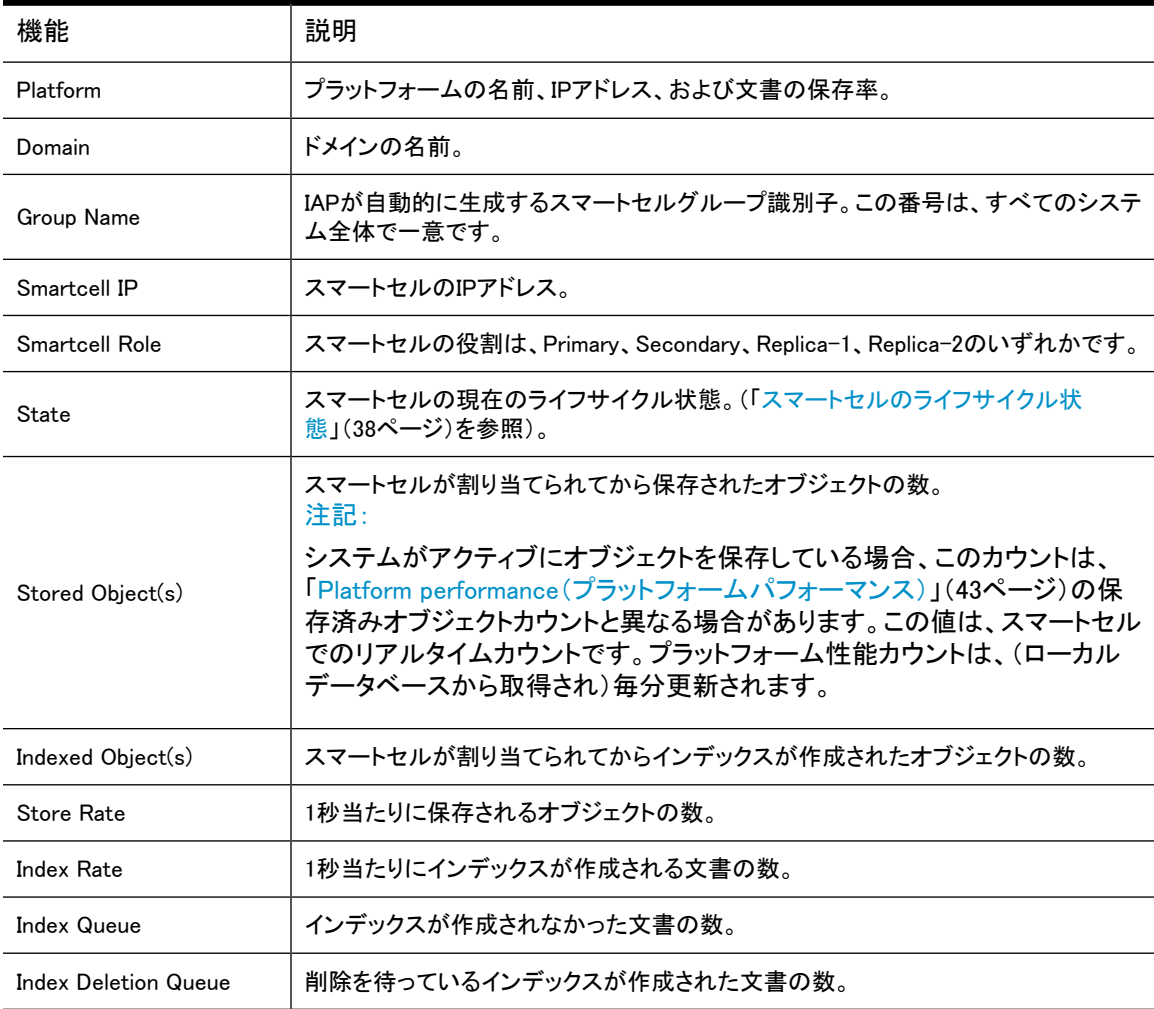

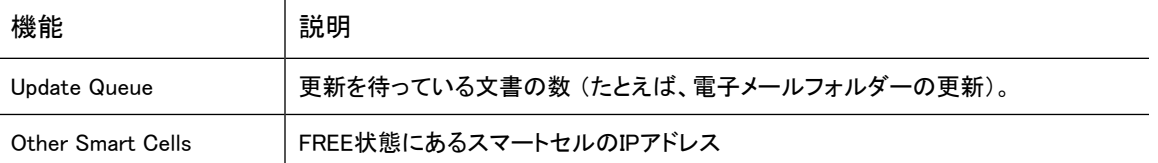

### Version(RISSのバージョン)

[Overview]ページの下の方に、インストールされているIAPソフトウェアのバージョンコードの情報が表示さ れます。

### SMTP Flow Control

[Overview]の最下部にある[SMTP Flow Control]領域は、以下の情報をドメイン別に表示します。

- 許可される接続の最大数
- <span id="page-45-0"></span>• 現在の接続の数
- アーカイバー接続の数

# Storage Status(ストレージステータス)

[Storage Status]ページは、各ドメインについて詳細なオブジェクト保存情報を提供します。

ページを開くには、左メニューで [Storage Status] に移動します。

表10 [Storage Status]ページの機能

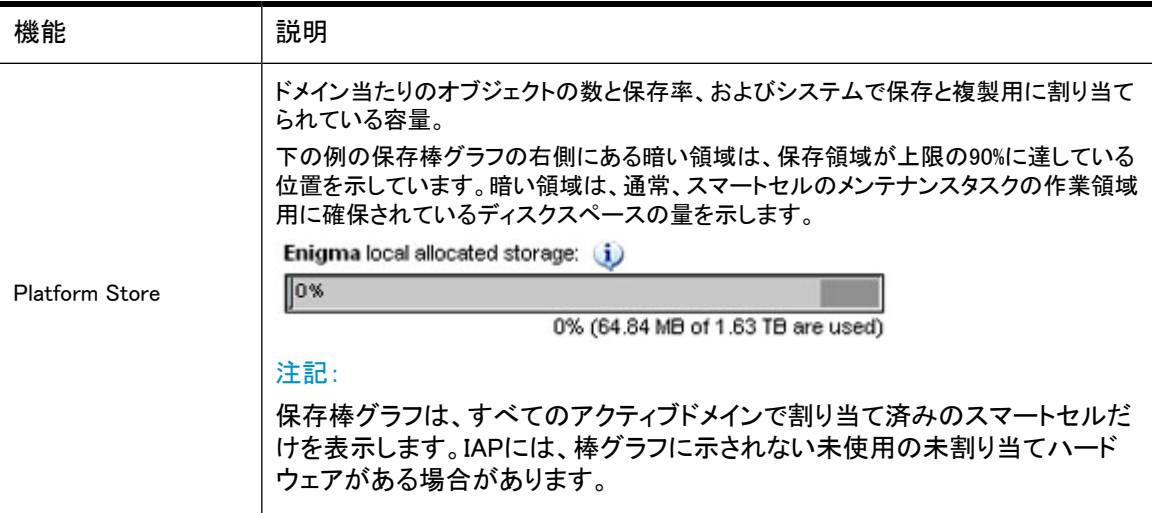

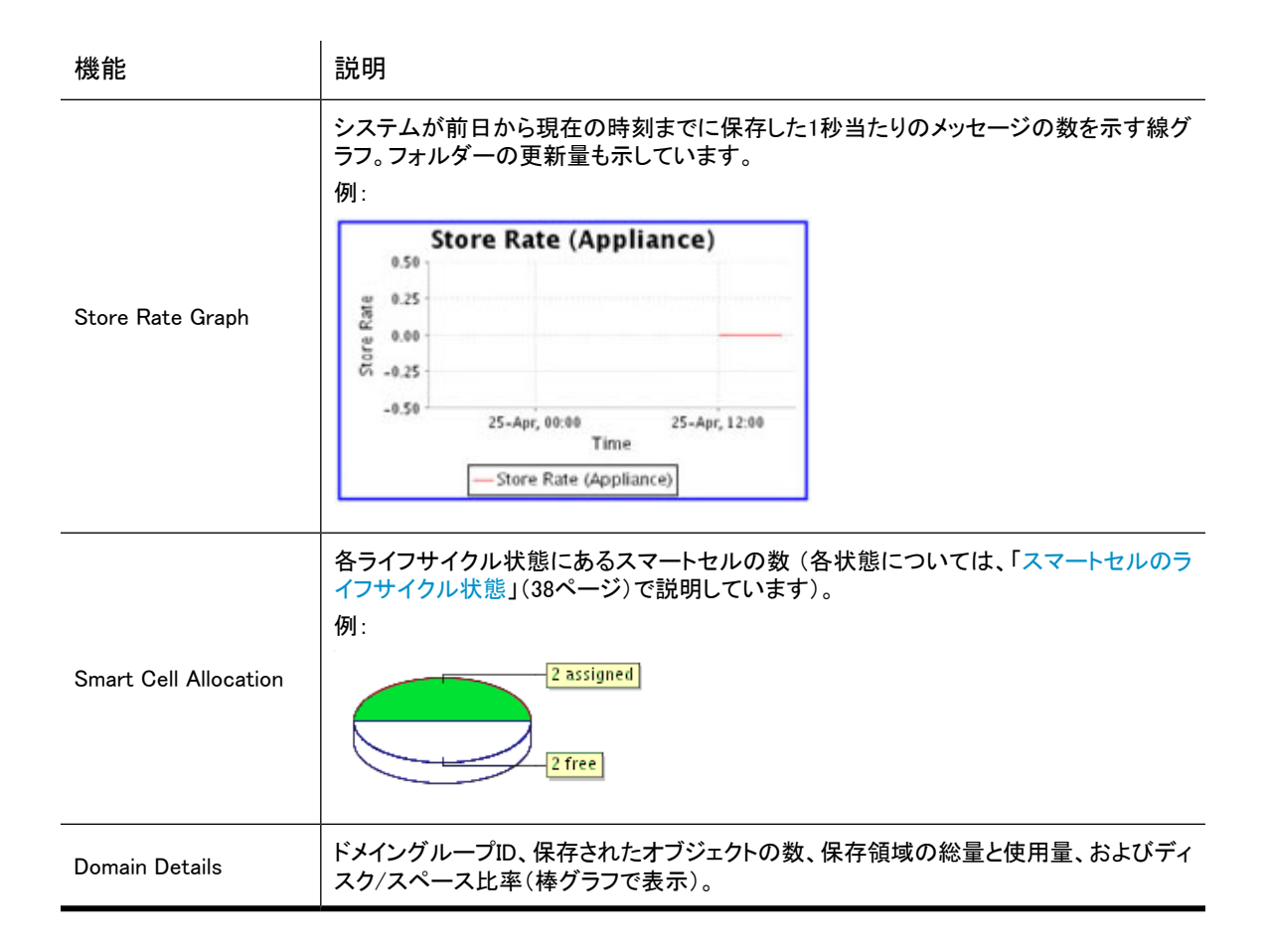

# <span id="page-46-0"></span>Software Management(ソフトウェア管理)

[Software Management]ページを使用して、JBossを実行するすべてのIAPサーバーのステータスを表示し てください。また、このページで1台または複数のIAPサーバーを起動、停止、または再起動することもでき ます。

このページは、サーバーのソフトウェアステータスの表示に役立ちます。ただし、起動/停止/再起動機能 は、サーバーをアップグレードしているとき、停電が予定されているときなど、必要なときだけ使用してくだ さい。

ページを開くには、左メニューで [Software Management] に移動します。

### [Software Management]ページの機能

[Software Management]ページには次の情報が表示されます。

表11 [Software Management]ページの機能

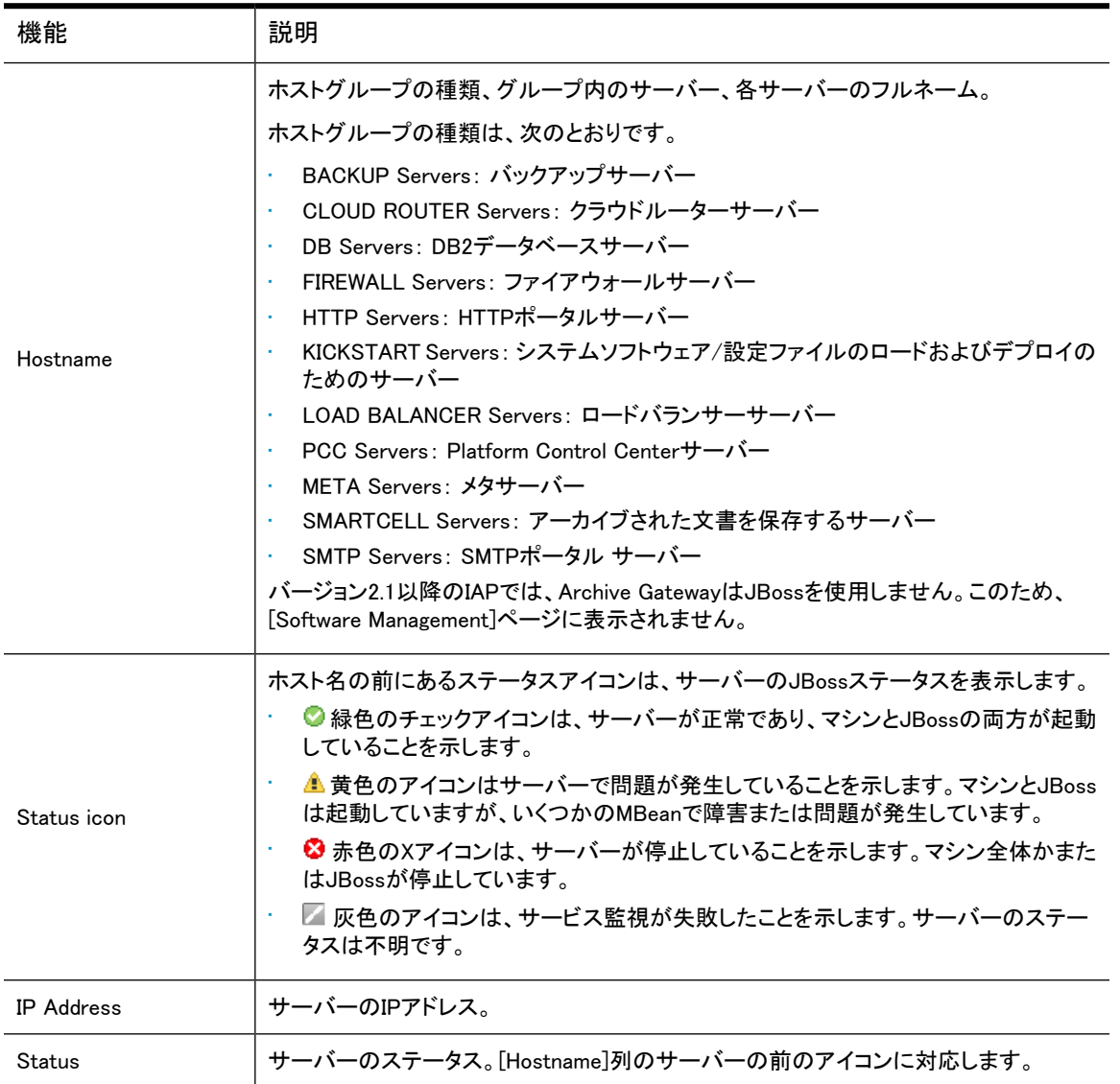

### システムでのサーバーの起動、停止、および再起動

1台または複数のサーバーを停止、起動、または再起動するには、以下の手順に従います。

- 1. 操作を実行するマシンを選択します。
	- すべてのサーバーまたはサーバーグループのすべてのマシンを操作する場合は、[Machine Type] ラジオボタンをクリックして、ドロップダウンリストからサーバーを選択します。
	- 特定のマシンを操作する場合は、[Selected Machine(s) Below]ラジオボタンをクリックして、マシン の前にあるチェックボックスを選択します。
- 注記:

PCCサーバーはユーザーインターフェイスをホストするため、[Machine Type]リストには掲載 されず、[Selected Machine(s) Below]を指定した場合も選択できません。 PCCを停止または再起動するには、コマンドラインインターフェイスを使用してください。

- 2. [Action]ドロップダウンリストで、実行する操作を選択します。
	- Start: 1台のマシンを起動する、すべてのマシンを起動する、または選択したサーバーグループ 内のすべてのマシンを起動します。
	- Stop: 1台のマシンを停止する、すべてのマシンを停止する、または選択したサーバーグループ 内のすべてのマシンを停止します。
	- Restart: 1台のマシンを再起動する、すべてのマシンを再起動する、または選択したサーバーグ ループ内のすべてのマシンを再起動します。
	- Staggered Restart: 停止時間を最小に抑えて、すべてのマシンを順番に再起動する、またはす べてのサーバーグループマシンを順番に再起動します。

[Staggered Restart]は、スマートセルサーバー、HTTPサーバー、およびメタサーバーだけで使用 できます。

<span id="page-48-0"></span>3. [Run Now]をクリックします。

# Hardware Management (ハードウェア管理)

[Hardware Management]ページでは、IAPインフラストラクチャを構成するサーバーとそのサーバーに対応 するHP System Management HomepageおよびRemote Management iLOページ(有効の場合)へのリンク を表示できます (リモート管理について詳しくは、[第13章\(149ページ\)を](#page-148-0)参照してください)。

ページを開くには、左メニューで [Hardware Management] に移動します。

## [Hardware Management]ページの機能

表12 [Hardware Management]ページの機能

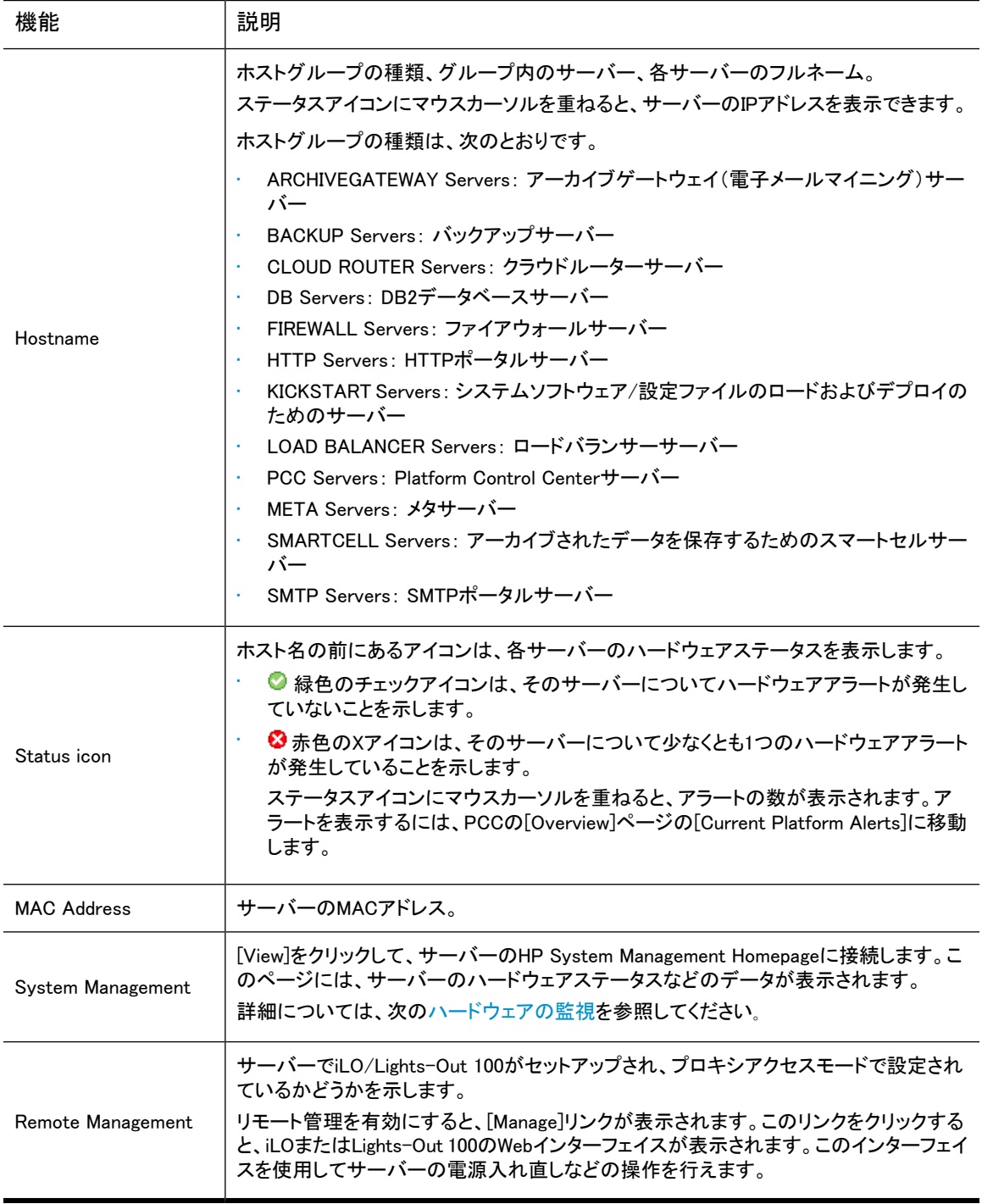

### <span id="page-49-0"></span>ハードウェアの監視

IAPハードウェアの状態は、PCCのユーザーインターフェイス、各サーバーのHP System Management Homepage、または(使用できる場合)HP System Managementコンソールから監視できます。IAPサーバー

のハードウェア監視は、ProLiantマネジメントエージェントが担当します。IAPのソフトウェアには、標準的な HP ProLiantハードウェアマネジメントエージェントとシステムホームページエージェントが含まれています。 マネジメントエージェントは、SNMPトラップという方法でハードウェア監視のためのSNMPサポートを提供し ます。

PCC上で実行されるスタンドアロンのIAPプロキシエージェントは、IAPの各サーバー上のProLiantエージェ ントからのSNMPハードウェアトラップを集約します。エージェントは、SIMによる検出とトラップの転送に使 用されます。

SIMによる検出: IAPプロキシエージェントは、PCCの外部ネットワークIPアドレスについての外部SIMサー バーからのSNMP get要求に対応します。外部のSIMサーバーは、IAPアプライアンスを識別するように設 定する必要があります。IAPアプライアンスがSIMのコンソールに表示される際、そのIPアドレスはPCCの 外部ネットワークのIPアドレスになります。

トラップ転送: プロキシエージェントは、個々のIAPサーバーからのSNMPトラップを待ち受けます。

- SIM: PCCサーバーのプロキシエージェントは、SIMでの検出後、SIMサーバーのIPアドレスを使用して 設定し、トラップを転送できるようにする必要があります。外部SIMサーバーの台数には制限はありま せん。SIMサーバーは、送信元のアドレスがIAPアプライアンスのアドレスであれば、IAPプロキシエー ジェントから受けとったトラップを表示します。このIAPアプライアンスのアドレスとは、PCCの外部IPア ドレスのことです。プロキシエージェントは、トラップをSIMサーバーに転送する前に、送信元アドレスを PCCの外部アドレスに設定してIAPサーバーから受け取ったトラップを修正します。
- PCC: IAPプロキシエージェントは、ProLiantエージェントが使用する既知のMIB定義を読み込んで、 SNMPトラップを構文解析し送信元と送信先の情報を取得します。IAPプロキシエージェントは、トラップ をPCCにIAPアラートの形式で転送します。PCCでは、トラップは[Overview]ページ最上部の[Current Platform Alerts]ログに表示されます。アラートのコンテキストには、IAPサーバーのSystem Management Homepageへのリンクが表示されます。

ProLiantマネジメントエージェントは、ストレージ(RAIDコントローラーおよびディスク)、サーバー(CPU、メ モリ、温度、および電源)、NICなどのハードウェアコンポーネントを監視します。ハードウェアトラップの完 全なリストは、次のURLで提供されるProLiant Support Packのドキュメントに掲載されています。[http://](http://bizsupport2.austin.hp.com/bc/docs/support/SupportManual/c00760188/c00760188.pdf) [bizsupport2.austin.hp.com/bc/docs/support/SupportManual/c00760188/c00760188.pdf\(](http://bizsupport2.austin.hp.com/bc/docs/support/SupportManual/c00760188/c00760188.pdf)英語)

それ以外の情報は、次のURLで提供されるProLiant Support Packのユーザーおよびインストレーションガ イドに掲載されています。[http://bizsupport2.austin.hp.com/bc/docs/support/SupportManual/c01527454/](http://bizsupport2.austin.hp.com/bc/docs/support/SupportManual/c01527454/c01527454.pdf) [c01527454.pdf\(](http://bizsupport2.austin.hp.com/bc/docs/support/SupportManual/c01527454/c01527454.pdf)英語)

IAPサーバーのハードウェア監視はProLiantマネジメントエージェントに依存するため、ハードウェア要件 はProLiant Support Packの最小要件と深く関わります。詳細については、IAPのサポートマトリックスを参 照してください。

IAPプロキシエージェントからのログメッセージは、proxyagent.logファイル(PCCサーバーの/opt/ tools/snmpProxyAgent/ディレクトリ内)に保存されます。

#### SIMコンソール

HP SIM中央管理サーバー(CMS)を使用する場合、CMSは、PCCの外部IPアドレスを使用してSNMP経由 でSIMのコンソールからIAPアプライアンスを認識できます。IAPアプライアンスを識別するように設定して おくと、SIMのコンソールには、次の図に示すようにIAPが単一の管理対象システムとして表示されます。

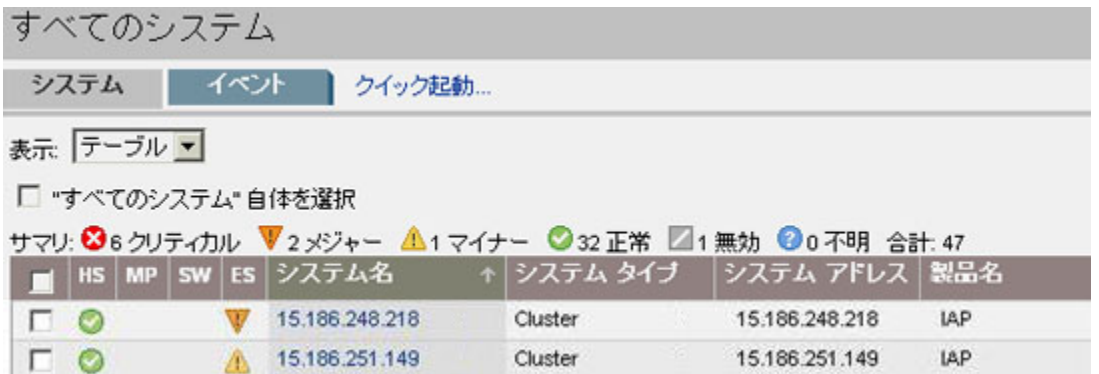

#### 図5 SIMコンソール

[ES]列には、IAPのイベントステータスが示されます。このステータスは、受信した中で最も深刻なイベント またはトラップを意味します。トラップの詳細には、トラップの提供元になった実際のIAPサーバーの情報 が含まれます。

### 重要:

プロキシエージェントからのトラップ転送を有効にするには、SIMサーバーのアドレスをテキストファイル で手動で設定する必要があります。トラップを転送するには、/opt/tools/snmpProxyAgent/ conf/ProxyAgent.propertiesファイルを作成して使用します。このファイルに、次の行を追加 してください。trapsink=<sim\_server\_ip> (例:192.168.50.59)

IAPシステムの名前をクリックすると、次に示すようにSystem Homepageが起動します。

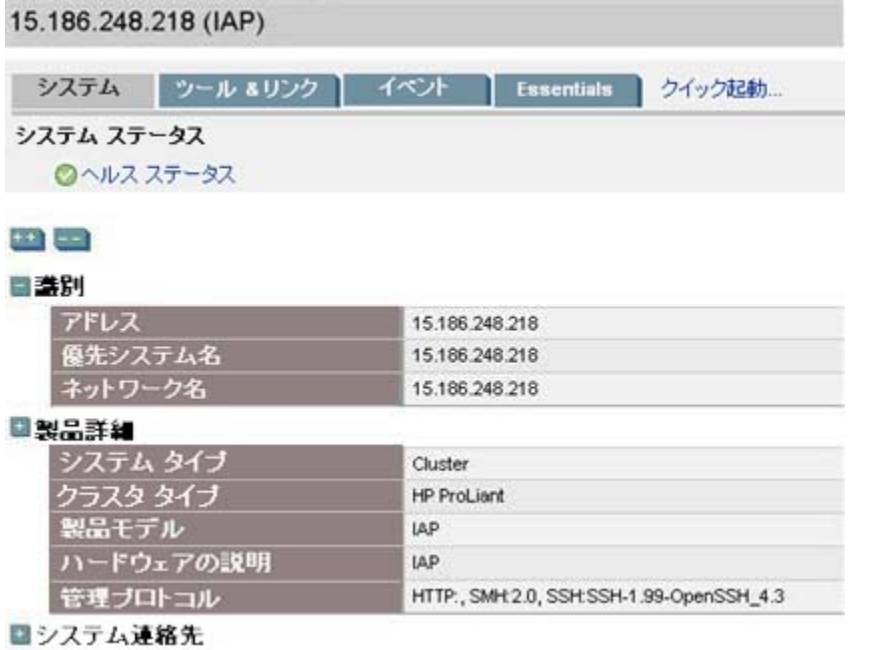

図6 System Homepage

IAPから受信したイベントは、[Events]タブをクリックすると表示できます。これにより、イベントテーブルが 表示されます。トラップの詳細情報は、[Event Type]をクリックすると入手できます。詳細情報には、トラッ プの提供元になったIAPサーバーが含まれます。

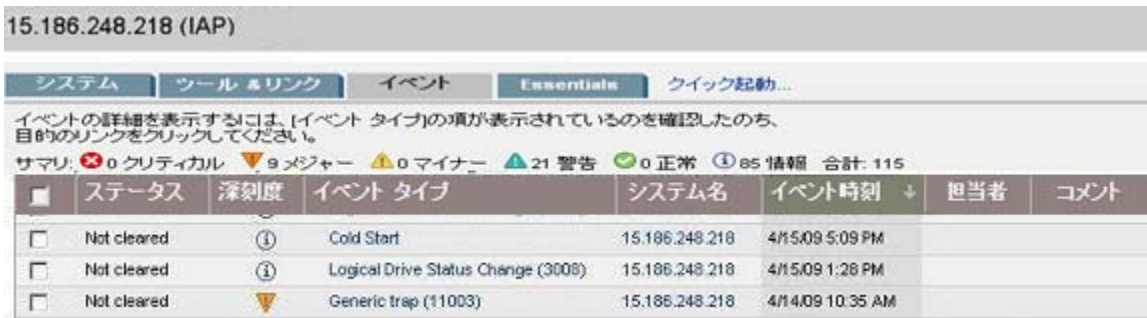

#### 図7 IAPイベント

SIMのマニュアルには、IAPの監視のための特別な使用法とは別に、HP SIMサーバーの使用、設定、およ びユーザーインターフェイスについての説明が掲載されています。

- Windowsインストレーション用のHP SIMインストレーション/コンフィギュレーションガイド: <http://docs.hp.com/en/418812-005/418812-005.pdf>(英語)
- <span id="page-52-0"></span>• Linuxインストレーション用のHP SIMインストレーション/コンフィギュレーションガイド: <http://docs.hp.com/en/418811-004/418811-004.pdf>(英語)

# Performance Graph(パフォーマンスグラフ)

指定した期限でのさまざまなシステムイベントを示すグラフを作成するには、このページを使用します。2 種類のグラフを生成することができます。

- System Monitoringグラフ。CPUアイドル利用率、空きメモリ使用量、または使用済みスレッドの数を表 示します。
- Platform store and indexingグラフ。システムに保存されたまたはインデックスが作成されたオブジェク トの数、および1秒当たりにオブジェクトが保存またはインデックスが作成される速度を表示します。

表13 [Performance Graph]の機能

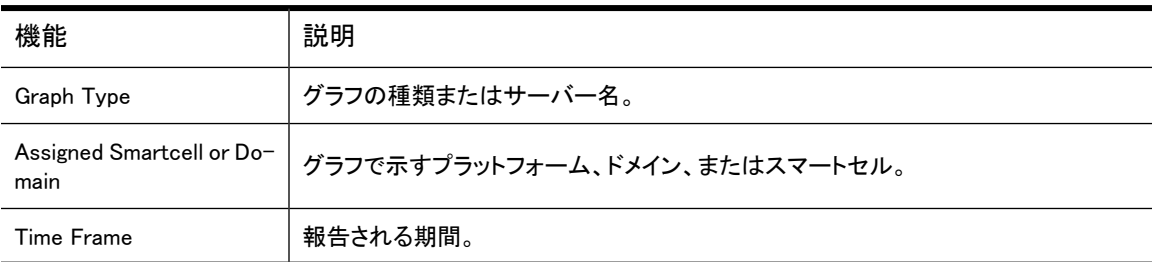

ページを開くには、左メニューで [Performance Graph] に移動します。

### 例: Platform Storeグラフ

次に、Platform Store and Indexingパフォーマンスグラフの例を示します。このグラフは、今日の5分間隔の Domain1保存率を示しています。

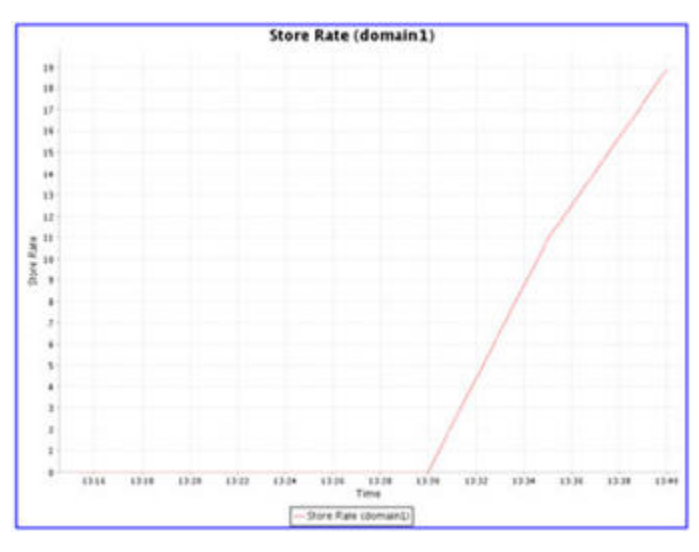

図8 パフォーマンスグラフ: 保存率

### 例: System Monitoringグラフ

次に、System Monitoringパフォーマンスグラフの例を示します。このグラフは、過去24時間における1時間 間隔のデータベースサーバーの空きメモリを示しています。

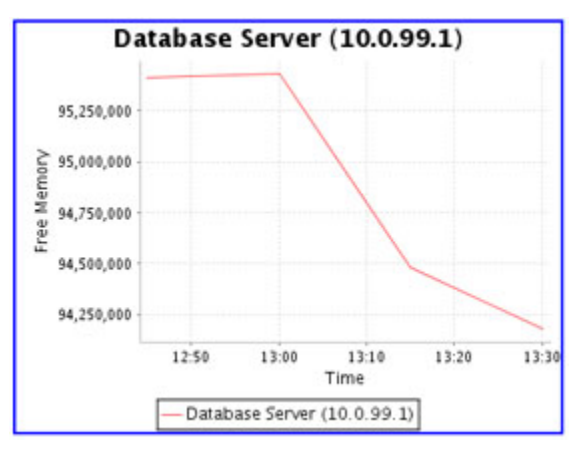

図9 パフォーマンスグラフ: 空きメモリ

### パフォーマンスグラフの作成

1. 作成したいグラフの種類に応じて、[System Monitoring]タブまたは[Platform Store and Indexing]タブ をクリックします。

- 2. グラフの種類を選択します。
	- Platform Store and Indexingグラフの場合、次のいずれかを選択します。
		- 保存率(オブジェクト/秒)
		- 保存率(MB/秒)
		- インデックス率
		- オブジェクト数
		- インデックス数
		- アクティブなトランザクション数
		- 更新率(オブジェクト/秒)
	- System Monitoringグラフの場合は、以下のいずれかを選択できます。
		- アイドル状態のCPU アイドル状態のCPUの割合
		- 空きメモリ Java仮想マシンでの総メモリ容量に対する空きメモリの割合(JVMヒープの空き容量 / JVM ヒープの合計と同じ)
		- JVMヒープの合計 Java仮想マシンの合計メモリ容量
		- JVMヒープの使用量 Java仮想マシンの総メモリ容量から空きメモリ容量を引いたもの(JVMヒープの合計 – JVM ヒープの空き容量と同じ)
		- 使用されているJVM仮想メモリ JVMプロセスが使用した仮想メモリの容量(バイト単位) (RAMとスワップメモリ内の容量を含 む)。
		- IO

システムのすべてのメインディスクのディスクリソース(I/O)の使用率。

- アクティブなスレッド数 JBossがその時点で実行していたJavaスレッドの数。
- 3. 次のいずれかのオプションを選択します。
	- Machine Type(System Monitoringグラフ): マシンの種類(たとえば、[PCC]または[SMTP])を選 択します。
	- Assigned Smartcell/Domain(Platform Store and Indexingグラフ): [Entire Platform]、ドメイン名、 またはスマートセルのIPアドレスを選択します。
- 4. 期間およびレポート間隔を選択します。
	- Time Frame: 選択済みの期間の場合は、[Select Time Frame]をクリックし、ドロップダウンリスト から期間を選択します。
	- From Date、To Date: カスタム期間の場合は、[Custom Time Range]をクリックし、開始日時と終 了日時を選択します。カスタム期間は、トラブルシューティングを行う場合に便利です。
	- Interval: ドロップダウンリストから報告する間隔を選択します。
- 5. [Generate Graph]をクリックします。

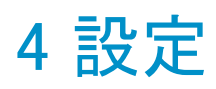

#### この章では、次の情報について説明します。

- Platform Settings(プラットフォームの設定)(57ページ)
- Firewall Settings (ファイアウォールの設定) (58ページ)
- SSL Configuration (SSLの設定) (58ページ)
- <span id="page-56-0"></span>• [Software Version\(ソフトウェアバージョン\)\(62ページ\)](#page-61-0)
- · [Software Update\(ソフトウェアアップデート\)\(62ページ\)](#page-61-1)

# Platform Settings(プラットフォームの設定)

[Platform Settings]ページは、IAPに関するハードウェアおよび設定情報を表示する管理ツールです。

このページは、2つの部分に分かれています。

- 上部には、各ドメインで有効になっているサービスに関する情報が表示されます。
- 下部には、IAPの設定に関する情報が表示されます。

ページを開くには、左メニューで [General Configuration] > [Platform Settings] に移動します。

### ドメインの設定

[Platform Settings]ビューの上部には、各ドメインに関する情報が表示されます。これには、ドメインの種 類(ExchangeまたはDomino)、有効になっているサービス(たとえば、インデックス作成、複製、フォルダー サポート、コンプライアンス、およびデータバックアップ)、サポートされるオブジェクト(文書)の種類、およ び保管期間が含まれます。

ドメイン設定情報は、kickstartサーバー上のDomain.jcmlファイルから取得されます。

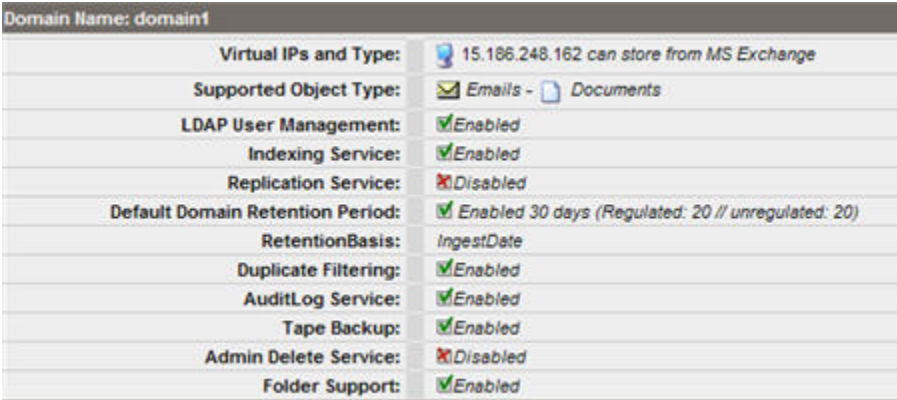

図10 ドメインの設定

### Platform Settings(プラットフォームの設定)

<span id="page-57-0"></span>[Platform Settings]ページの下部には、IAPのセットアップの詳細が表示されます。この情報は、kickstart サーバーのBlackBoxConfig.bctファイルから取得されます。

# Firewall Settings(ファイアウォールの設定)

[Firewall Settings]ページは、PCCサーバーとIAP HTTPポータルのファイアウォールのステータスと設定と その仮想IPアドレスを表示します。

次の情報が含まれています。

表14 ファイアウォールポート

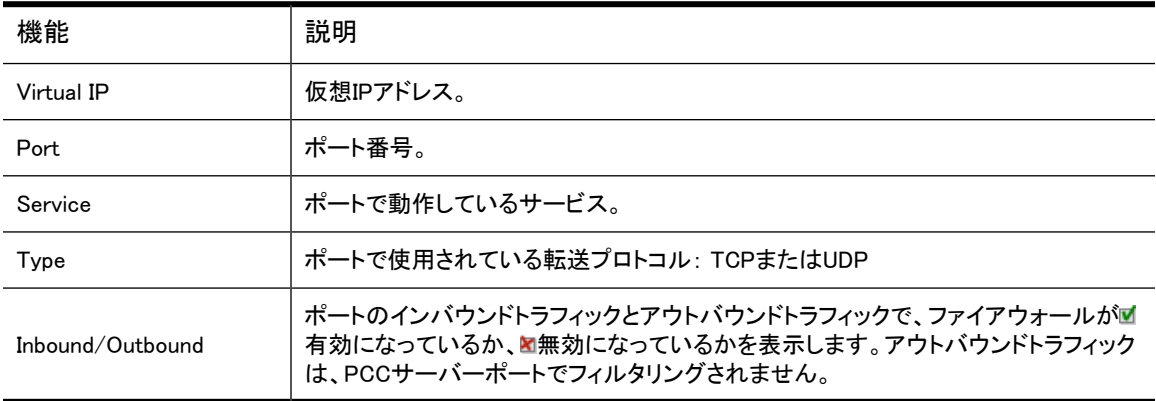

<span id="page-57-1"></span>ページを開くには、左メニューで [General Configuration] > [Firewall Settings] に移動します。

# SSL Configuration(SSLの設定)

SSL(Secure Socket Layer)は、WebブラウザーとWebサーバーが安全な接続経由で通信するためのテク ノロジーです。このとき、データは送信側で暗号化されてから送信され、受信側で復号されてから処理され ます。これは双方向プロセスであり、サーバーとブラウザーは、データを送信する前にすべてのトラフィッ クを暗号化します。

[SSL Configuration]ページを使用すると、IAP上の安全な接続のために、証明書署名要求(CSR)とそれに 対応する秘密鍵を生成できます。CSRは2種類作成することができます。PCCポータルにアクセスするた めのCSRとHTTPポータルにアクセスするためのCSRです。

CSRを生成した後で、プロセスを完了するために必要な手順について、 [「PCCポータルへの第三者証明書のインストール」\(60ページ\)](#page-59-0)および [「HTTPポータルへの第三者証明書のインストール」\(61ページ\)](#page-60-0)を参照してください。

[SSL Configuration]ページには、2つの領域があります。上の領域には、システム内の現在の証明書署名 要求が表示されます。下の領域には、証明書署名要求(CSR)とRSA秘密鍵を生成するために入力する フォームが表示されます。

ページを開くには、左メニューで [General Configuration] > [SSL Configuration] に移動します。

### 使用できる証明書署名要求

表15 IAPで使用できる証明書署名要求(CSR)

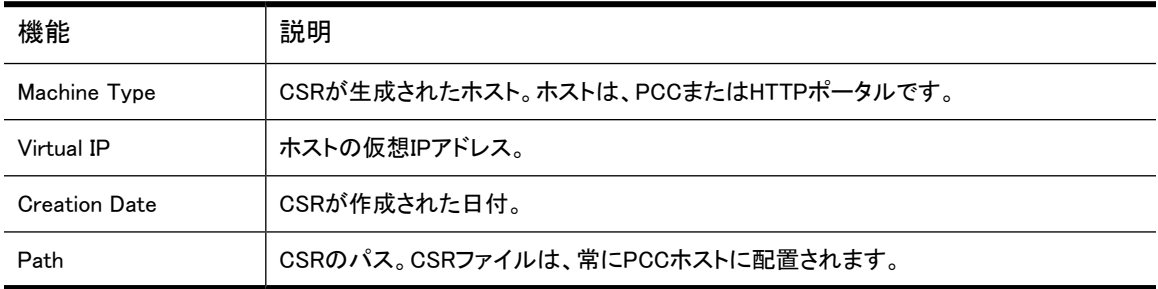

### 証明書署名要求の作成

証明書署名要求(CSR)を作成するには、以下の手順に従います。

- 1. [SSL Configuration]ページの一番下にあるフォームに入力します。 2種類のCSRファイルを作成することができます。PCCにアクセスするためのCSRファイルとHTTPポー タルマシンにアクセスするためのCSRファイルです。
- 2. [Generate CSR]をクリックします。

PCCポータルに証明書をインストールする手順は、 [「PCCポータルへの第三者証明書のインストール」\(60ページ\)](#page-59-0)を参照してください。

HTTPポータルに証明書をインストールする手順は、 [「HTTPポータルへの第三者証明書のインストール」\(61ページ\)](#page-60-0)を参照してください。

#### <span id="page-58-0"></span>■ 注記:

フォームに誤った情報を入力したため、新しいCSRを生成する必要がある場合は、手順につい [て「証明書署名要求の削除」\(59ページ\)](#page-58-0)を参照してください。

### 証明書署名要求の削除

PCCまたはHTTPポータル用の証明書署名要求(CSR)が生成されると、再生成することができません。証 明書要求に正しくない情報を入力した場合は、[SSL Configuration]ページで新しいCSRを作成する前に、 手動でファイルを削除する必要があります。

CSRを削除するには、以下の手順に従います。

1. PCCコンソールにログインします。

- 2. /opt/keysへ進み、次のコマンドのいずれかを使用して、CSRを削除します。
	- rm -f pccCert.pem(PCC証明書要求を削除する場合)
	- rm -f httpCert.pem(HTTP証明書要求を削除する場合)
- 3. /opt/keysディレクトリでpccCert.pem、httpCert.pem、またはその両方を削除したら、ログオ フするか、PCC UIを閉じます。これを行わない場合、PCC UIを更新するとこれらのファイルが再作成 され、[SSL Configuration]ページで新しいCSRを作成することができません。

### 重要:

重要 秘密鍵ファイル(pcckey.pemまたはhttpkey.pem)は、削除しないでください。

### ■ 注記:

<span id="page-59-0"></span>/opt/keysディレクトリでpccCert.pem、httpCert.pem、またはその両方を削除したら、必ず、 ログオフするか、PCC UIを閉じます。これを行わないと、PCC UIでこれらのファイルが再作成されます (また、[SSL Configuration]ページで新しいCSRを作成することができません)。

### 証明書の生成とPCCポータルへのインストール

IAP PCCポータル用の証明書を生成し、インストールするには、以下の手順に従います。

- 1. PCC用の証明書署名要求(CSR)を作成します。
	- a. PCCのWebインターフェイスにログインし、[General Configuration] > [SSL Configuration]を選択 します。
	- b. CSR生成フォームに入力します。
	- c. PCCのWebインターフェイスからログアウトします。

PCCに2つのファイルが生成されます。

- /opt/keys/pccCert.pem(証明書要求)
- /opt/keys/pcckey.pem(RSA秘密鍵)
- 2. 証明書要求ファイルをローカルマシンに手動でコピーします。

scp root@[PCCの外部IPアドレス]:/opt/keys/pccCert.pem

- 3. VeriSignなどの認証局(CA)に署名のために証明書要求を送信します。
	- CAが提供する手順に従います。
- 4. CAから受信した証明書をIAP PCCにインポートします。
	- a. CAから受信した証明書を(たとえば、pccCertSigned.pemとして)ローカルマシンに保存しま す。
	- b. 証明書をPCCにコピーします。

scp pccCertSigned.pem root@[PCCの外部IPアドレス]:/opt/keys/ pccCertSigned.pem

#### 5. 証明書をPCCのApacheサーバーにインポートします。

/usr/local/bin/ssl cert update.pl --pcc --cert /opt/keys/ pccCertSelfSigned.pem --key /opt/keys/pcckey.pem

<span id="page-60-0"></span>6. 次のコマンドを実行して、PCCのApacheサーバーを再起動します。

/etc/init.d/httpd restart

### 証明書の生成とHTTPポータルへのインストール

IAPのHTTPポータルに証明書をインストールするには、以下の手順に従います。

- 1. HTTPポータル用の証明書署名要求(CSR)を作成します。
	- a. PCCのWebインターフェイスにログインし、[General Configuration] > [SSL Configuration]を選択 します。
	- b. CSR生成フォームに入力します。
	- c. PCCのWebインターフェイスからログアウトします。

PCCに2つのファイルが生成されます。

- /opt/keys/httpCert.pm(証明書要求)
- /opt/keys/httpkey.pem(RSA秘密鍵)
- 2. 証明書要求ファイルをローカルマシンに手動でコピーします。

scp root@[PCCの外部IPアドレス]:/opt/keys/httpCert.pm

- 3. VeriSignなどの認証局(CA)に署名のために証明書要求を送信します。 CAが提供する手順に従います。
- 4. CAから受信した証明書をIAP PCCにインポートします。
	- a. CAから受信した証明書を(たとえば、httpCertSigned.pemとして)ローカルマシンに保存し ます。
	- b. 証明書をPCCにコピーします。

```
scp httpCertSigned.pem root@[PCCの外部IPアドレス]:/opt/keys/
httpCertSigned.pem
```
- 5. PCCコンソールから、次の操作を行います。
	- a. Apacheサーバーの各HTTPポータルに証明書をインポートします。

/usr/local/bin/ssl\_cert\_update.pl --http --cert /opt/keys/ httpCertSelfSigned.pem --key /opt/keys/httpkey.pem

b. 次のコマンドを実行して、HTTPポータル上のすべてのサービスを再起動します。

/opt/bin/restarthttp

(また、PCCのWebインターフェイスで[Platform Control]を使用して、サービスを再起動すること もできます。[「Software Management\(ソフトウェア管理\)」\(47ページ\)を](#page-46-0)参照)。

# <span id="page-61-0"></span>Software Version(ソフトウェアバージョン)

このページは、システム内のホストが使用するソフトウェアバージョンとインストールされているソフトウェ アアップデートを表示します。

表16 [Software Version]ページの機能

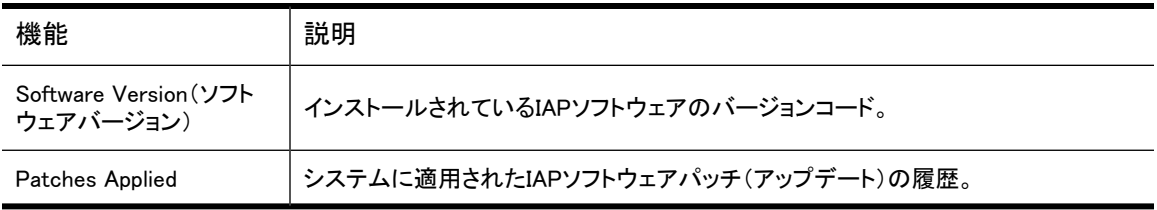

<span id="page-61-1"></span>ページを開くには、左メニューで [General Configuration] > [Software Version] に移動します。

# Software Update(ソフトウェアアップデート)

[Software Update]リンクからは、パッチのインストールに使用できるIAPツールに接続されます。ページを 開くには、左メニューで[General Configuration] > [Software Update]に移動します。

# 5 Account Synchronization(アカウントの同 期化)

動的アカウント同期化(DAS)を設定するには、このページを使用します。 DASでは、IAP上で電子メール ユーザーアカウントを自動的に作成および更新します。特定のIAPドメイン用の1つまたは複数のLDAPサー バーからユーザーの集合を追跡する複数の設定を定義することができます。

### 注記:

この章では、EAs for Exchangeに対するDASの例を説明します。EAs for Dominoの管理者は、『HP Email Archiving software for IBM Lotus Domino管理者ガイド』でDASについての情報を参照してくださ い。

- • [アカウント同期化の概要\(63ページ\)](#page-62-0)
- • [DASジョブの作成と実行\(63ページ\)](#page-62-1)
- ジョブの編集または削除(69ページ)
- • [利用可能なHTTPポータルの管理\(69ページ\)](#page-68-1)
- • [利用可能なLDAP接続の編集または削除\(69ページ\)](#page-68-2)
- <span id="page-62-0"></span>• [DAS履歴ログの表示\(69ページ\)](#page-68-3)

ページを開くには、左メニューで [User Management] > [Account Synchronization] に移動します。

# アカウント同期化の概要

[Account Synchronization]ページは、3つの領域に分かれています。

- <span id="page-62-1"></span>• [DAS Available Jobs]領域には、作成され、HTTPポータルに割り当てられたすべてのジョブが表示さ れます。
- [LDAP Server Connectors]領域には、使用できるLDAP接続が表示されます。
- [Jobs History Logs]領域には、DASジョブ実行履歴が表示されます。

# DASジョブの作成と実行

DASジョブを作成し、実行するための基本手順は、次のとおりです。

- 1. LDAP接続を作成します [\(「LDAPサーバー接続の作成」\(64ページ\)を](#page-63-0)参照)。
- 2. ジョブを作成します。新しいジョブを作成するときは、ジョブに名前とLDAP接続を割り当て、LDAPサー バーでジョブクエリを設定します([「ジョブの作成」\(64ページ\)を](#page-63-1)参照)。
- 3. ジョブをHTTPポータルに割り当てます [\(「HTTPポータルの割り当て」\(67ページ\)を](#page-66-0)参照)。
- 4. ジョブを実行します([「DASジョブの実行」\(68ページ\)を](#page-67-0)参照)。

### LDAPサーバー接続の作成

<span id="page-63-0"></span>LDAP接続を作成するには、以下の手順に従います。

- 1. [LDAP Server Connectors]領域で、[New LDAP]をクリックします。
- 2. フォームに次の情報を入力して、LDAPサービス接続を作成します。

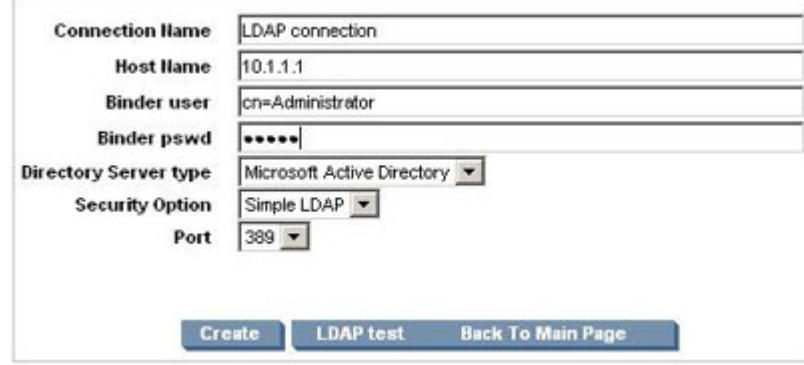

#### 図11 新しいLDAP接続

- Connection Name: LDAP接続を識別するために使用される名前。
- Hostname: LDAPサーバーのIPアドレス。
- Binder user: バインドしたいLDAPディレクトリツリー内のユーザー。少なくとも、ユーザーは、すべ てのユーザーオブジェクトに読み取りアクセス権を持っている必要があります。たとえば、次のよ うに入力してください。cn=admin, o=ou ldap
- Binder pswd: Binder userのパスワード。
- Directory Server type: 接続しているLDAPサーバーの種類: Microsoft Active Directory
- Security Option: LDAPセキュリティのタイプ: 単純な認証またはSSL。
- Port: LDAPサーバーで開いているLDAPポート。単純な認証には、ポート389を使用します。SSL サポートには、ポート636を使用します。
- 3. 作成する前にLDAPサーバーの接続をテストするには、[LDAP test]をクリックします。

コンテンツペインに、LDAP接続のステータスが表示されます。接続とバインドが正常終了したかどう かと、LDAPサーバーがサポートしている認証の種類が表示されます。エラーは、赤色で表示されま す。

- <span id="page-63-1"></span>4. [Create]をクリックします。
- 5. [Account Synchronization]ページに戻り、新しいLDAPサーバー接続が[LDAP Server Connectors]に 表示されていることを確認します。

### ジョブの作成

DASジョブを作成するには、以下の手順に従います。

1. [DAS Available Jobs]領域で、[New JOB]をクリックします。

2. [Job Name]ボックスに名前を入力して、ジョブに名前を付けます (下記の図に示されている文字やス ペースを、名前に入れることはできません)。[Next Step]をクリックします。

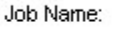

(the field cannot be blank or contain a "@\$%^&\*#()[]\\{+}' ~=-|\" character.)

図12 [Create DAS]ジョブ

new job

3. ドロップダウンリストから、ジョブで使用したいLDAP接続を選択します。

LDAP接続を作成する必要がある場合は、[Create New LDAP Connection]をクリックし、以後の手順 につい[て「LDAPサーバー接続の作成」\(64ページ\)を](#page-63-0)参照してください。

4. [Next Step]をクリックします。

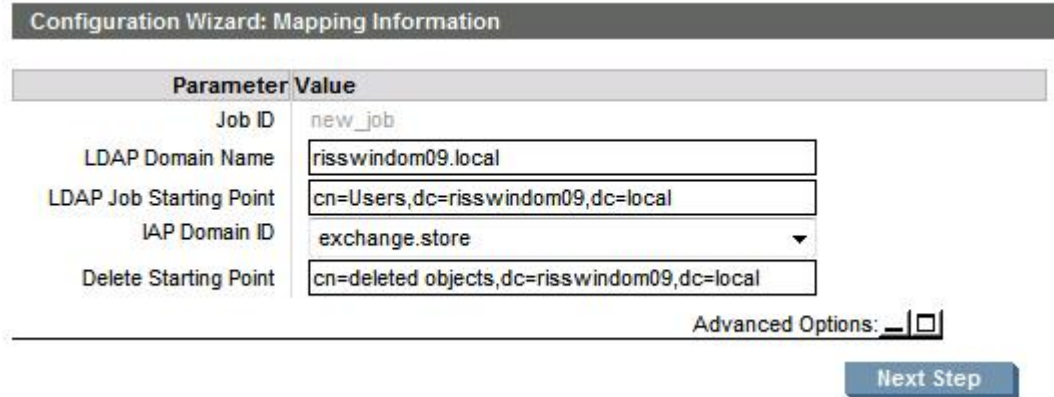

#### 図13 マッピング情報

- 5. フォームに以下を入力します。
	- LDAP Domain name: ユーザーが属するドメイン。たとえば、次のように入力してください。ldaptest.com
	- LDAP Job Starting Point(LDAPジョブの開始点): ユーザーアカウントが保存されるルートノード。 例:Exchangeの場合、ldaptest.comドメインのUsersノードには、cn=Users,dc=ldaptest,dc=comと入力します。値は、親ノードとドメイン名を含むLDAPディレクトリ内の相対的 な位置を指定する必要があります (たとえば、ou=stest,dc=sandbox2k\_12,dc=com。ここ で、ouは、Exchange内の組織名です)。
	- IAP DomainID: ユーザーがLDAPサーバー上のユーザーと同期化されるIAPドメインID(ドメイン名 ではありません)。これは、Domain.jcmlに設定されるdomainIDと同じです。
	- Delete Starting Point(開始点の削除): 削除されたユーザーオブジェクトがLDAPサーバーで保存 されるルートノード。

例: Exchangeの場合、ldaptest.comドメインのdeletedObjectsノードには、cn=deletedObjects,dc=ldaptest,dc=comと入力します。値は、親ノードとドメイン名を含むLDAPディ レクトリ内の相対的な位置を指定する必要があります。

<span id="page-64-0"></span>6. 詳細設定オプションを完了するには、[「マッピングの詳細設定オプション」\(65ページ\)を](#page-64-0)参照してくだ さい。

### マッピングの詳細設定オプション

[Advanced Options]アイコン(回)をクリックして、詳細設定オプションを表示します。

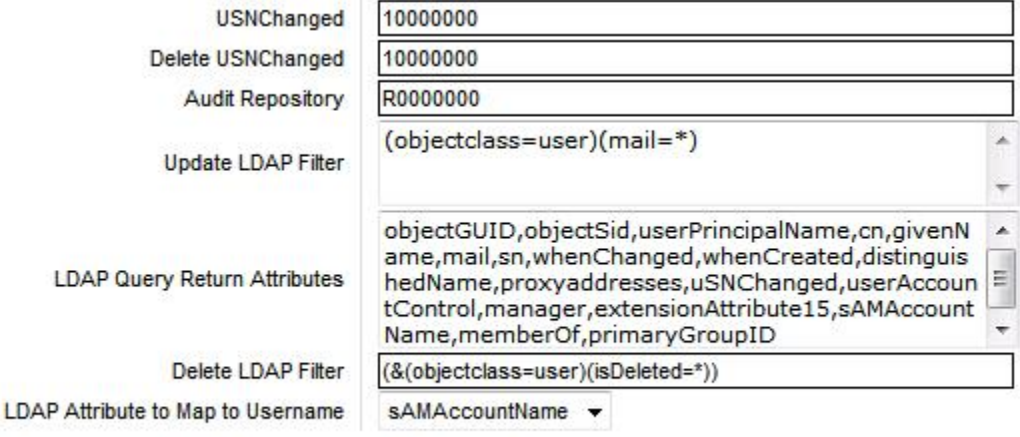

図14 詳細設定オプション

Next Step

- 1. 詳細設定オプションのフォームに、以下の情報を入力します。
	- USNChanged: Active DirectoryのUSN(Unique Sequence Number)。Active Directoryは、その ユーザーアカウントが変化するたびに、USNを1ずつ増やします。DASは、増分したUSNを見つけ ると、新しい情報を抽出します。初期設定では、DASがすべてのユーザーを抽出するように、US-NChangedを1に設定します。それ以後は、この値を変更しないでください。
	- Delete USNChanged: 削除されたユーザーディレクトリにあるUSN。これは、USNChangedと同じ ですが、削除されたオブジェクトに関するものです。初期設定で、この値を0に設定します。その 後、この値は変更しないでください。マッピングを初期設定するときは、この値を0に設定する必要 があります。
	- NextRepID: 新しいユーザーに割り当てられるIAPレポジトリID。DASはデータベースからこの値を 取得しますが、この機能を使用すると、DASの実行時に挿入される最初のユーザー用のレポジト リIDを指定することができます。たとえば、67を入力すると、最初にインポートされるユーザー用 に作成され、割り当てられるレポジトリは、R0000067になります。ユーザーがすでにシステムに存 在する場合、またはレポジトリIDを予約するために、この機能を使用することができます。既存の レポジトリIDより低い値を指定すると、DASは自動的に次に高い数に値を変更します。デフォルト は、5に設定されます。
	- Audit Repository: 変更しません。
	- Update LDAP filter: 特定のユーザーを収容または除外する基準。たとえば、次のように入力し てください。

Exchangeでは、少なくともデフォルト(objectclass=user)(mail=\*)を使用します。これは、 電子メールアカウントを持たないユーザーを除外します。

- LDAP Query return attributes: リターン属性のリスト。例: Exchangeでは、LDAPスキーマがマッピング変更を要求しない場合、デフォルトの属性を使用しま す。
- Delete LDAP Filter: LDAP削除ユーザーディレクトリ内の特定のユーザーを収容または除外する 基準。特殊な場合に、デフォルトに追加されます。
- LDAP Attribute to Map to Username: ユーザーのユーザー名にマッピングされるActive Directory 属性。選択された属性は、webuiユーザー名のログイン名になります。IAPユーザー名マッピング として、Active DirectoryフィールドのsAMAccountName、userPrincipalName、またはmailを使用で きます。

### 注記:

ユーザー名マッピングのために、HTTPポータルのLoadChanges.dseファイルを変更する 必要はなくなりました。

- <span id="page-66-0"></span>2. [Next Step]をクリックして、ジョブを作成します。
- 3. コンソールに、"Do you want to attach the job to an HTTP portal"と表示されます。このジョブをHTTP ポータルに割り当てるには、[Assign Job]をクリックします。 以後の手順については、[HTTPポータル](#page-66-0) [の割り当て](#page-66-0)を参照してください。

### HTTPポータルの割り当て

DASジョブを実行する前に、ジョブを実行するHTTPポータルを割り当てます。HTTPポータルには、1つの ジョブしか割り当てることができません。

すべてのHTTPポータルが使用されている場合は、別のジョブからHTTPポータルを割り当て直します (HTTPポータルを割り当て直すには、既存のDASジョブを選択し、[Unassign HTTP]ボタンをクリックしま す)。

HTTPポータルをジョブに割り当てるには、以下の手順に従います。

1. [Assign Job]をクリックします。

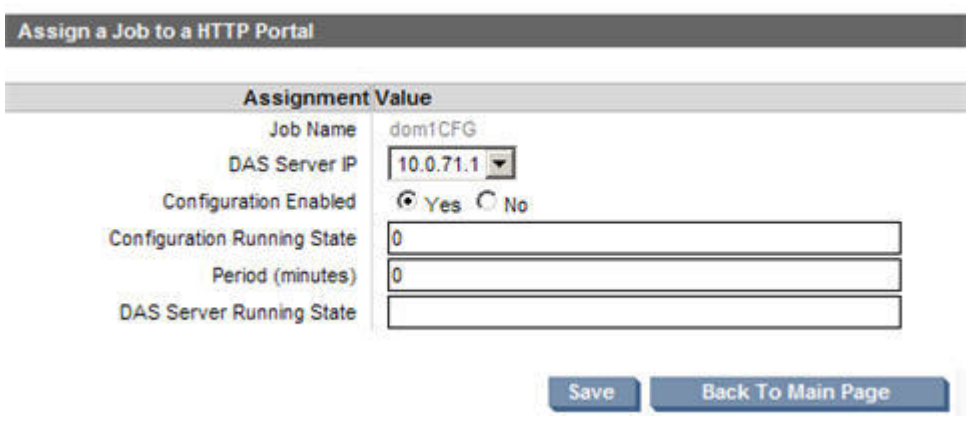

### 図15 ジョブをポータルに割り当てる

- 2. フォームに以下の情報を入力します。
	- DAS server IP: DASが設定を実行するDAS HTTPポータルのIP。
	- Configuration Enabled: 有効にするには、[Yes]を選択します。有効にしないと、このコンソールで ジョブをスケジューリングしたり、起動することができません。
	- Configuration running state: 変更しません。
	- Period: ジョブ実行の間隔(分)。ジョブを1回実行するには、0を入力します。
	- · DAS server running state: 変更しません。
- <span id="page-67-0"></span>3. [Save]をクリックします。

### DASジョブの起動、スケジューリング、および停止

- 1. [DAS Available Jobs]で、ジョブを選択します。
- 2. スケジュールを変更せずにジョブを起動するには、[Start]をクリックします。
- 3. ジョブを起動する前にスケジュールを変更するには、以下の手順に従います。
	- a. [Schedule]をクリックします。
	- b. ジョブ実行の間隔(分)を入力します。ジョブを一度だけ実行する場合は、0を入力します。DAS のスケジュールの間隔は、60分より短くしないでください。
	- c. [Confirm Schedule]をクリックして、変更を保存します。
	- d. 選択したジョブを起動するには、[Start]をクリックします。

ジョブが正常に起動したことを示すメッセージが表示されます。

4. [Back to Main Page]をクリックして、DASページに戻ります。

DASジョブの実行を停止するには、以下の手順に従います。

1. [DAS Available Jobs]ページで、ジョブを選択し、[Start/Stop]をクリックします。

ジョブが停止したことを示すメッセージが表示されます。DASジョブを停止すると、DASが自動的にス ケジュールを解除するため以降のDASジョブは実行されなくなります (現在実行中のDASジョブは停 止されません)。

2. [Back to Main Page]をクリックして、DASページに戻ります。

### 注記:

<span id="page-68-0"></span>初めてDASを実行している場合やDASを別のHTTPポータルに移動した場合は、初期化オプションを trueに設定してDASを実行する必要があります。

# ジョブの編集または削除

アクティブなジョブや設定済みのジョブを編集または削除するには、以下の手順に従います。

- 1. [DAS Available Jobs]領域で、編集または削除したいジョブの名前をクリックします。
- 2. ジョブを編集するには、[Edit]をクリックし、ジョブ マッピングを編集します。

[Advanced Options]アイコン(回)をクリックして、詳細設定オプションを編集します。 ジョブ オプション については[、「ジョブの作成」\(64ページ\)](#page-63-1)を参照してください。

<span id="page-68-1"></span>3. ジョブを削除するには、[Delete]をクリックします。

# 利用可能なHTTPポータルの管理

[Account Synchronization]ページからHTTPポータルを起動、停止、または再起動するには、以下の手順 に従います。

- <span id="page-68-2"></span>1. [DAS Available Jobs]領域で、ジョブの名前をクリックします。
- 2. 特定のサーバーについて、[Assign HTTP Server]または[Unassign HTTP]をクリックします。

### 利用可能なLDAP接続の編集または削除

LDAP接続を編集または削除するには、以下の手順に従います。

- <span id="page-68-3"></span>1. [LDAP Server Connectors]領域で、編集または削除したい接続の名前をクリックします。
- 2. 接続を編集するには、[Edit]をクリックし、フォームに入力し、[Save]をクリックします。
- 3. 接続を削除するには、[Delete]をクリックします。

## DAS履歴ログの表示

DASジョブ履歴ログは、設定した各アクティブジョブに関するジョブ実行のリストを提供します。ログには、 ジョブ名、追加、削除、および更新されたIAPユーザーの数、ジョブ実行の周期、ジョブのステータス、ジョ ブが完了した日時が記録されます。

また、履歴には、追加、削除、および更新されたIAPグループの数も表示されます。

履歴ログを表示するには、[Account Synchronization]ページの一番下にある[Jobs History Log]領域まで 移動します。

特定のDASジョブの前の実行履歴を表示するには、ジョブ名前をクリックします。

ジョブのステータスをチェックするには、[State]列にあるプロセスアイコンを確認します。たとえば、<sup>の>>>></sup> アイコンはジョブが完了したことを示します。

また、プロセスアイコンをポイントして、ステータスを表示することもできます。赤色のXアイコンが表示され る場合、DASの実行中に問題が検出されているか、または、以前にジョブを実行した際にエラーが発生し そのエラーがAccount Error Recoveryで修正されていません。この問題の詳細については、ステータスア

イコンのツールチップ、Account Error Recoveryツール、およびHTTPポータルのDASログを調べてくださ い。

# <span id="page-70-0"></span>6 Account Manager(AM、アカウントの管理)

ユーザーアカウントを準備し、更新するには、[Account Manager (AM)]ページを使用します。

この章には以下の項目が含まれています。

- · Account Managerの概要 (71ページ)
- • [ユーザーアカウントの管理\(73ページ\)](#page-72-0)
- • [グループの管理\(76ページ\)](#page-75-0)
- • [レポジトリの管理\(76ページ\)](#page-75-1)

<span id="page-70-1"></span>ページを開くには、左メニューで [User Management] > [Account Manager] に移動します。

## Account Managerの概要

Account Manager(AM)を使用して、ユーザーアカウントとレポジトリを表示および更新するのは、IAPでも 特別な場合に限られます。ユーザーアカウントの初期設定および日常的な追加や削除は、Active Directory またはDomino Directoryとの同期化を通じて自動的に行われます。

IAPは、電子メールなどの文書をレポジトリに保存します。レポジトリは、ルーティング規則(保存)とアクセ スリスト(取得)別に特定のユーザーに関連付けられた文書の仮想集合です。

AMを使用してアカウントを更新するには、以下の手順に従います。

- 動的アカウント同期化(DAS)を通じてインポートされないユーザーを追加します。
- ユーザーのアクセス権を変更します。
- ユーザーに他のレポジトリへのアクセスを許可します。
- 監査レポジトリなど特別な目的を持つレポジトリを追加します。
- ルーティング規則を追加または編集します。
- いくつかのレポジトリの保管期間を編集します。

■ 注記:

複製ドメインにアカウントを表示できますが、AMを使用して追加または編集することはできません。別 のドメインの複製ドメインを選択すると、フィールドは編集できず、操作ボタンも使用できません。

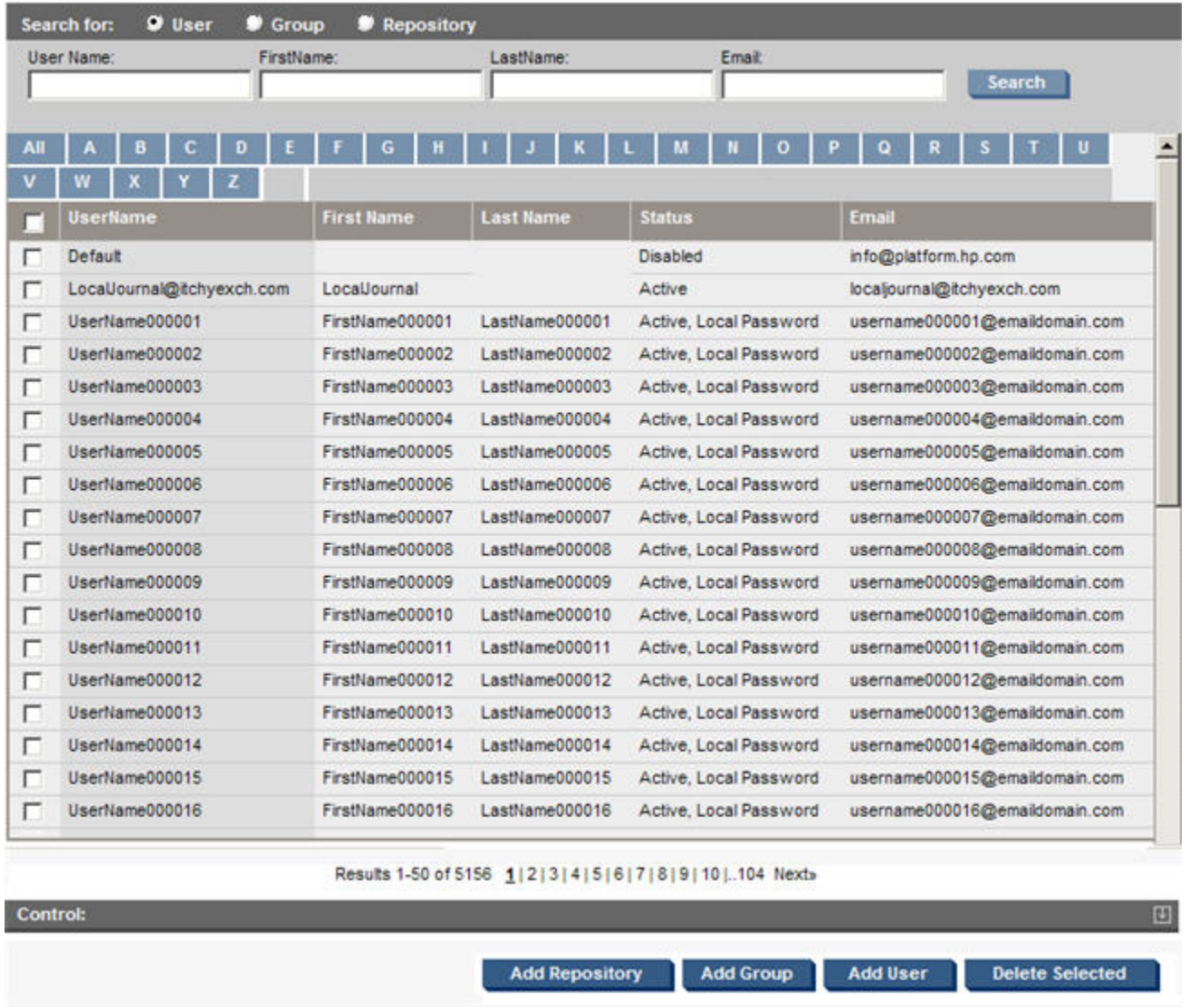

### 図16 [Account Manager]ページ

ページの右上部に、ドメインのユーザーとグループの総数が表示されます。

### [Account Manager]ページの機能

### 表17 [Account Manager]ページの機能

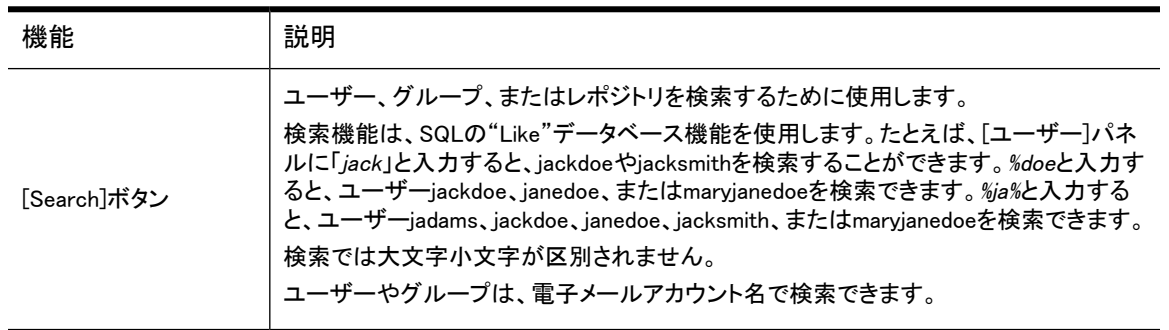
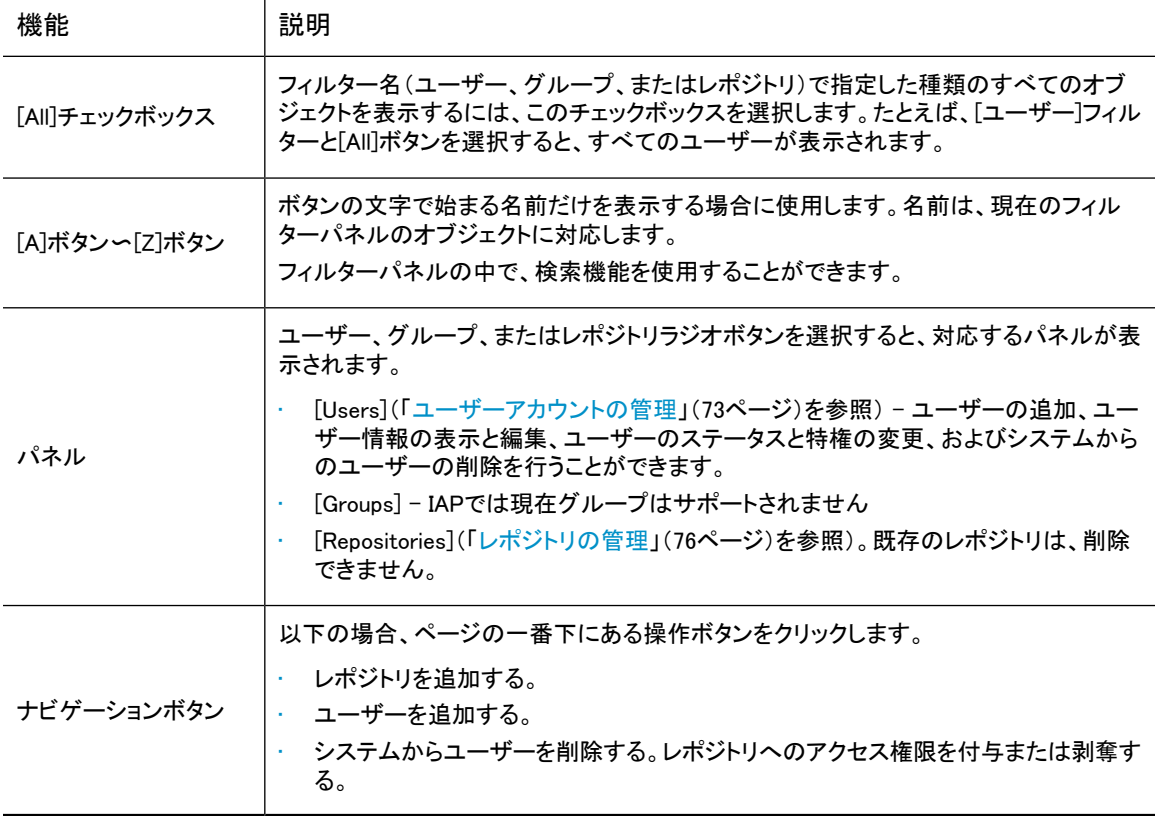

## <span id="page-72-0"></span>ユーザーアカウントの管理

IAPで個々のユーザーアカウントを表示、追加、削除、または変更するには、[Users]パネルを開きます。

Account Managerでユーザーを追加すると、自動的にユーザー用のプライマリレポジトリが作成されます。 また、ユーザーの連絡先電子メールアドレス用のルーティング規則とフィルターが追加され、ユーザー個 人のレポジトリへのアクセスが許可されます。

IAPを初めてインストールしたときは、[Users]パネルにDefaultというユーザーアカウントがひとつ表示され ています。システムにDASを使用してユーザーをインポートしたら、このエントリーを削除できます。

## 新しいユーザーの追加

ユーザーは、Account Managerを使用してシステムに直接追加できます。たとえば、DASでインポートした 特定のユーザーに管理権限を付与する方法よりもシステムで直接IAP管理者を作成する方法の方がよく 用いられます。

システムで作成されローカルパスワードを与えられるユーザーを、ローカルユーザーと呼びます。それに 対して、DASでインポートしたユーザーを、リモートユーザーと呼びます。

新しいユーザーを追加するには、以下の手順に従います。

- 1. [Account Manager]ページの一番下にある[Add User]をクリックします。
- 2. 表示される[Integrated Archive Platform Account and LDAP Information]フォームに入力します。 このフォームの記入法について詳しくは[、「ユーザーアカウント情報」\(74ページ\)](#page-73-0)を参照してください。
- 3. [Save Now!]をクリックしてユーザー情報を保存します。

## ユーザー情報の編集

<span id="page-73-1"></span>ユーザー情報を編集するには、以下の手順に従います。

- 1. [User]ラジオボタンをクリックし、編集するユーザーアカウントを見つけ、ユーザー名をクリックします。 ユーザーの検索については、[「\[Account Manager\]ページの機能」\(72ページ\)を](#page-71-0)参照してください。
- 2. 表示される[Integrated Archive Platform Account and LDAP Information]フォームで、[Deactivate this check box and then edit the user entries]のチェックボックスをクリアします。

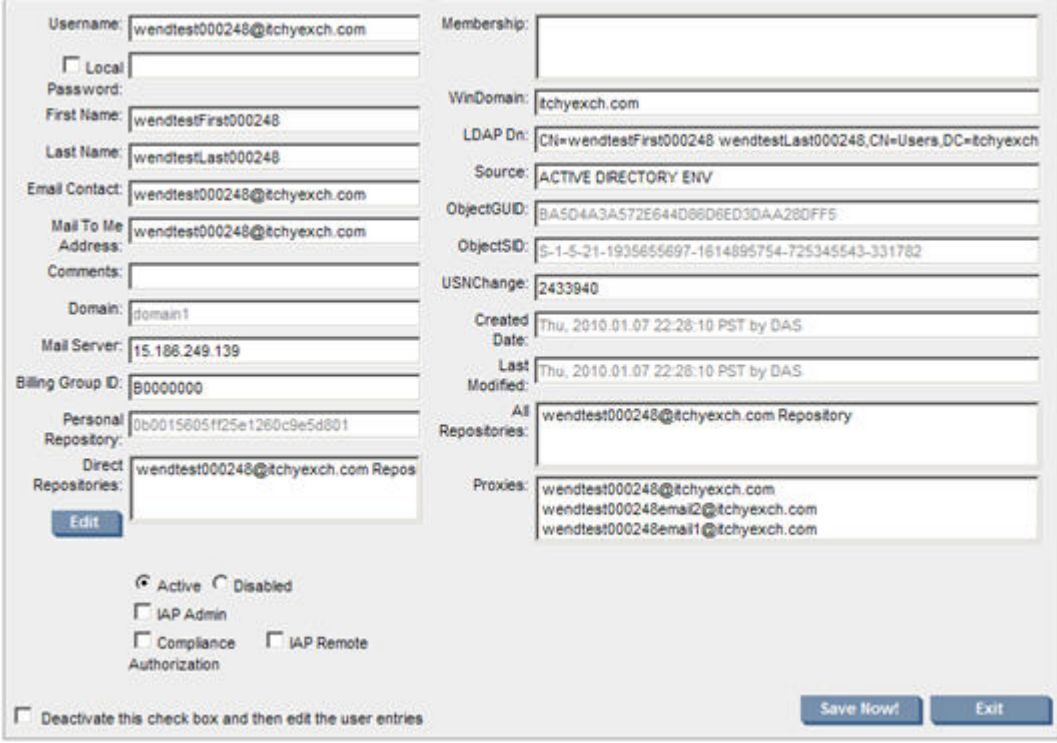

#### 図17 ユーザーアカウント情報の編集

- 3. 関連するユーザーエントリーを編集します。
- 4. 完了したら[Save Now!]をクリックします。

<span id="page-73-0"></span>注記:

ユーザーのレポジトリ保管期間を変更するには、レポジトリを編集します。 ([「レポジトリ情報の編集」\(80ページ\)を](#page-79-0)参照)。

## ユーザーアカウント情報

表18 ユーザーアカウント情報

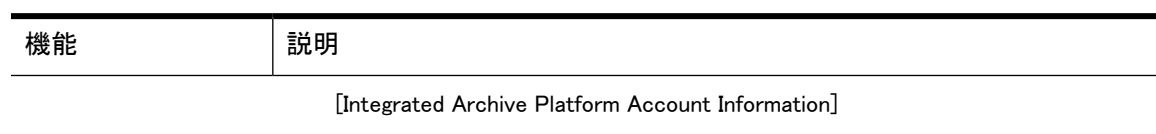

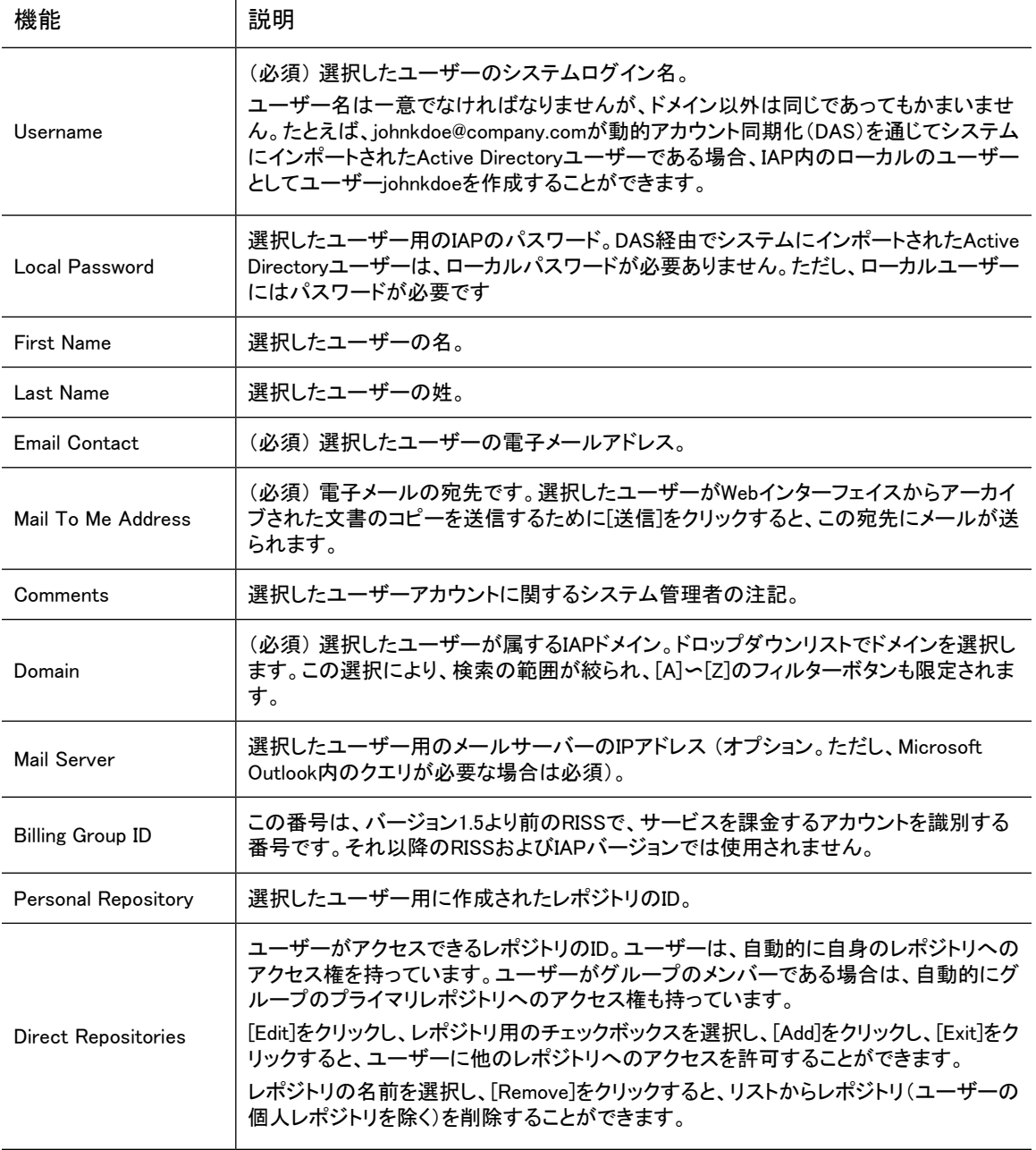

LDAP Information

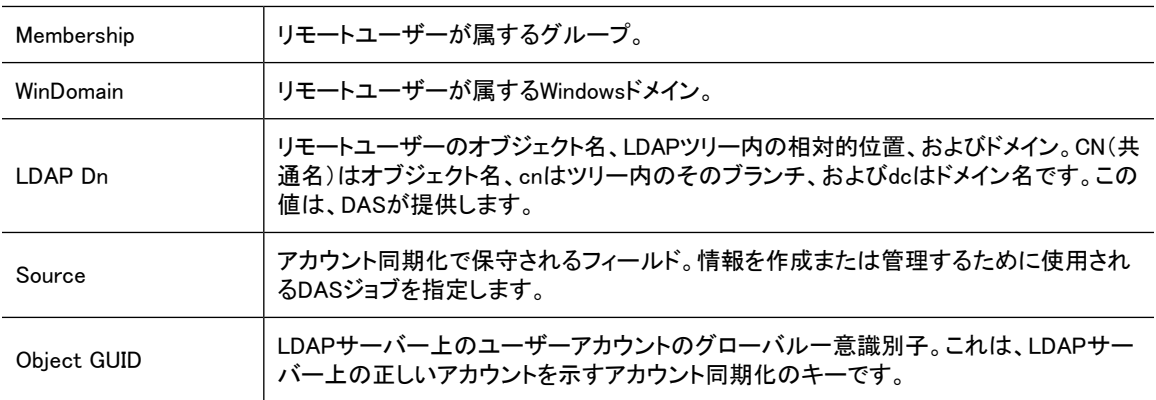

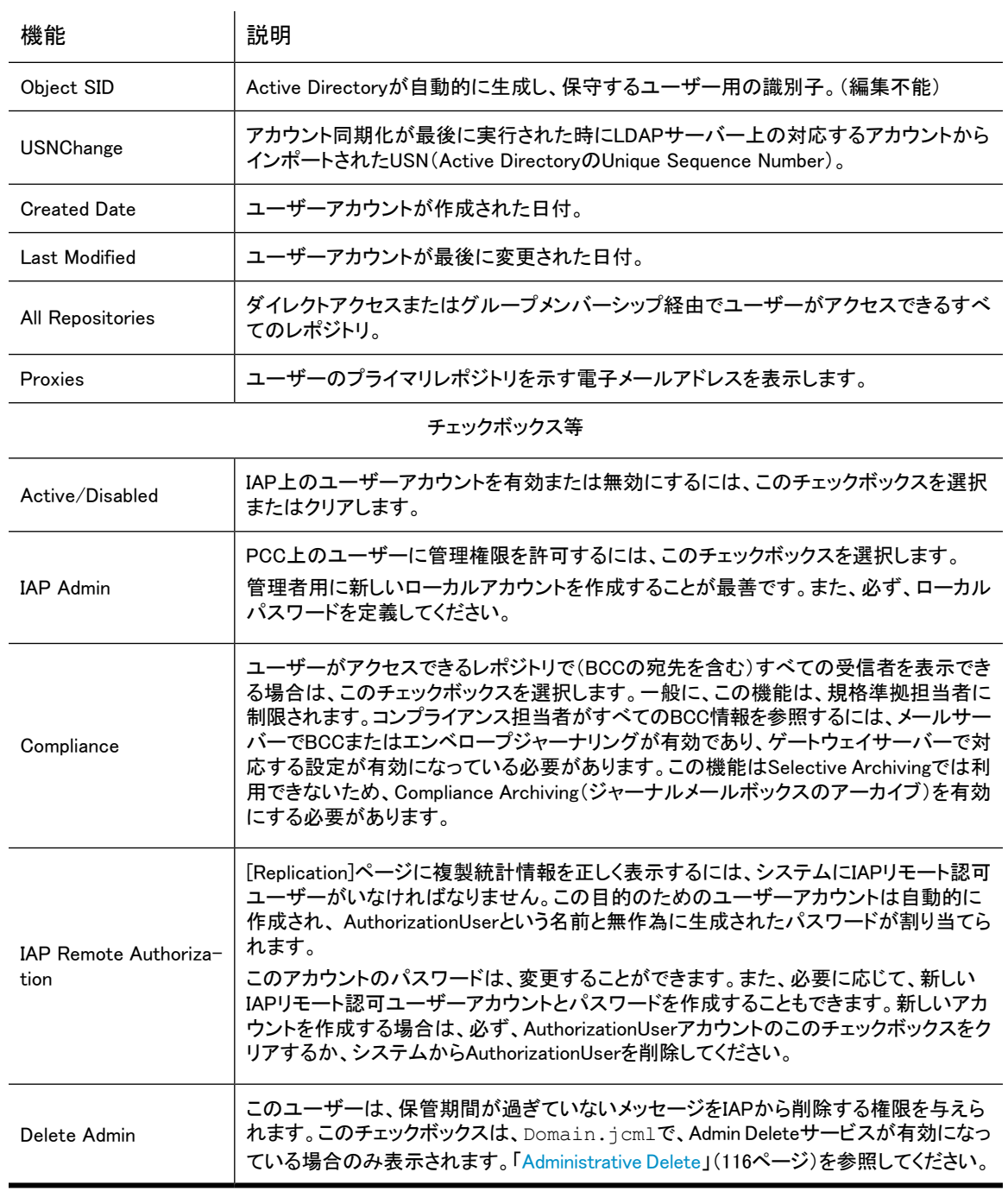

## <span id="page-75-0"></span>グループの管理

IAPでは、現在グループはサポートされていません。

## レポジトリの管理

レポジトリのルーティング規則の変更や、一部のレポジトリの保管期間の変更、レポジトリの追加を行うに は、[Repositories]ペインを使用します。たとえば、特殊なルーティング用のコンテナー(電子メールアドレ スまたは電子メールドメイン)を提供するために、レポジトリを追加することができます。

### <span id="page-76-0"></span>レポジトリの概要

IAPは、1つまたは複数のレポジトリに、電子メールなどの文書を保存します。レポジトリは、ルーティング 規則別(文書の保存)およびアクセス制御リスト別(文書の取得)に、特定のユーザーに関連付けられた文 書の仮想集合です。

レポジトリは、IAPに保存された文書の保管とアクセスの管理に使用されます。レポジトリはクエリの範囲 を限定します。ユーザーが検索できるのは、そのユーザーがアクセス権限を持つレポジトリの文書だけで す。

IAPに保存された電子メールメッセージは、複数のレポジトリに関連付けられる可能性があります。たとえ ば、電子メールは複数の受信者に送信され各受信者のレポジトリにアーカイブされることがあります。メッ セージ自体はシステムに一度だけ保存されますが、関連付けられたすべてのレポジトリへの参照を含み ます。保存されたメッセージは、そのメッセージに関連付けられたすべてのレポジトリの保管期間が過ぎる まで、IAPに残されます。

IAPに格納されるレポジトリにはいくつかのタイプがあります。そのタイプとは、ユーザーレポジトリ、アクセ ス専用レポジトリ、隔離レポジトリ、AuditLogレポジトリ、およびシステムレポジトリです。これらのレポジト リの詳細については、以下の各項で説明します。

### ユーザーレポジトリのタイプ

IAPは、ユーザーレポジトリの次のタイプをサポートします。

- 非規定レポジトリ
- 規定レポジトリ

#### 非規定レポジトリ

非規定レポジトリは、DASによりActive DirectoryまたはDomino Directoryからインポートされたユーザー を対象に自動生成されるレポジトリです。非規定レポジトリは、IAP管理者のローカルユーザーアカウント のセットアップなどのために、Account Managerで直接作成することもできます (システムで作成されロー カルパスワードを与えられるユーザーを、ローカルユーザーと呼びます。それに対して、DASでインポート されたユーザーをリモートユーザーと呼びます)。

ユーザーの電子メールアドレスに送信されIAPに取り込まれる電子メールは、そのユーザーのレポジトリ に関連付けられます。ユーザーがActive DirectoryまたはDomino Directoryから削除された後DASジョブ が実行されると、ユーザーのレポジトリは無効になります。

非規定レポジトリの文書の保管期間は、多くの場合、そのIAPドメインの保管期間と一致しますが、それよ り長くすることもできます。この値は、Domain.jcmlで設定します。詳細について は、[「保管期間」\(98ページ\)を](#page-97-0)参照してください。

#### 規定レポジトリ

規定レポジトリは、そのアクティビティで非規定レポジトリのユーザーとは異なる保管期間が必要なユー ザーを対象に作成できます。規定レポジトリと非規定レポジトリの違いは、保管期間だけです。規定レポ ジトリは、Account Managerで作成できます。また、Account Managerでレポジトリ情報を編集して既存の 非規定レポジトリを規定レポジトリに変換することもできます([「レポジトリ情報」\(81ページ\)を](#page-80-0)参照)。

組織で規定レポジトリを使用しない場合でも、Domain.jcmlで規定レポジトリの保管期間を設定する必 要があります。詳細については[、「保管期間」\(98ページ\)](#page-97-0)を参照してください。

### アクセス専用(監査)レポジトリ

<span id="page-77-0"></span>IAPに送信された文書は、各ユーザーのレポジトリの他に監査レポジトリにもルーティングして、法令遵守 や法的な目的での検索に対応できます。

監査レポジトリは、コンプライアンス担当者が複数のユーザーのアーカイブ文書を検索範囲にして検索を 行えるようにするという特別な目的を持つレポジトリです。ここでいう複数のユーザーには組織のすべての 従業員や特定の電子メールドメインに含まれる従業員の中の小グループなどがあります。

バージョン2.0より前のIAPでは、監査レポジトリは、規定タイプまたは非規定のタイプのレポジトリを使用し て作成できました。IAP 2.0では、目的を監査だけに絞ったアクセス専用レポジトリという新しいタイプのレ ポジトリが導入されました。アクセス専用レポジトリは、規定または非規定レポジトリを監査レポジトリとし て使用する場合に発生することがある保管に関する2つの問題、 (レポジトリの保管期間が長すぎるとIAP のストレージ容量の問題が発生し、短すぎると監査レポジトリから電子メールが削除され法令遵守のため の検索が困難になる)を避けるために作成されました。

アクセス専用レポジトリは、対応するユーザーレポジトリまたは隔離レポジトリに文書が保管されている間 は必ずその文書を維持することで、この状況に対応します。その文書に関連付けられた最後のユーザー レポジトリで保管期間が過ぎたときや隔離ホールドが取り消されたとき、文書はアクセス専用レポジトリか ら削除され消されます。このタイプのレポジトリには、独自の保管期間は設定されません。

ご使用のシステムが以前のバージョンのIAPからアップグレードされ、現在、監査のために1つまたは複数 のレポジトリを所有している場合、規定または非規定レポジトリタイプからアクセス専用レポジトリタイプに 変換できます。この変換は、必須ではありません。現在の編成では有用な保管ポリシーを組み込めない 場合を除いては、既存の監査レポジトリをアクセス専用レポジトリに変換しないでください。変換は、必ず、 HPのテクニカルサポートが行うようにしてください。

<span id="page-77-1"></span>新しい監査レポジトリのセットアップに必要な手順については、[「監査レポジトリのセットアップ」\(82ページ\)](#page-81-0) を参照してください。

### 隔離レポジトリ

隔離レポジトリに文書を配置すると、その文書は自動削除されません。文書などの項目をこのレポジトリ に配置しておけば、それらの項目は法的情報保管場所で保護され保管期間を過ぎても削除されません

(ただし、Administrative Deleteユーザーの隔離項目削除メッセージによって削除されることはあります。 詳細については[、「Administrative Delete」\(116ページ\)を](#page-115-0)参照してください)。

隔離レポジトリの内容は、ホールドが不要になった時点で削除できます。ただし、レポジトリの内容を削除 しても、IAPから項目が削除されることはありません。この操作により、文書は法的情報保管場所から解放 され、その文書に設定されている保管期間の制約を再び受けるようになります。

コンプライアンス担当者は、1つまたは複数の隔離レポジトリをWebインターフェイスで直接作成できます。 PCCの[Account Manager]ページでは、これらのレポジトリはユーザーのアカウント情報フォームで示され、 [Repositories]パネルの[Quarantine]タブの下に表示されます。

ユーザーが所有できるアクティブ隔離レポジトリの数には、制限はありません。

隔離レポジトリの文書は保管処理から外されるため、IAPのレポジトリフォームでは、このレポジトリタイプ の保管期間は「-1」と表示されます。

隔離レポジトリの作成と削除に関わる手順については、IAPユーザーガイドの「隔離レポジトリの使用」を 参照してください。

### AuditLogレポジトリ

AuditLogは、コンプライアンスプロセスに準拠していることを証明するために必要な会社用の監視システ ムログを提供します。ログはWebインターフェイスでの各ユーザーセッション、各Duplicate Managerジョブ、 およびPCCでのAdministrative Delete権限の付与に対応して作成されます。ログは、ドメインのAuditLogレ ポジトリ(<domain>.auditlog)に保存されます。Domain.jcm1ファイルでAuditLog機能が有効になってい る場合、このレポジトリは自動的に作成されます。このレポジトリのデフォルトの保管期間は7年間です。

注記:

許可される最短の保管期間は、どのレポジトリの場合も、30日です。

AuditLogレポジトリのセットアップとコンプライアンス担当ユーザーへのAuditLogレポジトリへのアクセス権 限付与については[、「AuditLogの有効化」\(133ページ\)](#page-132-0)を参照してください。

AuditLogの検索について詳しくは、IAPユーザーガイドの「AuditLogの検索」を参照してください。

## システムレポジトリタイプ

次の各レポジトリは、IAPドメインを対象に自動作成されます。

- Recycle Binレポジトリ(<domain>.recyclebin): ドメインに対してフォルダーの取得やエンドユーザー削 除機能が有効になっている場合、そのメッセージに関連付けられた電子メールフォルダーまたはユー ザーレポジトリのないメッセージはRecycle Binレポジトリに配置されます。Recycle Binレポジトリの保 管期間が過ぎると、文書は保管処理の間にIAPから自動削除されます。このレポジトリのデフォルト保 管期間は、30日ですが延長できます。
- キャッチオールレポジトリ(<domain>.catch all): キャッチオールレポジトリは、次の項目に関連付けで きないために、ユーザーレポジトリや監査レポジトリにルーティングできない文書を格納します。
	- DASによりインポートされた登録IAPユーザーの電子メールアドレス
	- ドメインルーティング規則
	- このレポジトリのデフォルト保管期間は、30日ですが延長できます。
- インデックス作成失敗レポジトリ(<domain>.failed.indexing.repository): このレポジトリは、インデックス を作成できないかまたは部分的にしか作成できない文書を格納します (たとえば、システムは特定の 文書タイプの電子メール添付ファイルにはインデックスを作成できないことがあります)。

### PCCの各ページでのレポジトリのグループ分け

[Account Manager]および[Retention]ページでは、レポジトリは次のタブの下に表示されます。

- [Unregulated(非規定)]
- [Regulated(規定)]
- <span id="page-78-0"></span>[Quarantine(隔離)]
- [Other]または[Other Type]

ドメインのAuditLog、インデックス作成失敗、キャッチオール、Recycle Bin、およびアクセス専用レポジ トリを含みます。

## レポジトリの追加

DASプロセスでインポートされた各ユーザーについては、ユーザーアカウントとレポジトリが自動的に作成 されます。また、Account Managerで次のタイプのレポジトリを手動で作成することもできます。

- 非規定レポジトリ
- 規定レポジトリ
- アクセス専用レポジトリ

これらのレポジトリタイプについて詳しくは[、「レポジトリの概要」\(77ページ\)](#page-76-0)を参照してください。

[Account Manager]ページから手動でレポジトリを追加するには、以下の手順に従ってください。

- 1. [Account Manager]ページで、[Add repository]をクリックします。
- 2. 表示されるIAPレポジトリフォームで次の操作を行います。
	- [Name]ボックスにレポジトリの一意の名前を入力します。
	- [Domain]ボックスで、レポジトリを所属させるIAPドメインを選択します。
	- [Retention]ボックスで、レポジトリに文書を保管する日数を入力します。このフィールドには、Domain.jcmlの設定に従って、各レポジトリタイプのデフォルト値が埋め込まれます。この値は変 更できますが、Domain.jcmlファイルでドメインおよびレポジトリタイプについて指定された日数 以上の値を設定する必要があります。

アクセス専用(監査)レポジトリの場合、このフィールドは変更できません。

• [Type]ボックスで、ドロップダウンメニューからレポジトリタイプを選択します。 作成できるレポジトリタイプは、 [Unregulated(非規制)]、[Regulated(規制)]、および[Access Only (アクセス専用)]レポジトリです。

[Access Only]を選択すると、ダイアログボックスが表示され、そのレポジトリタイプは監査レポジ トリとしてのみ使用すべきであることが説明されます。[OK]をクリックしてこのダイアログボックス を閉じます。

- [Add Email]ボックスで、ユーザーの電子メールアドレスを指定します (例:user@company.com)。 アクセス専用(監査)レポジトリでは、このフィールドにはアドレスを入力しないでください。
- [Add Email Domain]ボックスで、レポジトリに関連付ける電子メールルーティングドメインを指定し ます (例:company.com)。

ユーザーレポジトリでは、このフィールドにデータを入力する必要はありません。

3. [Save Now!]をクリックします。

<span id="page-79-0"></span>IAPレポジトリフォームの各フィールドについて詳しくは、[「レポジトリ情報」\(81ページ\)](#page-80-0)を参照してください。 アクセス専用(監査)レポジトリの作成については[、「アクセス専用\(監査\)レポジトリ」\(78ページ\)](#page-77-0)を参照し てください。

## レポジトリ情報の編集

IAPレポジトリフォームを編集するには、以下の手順に従います。

- 1. [Account Manager]ページで[Repository]ラジオボタンをクリックします。
- 2. レポジトリのタイプを示すタブ ([Unregulated](非規制)、[Regulated](規制)、または[Other](アクセス 専用レポジトリ用))をクリックします。
- 3. 編集するレポジトリの名前を見つけてクリックします。

4. [IAP Repository]フォームで、[Deactivate this check box and then edit the user entries]チェックボッ クスをクリアします。

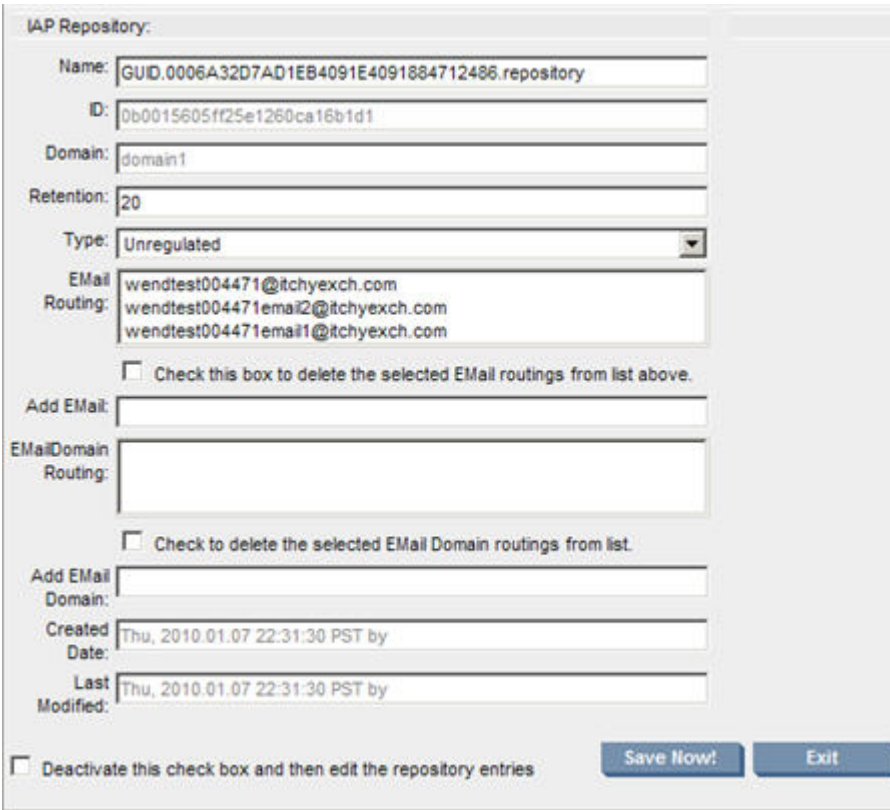

### 図18 レポジトリ情報の編集

- <span id="page-80-0"></span>5. [レポジトリ情報の](#page-80-0)説明を参照して、関連エントリーを編集します。
- 6. [Save Now!]をクリックしてレポジトリ情報を保存します。

## レポジトリ情報

### 表19 レポジトリ情報

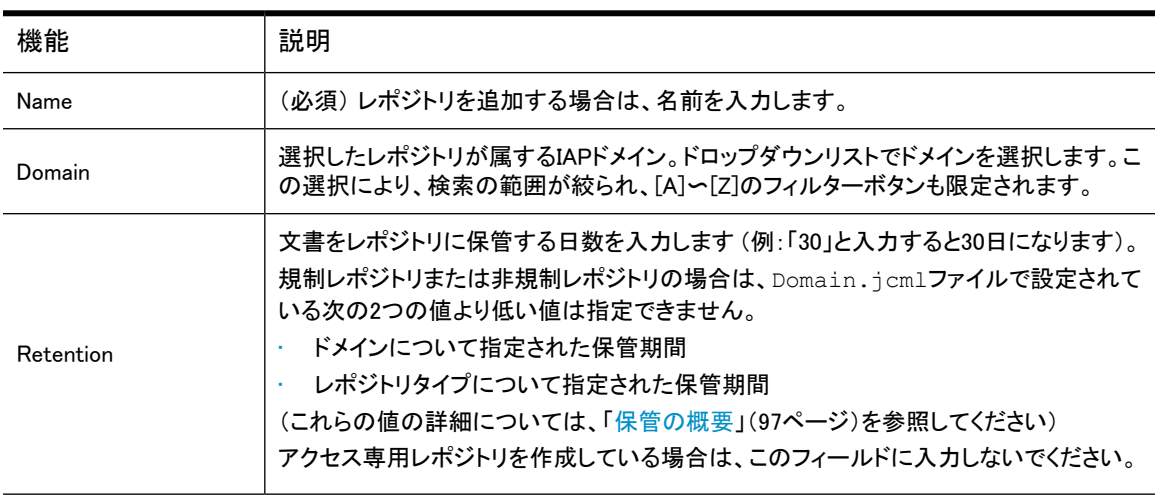

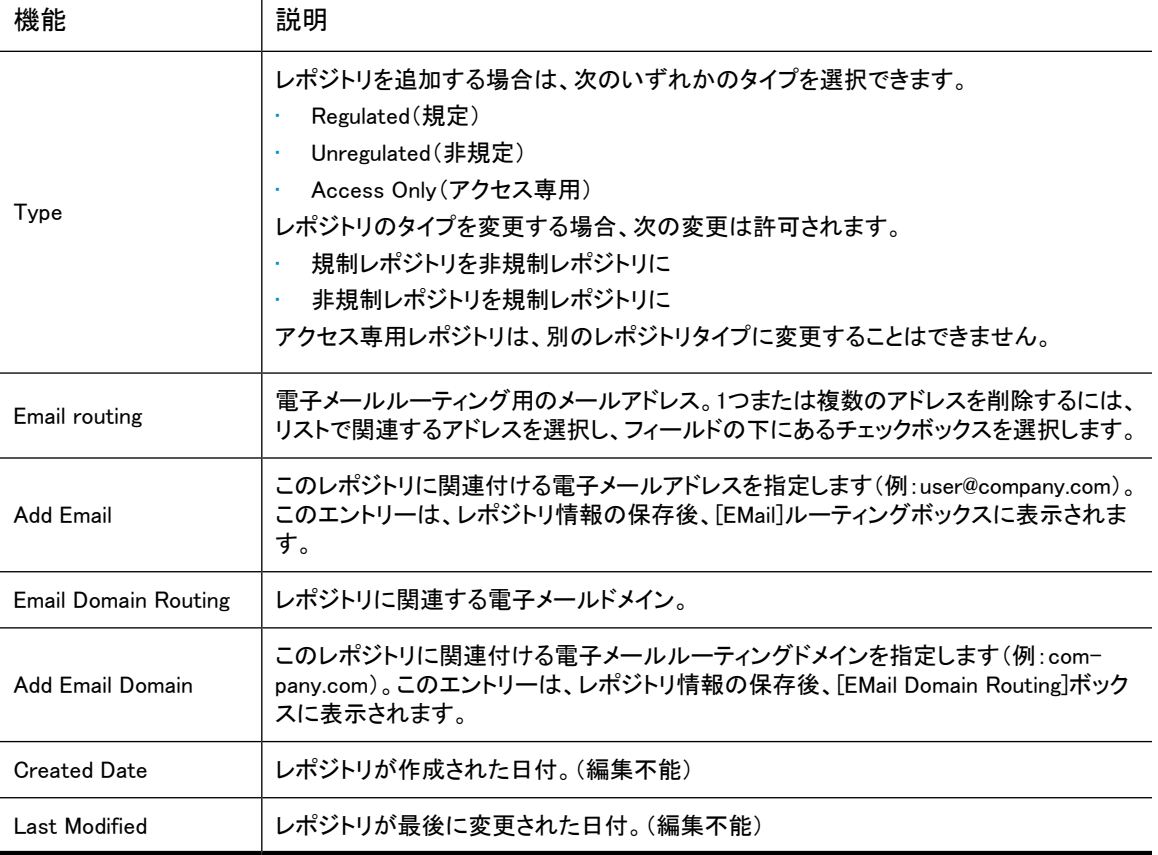

## <span id="page-81-0"></span>監査レポジトリのセットアップ

監査レポジトリは、コンプライアンス担当者が複数のユーザーのアーカイブ文書を検索範囲にして検索を 行えるようにするという特別な目的を持つレポジトリです。ここでいう複数のユーザーには、ある組織の全 従業員やその一部(法的に重大な問題にさらされているユーザーなど)が該当します。

監査のためにレポジトリをセットアップするには、以下の手順に従います。

1. レポジトリを作成します。

 $\mathbf{L}$ 

- a. [「レポジトリの追加」\(79ページ\)の](#page-78-0)説明に従ってください。
- b. [Add Email Domain]ボックスで、レポジトリに関連付ける電子メールルーティングドメインを指定 します。

詳細は、[監査レポジトリのルーティング規則の設定を](#page-82-0)参照してください。

- 2. 1人以上のコンプライアンス担当者に監査レポジトリへのアクセス権限を付与します。
	- ユーザーにコンプライアンス権限を付与するには、ユーザーのアカウントフォームで[Compliance] チェックボックスを選択します。
	- コンプライアンスユーザーに監査レポジトリへのアクセス権限を付与するには、ユーザーのアカウ ントフォームの [Direct Repositories]ボックスでレポジトリを選択します。

[「ユーザー情報の編集」\(74ページ\)を](#page-73-1)参照してください。

## <span id="page-82-0"></span>監査レポジトリのルーティング規則の設定

監査レポジトリは、電子メールルーティングドメインを基準にして電子メールメッセージへのアクセス権限を 付与します。IAP Repositoryフォームの[Add Email Domain]ボックスでレポジトリと関連付ける電子メール ルーティングドメインを指定します。ドメインは、フォームを保存した時点で[Email Domain Routing]フィール ドに保存されます([「レポジトリ情報」\(81ページ\)を](#page-80-0)参照)。

次の例では、@company.com電子メールドメインを含む1つ以上の電子メールアドレスを持つメッセージが Auditという名前のレポジトリにルーティングされます。このレポジトリへのアクセス権限を持つコンプライア ンス担当者は、電子メールアドレスパターン <user>@company.comと一致する任意のユーザーに送信 されたメッセージを検索できます。

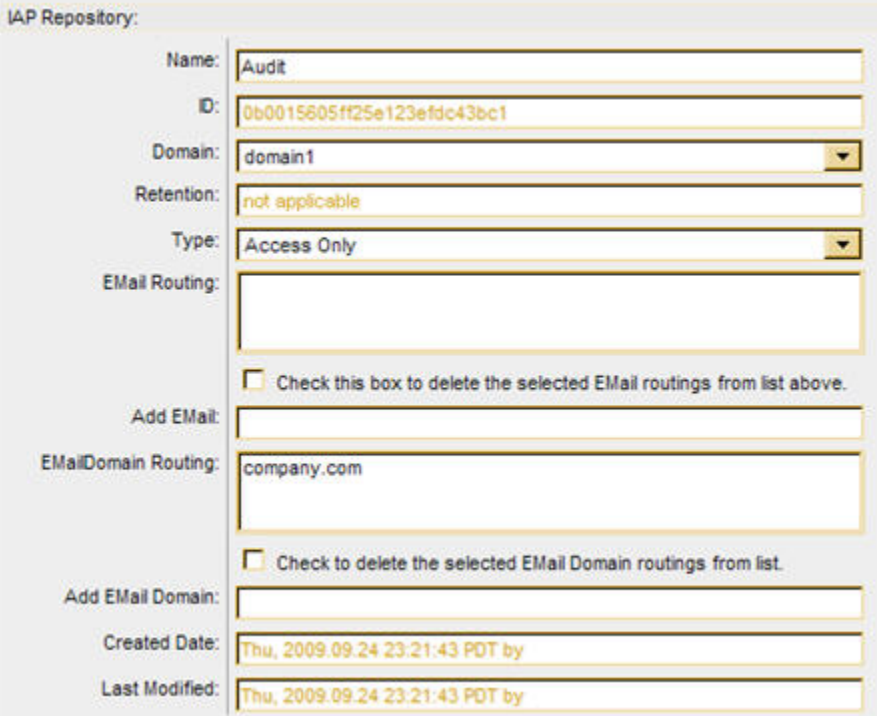

#### 図19 監査レポジトリ用のレポジトリフォーム

監査レポジトリは、電子メールドメインを基準にメッセージを隔離する場合にも利用できます。たとえば、組 織が複数の電子メールドメインを持つ場合、電子メールドメインごとに個別の監査レポジトリを作成できま す。

また、その組織のすべての電子メールドメインに関連付けられたマスター監査レポジトリを作成し、その後 で、各電子メールドメインに対応する個別の監査レポジトリを作成できます。こうしておけば、コンプライア ンス担当者は、必要に応じて検索範囲を縮小/拡大できます。

# 7 Account Error Recovery(アカウントエラー 修復)

[Account Error Recovery]ページは、正常に実行されなかったアカウント同期化アクティビティを表示しま す。

ページを開くには、左メニューで [User Management] > [Account Error Recovery] に移動します。

## エラー修復の概要

アカウント同期化アクティビティの失敗には、次のような理由があります。

- ユーザー名またはオブジェクトGUID(グローバル一意識別子)がすでに存在するため、新しいユーザー を追加できない。
- ユーザーのエントリーがないため、ユーザーを更新できない。
- ユーザーのエントリーがないため、ユーザーを削除できない。
- ユーザーのレポジトリ用のエイリアスまたは電子メールルーティング規則を追加できない。
- グループにメンバーシップを追加できない。

アクティビティエラーは、オブジェクトGUID別に最新のエラーから順番に表示されます。アクティビティを選 択して再試行したり、アクティビティを削除することができます。

アクティビティは、ページの一番上にある[ユーザー]、[Group]、または[Membership]をクリックして、フィル タリングすることができます。

## [Error Recovery]ビューの機能

表20 [Error Recovery]ビューの機能

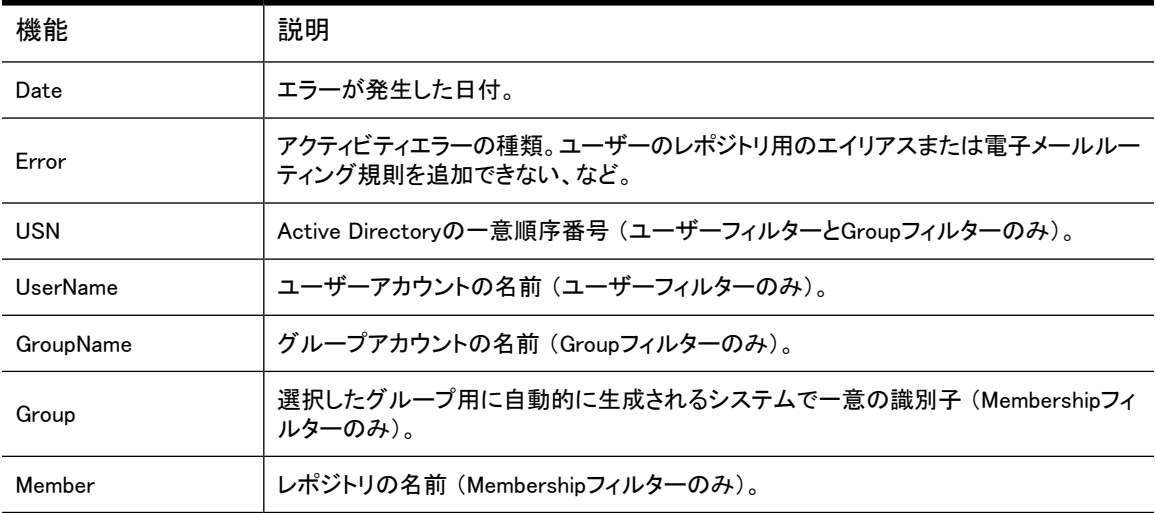

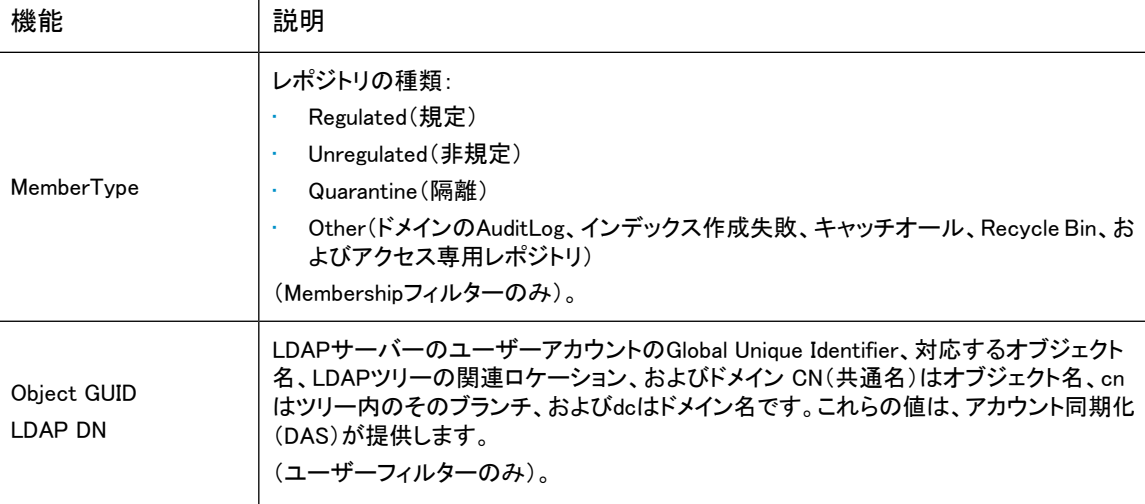

## 同期化エラーの修復

同期化アクティビティエラーを修復し、再試行または削除したいアクティビティを識別するには、 エントリー をクリックして、そのJava User Management Services(UMS)データベースエントリーなど、アクティビティに 関するより多くの情報を表示します。ただし、UMSデータベースエントリーがアクティビティと一致する場合 のみ表示されます。

アクティビティを再試行または削除する順序を決定する必要があります。

同期化エラーを修復または削除するには、以下の手順に従います。

- 1. 再試行したいアクティビティを識別し、それらのエントリーの前にあるチェックボックスを選択します。 [UserName]列または[GroupName]列のエントリーをクリックすると、エラーの詳細を確認できます。
- 2. [Apply Selected]をクリックします。 再試行が正常終了すると、エントリーはリストから削除されます。
- 3. 削除したいアクティビティを識別し、それらのエントリーの前にあるチェックボックスを選択します。 [UserName]列または[GroupName]列のエントリーをクリックすると、エラーの詳細を確認できます。
- 4. [Delete Selected]をクリックします。 アクティビティを削除すると、リストから削除され、回復することができません。

# 8 データ管理

### この章では、以下の項目について説明します。

- • [Duplicate Manager\(87ページ\)](#page-86-0)
- • [Reprocessing\(再処理\)\(95ページ\)](#page-94-0)
- • [Retention\(保管\)\(97ページ\)](#page-96-1)
- **Backup(バックアップ)(105ページ)**
- • [Restoring a Smartcell group\(スマートセルグループのリストア\)\(110ページ\)](#page-109-0)
- • [Smartcell Cloning\(スマートセルのクローン作成\)\(113ページ\)](#page-112-0)
- Replication (複製) (90ページ)
- <span id="page-86-0"></span>• [フォルダーサポート\(115ページ\)](#page-114-0)
- • [Administrative Delete\(116ページ\)](#page-115-0)

## Duplicate Manager

[Duplicate Manager]ページによって、重複したマージジョブをスケジュールし、重複したマージジョブのス テータスを表示させることができます。

### ■ 注記:

重複したマージはExchangeの電子メールだけでサポートされます。

ページを開くには、左メニューで [Data Management] > [Duplicate Manager] に移動します。

### Duplicate Managerの概要

Duplicate Managerは、シングルインスタンス化に対応してデータを保存する組織向けの機能です。シング ルインスタンス化とは、電子メールのコピーを1つだけ保存して複数のユーザーレポジトリで使えるように することです。電子メールは、ハッシュと呼ばれる暗号化チェックサムで他と区別されます。ある電子メー ルクライアントが同じ電子メールを2度保存(メッセージのハッシュにより判断されます)しようとしても、物 理的には1つのコピーだけが保存され両方の保存要求に対して同じ参照URIが返されます。

重複している電子メールを保存するとスマートセルでスペースが無駄に使われ、同じ電子メールが複数回 示されるため検索結果がまとまりのないものになります。電子メールファイルが保存されると、そのファイ ルにメタデータと呼ばれる追加データが添付されます。電子メールは誕生から消滅までの間に、何度かそ の属性(ユーザーのアクセス権限やフォルダー情報など)が変更されます。メタデータもその変更に合わ せて変わっていきます。Duplicate Managerツールの目的は、関連するメタデータをすべて確保しながら、 重複する電子メールを除去することです。この目的のために、Duplicate Managerは、すべてのメタデータ をまとめたものを抽出し、それを電子メールの単一コピーに添付して、重複するすべてのコピーを削除し ます。

あるユーザーが以前にクエリを実行して成功し、その結果、重複する電子メールが返され、そのクエリ結 果が保存されたとします。この場合、このツールの実行後、重複している電子メールのうちの1つを除くす べてにアクセスできなければなりません。このツールの実行後、ユーザーが保存したクエリ結果セットの 中のファイルを隔離すると、残っている電子メールの単一コピーも隔離され、その状態が維持されます。

スマートセルの保存閾値は、ハードディスクの総容量よりも少なく設定されています。これは、スマートセ ル上で実行されるサービスが操作のために一定割合のディスクスペースを必要とするからです。スマート セルは、この閾値に達するとCLOSED状態に移行します。重複する電子メールは複数のスマートセルグ ループにまたがって保存されている可能性があり、スマートセルが保存閾値を超え追加のメタデータを受 け取れなくなると、そのことが理由で、重複した一連の電子メールに対してマージジョブが機能を発揮でき ない可能性があります。これらの重複電子メールはCLOSED状態のスマートセルで追加スペースを利用 できるようになるまでマージできません。そのためには、一部の電子メールを新しいグループに移動する かまたは保管機能が電子メールを削除して追加ストレージスペースを解放するのを待つしかありません。

マージジョブが完了するまでにかかる時間は、保存されているファイルの数、それらのファイルのうち重複 しているものの割合、およびハッシュ当たりの保存されている重複電子メールの平均数によって決まりま す。最初のマージジョブは完了までに数多くの日数を要することがありますが、以降のマージジョブははる かに早く終わる可能性があります。

重複電子メールのマージ中にエラーが発生しなければ、システム内の重複電子メールは大幅に削減され ます。ただし、重複電子メールがすべて削除されるという保証はありません。一部の電子メールにはハッ シュが関連付けられていないことがあり、そのため1つのコピーにマージすることはできません。重複電子 メールのマージ手順では、最初の試みでいくつかの重複電子メールが見落とされる可能性もあります。こ れは、重複電子メールのマージ速度を確保するということと重複電子メールの削除を徹底的に行うという ことの間で取引が行われたからです。重複電子メールのマージ機能は、1回の試みですべての電子メー ルをマージしようとはしません。この機能は、デフォルトバッチサイズまたはユーザーが設定したバッチサ イズに基づき、システム内のすべての電子メールを管理可能な範囲でまとめてマージします。このような バッチ処理の結果、最初のバッチまたは最後のバッチで重複している電子メールがマージされないことが よくあります。残った重複電子メールは、以降に重複している電子メールのマージを試みる際に削除され ます。

## Duplicate Managerジョブスケジュール

[Duplicate Manager]ページの上部の[Duplicate Manager Schedule]には、各ドメイン、ドメインポータルIPア ドレス、重複したマージジョブのスケジュールされた週間の日数、スケジュールされている時刻、およびジョ ブステータスが有効かどうかが表示されます。

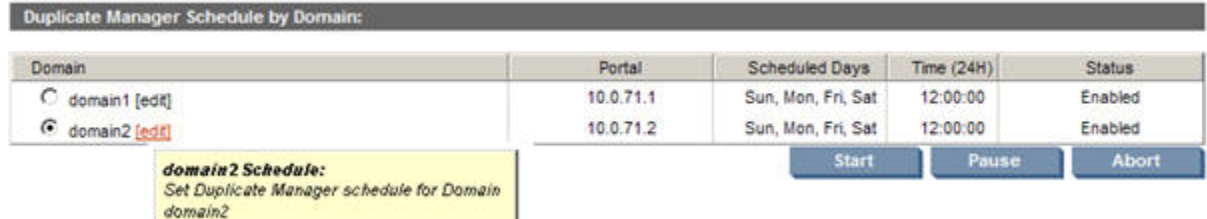

図20 Duplicate Managerジョブスケジュール

### ジョブのスケジュール

重複したマージジョブのスケジュールを設定するには、以下の手順に従ってください。

- 1. [Duplicate Manager Schedule by Domain]セクションで、ジョブをスケジュールするドメインの横の[edit] リンクをクリックします。
- 2. 表示されるスケジュールページで、ジョブを有効にするチェックボックスを使用し、ジョブの動作する HTTPポータル、ジョブの動作する週間の日数、ジョブの動作する時刻を選択し、[Save Schedule Now] をクリックします。

### ※ ヒント:

性能を最大限に活かすために、このツールはDASおよび複製とは別のHTTPポータルで実行してくだ さい。

### ジョブの有効化と無効化

重複したマージジョブを有効にしたり無効にしたりするには、以下の手順に従ってください。

- 1. [Duplicate Manager Schedule by Domain]セクションで、ジョブを有効にしたり無効にしたりするドメイ ンの横の[edit]リンクをクリックします。
- 2. 表示されるスケジュールページで、[Un-check this box to disable the job](ジョブを有効にする)チェッ クボックスを選択するか選択解除し、[Save Schedule Now]をクリックします。

## ジョブの開始、一時停止、中止

重複したマージジョブを開始にしたり一時停止したり中止したりするには、以下の手順に従ってください。

目的のドメインの左のラジオボタンを使用して、[Start]、[Pause]、または[Abort]を適切にクリックします。 [Start]は、選択したドメインでただちに重複したマージジョブを開始します。[Pause]は、選択したドメインで 現在動作している重複したマージジョブを一時停止します。[Abort]は、選択したドメインで現在動作してい るまたは一時停止している重複したマージジョブを中止します。

## Duplicate Managerジョブの履歴

[Duplicate Manager]ページの下部の[Duplicate Manager History Logs]には、重複したマージジョブの最新 5つの実行についての情報が表示されます。ドメインをクリックして、そのドメインのすべての(最大50)重 複したマージジョブ履歴ログを表示することができます。

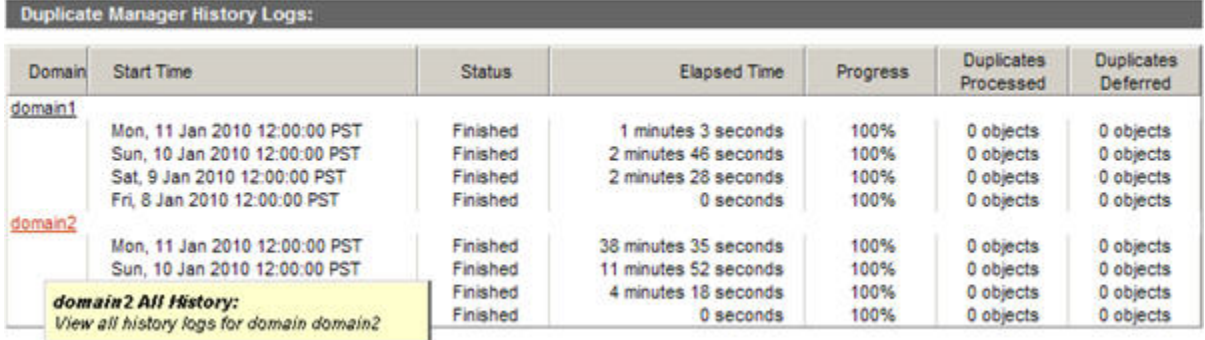

#### 図21 Duplicate Managerジョブの履歴

[Duplicate Manager History Log]には、次のジョブ履歴情報が表示されます。

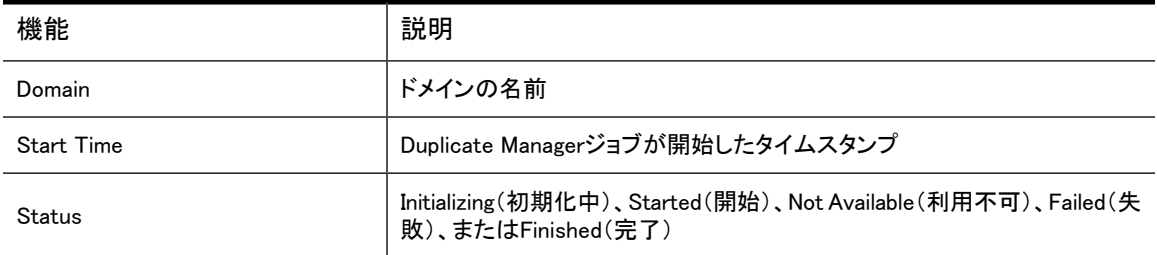

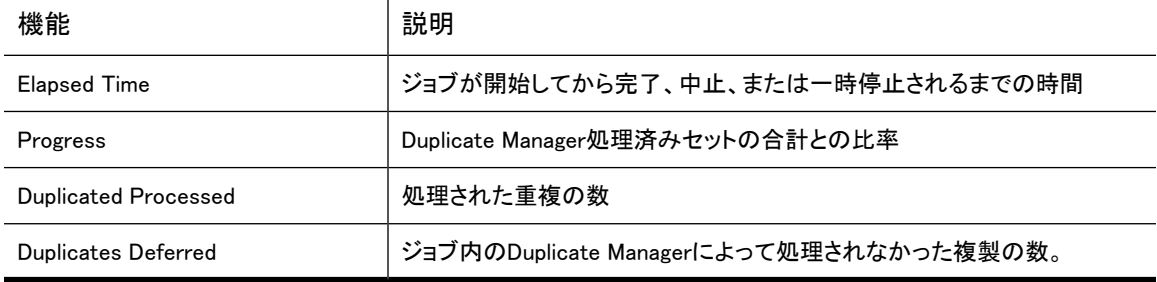

## <span id="page-89-0"></span>Replication(複製)

### ■ 注記:

このページは、複製システムが設定されている場合のみ使用できます。

リモートシステム上のドメインの複製を監視、開始、または停止するには、[Replication]ページを使用しま す。

ページを開くには、左メニューで [Data Management] > [Replication] に移動します。

### 複製の概要

複製ステータスは、ポーリング周期ごとに更新されます。したがって、複製を開始してから複製率グラフに 結果が表示されるまでに最大5分かかる場合があります。ただし、エラーと警告は、システムで発生すると ただちに表示されます ([Replication]ページは、PCCホストシステムで1つ以上のドメインが複製用に設定 されていないと使用できません)。

複製プロセスでは、プライマリスマートセルグループは次のような動きをします。デフォルトでは、電子メー ルの複製を担当するのは、プライマリグループのプライマリスマートセルです。このプライマリスマートセル が停止するとフェイルオーバーが発生します。フェイルオーバーとは、セカンダリスマートセルが、そのグ ループの電子メール複製の任務を引き継ぐ動作のことです。プライマリスマートセルが再起動すると、電 子メールの複製の制御権はプライマリスマートセルに移ります。これはフェイルバックと呼ばれます。フェ イルオーバーとフェイルバックのメカニズムの目的は、IAPが提供するスマートセルの冗長性を利用して フォールトトレラントな構成を実現し、プライマリスマートセルが停止しても複製を継続でき、かつプライマリ スマートセルが正常な状態に復帰したら、複製をプライマリスマートセルが行なうようにするためです。

設置されているIAP内部での複製スマートセルグループの動作は、基本的には、そのプライマリスマート セルグループからのメッセージを取り込むことです。この取り込みを行うには、レプリカ1とレプリカ2のス マートセルがともに利用でき正常に動作していなければなりません。また、設置されているIAPが複製ス マートセルを1つだけ持つように構成されている場合は、レプリカ1が利用可能で正常に動作している必要 があります。複製グループがいったん割り当てられると、複製スマートセルが何らかの理由で利用できな くなっても新しい割り当ては行われません。複製スマートセルが何らかの理由で利用できない場合、複製 スマートセルの割り当ては行われず、複製スマートセルが再び利用できるようになるまで、複製は停止し ます。

プライマリサイトがクエリに使用できない場合、ユーザーは、ブラウザーでプライマリサイトの代わりに複製 サイトのアドレスを入力する必要があります。

### 注記:

[Replication]ページにリモートシステムからの統計情報を表示するには、Account ManagerでIAPリモー ト認可ユーザーを設定する必要があります[。「ユーザーアカウント情報」\(74ページ\)で](#page-73-0)、「IAPリモート 認可」を参照してください。

## データベース複製

[Replication]ページの上部には、データベースの複製に関する説明が表示されます。

### 表21 データベース複製の機能

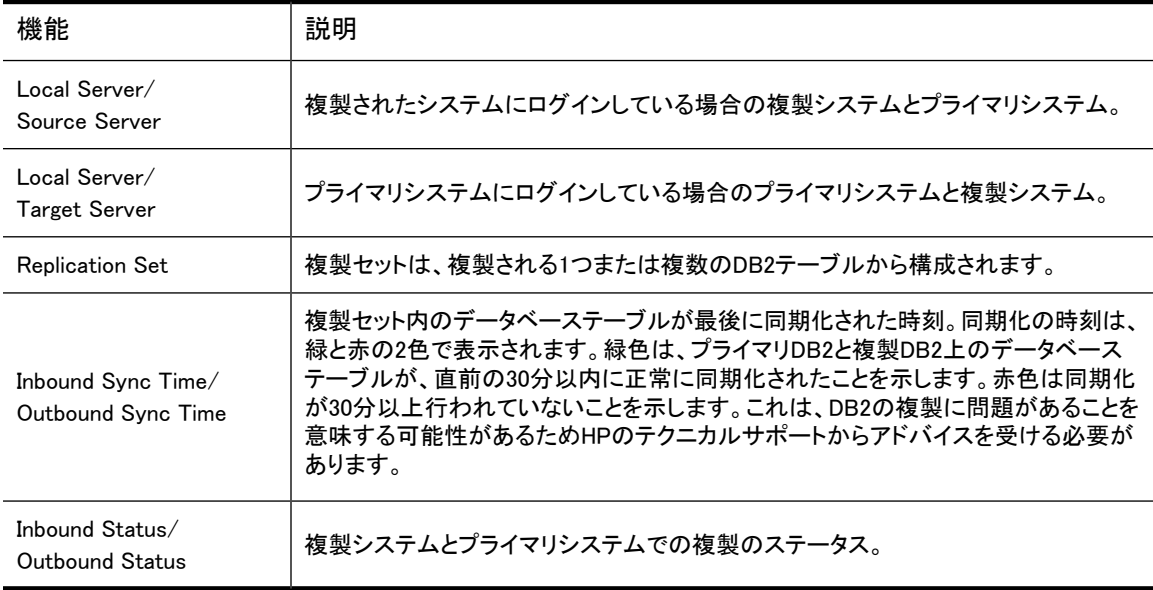

### DB2複製の再初期化

プライマリシステムと複製システムでDB2複製を削除して再初期化するには、以下の手順に従います。手 順では、各ステップが完全に終わるのを待ってから次のステップに進むようにしてください。

1. 複製システムのIAPアプリケーションを停止します。

複製システムのPCCサーバー: /opt/bin/stop

- 2. 複製システムのDB2を再起動します。 複製システムのDB2サーバー: /etc/init.d/db2 app start
- 3. プライマリシステムのIAPアプリケーションを停止します。 プライマリシステムのPCCサーバー: /opt/bin/stop
- 4. プライマリシステムのDB2を再起動します。 プライマリシステムのDB2サーバー: /etc/init.d/db2\_app start
- 5. 複製システムのDB2複製の設定を解除します。 複製システムのDB2サーバー: /opt/bin/repl/dbRepl rm
- 6. プライマリシステムのDB2複製の設定を解除します。 プライマリシステムのDB2サーバー: /opt/bin/repl/dbRepl rm
- 7. プライマリシステムのDB2複製を再初期化します。 プライマリシステムのDB2サーバー: /opt/bin/repl/dbRepl init
- 8. 複製システムのDB2複製を再初期化します。 複製システムのDB2サーバー: /opt/bin/repl/dbRepl init

9. 複製プロセスが完了するのを待ちます。

平均では、DB2データベースの同期化は30分足らずで完了します。

DB2複製を監視し、プライマリシステムと複製システムのDB2データベースが同期化されるタイミング を確認するには、以下の手順に従います。

a. 複製IAPシステムのDB2サーバーにログオンし、次のコマンドを入力します。

```
ssh db2
su - db2udb
db2 connect to ark01db
while true
do
   date
  db2 "select set name, status, synchpoint, synchtime from asn.ibmsnap subs set"
  sleep 10
```
done

#### b. 次の状態になるまで待ちます。

• STATUSにリストされているすべての項目が0になっている。

### ■ 注記:

STATUSで-1の項目が少なくとも1つある場合、複製はおそらく成功していません。最初 から開始し、手順1〜8を繰り返すことをお勧めします。

• SYNCHPOINTにリストされているすべての項目に値がある。

• SYNCHTIMEにリストされているすべての項目に値があり、今から数分以内である。

#### 次に、成功した複製の例を示します。

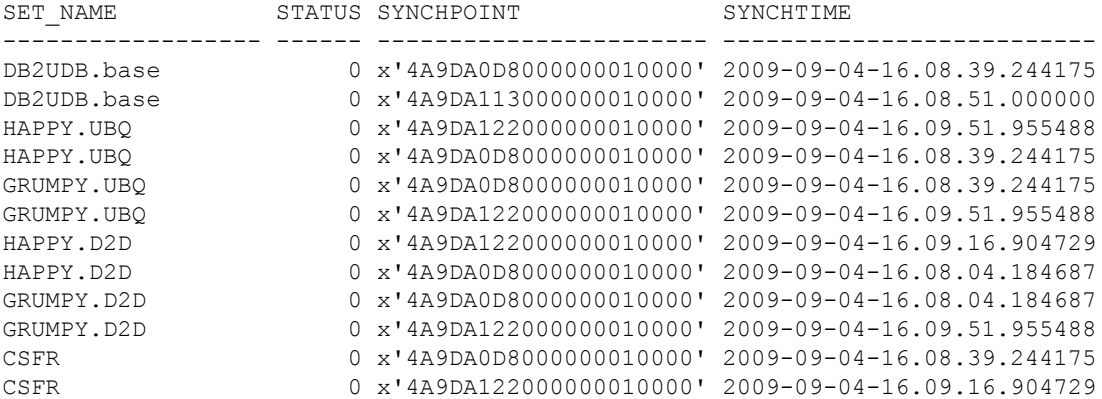

### 次に、失敗した複製の例を示します。

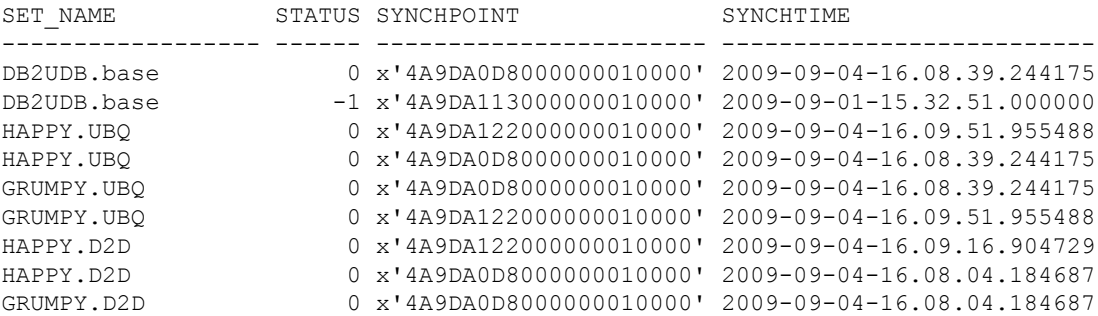

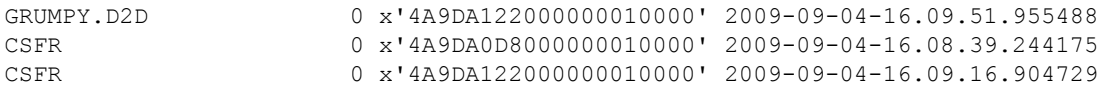

10. 複製が完了したら、プライマリシステムのアプリケーションを再起動します。 プライマリシステムのPCCサーバー: /opt/bin/start

11. 複製システムのアプリケーションを再起動します。 複製システムのPCCサーバー: /opt/bin/start

## データ複製のフローと詳細情報

[Replication]ページの中央部には、複製されるデータの流れが表示されます。また、この領域から、ドメイ ンごとに複製プロセスを一時停止または再開することができます。

表22 データ複製の流れ

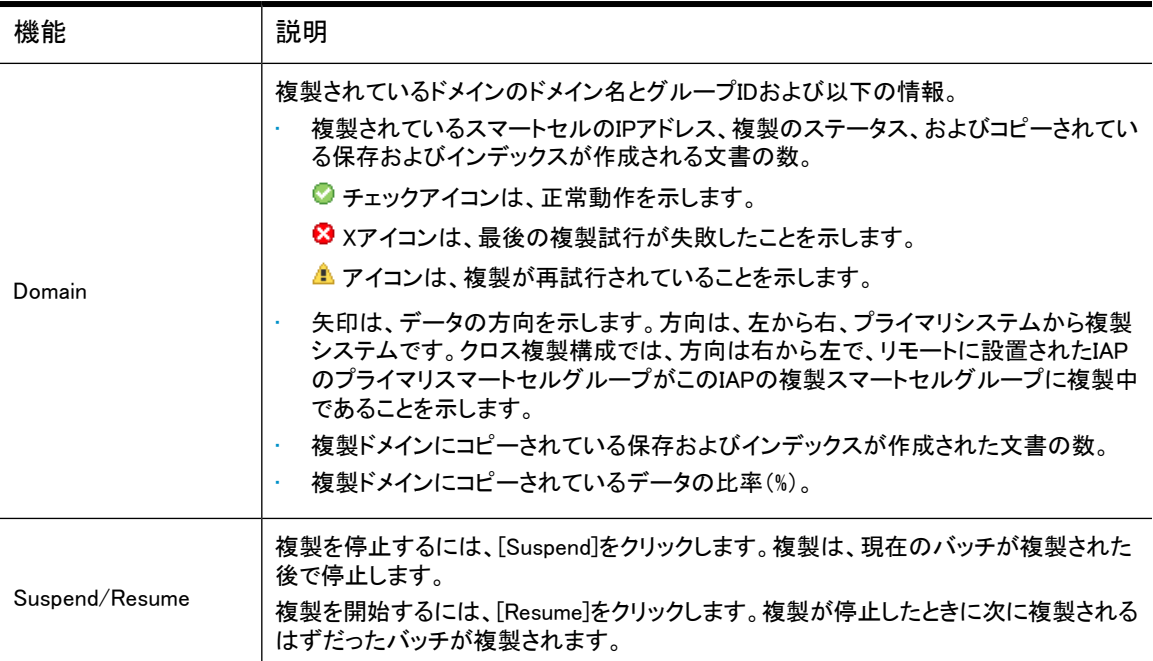

[Data Replication Flow and Detail Information]セクションには、[More Details]リンクも用意されています。 [More Details]をクリックすると、[Data Replication Detail Information]ページが表示されプライマリシステ ムと複製システムについての詳しい統計情報が表示されます。統計情報は、システムグループ名ごとに 提供され、[Stored Objects]、[Indexed Objects]、[Active Transactions]、[Active Entries]、[Stored Resources]、[Stored Chunks]、[Stored References]、[Used Diskspace]などの情報を含みます。

## 複製のステータス

[Replication]ページの下部には、複製のステータスが表示されます。

表23 複製サービスの一般的なステータス

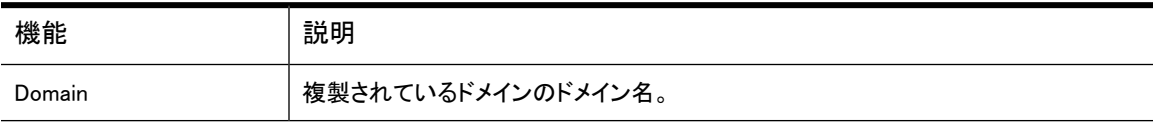

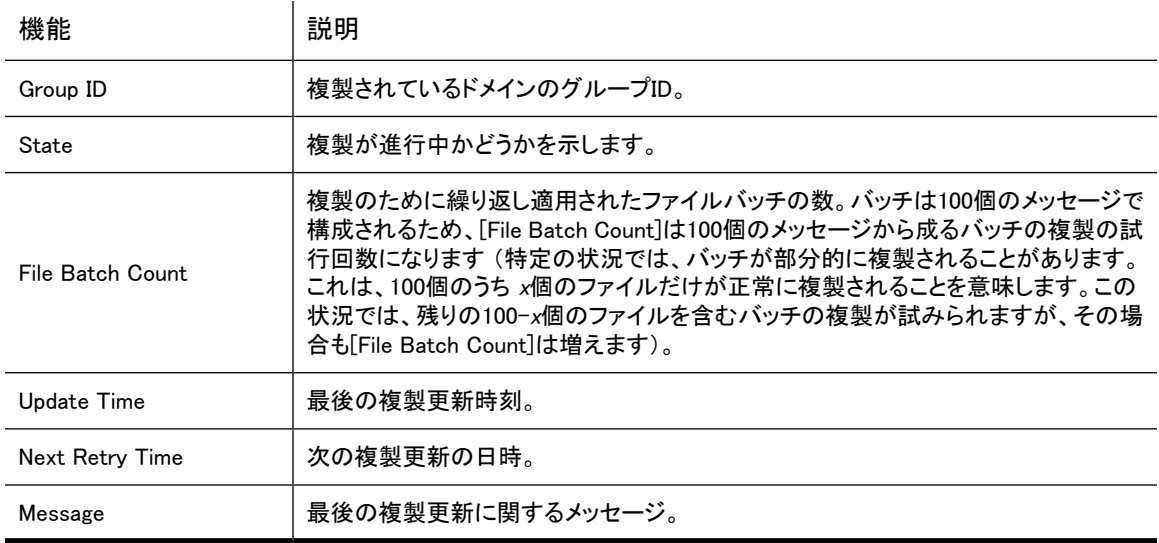

## <span id="page-94-0"></span>Reprocessing(再処理)

[Reprocessing]ページは、各ドメインを表示し、再処理が有効かどうか、再処理がスケジュールされている 日時、および履歴ログレポートを表示します。再処理は、最近保存されたデータをスキャンし、適当なレポ ジトリにメッセージを割り当てなおすエンジンサービスです。

ほとんどの再処理は、自動化された透過的なバックグラウンドプロセスとして実行され、監視以外の操作 は不要です。

ほとんどの場合、変更が行われる前に短時間だけ適用される、最近追加されたルーティング規則を再適 用するために、メッセージが再処理されます。[Reprocessing]ビューを使用すると、新しいルーティング規 則に基づいて、再処理をスケジューリングし、有効にすることができます。

### ■ 注記:

Reprocessing Utilityを使用して変更を行う場合、変更はただちには行われません。変更はジョブキュー に入り、再処理自体は24時間後に実行されます。

ページを開くには、左メニューで [Data Management] > [Reprocessing] に移動します。

## すべての再処理スケジュールの変更

すべてのドメインのスケジュールを同じ再処理スケジュールに変更するには、以下の手順に従います。

- 1. [Reprocessing]ページで、[Reschedule All]をクリックします。
- 2. ステータスとスケジュールを設定するフォームに入力します。
- 3. Freschedule Allをクリックします。
- 4. すべてのスケジュールが有効になっていることを確認するには、すべての[Reprocessing Status]チェッ クボックスが選択されていることを確認します。

選択されている場合は、チェックボックスの横にEnabledが表示されます。

## 再処理スケジュールの編集

ドメインの再処理スケジュールを編集するには、以下の手順に従います。

1. [Reprocessing]ページで、編集するドメインの横にある[edit]リンクをクリックします。

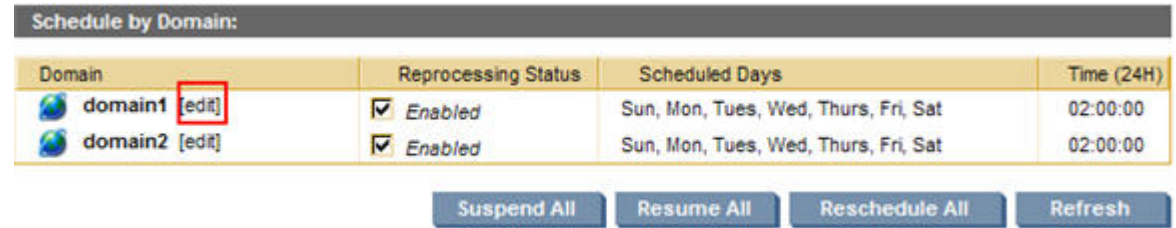

#### 図22 再処理スケジュールの編集

- 2. ステータスとスケジュールを設定するフォームに入力します。
- 3. [Save Schedule Now]をクリックします。
- 4. スケジュールが有効になっていることを確認するには、対応する[Reprocessing Status]チェックボック スが選択されていることを確認します。

選択されている場合は、チェックボックスの横にEnabledが表示されます。

## 再処理ステータスの変更

特定のドメインまたはリストされているすべてのドメインの再処理スケジュールを有効または無効にするこ とができます。

再処理スケジュールを変更するには、以下の手順に従います。

- 1. [Reprocessing]ページで、スケジュールを有効または無効にするドメインを探します。
- 2. ステータスを変更するために、次の作業のいずれかを行います。

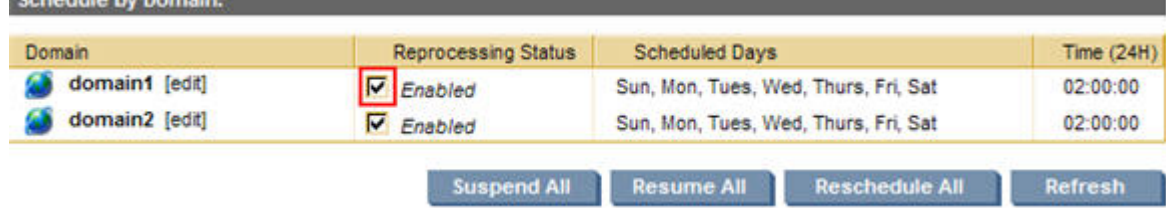

#### 図23 再処理ステータスの変更

**Colombia** for Department

- 特定のドメインの再処理を有効にするには、対応する[Reprocessing Status]チェックボックスを選 択します。
- 特定のドメインの再処理を無効にするには、対応する[Reprocessing Status]チェックボックスをク リアします。
- すべてのドメインの再処理を有効にするには、[Resume All]をクリックします。
- すべてのドメインの再処理を無効にするには、[Suspend All]をクリックします。
- 3. [Reprocessing Status]チェックボックスの横にあるDisabledまたはEnabledを見て、ステータスを確認 します。

### Reprocessing Utilityの使用

ユーザーが処理に含まれていない場合は、ユーザーレポジトリを再処理することができます。

ページの[Reprocessing Utility]領域で、以下の手順に従います。

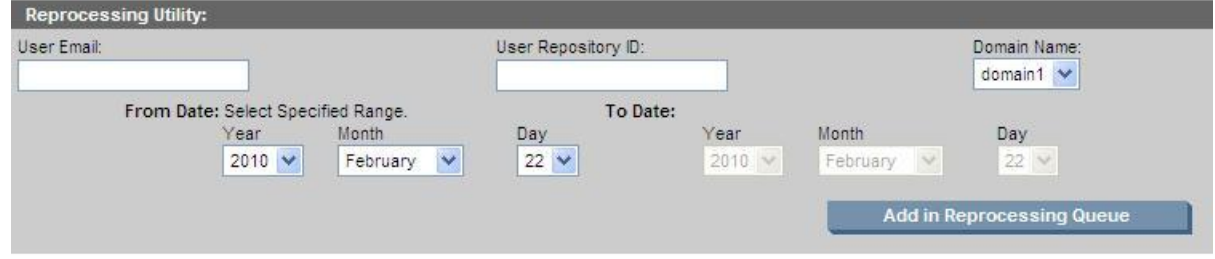

#### 図24 Reprocessing utility

1. テキストボックスに、次の情報を入力します。

- ユーザーの電子メールアドレス
- ユーザーのレポジトリID

電子メールアドレスとレポジトリがIAPに存在する場合のみ、ユーザーを再処理することができます。 その場合、ユーザーはAccount Managerに表示されます。

- 2. [Domain Name]ドロップダウンリストで、ユーザーレポジトリが存在するドメインを選択します。
- 3. 日付範囲を指定し、[Add in Reprocessing Queue]をクリックします。

ジョブがキューへ送信され、24時間後に再処理が実行されます。

### 再処理履歴ログの表示

<span id="page-96-1"></span>[Reprocessing]ページの一番下にある再処理履歴ログには、設定されている各ドメインの最後に正常に実 行された再処理のリストが表示されます。ログには、各ドメイングループ、ドメインが最後に再処理された 日時、処理されたファイルの数、および実行の経過時間が含まれます。このレポートは、各グループの 個々のスマートセルからのデータを平均した、スマートセルグループからのデータに基づいています。

## Retention(保管)

保管期間は、システムがインストールされる際に、IAPドメインとそのレポジトリに対して設定されます。文 書の保管期間(この期間を過ぎると文書はシステムから削除されます)を変更するには、[Retention]ペー ジを使用します。

<span id="page-96-0"></span>保管と呼ばれる機能は、企業がすべての電子メールを指定年数にわたって保管する必要があるとき、コ ンプライアンス要件に適合する場合に便利です。

ページを開くには、左メニューで [Data Management] > [Retention] に移動します。

### 保管の概要

保管を使用すると、文書をIAPに保管する期間(この期間を経過するとその文書は自動削除の対象になり システムから永久に削除されます)を決めることができます。保管期間はIAPドメインとレポジトリに適用で きます。文書は、その文書に関連付けられたすべての保管期間が過ぎるまで物理的にIAPに残ります。

この項では、システムに文書を保管する方法について、以下のトピックを取り上げ説明します。

- 保管ベース
- • [保管期間](#page-97-0)
- • [エンドユーザー削除](#page-98-0)
- <span id="page-97-1"></span>• [保管期間が過ぎたとき](#page-100-0)

### 保管ベース

文書は、送信日またはアーカイブ日(「取り込み日」とも呼びます)を基準にして保管されます。

電子メールの送信日とは、電子メールクライアントで電子メールが送信または受信された日付のことです。 また、HP File ArchivingソフトウェアまたはObject Storage APIインターフェイス経由で保存されるファイル の送信日は、ファイルの「最終変更時のタイムスタンプ」と一致します。

電子メールまたはファイルの取り込み日(アーカイブ日)とは、IAPに保存された日付のことで、設定には SMTPサーバーの現地時間が用いられます。

保管ベースは、kickstartサーバーのDomain.jcmlファイルで設定します。ファイルには、次のうちいずれ かのオプションが記述されます。

RetentionBasis=IngestDate

RetentionBasis=SendDate

Domain.jcmlファイルでどちらのオプションも指定されていない場合、保管ベースはデフォルトでアーカ イブ日に設定されます。

保管ベースがアーカイブ日から送信日に変更されると、送信日はかなり前だがアーカイブされたのは最近 の電子メール(たとえば、HP EAs Exchange PST Importer経由の電子メール)は、その送信日がドメイン およびレポジトリの保管期間に含まれていない場合、次回の保管ジョブの際に削除される可能性がありま す。

PCCの[[ドメインの設定\]](#page-56-0)ページおよび[Retention]ページには、保管ベースが表示されます。

### ■ 注記:

Domain.jcmlファイルで保管設定を行う場合は、必ず、

<span id="page-97-0"></span>kickstartサーバーでregloader.pl -cv -clearallConfirm=<IAP name> コマンドの実行 および、PCCで/opt/bin/restartコマンドを実行してIAPを再起動してください。

### 保管期間

システムのセットアップ時に、Domain.jcmlファイルで次の3つの保管期間が設定されます。

• ドメインの保管期間:

DomainRetentionPeriodDays=[日数]

文書は一定期間IAPドメインのレポジトリに保管されその期間が過ぎるとシステムから自動的に削除さ れますが、これは、その期間の最短日数です。値は「-1」(保管は無効になります)または30(日)〜 2,147,483,647(日)の範囲で設定できます。

システムの実務環境への導入後は、ドメインの保管期間はPCCの[Retention]ページ以外では変更で きません。このページでは、保管の有効/無効の切り替えやドメイン保管期間の延長を行えます。IAP が文書のアーカイブを始めた後で、ドメイン保管期間を短縮することはできません。

[Retention]ページで保管を有効にすると、Domain.jcmlの「-1」設定は無効になります。PCCの[Retention]ページで行った設定変更は、Domain.jcmlファイルの設定よりも優先されます。

• 非規制レポジトリの保管期間:

UnregulatedRetentionPeriodDays=[日数]

非規制レポジトリは、Active DirectoryまたはDomino DirectoryからDASでインポートされるユーザーを 対象に作成されます。このレポジトリが作成される際、非規制レポジトリ用の保管期間がデフォルト保 管期間として使用されます。必要な場合は、後で、PCCの[Account Manager]ページを使用して個々の レポジトリの保管期間を変更できます。

値を「-1」に設定しても保管は無効になりません。

非規制レポジトリの保管期間は、Domain.jcmlファイルの値を増やすことで変更できます。

規制レポジトリの保管期間:

RegulatedRetentionPeriodDays=[日数]

規定レポジトリは、そのアクティビティで非規定レポジトリのユーザーとは異なる保管期間が必要なユー ザーを対象に作成できます。規制レポジトリは[Account Manager]で作成できますが、[Account Manager] のレポジトリ情報を編集して既存の非規制レポジトリを規制レポジトリに変換することもできます。 所属する組織で規制レポジトリを使用する場合、通常、保管期間はドメインの保管期間より長くなりま す。このフィールドの値は、規制レポジトリを使用しない場合でも、設定する必要があります。値を「-1」 に設定しても保管は無効になりません。

規制レポジトリの保管期間は、Domain.jcmlファイルの値を増やすことで変更できます。

保管が機能するには、3つの保管期間をすべて設定する必要があります。保管期間は、PCCの[\[ドメインの](#page-56-0) [設定](#page-56-0)]ページおよび[Retention]ページに表示されます。

[「ドメイン保管期間の編集」\(101ページ\)](#page-100-1)およ[び「レポジトリ保管期間の編集」\(104ページ\)](#page-103-0)を参照してくださ い。

#### 例外

ここまで設定が可能な保管期間についての説明をしてきましたが、次のケースにはこの説明は該当しま せん。

- 隔離レポジトリ: 隔離レポジトリに配置された文書は、法的情報保管場所の間は保護され、その保管 期間が過ぎても削除できません。このようなレポジトリの詳細については[、「隔離レポジトリ」\(78ページ\)](#page-77-1)を 参照してください。
- <span id="page-98-0"></span>• Admin Delete: Administrative Delete権限を持つユーザーは文書を隔離レポジトリから手動で削除で きます。また、規制または非規制レポジトリから文書をその最短保管期間が経過する前に手動で削除 できます。詳細については、[「Administrative Delete」\(116ページ\)](#page-115-0)を参照してください。

### エンドユーザー削除

#### エンドユーザー削除について

ユーザーがアーカイブされた電子メールをOutlookのフォルダーから削除しても、その電子メールはIAPか らは自動削除されません。このとき、ユーザーは現在IAPに保存されている実際の電子メールへのポイン ターに当たる「トゥームストーン」を削除しています (ユーザーが電子メールクライアントでそのメッセージを 選択するときは、メッセージの取得済みコピーが表示されます)。

Domain.jcmlファイルで保管とエンドユーザー削除が有効な場合にトゥームストーンが削除されると、 ユーザーのレポジトリへの参照がアーカイブされているメッセージから取り除かれます。フォルダーの取得 が有効な場合、トゥームストーンが配置されていたOutlookフォルダーへの参照もアーカイブされた項目か ら削除されます。メッセージはユーザーのレポジトリから削除され、ユーザーはOutlookからも、Webインター フェイスからも、Outlook Integrated Archive Searchからもそのメッセージにはアクセスできなくなります (こ のことで、自身のレポジトリを介してそのメッセージにアクセスする他のユーザーが影響を受けることはあ りません)。

エンドユーザー削除機能は、規制レポジトリおよび非規制レポジトリの項目に適用され、HP EAs Exchange Outlookクライアントとの連携で使用されます。アーカイブイベントのSynchronize Deleted ItemsをEAs

Exchangeでスケジュール設定して、トゥームストーンの削除がユーザーレポジトリでのメッセージの削除と 同期されるようにする必要があります。

エンドユーザー削除は、ユーザーレポジトリからメッセージを削除します。アーカイブされたメッセージ自体 をIAPから削除できるのは、そのメッセージからすべてのレポジトリ(およびフォルダー)参照が削除されて いる場合だけです。ドメインでフォルダーサポートやエンドユーザー削除が有効な場合、関連付けられた 電子メールフォルダーまたはユーザーレポジトリを持たなくなったメッセージは、Recycle Binレポジトリに 移されます。Recycle Binレポジトリの保管期間(デフォルトでは30日)が経過すると、メッセージは次の保 管ジョブでインデックスとスマートセルから自動的に削除されます。

### 注記:

メッセージがRecycle Binレポジトリに移されると、そのメッセージのインデックスが作成し直されます。 このメッセージ項目はRecycle Binレポジトリで検索できますが、削除前に配置されていたユーザーレ ポジトリでは検索できません。

#### エンドユーザー削除の設定

エンドユーザー削除を設定するには、Domain.jcmlファイルの次のフィールドを使用します。

- MinUnregulatedRetentionPeriodDays
- MinRegulatedRetentionPeriodDays

各フィールドの値は、Outlookからトゥームストーンが削除された後、電子メールがユーザーレポジトリに残 る時間を決定します。-1に設定すると、エンドユーザー削除は無効になります。0以上の値に設定すると、 エンドユーザー削除はそのレポジトリタイプ(規制または非規制)について有効になります。

値を0に設定すると、メッセージをユーザーのレポジトリからただちに削除できます。値がレポジトリタイプ の保管期間(RegulatedRetentionPeriodDaysまたはUnregulatedRetentionPeriodDays) と一致する場合、メッセージをOutlookクライアント経由で削除することはできません (これは、コンプライア ンス環境で広く行われる設定です)。

アーカイブされたメッセージは、そのメッセージが配置された各レポジトリで保管期間が経過すると、IAPか ら自動的に削除されます。

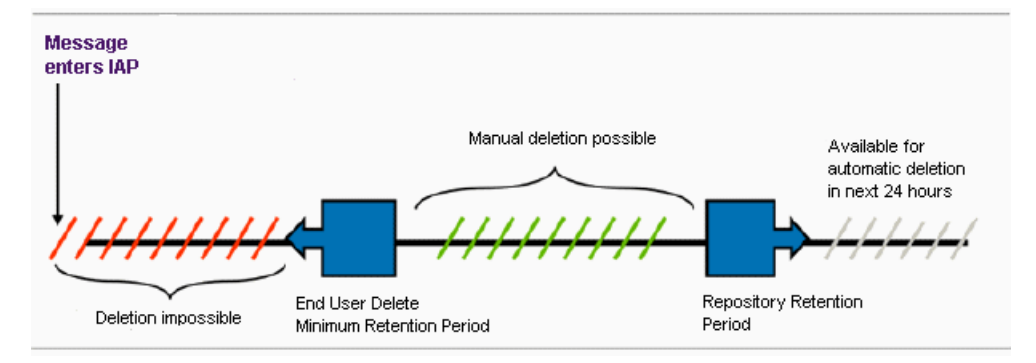

次の図に、このプロセスがどのように機能するかを示します。

図25 エンドユーザー削除と保管

#### 次に、エンドユーザー削除を使用した設定の例を示します。

DomainRetentionPeriodsDays=30 UnregulatedRetentionPeriodsDays=30

RegulatedRetentionPeriodDays=365 MinUnregulatedRetentionPeriodDays=0 MinRegulatedRetentionPeriodDays=365

この設定により、次のことが可能になります。

- ユーザーは、Outlookクライアントを使用して非規制レポジトリからメッセージをすぐに削除できます。
- 非規制レポジトリでは、最短保管期間(MinUnregulatedRetentionPeriodDays)が過ぎ最長 保管期間(UnregulatedRetentionPeriodsDays)が来るまでの間にメッセージを手動で削除で きます。
- メッセージを規制レポジトリ(存在する場合)から削除することはできません。これは、規制レポジトリに ついては、最短保管期間が最長保管期間と同じ日数に設定されているからです。
- <span id="page-100-0"></span>• メッセージに関連付けられたすべてのレポジトリで保管期間が経過すると、メッセージは次の保管ジョ ブで自動削除できるようになります。

### 保管期間が過ぎたとき

保管期間が有効な場合、保管ジョブは毎深夜に実行されます。スマートセルのretention managerは、ま ず、ドメインの保管期間をチェックして最短日数を調べ、保管処理が有効になっていることを確認します。 保管が有効な場合、レポジトリの保管期間を含むレポジトリの情報を取得して、そのレポジトリについて指 定された日数制限より前に取り込みまたは送信された文書を見つけます。期限が切れたレポジトリへの 参照および対応するフォルダー参照は、その文書から削除されます。文書が他のレポジトリにも存在し、 まだその保管期間を過ぎていない場合は、インデックスが作成し直されます。

<span id="page-100-1"></span>レポジトリ参照を持たなくなった文書は、スマートセルから物理的に削除され、このときインデックスからも 削除されます。

## ドメイン保管期間の編集

[Retention]ページの[Setting and Configuration]領域には、各IAPドメインの保管ベースと保管期間が表示 されます。また、ドメインで保管が有効になっているかどうかも表示されます。

このページでドメインの保管期間の延長や保管処理の有効化を行うには、以下の手順に従います。

- 1. [Retention]ページで、「Set Domain Retention]の下の「Edit]をクリックします。
- 2. ドロップダウンリストからプリセットされた期間を選択するか、テキストボックスに特定の期間を入力し て、新しい保管期間を設定します。

期間は、[Minimum Domain Retention Period]よりも長く設定する必要があります。

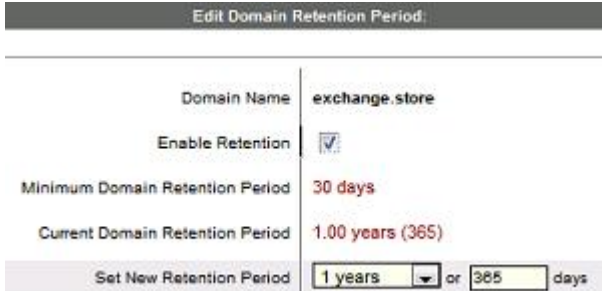

#### 図26 ドメイン保管期間の編集

3. ドメインで保管処理を有効にする必要がある場合は、[Enable Retention]チェックボックスを選択しま す

(保管処理を無効にする場合はチェックを外します)。

4. [Save Retention Now]をクリックして、変更した設定を保存します。

[Resume All]をクリックすると、すべてのドメインの保管処理を有効にできます。保管処理は、[Suspend All] をクリックすると、無効にできます。

### ■ 注記:

システムが文書のアーカイブを開始した後は、PCCの[Retention]ページ以外では保管処理の有効/無 効を切り替えることはできません。Domain.jcmlファイルの各retentionフィールドを編集して無効に することはできません。

## 削除に関する統計情報の表示

文書はその保管期間が過ぎるとIAPから自動削除できます。また、手動で削除することもできます。 [Retention]ページには、[Auto Delete Statistics]テーブルと[Manual Delete Statistics]テーブルが表示さ れ、最近実行された保管ジョブから収集された情報が掲載されます。

これらのテーブルは、[Retention]ページの下部にあり、ドメインおよびスマートセルについてまとめられた データが示されます。

### 自動削除に関する統計情報

[Auto Delete Statistics]テーブルには、スマートセルごとに現在(または最新)の保管ジョブの情報が掲載 されます。[Smartcell]リンクをクリックすると、各スマートセルに対する保管ジョブの履歴を表示できます。

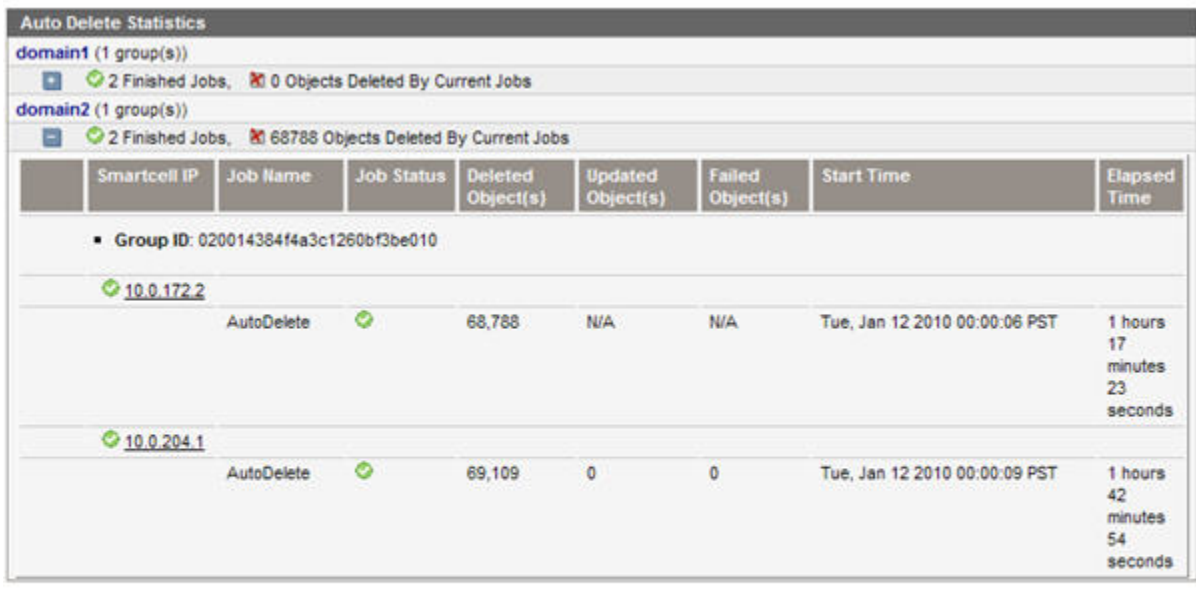

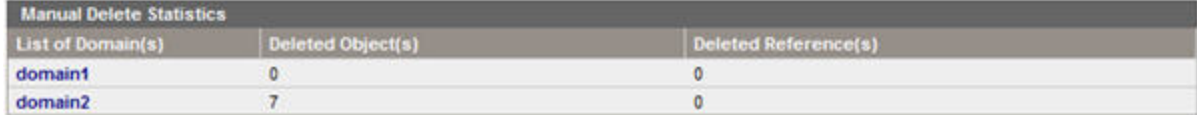

### 図27 [Auto Delete Statistics]および[Manual Delete Statistics]

ドメイン名の下の+アイコンをクリックすると、スマートセルの詳細なアクティビティを表す統計情報が表示 されます。統計情報は、ジョブの実行中は、5分ごとに更新されます。

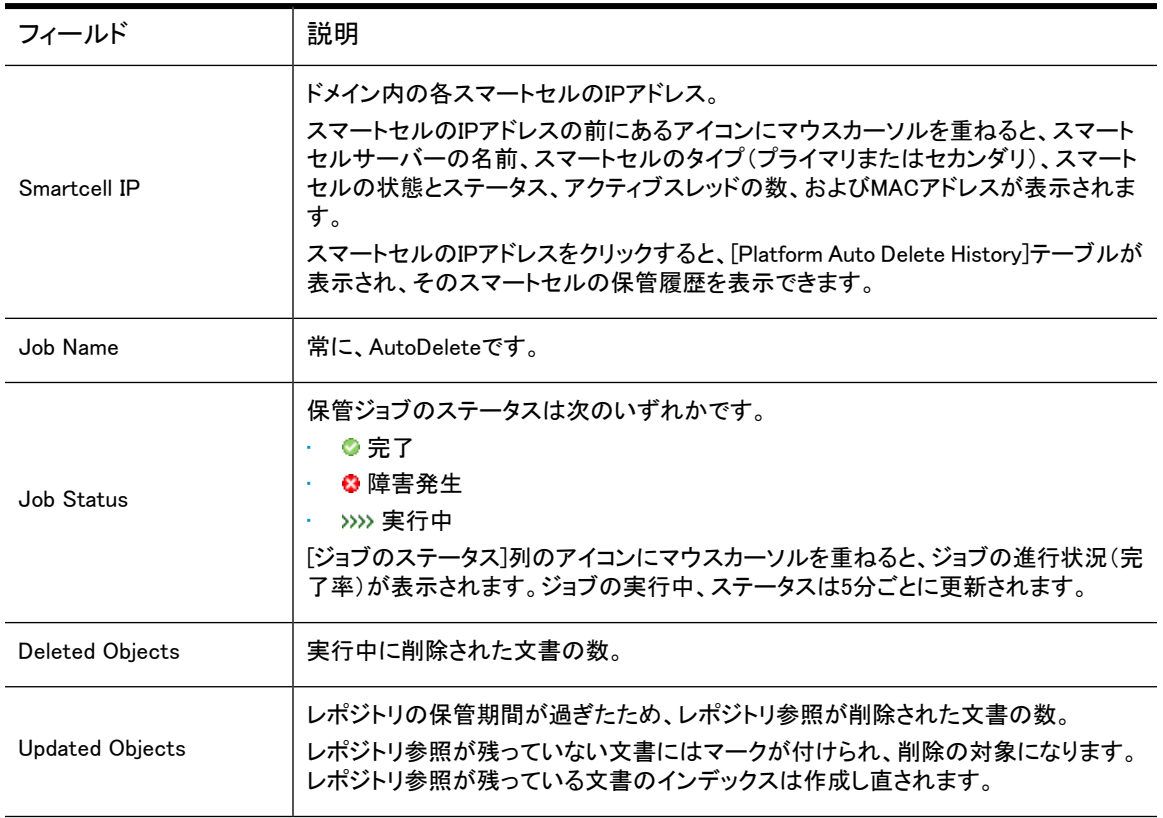

#### 表24 [Auto Delete Statistics]

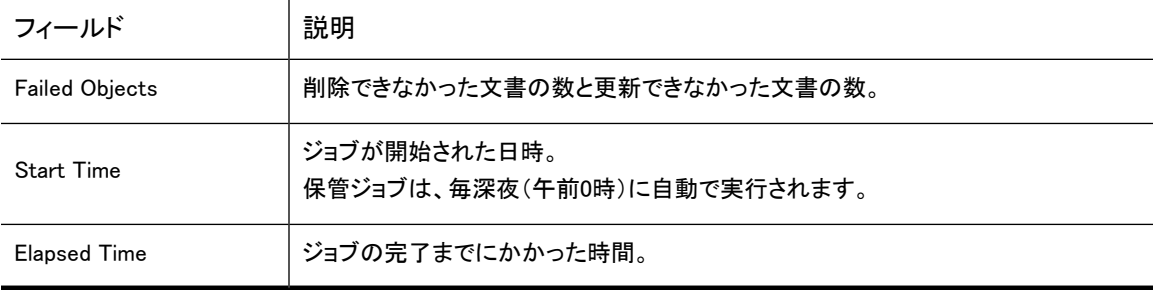

### [Manual Deletion Statistics]

[Manual Delete Statistics]テーブルには、Domain.jcmlでエンドユーザー削除機能が有効になっている 場合に、この機能のドメインレベルの統計情報が表示されます [\(「エンドユーザー削除」\(99ページ\)を](#page-98-0)参 照)。エンドユーザー削除は、ユーザーが自身のOutlookフォルダーからメッセージのトゥームストーン(アー カイブされたメッセージのポインター)を手動で削除すると発生します。エンドユーザー削除の最短保管期 間が経過すると、ユーザーのレポジトリへの参照がメッセージから削除されます。フォルダーの取得が有 効な場合、トゥームストーンが配置されていたOutlookフォルダーへの参照もメッセージから削除されます。 削除されたレポジトリ参照の数は、[Deleted References]列に表示されます。

<span id="page-103-0"></span>IAPからメッセージを削除できるのは、メッセージからすべての参照が削除された場合だけです。

### レポジトリ保管期間の編集

非規定および規定レポジトリの保管期間を変更するには、以下の手順に従います。保管期間は、その長 さがレポジトリタイプのデフォルト保管期間より長い場合に限り、変更できます。

ドメイン内のAuditLog、キャッチオール、およびRecycle Binレポジトリの保管期間も編集できます。隔離レ ポジトリに所属する文書は保管処理からは除かれており、このレポジトリタイプには保管期間はありませ ん (IAPレポジトリの詳細については、[「レポジトリの概要」\(77ページ\)を](#page-76-0)参照してください)。

- 1. [Retention]ページの[Configuration and Setting]領域で、ドメインの名前をクリックします。
- 2. レポジトリのタブ([Regulated]、[Unregulated]、[Other Type])をクリックして、レポジトリを見つけます。

AuditLog、キャッチオール、およびRecycle Binレポジトリは、[Other Type]タブの下にあります。

[Edit User Repositories]ボックスにユーザー名を入力して[Search]ボックスをクリックすると、ユーザー レポジトリを検索できます。

検索機能は、SQLの"Like"データベース機能を使用します。たとえば、jackと入力すると、ユーザー jackdoeまたはjacksmithを検索できます。%doeと入力すると、ユーザーjackdoe、janedoe、または maryjanedoeを検索できます。%ja%と入力すると、ユーザーjadams、jackdoe、janedoe、jacksmith、また はmaryjanedoeを検索できます。

検索では大文字小文字が区別されません。

- 3. レポジトリの名前をクリックして、その保管期間を編集します。
- 4. 表示されるフォームの、[Set New Retention Period]のドロップダウンリストをクリックするかまたはテ キストボックスに日数を入力します。

保管期間は、日数で表示されます。指定する日数は、ドメインの保管期間以上でなければなりませ ん。ドメインの保管期間より短い値は無視されます。

5. [Save Retention Now]をクリックします。

### 注記:

<span id="page-104-0"></span>複製ドメイン上のユーザーレポジトリは、表示できますが、編集できません。別のドメインの複製である ドメインを選択すると、保管期間や他のフィールドは編集できず、操作ボタンも使用できません。

## Backup(バックアップ)

PCCの[Backup]の各ページは、プラットフォーム上で実行されている標準的なバックアップサービスとオプ ションのバックアップサービスに関するステータス情報を提供します。また、これらのページからオプション のバックアップサーバー上で稼動するHP Data Protectorにアクセスできます。

### ■ 注記:

テープバックアップが設定されているIAPドメインがない場合(DataBackupEnabled=falseが Domain.jcmlで指定されている)は、IAPではテープバックアップは無効です。テープバックアップが 無効な場合、テープバックアップのステータスは、バックアップページには掲載されません。

IAPのバックアップデータ:

- kickstartサーバーからのIAP設定、SSL証明書、SSOキーなどについての、各種設定ファイルは、ロー カルでバックアップされます(標準バックアップ)。kickstartサーバーからのIAP設定ファイルは、コンバー タースクリプトが実行されるとき、ローカルでPCCにバックアップされます。設定ファイルは、フルバック アップおよび増分バックアップ方式を使用してテープ(オプションのバックアップシステム)にバックアッ プすることもできます。
- データベースデータは、ローカルでバックアップされます。DB2データベースのローカルバックアップは、 プラットフォームのローカルディスク上に毎日作成されます。ローカルバックアップのコピーは、安全強 化のためにデータベースサーバーとkickstartサーバーで保存されます。データベースのデータファイ ルも、フルバックアップおよび増分バックアップ方式を使用してテープ(オプションのバックアップシステ ム)にバックアップできます。
- スマートセルデータ: このデータは、フルバックアップおよび増分バックアップ方式を使用してテープ(オ プションのバックアップシステム)にバックアップできます。内容のインデックスもテープにバックアップ されます。

バックアップの各ページを開くには、左メニューで [Data Management] > [Backup] に移動します。

Data Protectorを実行するオプションのバックアップシステムについて詳しく は、[「オプションのバックアップシステム」\(135ページ\)を](#page-134-0)参照してください。

### [Backup]の[Overview]ページ

[Backup]の[Overview]ページは、設定、データベース、およびスマートセルデータに関するバックアップの ステータス情報を掲載しています。また、オプションのバックアップサーバーが装備されている場合は、こ のページからテープバックアップを無効にすることや有効にしてスケジュールに合わせて実行することが できます。

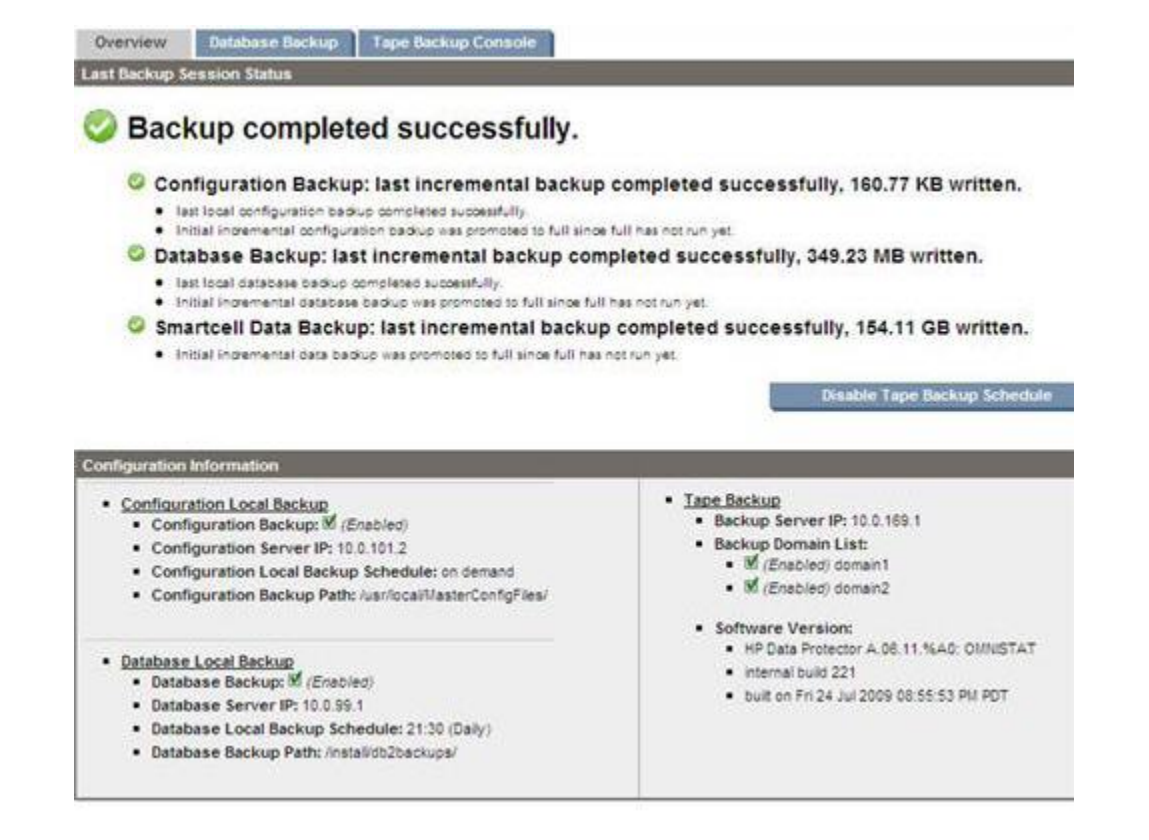

図28 [Backup]の「Overview]タブ

### バックアップサービス全体のまとめ

バックアップサービスの全体的なまとめは、ページ上部に表示されます。

◎ チェックマークのアイコンは、バックアップサービスが正常に完了したことを示します。このステータス は、3つのデータセットの最新のバックアップがすべてエラーなしで正常に完了した場合に表示されます。

▲ 感嘆符(!)のアイコンは、バックアップサービスは完了したが警告が発生していることを示します。この ステータスは、3つのデータセットの最新のバックアップがすべて完了したが完了した少なくとも1つのバッ クアップで警告が生成された場合に表示されます。

■ X印のアイコンは、バックアップサービスの失敗を示します。このステータスは、3つのデータセットのい ずれかで最新のバックアップが失敗した場合に表示されます。

情報アイコン は、バックアップサービスについての情報が提供されていることを示します。このステータ スは、エラーが発生していない状況で表示されます。バックアップサービスを最初にセットアップするとき、 情報アイコンはバックアップセッションがまだ一度も実行されていないことを示します。

### 個々のバックアップサービスの概要

[Backup]の[Overview]ページには、各データセット (設定、データベース、およびスマートセル)のバック アップステータスも表示されます。

成功を示すチェックアイコン ◎ は、最近28日間でフルバックアップ、最近24時間で増分バックアップがそ れぞれ少なくとも1回行われた場合に表示されます。これらの間隔はデフォルト値であり、カスタマイズで きます。上記の条件が満たされていない場合は、警告アイコン ▲ またはエラーアイコン ❷ が表示されま す。完了した最後のフルバックアップまたは増分バックアップで警告が生成された場合は、警告が表示さ れます。最後のバックアップが失敗した場合や完了したがエラーが発生した場合、あるいは最後のフル

バックアップの実行後28日を経過している場合、最後の増分バックアップの実行後24時間を経過している 場合は、エラーが表示されます。

情報アイコン は、そのバックアップタイプで提供されているバックアップサービス情報を示します。この ステータスは、エラーが発生していない状況で表示されます (バックアップサービスを最初にセットアップ するとき、情報アイコンはバックアップセッションがまだ一度も実行されていないことを示します)。

また、次の状況が発生した場合にもユーザーに通知が行われます。

- そのバックアップタイプでバックアップスケジュールが有効または無効になった。
- 現在実行中のバックアップセッションがありそのステータス(存在する場合)が存在する。
- 最後にフルバックアップが行われてから一定の期間(デフォルトでは、28日)が経過した。
- 最後に増分バックアップが行われてから一定の期間(デフォルトでは、1日)が経過した。

設定タイプおよびデータベースデータタイプ(これらのタイプにはIAP上で実行されたローカルバックアップ があります)については、最後のバックアップセッションのステータスに関する情報が箇条書きで示されま す。

### 設定データのバックアップステータス

PCC、HTTPポータル、kickstartサーバーなど、各サーバーにはバックアップの対象になる設定データがあ ります。これらのサーバーは、バックアップクライアントと呼ばれます。

● チェックアイコンは、すべてのバックアップクライアントで設定データの最新のバックアップが決められた 日付(増分バックアップの場合は1日前、フルバックアップの場合は28日前)より後に行われ、エラーを伴う ことなく正常に完了している場合に表示されます。

▲ 感嘆符(!)のアイコンは、すべてのバックアップクライアントで設定データの最新のバックアップが完了 しているが、一部のバックアップクライアントで最後の増分バックアップの実行後2日を経過している(たと えば、「Last completed incremental backup on kickstart is older than 1 day」)場合に表示されます。

**◎**Xのアイコンは、いずれかのクライアントで最後の設定データのフルバックアップ後28日が経過している (たとえば、「Last completed full backup on PCC is older than 28 days」)かまたはいずれかのバックアップ クライアントでバックアップのステータスが見つからない(たとえば、「No backup found on backup server"」) 場合に表示されます。

## データベースデータのバックアップステータス

IAPのローカルディスク(kickstartおよびデータベースサーバー)で上でバックアップされたデータベース データも、テープバックアップが有効であれば、テープにバックアップされます。テープにバックアップされ るデータベースデータは、kickstartサーバーに常駐します。

● チェックアイコンは、データベースデータの最新のローカルバックアップとテープバックアップがエラーを 伴うことなく正常に完了し、最後のテープバックアップが決められた日付(増分バックアップの場合は1日 前、フルバックアップの場合は28日前)より後に行われている場合に表示されます。

▲ 感嘆符(!)のアイコンは、データベースデータの最後のバックアップが完了しているが、ローカルデータ ベースのバックアップで警告が発生している(たとえば、「Local backup 1 completed with warnings」)か、 または最後の増分バックアップ後1日が経過している(たとえば、「Last completed incremental backup on kickstart is older than 1 day」)場合に表示されます。

**3** Xのアイコンは、最後のフルテープバックアップ後28日が経過している(たとえば、「Last completed full backup on kickstart is older than 28 days」)場合や、テープバックアップのステータスが見つからない(た とえば、「No backup found on tape」)場合、ローカルバックアップのステータスが見つからない(たとえば、 「No backup found on DB2 server」)場合に表示されます。

テープバックアップが無効の場合、テープへのデータベースバックアップのステータスは、ダッシュボード に表示されません。

### スマートセルデータのバックアップステータス

バックアップされるスマートセルデータは、割り当てられたスマートセルに常駐します。これらのスマートセ ルもバックアップクライアントです。スマートセルバックアップクライアントの名前は、gid、スマートセルが所 属するグループのID、およびIAPのドメイン名で構成されます。

◎チェックアイコンは、割り当てられたすべてのスマートセルでデータの最後のバックアップが決められた 日付(増分バックアップの場合は1日前、フルバックアップの場合は28日前)より後に行われ、エラーを伴う ことなく正常に完了している場合に表示されます。

▲感嘆符(!)のアイコンは、割り当てられたすべてのスマートセルでデータの最後のバックアップが完了し ているが、一部のスマートセルで最後の増分バックアップ後1日が経過している(たとえば、「Last completed incremental backup on gidxxx1 is older than 1 day」)場合に表示されます。

<sup>3</sup> Xのアイコンは、割り当てられているスマートセルのいずれかで最後のフルバックアップ後28日が経過 している(たとえば、「Last completed full backup on PCC is older than 28 days」)場合かまたはいずれか の割り当て済みスマートセルでバックアップのステータスが見つからない(たとえば、「No backup found on gidxxx1」)場合に表示されます。

テープバックアップが無効な場合、スマートセルデータのバックアップはダッシュボードに表示されません。

### テープバックアップスケジュールの無効化/有効化

テープバックアップ機能は、[Backup]の[Overview]ページで設定します。このページには、スケジュール設 定されたテープバックアップの無効と有効を切り替えるためのボタンが表示されます。テープバックアップ のスケジュールが無効になっている場合は、テープバックアップは発生しません。以前にバックアップされ たテープ上のデータが消去されることはありません。テープバックアップのスケジュールが無効になると、 3つのバックアップタイプの下にそれぞれ丸い記号が表示され、バックアップが無効になっていることを示 します。

### [Configuration Information]

[Backup]の[Overview]ページの下の部分には、ローカルバックアップおよびテープバックアップの設定情 報が表示されます。

[Configuration Information]領域には、設定サーバーおよびデータベースサーバーの内部IAP IPアドレス、 ローカルバックアッププロセスの実行時間スケジュール、およびローカルバックアップファイルの位置が示 されます。

[Configuration Information]領域には、バックアップサーバーの内部IAP IPアドレス、使用されているData Protectorバックアップソフトウェアのバージョン、およびテープバックアップが有効になっているIAPドメイン のリストも表示されます。

### ■ 注記:

テープバックアップが無効になっている場合は、このセクションには「Tape Backup is disabled」と表示 されます。テープバックアップが有効なのにバックアップサーバーを利用できない場合は、[Backup Server IP]セクションに「Backup application Server is down, cannot retrieve information」と表示されま す。

## データベースバックアップ

IAPのローカルディスク(kickstartおよびデータベースサーバー)で上でバックアップされたデータベース データも、テープバックアップが有効であれば、テープにバックアップされます。[Database Backup]ページ には、最新の2つのローカルバックアップ(1つはローカルデータベースサーバー上、もう1つはkickstartサー
バー上)の詳細情報が表示されます。このページには、データベースデータのテープ(オプションのバック アップサーバー)への最新のフルバックアップと増分バックアップの詳細情報も表示されます。この情報に は、完了までの時間、サイズ、タイプ(フルまたは増分)といった情報、ならびに情報メッセージが含まれま す。

ローカルデータベースバックアップの[Last Database Backup]テーブルのエントリーには、データベースバッ クアップジョブに関する情報が含まれます。このジョブによりDB2データベースから情報が抽出され、復元 可能な形式で保存されます。

PCCには、データベースバックアッププロセス自体の統計情報も表示されます。特に、[Completion Time] 列には、データベースからの抽出プロセスが完了した時刻が表示されます。ジョブに関する他のログに、 その後完了するローカルバックアップジョブについての情報が表示されることがあります。情報にはプロセ スの後半で追加されるタイムスタンプも含まれますが、これにはデータベースバックアップのアーカイブの ためのディスクストレージスペースの管理という余分なタスクにかかった時間が含まれます。これは、厳密 にはデータベースバックアッププロセスには当たりません。

バックアップデータのリカバリにどれくらいの時間がかかるのかをそのデータの抽出にかかった時間から 判断できる状況では、[Local Completion Time]をバックアップに含まれているデータの確認に利用すると 便利です。

## Tape Backup Console(テープバックアップコンソール)

[Tape Backup Console]ページからは、HP Data Protectorのグラフィカルユーザーインターフェイス(GUI) にVNCアクセスできます。このソフトウェアは、オプションのバックアップサーバー上で稼動します。オプショ ンのバックアップサーバーの詳細なステータス情報や設定を確認するには、HP Data Protector GUIを使 用してください。

## ローカルバックアップファイルの位置

install/config/primaryディレクトリの内容は、バックアップされます。

- データベースバックアップファイル: データベースバックアップファイルとDB2トランザクションログファイ ルは、データベースサーバー(パーティション/db2/VolBack)に保存されます。ファイルは、kickstart サーバー上のディレクトリ(/install/db2backups)へミラーリングされます。DB2データベースは、 1日に1回バックアップされ、最新の2つのバックアップファイルがディスクに残されます。
- マスター設定ファイル: kickstartサーバーには、 BlackBoxConfig.jcml、Domain.jcml、およ びUserKeyStoreという3つのマスター設定ファイルが/install/configs/primaryディレクトリ にあります。コンバーターとRegistry Loaderが動作しているときにこれらのファイルのいずれかが変更 されると、変更されたファイルは、PCCマシンの/usr/local/MasterConfigFilesディレクトリに コピーされます。

(設定ファイルを変更した後でRegistryLoaderを実行するには、kickstartサーバーで regloader.pl -cvスクリプトを実行します)。

### ■ 注記:

BlackBoxConfig.bctファイルは、BlackBoxConfig.jcml(/install/tools/ converter/dumpBCT)から生成できるため、ローカルバックアップに含まれません。 createBBC.zrスクリプトは、バックアップされる.jcmlバージョンを生成します。

## DB2ローカルバックアップファイルからのリストア

DB2データベースは、データベースサーバーの/db2/VolBackパーティションにあるバックアップファイル からリストアできます。データベースマシンを再インストールしたためにデータが失われたときは、最初に バックアップファイルをリストアします。kickstartサーバー上のコピー、またはテープバックアップ(アプリケー ションバックアップが有効の場合)から、バックアップファイルをリストアします。

データベースバックアップパーティションとデータベース自体をリストアする機能は、データベースサーバー 上の/opt/bin/backup/db2BackupUtilityスクリプトに実装されています。詳細な使用に関する 情報を取得するには、引数のないコマンドを実行します。

データベースをリストアするには、以下の手順に従います。

- 1. データベースをリストアする前に、PCCサーバーで/opt/bin/stopを実行して、すべてのIAPアプ リケーションを停止します。
- 2. データベースシステムにログオンします。
- 3. データベースサーバーを再インストールした場合は、次のコマンドを実行して、kickstartサーバーに 保存されたバージョンから/db2/VolBackパーティションをリストアします。

/opt/bin/backup/db2BackupUtility -restore\_from\_kickstart

## 注記:

VolBackディレクトリの内容が削除されます。

4. データベースをリストアするには、次のコマンドを実行して、データベースが稼動していることを確認し ます。

su – db2udb –c db2start

5. DB2をリストアするには、次のコマンドを実行します。リストアするバックアップのタイムスタンプを求め られます。

/opt/bin/backup/db2BackupUtility -restore\_db2

通常、データベースの最後の2つのバックアップが、保存されています。

6. インストールが完了したら、PCCサーバーで/opt/bin/startを実行してIAPを起動し、正常に動 作していることを確認します。

## マスター設定ファイルのリストア

マスター設定ファイルのコピーは、PCCサーバーの/usr/local/MasterConfigFilesディレクトリに 保存されます。コンバーターが動作しているときにkickstartサーバーでいずれかのファイルが変更される と、マスター設定ファイルがPCCサーバーにコピーされ、ファイル名が YYYY-MM-DD-hh.mm.ss FileNameに変更されます。

# Restoring a Smartcell group(スマートセルグループのリストア)

[Restore Smartcell Group]ページには、テープからリストアできる壊れたグループ、リストア中のグループ (進行状況の情報を含む)、および完了したリストア操作や中断されたリストア操作の情報が表示されま す。

グループのスマートセルのいずれかを失った場合は、[Smartcell Cloning]ページを使用してスマートセル のクローンを作成してグループを再編成します。クローンの作成はテープからのリストアよりはるかに高速 です。また、正常なスマートセルがテープバックアップ上にはない最新データを格納していることがありま す。

グループ内の両方のスマートセルが失われた場合は、[Restore Smartcell Group]ページを使用して一方 のスマートセルをテープからリストアします。テープから一方のスマートセルをリストアしたら、クローン操 作を使用してもう一方のスマートセルを取得し、グループを再編成します。

### 注記:

テープからのリストアが必要なのは、クローン作成が不可能な場合だけです。スマートセルのクローン 作成はテープからのリストアよりも高速なだけでなく、データが完全であることも保証します。テープ上 のデータは最後にバックアップが行われた瞬間は最新データですがそれを過ぎると古いデータになり ます。

[Restore Smartcell Group]ページを開くには、左メニューで [Data Management] > [Restore Smartcell Group] に移動します。

### [Smartcell Group Restore candidates]

[Smartcell Group Restore candidates]セクションは、テープからリストアできる壊れたグループが1つ以上 あるときに[Restore Smartcell Group]ページに表示されます。ここには、プライマリスマートセルとセカンダ リスマートセルの両方を利用できないグループだけが表示されます。グループ内の一方のスマートセルだ けをリストアする必要がある場合は、グループの復元にはクローン作成の方がよく使われます。

グループの各エントリーで、ドメイン名、グループID、および(入手できる場合)はプライマリスマートセルや セカンダリスマートセルのIPアドレスが示されます。

[Start Restore]ボタンをクリックすると、指定したグループのテープリストアが開始されます。ボタンをクリッ クした時点で、指定したグループのテープリストアが開始され、現在のリストアジョブのリストに操作を示す エントリーが現れます。

### [Current Smartcell Group Restore Jobs]

[Current Smartcell Group Restore Jobs]セクションには、実行中または失敗したリストアジョブとその現在 の進行状況が表示されます。各エントリーは、次の情報を提供します。

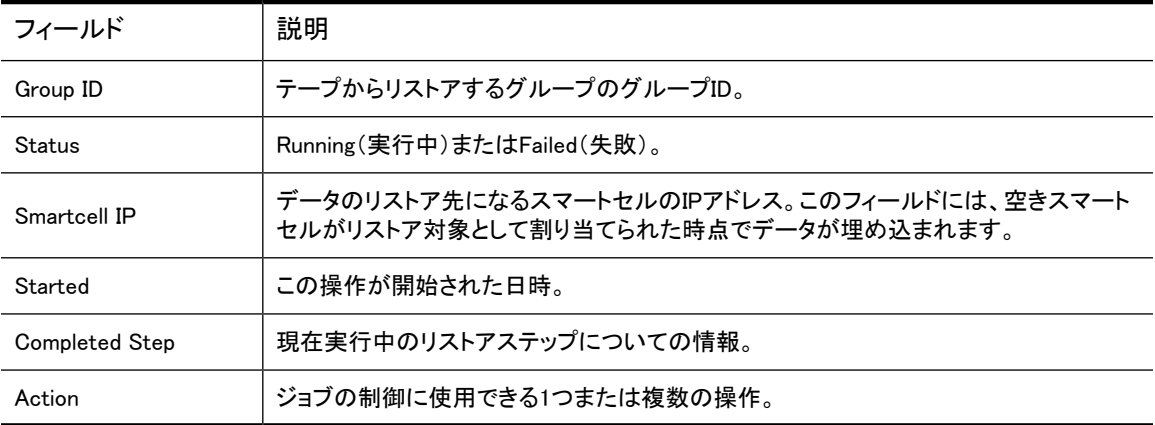

表25 [Current Smartcell Group Restore Jobs]の情報

実行できる操作は次のとおりです。

• リセット

スマートセルが割り当てられるとただちに実行できます。この操作により現在のジョブが中止され、リス トアターゲットとして割り当てられたスマートセルがリセットされます。リストアされた可能性のあるすべ てのデータがすでに削除されており、セルは空きスマートセルのプールに戻されます。

• 再試行

現在のステップが失敗した場合にだけ利用できます。この操作により、リストア操作が再開され、最後 に失敗したステップから再び操作が試みられます。

• クローン

スマートセルが完全にリストアされ、クローン作成の準備ができている場合にのみ利用できます。この 操作を選択すると、PCCの[Cloning]ページが表示され、このスマートセルのリストア操作に「完了」の マークが付けられます。

### 構成済みスマートセルの登録解除

IAPで構成済みのスマートセルを何らかの理由で「キックスタートし直す」必要がある場合は、[Tape Backup Console]でスマートセルの登録を解除してリストアで使えるようにします (これがIAPに追加された新しい スマートセルの場合、この手順は不要です)。

スマートセルの登録を解除するには、以下の手順に従います。

- 1. IAP PCC UIの[Backup]ページのタブを使用して[Tape Backup Console]を開きます。
- 2. [Tape Backup Console]からVNCでバックアップサーバーへ接続し、[File] > [Connect to Cell Manager] をクリックしてHP Data Protector Cell Managerに接続します。接続するプライマリバックアップサー バーを選択します。接続が済んでいる場合は、接続ステップは省略できます。
- 3. 接続が完了したら、[Clients]ドロップダウンセクションからスマートセルのホスト名を選択します。右ク リックして、[Delete]を選択します。次の図では、削除対象として選択されているスマートセルはsc-s1- 172-1.persistcorp.comです。

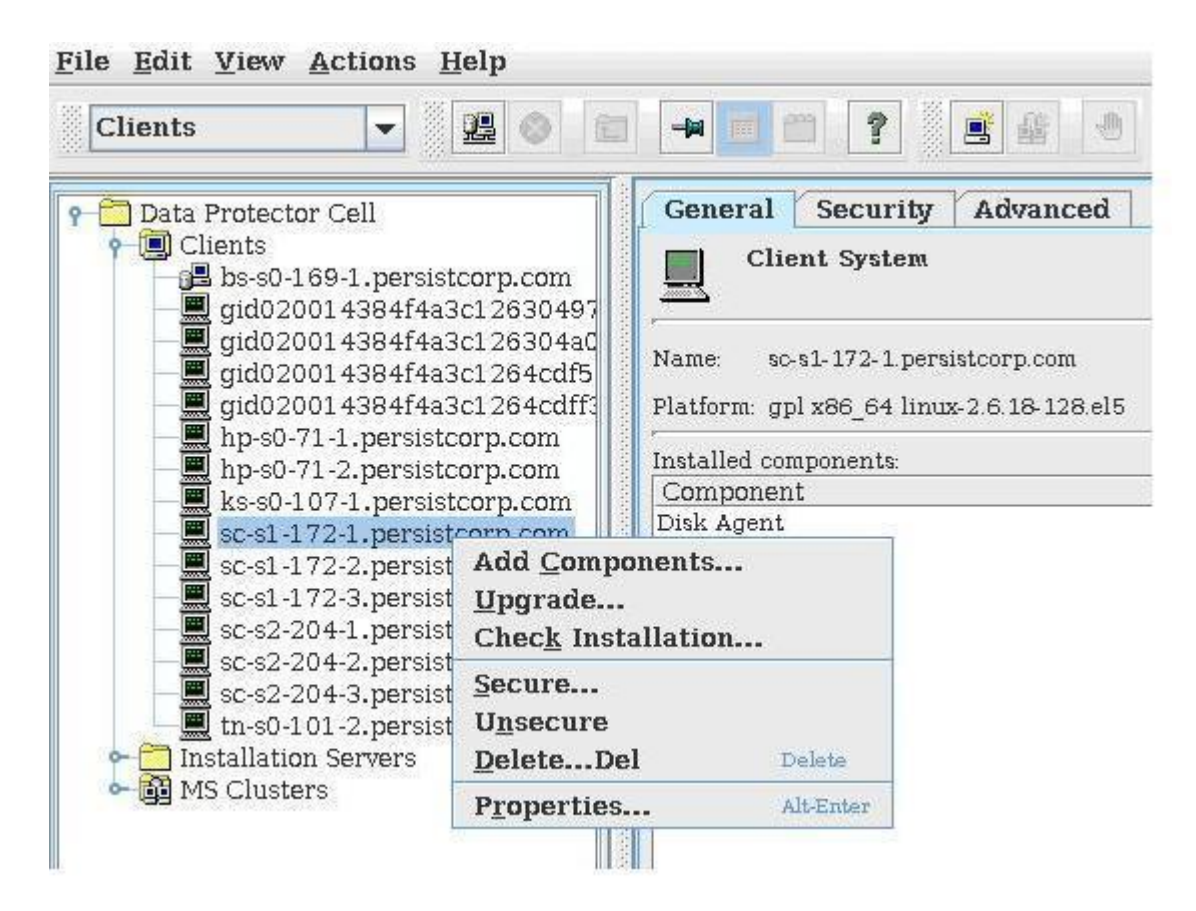

### 図29 スマートセルの登録解除

4. Data Protectorソフトウェアを削除するかどうかを尋ねられたら、[No]をクリックします。このステップが 終了すると、スマートセルはいつでも「キックスタートし直し」てリストアに利用できます。

# smartcell cloning(スマートセルのクローン作成)

現在および過去のクローン操作のステータスを表示し、スマートセルのクローンを作成するには、[Smartcell Cloning]ページを使用します。

ページを開くには、左メニューで [Data Management] > [Smartcell Cloning] に移動します。

### クローン作成の概要

ミラースマートセルがSUSPENDED、DEAD、またはFAILEDの場合、スマートセルのクローンを作成できま す([「スマートセルのライフサイクル状態」\(38ページ\)を](#page-37-0)参照)。スマートセルのクローンを作成すると、す べての情報がFREE状態にある別のスマートセルにコピーされ、そのスマートセルは、新しい実行可能なミ ラーになります。クローンされる情報量によっては、クローン操作に長時間(1日)がかかる場合がありま す。

ソーススマートセルを空きプールに入れる方法については、HPの認定サポート担当者に問い合わせてく ださい。

[Cloning]ページにアクセスすると、PCCは、進行中のクローン操作を検索し、現在のデータをロードします。 一度に1つのスマートセルしかクローンを作成できないので、進行中のクローン操作の進行状況が表示さ れます。

# [Cloning]ページの機能

表26 [Cloning]ページの機能

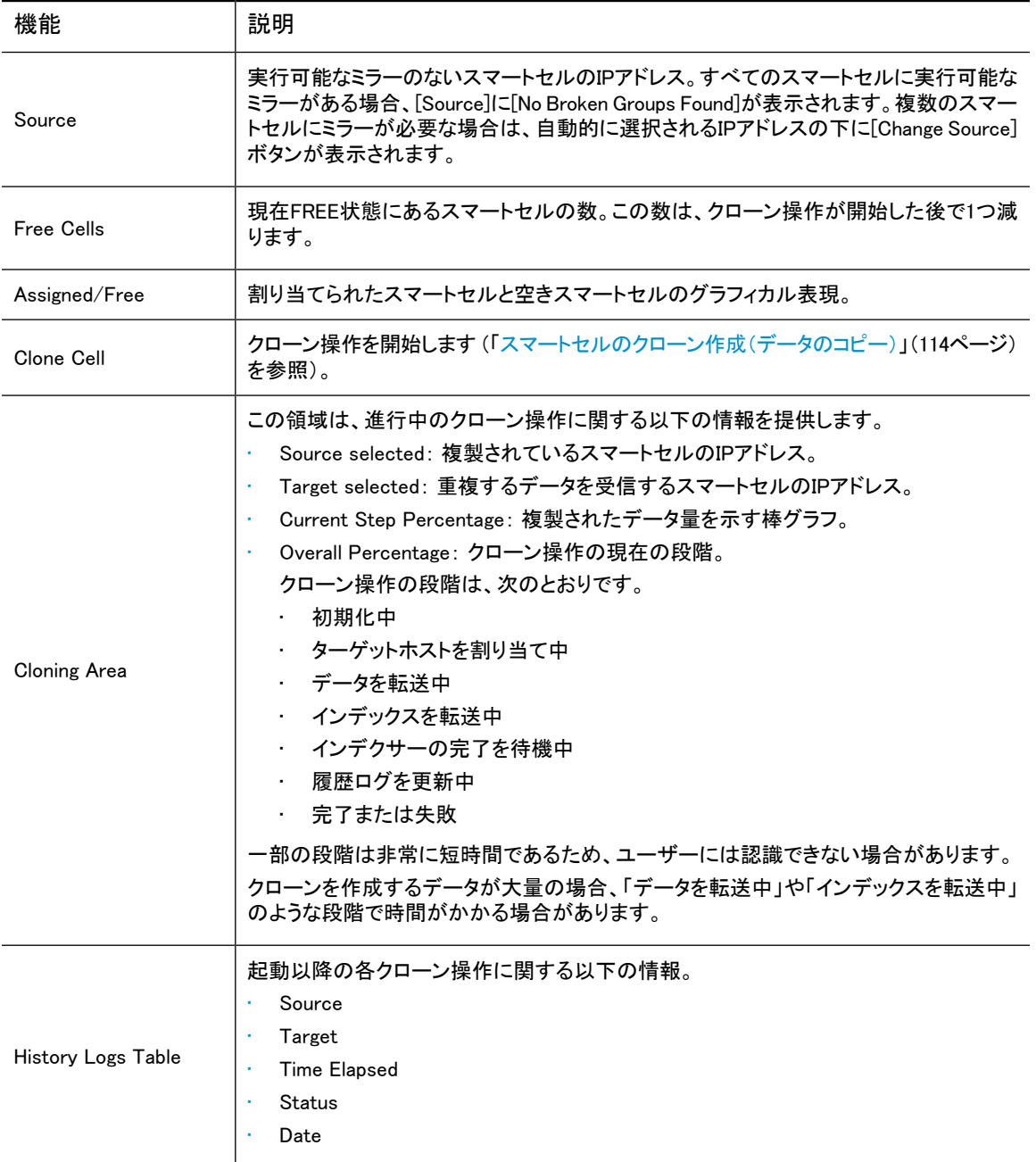

# <span id="page-113-0"></span>スマートセルのクローン作成(データのコピー)

スマートセルのクローンを作成するには、以下の手順に従います。

- 1. 次のどちらかの操作を実行します。
	- [Source]フィールドからスマートセルを選択します。
	- オプションが存在する場合は、[Change Source]をクリックして、クローンを作成する別のスマート セルを選択します。選択ボックスが表示されたら、ドロップダウンリストからスマートセルを選択し、 [Select]をクリックします。
- 2. [Clone Cell]をクリックします。

クローンを作成するスマートセルがない場合、このボタンは使用できません。

クローン操作が正常終了すると、PCCにポップアップパネルが表示されます。

3. [Status]領域で、クローン操作の結果を確認します。

● チェックアイコンは、クローン操作が正常に進行していることを示します。

**◎**クローン操作が失敗すると、Xアイコンが表示されます。

# フォルダーの取得のサポート

IAP 2.xは、Email Archiving software for Exchange(HP EAs Exchange)バージョン2.xを対象にフォルダー の取得をサポートします。

この機能は、アーカイブされたメッセージに対する元のOutlook上の場所を取得し、IAP内の対応する文書 を更新します。フォルダーの場所(例:/Inbox/project)は、アーカイブされた電子メールにメタデータ として保存されます。

フォルダーの取得を機能させるには、IAPとHP EAs Exchangeの両方で有効にする必要があります。HP EAs Exchangeでは、フォルダーの取得はデフォルトで有効にされています。IAPのデフォルト設定では、こ の機能は無効になっており、Domain.jcmlで有効にする必要があります。

フォルダー情報のインデックスを作成すると、IAPに保存されているメッセージをフォルダー名で検索して 取得できます。フォルダー情報が追加されたときにインデックスを付け直すアーカイブメッセージの数を制 限するには、Domain.jcmlで期限日を指定します。期限日以前に保存されたメッセージは、メタデータ だけが更新されますが、期限日以後に保存されたメッセージは、メタデータとインデックスの両方がフォル ダー情報を使って更新されます。

注記:

IAPにCLOSED状態のスマートセルがいくつか含まれる場合、インデックス化されたフォルダー情報を 追加すると、空きディスク容量がただちに枯渇する可能性があります。

このエラーを防止するために、期限日をシステムのアップグレードを行う日に設定して、新しいメッセー ジに対してのみインデックスが作成されるようにすることを強くお勧めします。

フォルダーサポートの詳細については、『HP Email Archiving software for Microsoft Exchange Version 2.x 管理者ガイド』の「フォルダの取得の使用」の章を参照してください。

## フォルダーの取得の有効化

Domain.jcmlのFolderSupportEnabledオプションは、IAP内のドメインでフォルダーサポートが有効かど うかを示します。このオプションが有効の場合、IAPでは、このドメインから電子メールをフォルダー単位で 検索して、電子メールが保存されているフォルダーを表示できます。フォルダーサポートを有効にするに は、このオプションをtrueに設定する必要があります。FolderSupportEnabled=true

Domain.jcml**を設定した後、 kickstartサーバーで**regloader.pl -cv -clearallConfirm=<IAP name>コマンドの実行および、PCCで/opt/bin/restartコマンドを実行してIAPを再起動してください。

フォルダーサポートが有効かどうかは、PCCの[[ドメインの設定\]](#page-56-0)に表示されます。

日付には、IAP 2.xのインストールまたはアップグレードの日付を使用します(例:07/30/2008)。

# Administrative Delete

Administrative Delete機能を使用すると、指定されたユーザーがアーカイブに保存されている電子メール を手動で削除できます。この機能は、通常、たとえば、誤って配布されたメッセージをアーカイブから削除 するなど、行政分野で機密扱いのデータを処理するのに使用されます。電子メールは、規制、非規制、お よび隔離レポジトリから手動で削除できます。

### 重要:

Administrative Deleteを使用することが組織の記録保管ポリシーに抵触しないことを確認するのは、お 客様の責任です。この機能の無責任な使用については、HPは責任を負いかねます。HPは、システム からデータが意図せず削除されることを防ぐ正しい制御とロギングを実現することに努めてきました。

## Administrative Deleteの有効化

Administrative Deleteは、ドメインレベルで有効化または無効化できます。有効な場合は、適切な権限の あるユーザーは電子メールを削除することができます。

- 1. 次の操作を行い、Domain.jcmlファイルを開きます。
	- a. コンソールで、 Ctrl キーを2回押します。表示されるメニューで、01(on IAP 2.1 hardware)をダブ ルクリックして、kickstartサーバーを選択します。
	- b. プロンプトで、以下のように入力します。

cd /install/configs/primary

c. テキストエディターで、Domain.jcmlを開きます。

例:

- vi Domain.jcml
- 2. [AdminDeleteEnabled]フィールドをtrueに設定して、Administrative Deleteを有効にします。

AdminDeleteEnabled=true

ファイルにこのフィールドがない場合は、追加します。

### ■ 注記:

Administrative Deleteを有効にする場合は、[「AuditLogの有効化」\(133ページ\)の](#page-132-0)説明に従っ て、AuditLogも有効にする必要があります。

(Administrative Deleteは、AdminDeleteEnabledフィールドをfalseに設定することで無効にで きます。)

3. ファイルを保存して閉じます。

4. 次のコマンドを入力し、RegistryLoaderを実行します。

regloader.pl —cv —clearallConfirm= <BlackBoxName>

プロンプトでYESを入力して確認を行います。

- 5. RegistryLoaderが完了したら、PCCに移動します。コンソールで、 Ctrl キーを2回押します。表示され るメニューで、02(on IAP 2.1 hardware)をダブルクリックして、PCC NATを選択します。
- 6. 次のコマンドを使用して、PCCからIAPを再起動します。

# /opt/bin/restart

7. PCC Web管理にログインします。

[General Configuration]の[Platform Settings]ページに、Admin Deleteサービスが有効であることが表 示されます。

### Delete Admin権限の付与

すべてのIAP Adminユーザーには、スーパーユーザーを除き、Delete Administration権限を付与したり剥 奪したりすることができます。リモートユーザー(Active Directoryに存在し、DASによってインポートされた ユーザー)に対してのみ、Delete Administration権限を付与することができます。

この権限をユーザーに付与するには、以下の手順に従います。

- 1. PCCにスーパーユーザーとしてログインします。
- 2. PCCの[Account Management]ページを開き、IAP Admin権限をユーザーに付与します。
- 3. PCCにこのIAP Adminユーザーとしてログインし、PCCの[Account Management]ページを開きます。
- 4. Administrative Deleteを実行する必要のあるユーザーを選択し、[Delete Admin]チェックボックスを選 択してこのユーザーを編集します

このユーザーが所属するドメインでAdministrative Deleteを有効にする必要があります。そうしない と、[Delete Admin]チェックボックスが表示されません。

5. 変更した内容を保存します。

Admin Delete権限を剥奪するには、以下の手順に従います。

- 1. PCCにリモートIAP Adminユーザーにログインします。
- 2. PCCの[Account Management]ページを開き、Administrative Delete権限のあるユーザーを選択し、 [Delete Admin]チェックボックスを選択解除してこのユーザーを編集します。
- 3. 変更した内容を保存します。

### Administrative Deleteの実行

Delete Admin権限を取得したら、ユーザーはIAPに格納されたあらゆるメッセージを削除することができる ようになります。メッセージを削除するには、以下の手順に従ってください。

- 1. IAPのWebインターフェイスに、Delete Admin権限のあるユーザーとしてログインします。
- 2. 削除するメッセージを検索して選択します。
- 3. [追加オプション]をクリックします。
- 4. [削除 チェック項目]を選択します。
- 5. 削除を確認するには、[削除の確認]をクリックします。

6. 削除を確認したら、削除の実行が成功したか失敗したかについてのレポートを含むステータスページ が表示されます。

メッセージの削除が申し込まれた後で、メッセージがインデックスから削除されるまで最長で2時間か かります。その間は、メッセージの内容は検索可能ですが、取得することはできません。

Administrative Deleteによってメッセージが削除されると、次のようになります。

- 削除は、メッセージとそのメッセージへのすべての参照をIAPから物理的に除去します。
- メッセージが隔離されている場合は、削除されます。
- [保存した結果]のメッセージは、インデックスから削除されメッセージの本文は検索できなくなりますが、 ただし、メッセージは[保存した結果]のリストに残ります。
- プライマリおよびセカンダリスマートセルの両方で、削除が完了します。IAPが複製環境で動作してい る場合は、メッセージは複製スマートセルでも削除されます。
- IAPが複製環境で動作している場合は、Administrative DeleteはプライマリIAPに格納されたメッセージ を削除するためだけに実行することができます。削除は複製環境プロセスによって複製IAP上でトリ ガーされます。Administrative Deleteは、複製IAPに格納されたメッセージを直接削除することはできま せん。

## AuditLogへの記録

Administrative DeleteでのアクティビティはAuditLogに記録され、AuditLogレポジトリに保存されます。

- ユーザーがDelete Admin権限を取得したり喪失したりした場合は、その変更内容はAuditLogに記録さ れます。
- Administrative Deleteによってメッセージが削除されると、その動作はAuditLogに記録されます。

## 現時点での限界

次に、Administrative Deleteの現時点での限界を示します。

- IAP 2.xでは、Administrative Deleteは電子メールのみを削除します。Object Store API(BIBO)または HP File Archiving software(旧名、FMA)で保存されている文書は削除しません。また、監査証跡も削 除しません。
- IAPバックアップ機能によって電子メールがバックアップされている場合は、電子メールはAdministrative Deleteを使用してIAPから削除することができます。しかし、テープ上の電子メールおよび関連情報は 削除されません。そのため、スマートセルのリカバリが実行されたときに、すべてのadministrative delete 動作を再実行しなければなりません (こういった場合は、そう頻繁には起こりません)。AuditLogによっ て、どの削除動作を再実行しなければならないかを知るために必要な情報を得ることができます。
- このとき、Webインターフェイスで保存された結果を再ロードすると、保存されたクエリ結果内の削除さ れたメッセージが表示されます。しかし、削除されたメッセージをクリックすると、Error displaying messageが表示されます。保存されたクエリは、保存されたクエリがクリーンアップされるまで、ファイ ルへの参照を保管します。
- この機能は、DoDまたはNSAのデータ破壊基準を満たしていません。

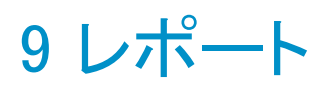

### この章では、以下の項目について説明します。

- • [Event Viewer\(イベントビューアー\)\(119ページ\)](#page-118-0)
- SNMP Management (SNMPの管理) (121ページ)
- · Email Reporter (電子メールレポーター) (123ページ)
- <span id="page-118-0"></span>• [ログファイルの収集\(124ページ\)](#page-123-0)

# Event Viewer(イベントビューアー)

[Event Viewer]には、システムサーバーおよびシステムサービスとアプリケーションで発生中のイベントや 発生したイベントが表示されます。

## ■ 注記:

PCCでは、すべてのアラートがイベントとして記録され、[Event Viewer]ページに他のイベントに混ざっ て表示されます。[「Current Platform Alerts\(現在のプラットフォームアラート\)」\(41ページ\)を](#page-40-0)参照して ください。

[Event Viewer]ページは次の2とおりの方法で開くことができます。

- 左メニューで [Reporting] > [Event Viewer] に移動します。
- 左メニューで、[Overview]を選択し、[Current Platform Alerts]で[Go to Event Viewer]をクリックします。

# [Event Viewer(イベントビューアー)]の概要

Event Viewer(イベントビューアー)には、次の情報が表示されます。

表27 Event Viewer(イベントビューアー)の機能

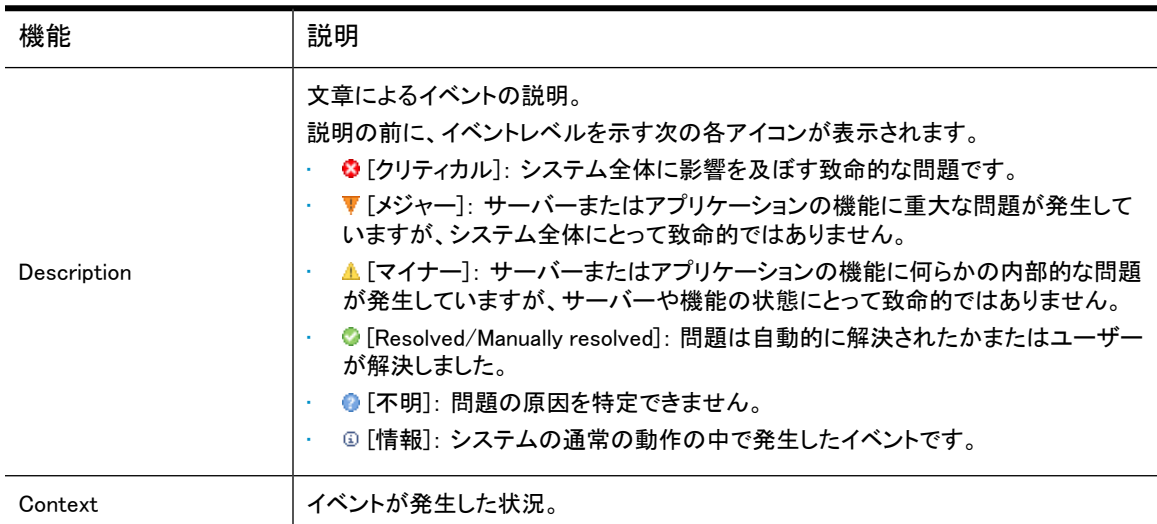

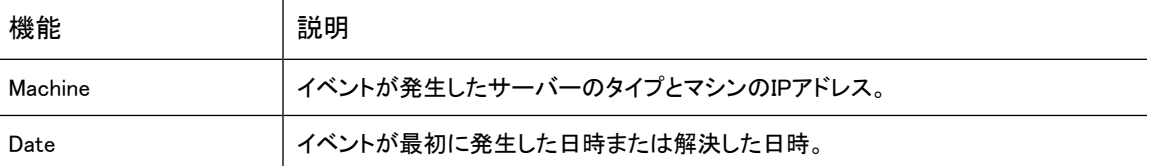

# Event Viewer(イベントビューアー)での検索

ビューアーの検索領域で指定した検索タイプや基準を満たすイベントだけが表示されるように選択できま す。

Event Viewer(イベントビューアー)で検索するには、以下の手順に従います。

1. 各ページに表示するイベントの数を選択します。

デフォルト値は、ページ当たり20イベントです。

2. ドロップダウンリストで[Search Type]を選択します。

以下の検索を選択できます。

- · Show All Events (すべてのイベントを表示)
- · Level(イベントのレベル)
- Machine Type(イベントが発生したマシンのタイプ)
- IP Address(イベントが発生したマシンのIPアドレス)
- · Host Name (イベントが発生したマシンのホスト名)
- 3. [Search Criteria]テキストボックスに、検索条件を入力します。

[Show All Events]を除くすべての検索で、検索条件を入力する必要があります 検索では大文字小 文字が区別されません。

- [Level]を選んだ場合は、[Event Viewer]ページ下部の凡例を参照してください。
- [Machine Type]タイプを選んだ場合は、たとえば、[Event Viewer]ページの[Machine]列を参照し てください。
- [IP Address]を選んだ場合は、[Event Viewer]ページの[Machine]列や[Software Management]ペー ジを参照してください。
- [Host Name]を選んだ場合は、[Software Management]ページを参照してください。

検索機能は、SQLの"Like"データベース機能を使用します。たとえば、[Search Type]で [Host Name] を選び、[Search Criteria]でsc%と入力すると、ホスト名sc-s1-172-1.company.comや sc-s2-204-1.company.comを検索できます。%204%と入力すると、sc-s2-204-1.company.comや sc-s2-204-2.company.comを検索できます。

また、解決済みのイベントを検索するには、[Search Type]として [Level]を選択し、[Search Criteria] で%resolved を入力します。これにより、解決済みイベントと手動で解決されたイベントが表示されま す。

4. [Submit]をクリックします。

# イベントの削除

[Event Viewer]ページからのイベントの削除には、いくつかの方法があります。

- 1. 次のどちらかを選択してください。
	- 1つまたは複数のイベントで、そのイベントの前にあるチェックボックスを選択します。
	- ページ下部にあるドロップダウンリストで期限を選択します (例:発生後2週間を超えたイベント)。
	- ビューアーのすべてのイベントを削除する場合は、ページ下部のドロップダウンリストで[All Events] を選択します。
- 2. 選択後、[Delete]をクリックします。

### ■ 注記:

<span id="page-120-0"></span>レコードの数が20,000に達すると、システムはイベントを古い順に自動的にクリアします。エントリーの 最大数の10%に当たる2,000個のイベントが削除されます。現在、イベントの保管は設定できません。

# SNMP Management(SNMPの管理)

IAPシステム内部で発生するアプリケーション生成のアラートは、PCCの[Overview]ページの[Current Platform Alerts]に表示されます。これらのアラートを、ネットワーク内の外部モニターや電子メール受信者 にSNMPトラップとし転送することができます。

次の機能を実行するには、[SNMP Management]ページを使用します。

- 監視側の管理サーバーにインポートするIAP MIBファイルをダウンロードする。
- 監視するSNMPトラップを選択する。
- アラートを受信したときに通知する監視サーバーや電子メール受信者を設定する。
- SNMPコミュニティを設定する。
- テストトラップを送信して、構成が正しくセットアップされていることを確認する。

### ■ 注記:

このページでSNMPトラップとして選択できるのはアプリケーションが生成したアラートだけです。IAP サーバーのハードウェア監視は、Proliantマネジメントエージェントが担当します。詳細について は、[「ハードウェアの監視」\(50ページ\)](#page-49-0)を参照してください。

ページを開くには、左メニューで [Reporting] > [SNMP Management] に移動します。

### IAP MIBのダウンロード

HP SIMのような監視アプリケーションは、IAP MIB(管理情報ベース)を使用して、IAPから来るSNMPイベ ントを認識することができます。

IAP SNMPトラップは、IAPシステムがMIBファイルiap.mibの生成に使用する、SNMP XMLファイルに記 述されます。生成されたiap.mibは、SNMPバージョン2を使用しますが、これは転送プロトコルSNMPバー ジョン1に従う規格です。

システムにIAPソフトウェアの最新バージョンをインストールする場合は、必ず、PCCサーバーから\opt\ mibs\iap.mibをダウンロードして、ご使用の監視管理ソフトウェアにインポートし、モニターがIAP SNMP トラップを認識できるようにしてください。IAP MIBファイルをローカルマシンにコピーするには、[MIB Manager Service]領域で[ダウンロード]をクリックします。

監視サーバーにMIBをインポートするには、監視管理ソフトウェアのドキュメントを参照してください。

## SNMPトラップの選択

[SNMP Trap Manager Service]領域で、監視するSNMPトラップを選択します。アラートのいずれかが生成 されると、対応するトラップが[SNMP Management]ページで入力したSNMP監視サーバーや電子メール受 信者に送信されます。

SNMPトラップを設定するには、以下の手順に従います。

1. トラップをアクティブにするシステムを選択します。

これは常にIAPです。

2. 送信するトラップを選択します。

トラップは、機能別にグループ分けされます。すべてのトラップを有効にすることも、機能別に有効に することもできます。また、個々のトラップを有効にすることもできます。

アラートIDに対応するトラップIDは[、「IAPアプリケーション生成アラート」\(163ページ\)](#page-162-0)に示されていま す。

3. 完了したら[Save]をクリックします。

## SNMPサーバーの設定

[SNMP Trap Server Monitors]領域で、SNMPトラップの送信先にするサーバーのIPアドレスを入力して [Add]をクリックします。

SNMP情報は複数のサーバーまたは受信者にブロードキャストできるため、複数のIPアドレスを入力する ことができます。

### 注記:

必ず、サーバーのホスト名ではなく、IPアドレスを入力してください。

HP SIMサーバーを、SNMP受信者として使用できます。システムは、SIMサーバーに準拠するために、 SNMPプロトコルバージョン1を使用します。すべてのSNMP受信者がこのバージョンと互換性を持つ必要 があります。

サーバーエントリーの前にあるラジオボタンをクリックし、[Toggle Enabled/Disabled]をクリックすると、サー バーの使用を有効または無効にすることができます。

<span id="page-121-0"></span>サーバーエントリーの前にあるラジオボタンをクリックし、[Delete]をクリックすると、リストからサーバーを 削除することができます。

SNMPトラップ監視サーバーがない場合は、電子メールでSNMPイベント通知を受信することができます ([電子メールでのSNMPイベントの送信を](#page-121-0)参照)。

### 電子メールでのSNMPイベントの送信

SNMPトラップ監視サーバーがない場合は、電子メールでSNMP通知を受信することができます。また、こ のオプションは、オフィスから離れている場合に便利です。

サービスを有効にするには、通知を受信する人の電子メールアドレスを入力し、[Add]をクリックします。

さらに受信者を追加する場合は、この手順を繰り返します。

電子メール受信者の有効と無効を切り替えるには、個人名の前にあるラジオボタンをクリックして[Toggle Enabled/Disabled]をクリックします。

電子メール受信者を削除するには、個人名の前にあるラジオボタンをクリックして[Delete]をクリックしま す。

重要:

SNMP電子メール通知を送信するには、[Email Reporter]ページでメールホストのIPアドレスを入力する 必要があります。詳細については[、「電子メールレポートの作成とスケジューリング」\(123ページ\)](#page-122-1)を参 照してください。

## SNMPコミュニティの設定

SNMPコミュニティ文字列は、パスワードとして機能するテキスト文字列です。管理ステーション(SNMPマ ネージャー)とデバイス(SNMPエージェント)間で送信されるメッセージを認証するために使用されます。コ ミュニティ文字列は、SNMPマネージャーとSNMPエージェント間で送信されるすべてのパケットに含まれま す。

SNMPコミュニティ文字列は、デフォルトではPublicに設定されています。

## 構成のテスト

<span id="page-122-0"></span>設定の構成または更新が完了したら、[Send Test Trap]をクリックして構成が正しくセットアップされたかど うかを確認できます。

# Email Reporter(電子メールレポーター)

選択した電子メール受信者へ定期的に送信される概要監視レポートを設定するには、Email Reporter(電 子メールレポーター)を使用します。

<span id="page-122-1"></span>送信する情報とレポートの頻度(1回だけ〜7日おき)を選択することができます。これらのレポートには、 PCCの各ページからシステム ステータス、保存率、ノード状態、およびその他の情報を入れることができ ます。

ページを開くには、左メニューで [Reporting] > [Email Reporter] に移動します。

## 電子メールレポートの作成とスケジューリング

電子メールレポートを作成してスケジュールを設定するには、以下の手順に従います。

- 1. 初めて電子メールレポートを使用する場合は、[Mail Configuration]の各フィールドで設定を行います。
	- a. メールホストのIPアドレスを入力します。
	- b. レポートの送信者の電子メールアドレス(例:IAPAdmin@mycompany.com、 iap-no-reply@mycompany.com)を入力します。これは、実在の電子メールアドレスでなくてもか まいません。
	- c. [Save]をクリックして、メール設定を保存します。

2. [Generate Report With]で、以下のいずれかを選択します。

• すべての情報を送信する場合は[All Contents]、選択する場合は[Custom Contents]を選択しま す。

注記:

HPテクニカルサポートへ電子メールを送信するときは、必ず、[All Contents]を使用してくださ い。

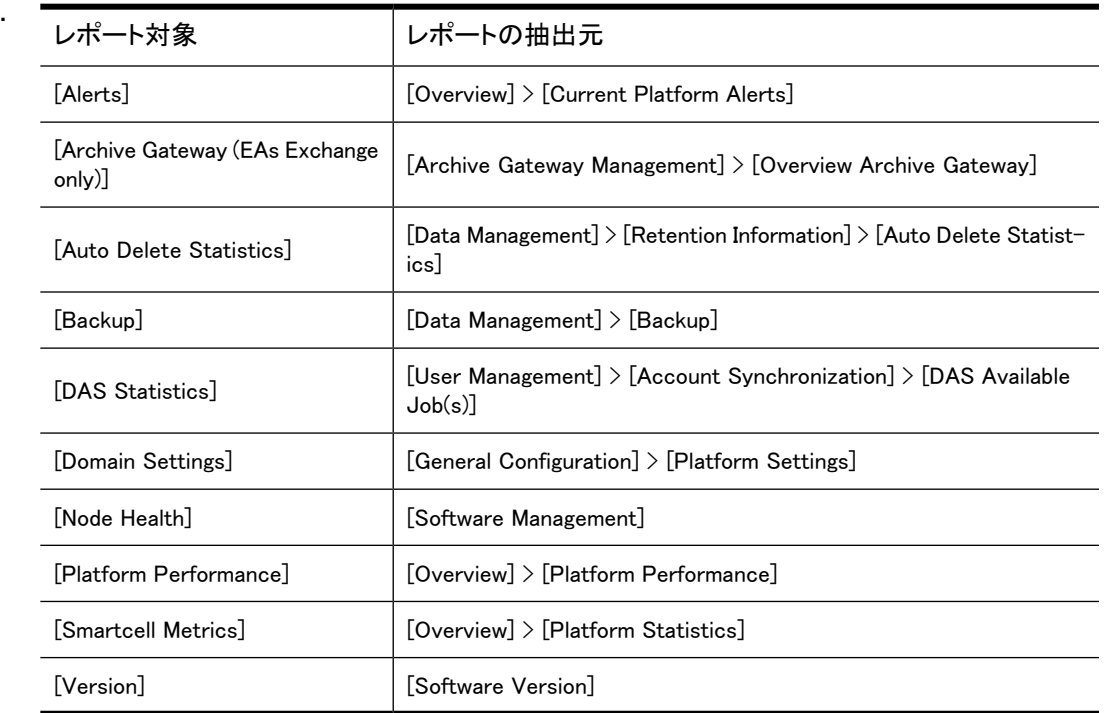

3. [Send to Recipient(s)]テキストボックスに、1つ以上の電子メールアドレスを入力します。

ボックスに複数の電子メールアドレスを入力するときは、スペース、コンマ、またはセミコロンで区切り ます。たとえば、次のように入力してください。recipient1@mycompany.com,recipient2@mycompany.com.

4. [Frequency]リストで、レポートを送信する頻度を選択します。

選択できる頻度には、「1回のみ」や「1週間に1回」があります。

5. [Schedule]をクリックします。

<span id="page-123-0"></span>ページの[Current Active Schedules]領域には、頻度を「1回のみ」に設定した場合を除き電子メールレポー ト情報が表示されます。好きなときに[Send Now]をクリックすると、予定した時間を待たなくても定義済み レポートのコピーをただちに受け取ることができます。

受信者を削除するには、受信者の電子メールアドレスの前にあるラジオボタンを選択して[Delete]をクリッ クします。

# ログファイルの収集

[Collect Log Files]ページでは、システムの稼動時のイベントやエラーを説明するログを収集できます。こ れらのログは、特定のサーバーから収集することもIAPのすべてのサーバーから収集することもできます。 たとえば、HTTPサーバーからログを収集しそのログを電子メールでHPのサポート技術者に送信してトラ ブルシューティングに役立てることができます。

ログの記録レベルは、INFO(システムの正常な動作についての通知を収集するため)に設定することも、 DEBUGまたはTRACE(詳しい情報を収集するためや稼動時のエラーの診断に役立てるため)に切り替え ることもできます。この切り替えはHPのサポート技術者が、Archive Gateway(ゲートウェイサーバーでの エラーを記録するため)上またはPCCのサービスツール(他のシステムサーバーでのエラー記録するため) を使用して行います。HPサポートの指示で、ログ記録のレベルの変更を要請されることもあります。

[Collect Log Files]ページを開くには、左メニューで [Reporting] > [Collect Log Files] に移動します。

# ログの収集

ログファイルを収集するには、以下の手順に従います。

1. ログの収集元にするサーバーのタイプを選びます。

以下のいずれかを選択できます。

- SMARTCELL servers
- META servers
- DB server
- SMTP servers
- HTTP servers
- SMTP and HTTP servers
- PCC server
- ARCHIVEGATEWAY servers (Exchange only)
- BACKUP servers
- All Servers (except Exchange ARCHIVEGATEWAY)
- 2. 次のいずれかの方法を選択して、ログの収集方法を決定します。
	- [Download log file] ログをダウンロードして.tarファイルに格納する。
	- [Email Logs to]ログを電子メールで送信する。 [Email Logs]フィールドに、受信者の電子メールアドレスを入力します。複数の電子メールアドレス に送信する場合は、アドレスをスペース、コンマ、またはセミコロンで区切ります。 ログを電子メールで送信するには、kickstartサーバー上のBlackBoxConfig.bctのnms-mailrelayを正しく設定する必要があります。

### ■ 注記:

ログのサイズが非常に大きくなることがあります。お客様の環境の添付ファイルのサイズに関 する電子メールサーバーの規則によっては、電子メールが通過しないことがあります。電子 メールが受信者に正しく送られたかどうかを確認するためのチェックは行われません。

• [FTP Logs] ログをFTPで送信する。

[Destination Host]、[Username]、[Password]、[Destination Directory]および、必要に応じて[Encryption Password]を入力します。HPのサポートエンジニアがログを開けるように、パスワードを 知らせておく必要があります。

### ■ 注記:

ログファイルは、Archive Gatewayからのログの場合は.zip形式、それ以外のシステムサー バーからのログの場合は.tgz形式で圧縮されます。ログをダウンロードする場合は、.zipまた は.tgzファイルが.tarファイルに格納されます。

3. [Run Now]をクリックします。

# 10 外部アクセス

PCCの左メニューには、[Archive Gateway Management]セクションがあります。[Archive Gateway Management]セクションには、各EAs for Exchangeドメインに対するArchive Gatewayステータスの概要へ のリンク、およびArchive GatewayにアクセスするVNCアクセスへのリンクがあります。

# Archive Gateway Management(Archive Gatewayの管理)

[Overview Archive Gateway]ページについては、[「\[Overview Archive Gateway\]」\(128ページ\)を](#page-127-0)参照してく ださい。

ページを開くには、左メニューで [Archive Gateway Management] に移動します。

## VNC Archive Gateway

EAs for Exchangeドメインに対するArchive Gatewayにアクセスするには、以下の手順に従ってください。

1. 左メニューで、[Archive Gateway Management]に移動し、[VNC Archive Gateway]リンクを選択しま す。

[VNC Viewer: Connection Details]ダイアログボックスが表示されます。

2. [OK]をクリックします。

[VNC Authentication]ダイアログボックスが表示されます。

- 3. HPのサポート窓口から提供されたパスワードを入力し、[Enter]キーを押します Enter。 Windowsの[ようこそ]画面が表示されます。
- 4. VNCビューアーにマウスポインターを置き、 F8キーを押します。表示されるメニューで[Send Ctrl-Alt-Del]を選択して、Windowsのログイン画面を表示します。 また、 [Shift]+[Ctrl]+[Alt]+[Delete] または [AltGr]+[Delete]を押して、Windowsのログイン画面を呼び 出すこともできます。
- 5. HPから提供されたパスワードを使用して、VNCにログインします。

#### ■ 注記:

重要! [Ctrl]+[Alt]+[Delete]は使用しないでください。PCCからVNCにログインするとき、この キーの組み合わせは動作しません。

# [Overview Archive Gateway]

<span id="page-127-0"></span>このページは、サービスのステータスや状態など、各ドメインのAarchive Gatewayシステムに関する情報 を提供します。

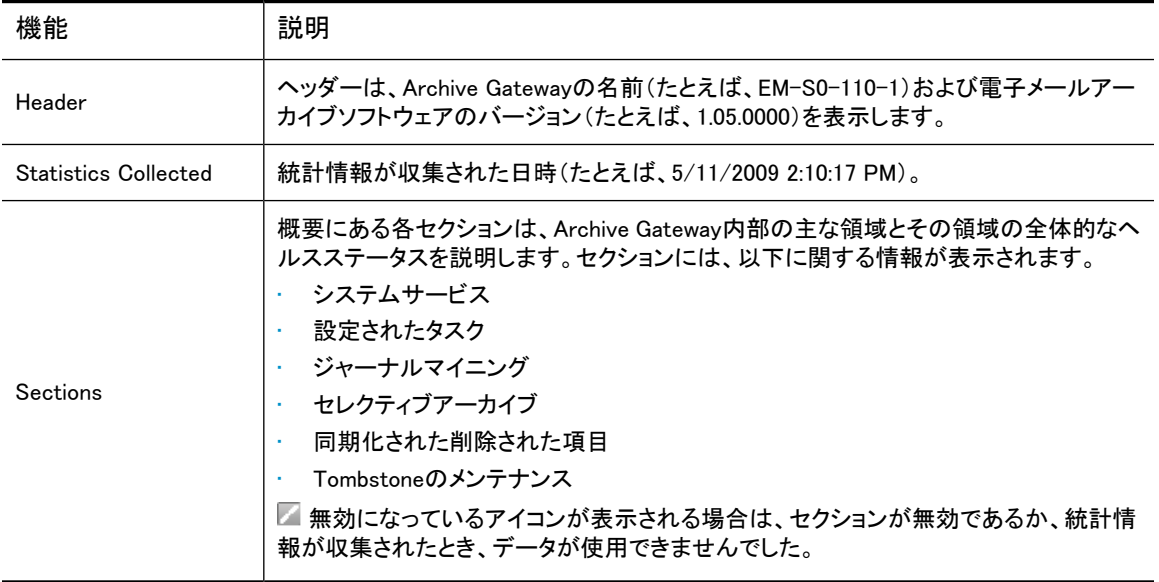

### 表28 [Overview Archive Gateway]ページの機能

### System Services

[System Services]セクションは、Archive Gatewayで動作する特定のシステムサービスの状態を表示しま す。

### 表29 [System Services]の機能

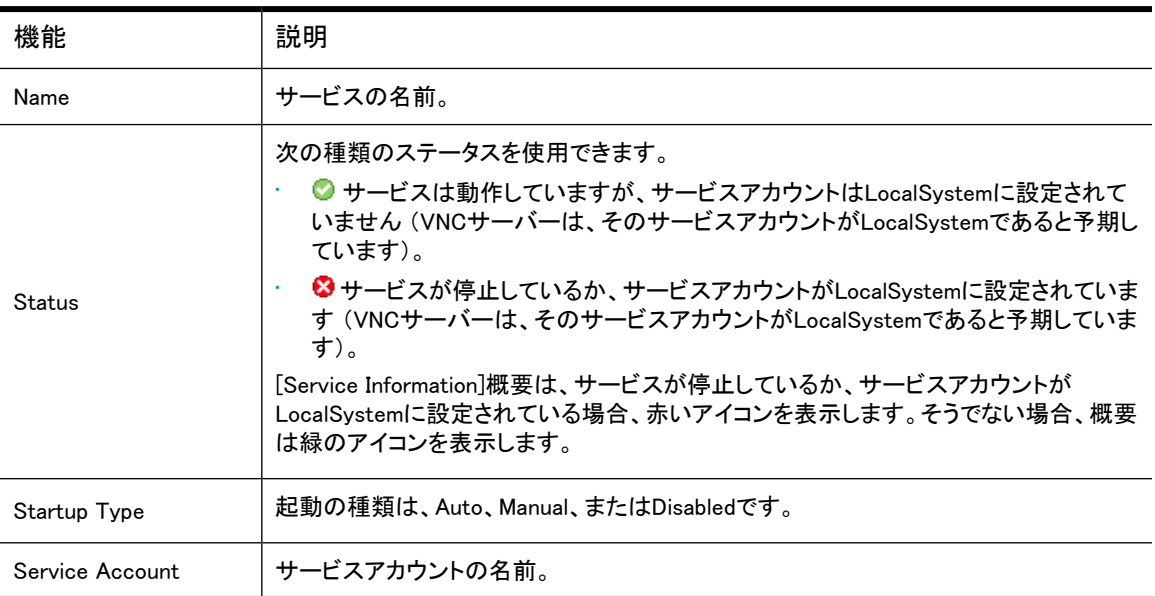

## Configured Tasks

### [Configured Tasks]セクションは、スケジューラーを使用して作成および編集されたタスクに関する設定情 報を表示します。

表30 [Configured Tasks]の機能

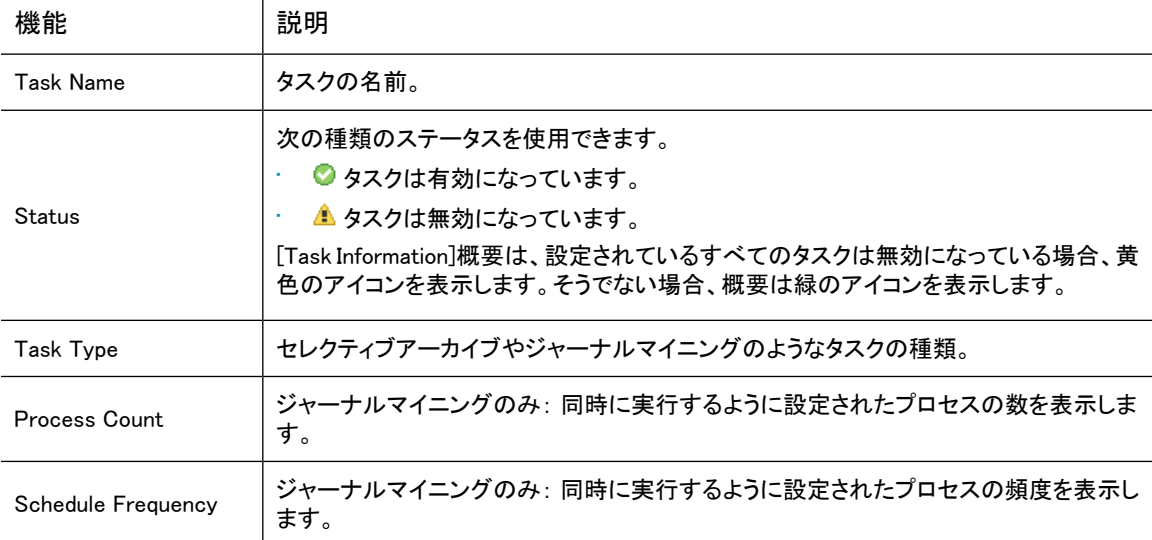

### <span id="page-128-0"></span>Journal Mining

[Journal Mining]セクションは、マイニングされる各ジャーナルメールボックスに関する情報を表示します。 このセクションには、 3つの領域([Exchange Statistics]、[Process Information]、[Message Statistics])が あります。これらの領域のいずれかがマイナーまたはメジャーエラー条件にある場合、4番目のセクション が表示されます。[Processes in Failed or Retry State]という4番目の領域には、エラーになった特定のプ ロセスに関する情報が含まれています。

### 表31 [Journal Mining]の機能

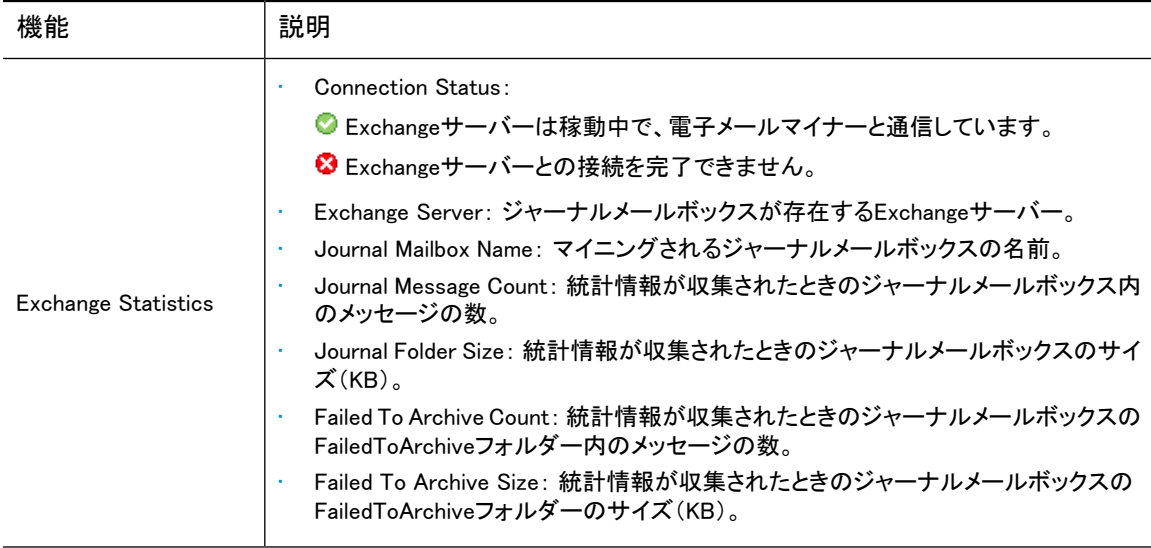

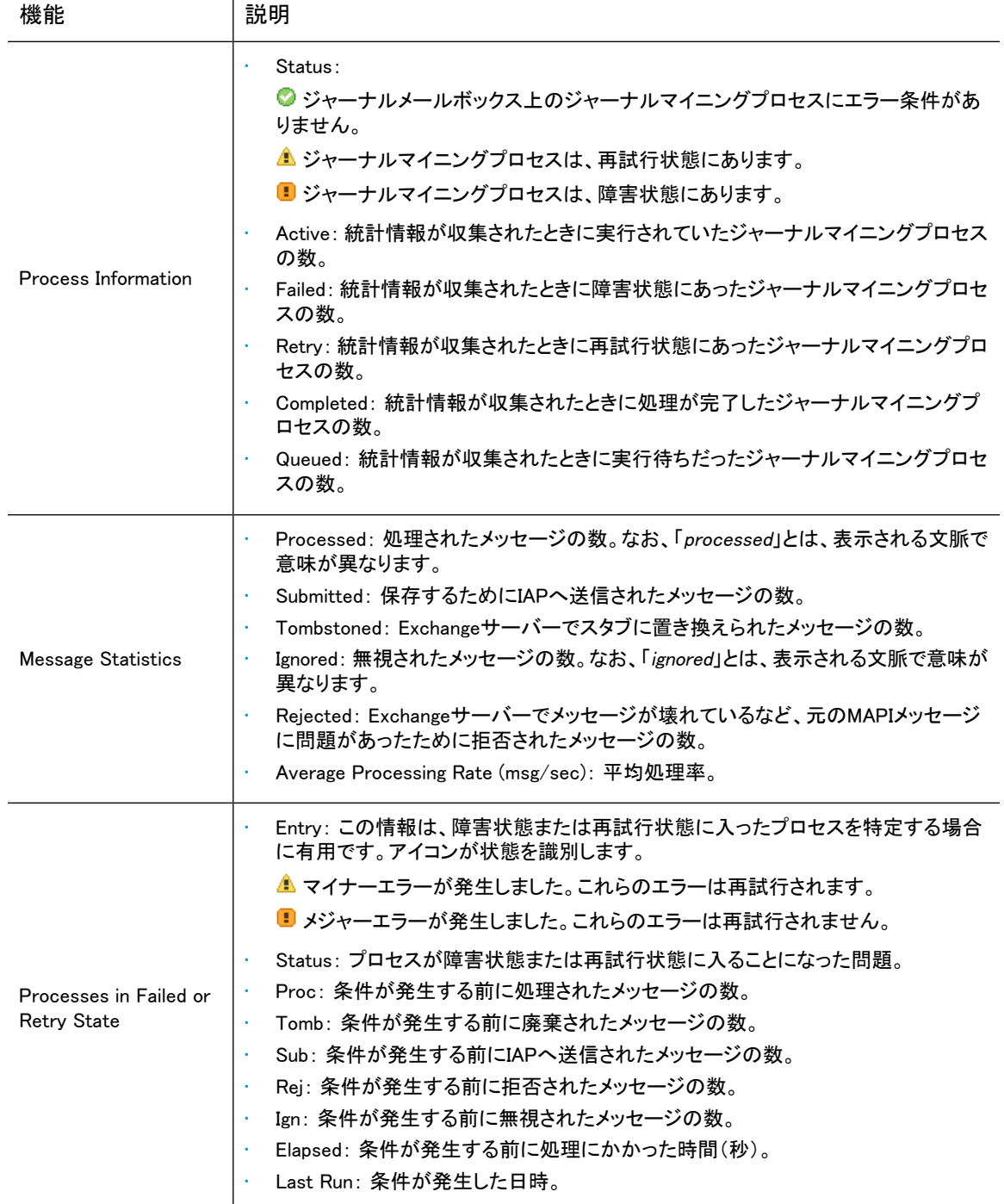

## Selective Archiving

[Selective Archiving]セクションには、ジャーナルマイニングで説明した以下の領域があります。

- Process Information
- Message Statistics
- Processes in Failed Or Retry State

これらの領域の詳細については[、「Journal Mining」\(129ページ\)](#page-128-0)を参照してください。

### Synchronize Deleted Items

[Synchronize Deleted Items]セクションには、「Journal Mining」で説明した以下の領域があります。

- Process Information
- Message Statistics
- Processes in Failed Or Retry State

これらの領域の詳細については[、「Journal Mining」\(129ページ\)](#page-128-0)を参照してください。

### Tombstone Maintenance

[Tombstone Maintenance]セクションには、「Journal Mining」で説明した以下の領域があります。

- Process Information
- Message Statistics
- Processes in Failed Or Retry State

これらの領域の詳細については[、「Journal Mining」\(129ページ\)](#page-128-0)を参照してください。

# <span id="page-132-0"></span>11 AuditLogの有効化

AuditLogは、コンプライアンスプロセスに準拠していることを証明するために必要な会社用の監視システ ムログを提供します。AuditLogには、次のタイプのアクションの詳細が記録されます。

- 電子メールの検索、ファイルのダウンロード、メッセージの表示など、ユーザーがWebインターフェイス から実行したアクション。
- IAPから電子メールを手動で削除するために行われたアクション。記録されるアクションには、IAPの Platform Control Center(PCC)からのユーザーへのAdministrative Delete権限の付与、Webインター フェイスでのAdministrative Delete機能を使用した電子メールのIAPからの削除などが含まれます。
- IAPのDuplicate Managerで重複する電子メールコピーをマージするために実行されたアクション。

記録されるアクションの詳細なリストはIAPユーザーガイドの「AuditLogの検索」に掲載されています。ここ には、AuditLogレポジトリのクエリ実行についての情報も掲載されています。

この章では、AuditLog機能の有効化、保管期間の設定、ステータスの監視、およびレポジトリへのユー ザーアクセスの許可の方法について説明します。

- • [AuditLog機能の有効化\(133ページ\)](#page-132-1)
- <span id="page-132-1"></span>• [AuditLogレポジトリへのユーザーアクセスの許可\(133ページ\)](#page-132-2)
- • [ステータスの監視\(134ページ\)](#page-133-0)
- · [AuditLogレポジトリの保管期間\(134ページ\)](#page-133-1)

# AuditLog機能の有効化

AuditLog機能は、ドメインごとに有効化されます。ドメインに対してAuditLog機能を有効にするには、AuditLog 機能を有効にする必要があるドメインごとに/install/configs/primary/Domain.jcmlファイル に次の属性を追加してください。

- AuditLogEnabled=true
- <span id="page-132-2"></span>domainLog IP=<VIP for this domain>
- IAPが複製されたサイトの一部である場合は、domainLog\_IP属性の値はプライマリサイトのVIPでなけ ればなりません。
- DocClass=email,windoc

# AuditLogレポジトリへのユーザーアクセスの許可

デフォルトでは、AuditLogレポジトリにユーザーはアクセスできません。規格準拠担当者やその他のユー ザーにアクセスを許可するには、以下の手順に従います。

- 1. PCC(Platform Control Center)にログインします。
- 2. [Account Manager]ページにアクセスします([User Management]、[Account Manager])。
- 3. ページ上部の[User]ラジオボタンをクリックします。

4. リストからユーザーの名前を確認します。

ユーザーは、文字ボタンを使用して検索することも、検索機能を使用して検索することもできます。 ユーザー名の検索については、[「\[Account Manager\]ページの機能」\(72ページ\)を](#page-71-0)参照してください。

- 5. 表示される[Integrated Archive Platform Account and LDAP Information]フォームで、[Deactivate this check box and then edit the user entries]のチェックボックスをクリアします。
- 6. [Direct Repositories]ボックス内の任意のエントリーをクリックします。 ボックスには、ユーザー個人のレポジトリとして少なくとも1つのエントリーがあります。
- 7. 表示される[Adding Repository Access]フォームで、[Other]タブをクリックします。
- 8. AuditLogレポジトリのチェックボックスを選択します(例: <domainname>.userauditlog.repository)。

注記:

ユーザー個人のレポジトリは、AuditLogレポジトリと同じドメインに所属する必要があります。

- 9. [Save to List]をクリックします。
- <span id="page-133-0"></span>10. [Exit]をクリックします。

レポジトリがユーザーの直接レポジトリに追加されます。

# ステータスの監視

PCCの[Platform Settings]ページ([General Configuration] > [Platform Settings])を使用して、特定のドメ インでAuditLog機能(AuditLogサービス)が有効かどうかをチェックします。

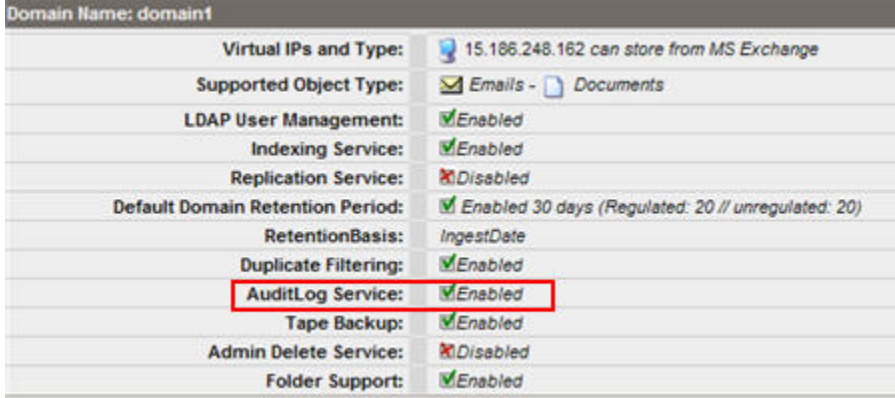

<span id="page-133-1"></span>図30 AuditLogが有効

# AuditLogレポジトリの保管期間

AuditLogレポジトリのデフォルト保管期間は7年間ですが変更できます。保管期間の変更について は、[「レポジトリ保管期間の編集」\(104ページ\)を](#page-103-0)参照してください。

# 12 オプションのバックアップシステム

HPでは、IAPの設定、DB2データベース、およびスマートセルデータのテープバックアップを必要とするお 客様に、オプションとして、HP Data Protectorバックアップサービスソフトウェアを実行するバックアップシ ステムを提供します。バックアップシステムオプションの追加(1台以上のバックアップサーバーのIAPへの 追加とバックアップシステムの事前設定)はHPの認定担当者がお引き受けできます。担当者は、 BlackBoxConfig.bctファイルでハードウェアとアプリケーションのバックアップ(APP)を有効にし、次 に示すようにDomain.jcmlのDataBackupEnabledフラグをtrueに設定します。 DataBackupEnabled=true

設定が正しく行われれば、その後、バックアップサーバーを手動で操作する必要はありません(テープの 管理は別です。たとえば、ライブラリには、必ず、十分な量の空きテープを準備してください)。管理者は、 テープのスキャンとフォーマットを行う必要があります。フォーマットされたテープはバックアップ以外には 使用できません。詳細については、Data Protectorのマニュアルを参照してください。

また、メディアのバックアップサーバーへの接続や単一または増設のバックアップサーバーのデバイス設 定も管理者の任務と考えられています。詳細については、Data Protectorのマニュアルを参照してくださ い。

PCCの[Backup]の各ページには、データベース、設定、およびスマートセルデータの全般的なバックアッ プステータス情報が表示されます。

この章の項目は次のとおりです。

- • [デフォルト設定\(135ページ\)](#page-134-0)
- • [設定の変更\(138ページ\)](#page-137-0)
- • [オフサイト保管のための操作ワークフロー\(140ページ\)](#page-139-0)
- • [保管したテープからのスマートセルグループのリストア\(142ページ\)](#page-141-0)
- • [スマートセルグループ以外でデータが失われた場合のリストア\(144ページ\)](#page-143-0)
- • [IAP設定情報のリストア\(144ページ\)](#page-143-1)
- • [トラブルシューティング\(147ページ\)](#page-146-0)
- <span id="page-134-0"></span>• [複数のバックアップサーバーの設定\(145ページ\)](#page-144-0)

詳細情報とベストプラクティスについては、『Data Protector 6.1 Concepts Guide』([http://www.hp.com/](http://www.hp.com/support/manuals) [support/manuals](http://www.hp.com/support/manuals)で入手可能)およびData Protectorのオンラインヘルプを参照してください。

# デフォルト設定

IAPでは、バックアップソリューションとして、Data Protectorが自動でインストールされ、あらかじめ設定さ れています。この設定には、次の操作が含まれています。

- 接続されているテープライブラリのData Protectorによる自動設定。
- バックアップ仕様へのIAPスマートセル、DB2データベース、および設定データの追加。
- デフォルトバックアップスケジュールのセットアップ

HPの担当者によるバックアップのセットアップが完了すると、接続されたテープライブラリを使用してバック アップが定期的に行われるようになります。ただし、この設定に変更を加え、特定のニーズに合わせたセッ トアップのカスタマイズやオフサイト保管機能の導入を行っておくと便利です。この章では、Data Protector を使用してこれらの変更を行う方法について例を用いて説明します。

# テープライブラリ

HPのサービス担当者または管理者が[Autoconfigure Devices]オプションを使用して接続されているテー プライブラリを自動検出すると、Data Protectorがそのライブラリを自動設定します (このオプションを使用 するには、VNCを使用してData Protector UIを開き、[Device & Media]コンテキストを選択し、[Device]を右 クリックして、[Autoconfigure Devices]をクリックします。システムのインストール後にテープライブラリを接 続するかまたは追加する場合、この手順は管理者が実行できます)。

設定は、Data Protector UIで[Devices & Media]コンテキストを選択すると表示できます。Data Protector UIを開くには、PCCまたはローカルデスクトップからバックアップサーバーへのVNC接続を開始します。

[Devices]セクションを展開すると、ドライブ、ロボット機構パス、およびスロットが表示されます。この例で は、テープライブラリに2台のテープドライブといくつかのテープスロットがあり、スロットの一部にはテープ が挿入されています。Data Protectorは、テープローテーションのためのその標準アルゴリズムを使用し て、テープライブラリで利用できるテープを平等に使用します。

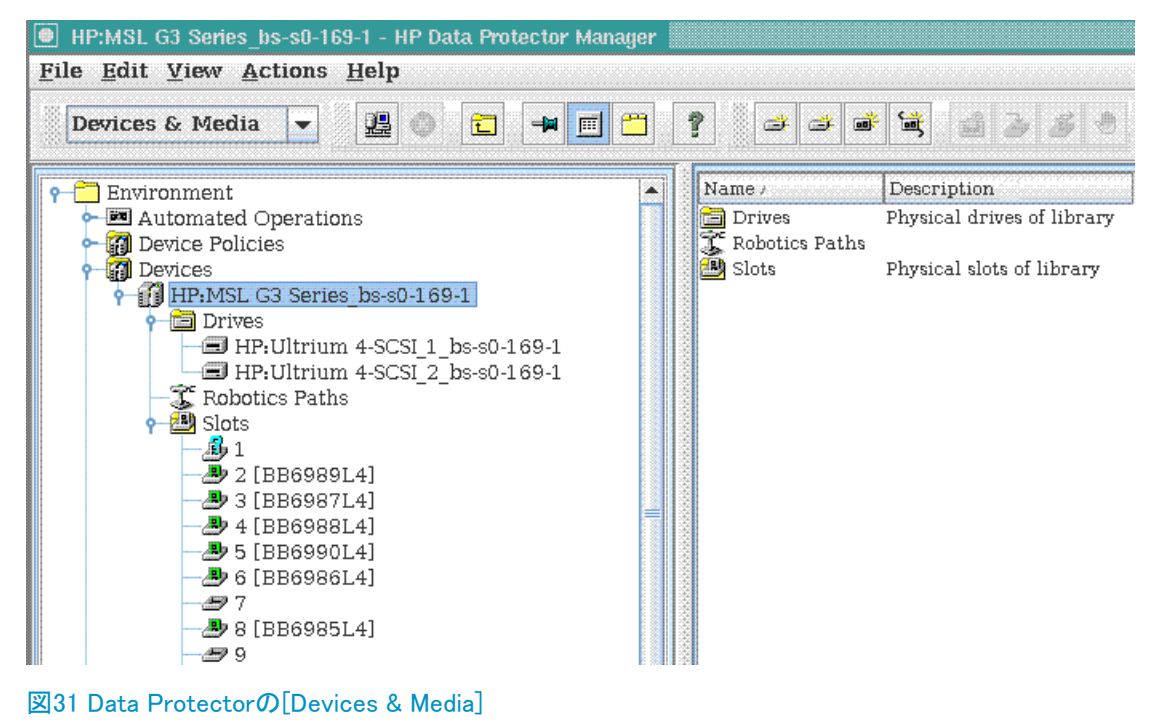

注記:

バックアップ仕様で、テープライブラリのドライブを指定するには、Data Protectorの[Backup]コンテキ ストにアクセスし、ツリーを展開して、バックアップ仕様 (例:IAP\_DATA)を1つ選択します。次に、 [Destination]タブを選択して、テープライブラリドライブを選び、[Apply]をクリックします。他のバックアッ プ仕様(IAP CONFIGおよびIAP DB2)でも同じ手順を実行すると、バックアップがスケジュールに基づ いて実行されるようになります。

# バックアップ仕様とスケジュール設定

auto-configurationは、次の図に示す、データソースを含むバックアップ仕様もセットアップします。バック アップ仕様には、コンテキストドロップダウンボックスで[Backup]を選択するとアクセスできます。左ペイン には、IAPを正しくバックアップするのに必要なすべてのバックアップ仕様 (IAP\_CONFIG、IAP\_DATA、およ びIAP DB2)が表示されます。右ペインには、データソース内の各バックアップ仕様のプロパティが表示さ れます。含まれるスマートセルは、IAPのスマートセルのセットアップが変更されるたびに、自動更新され

ます。ここには、変更を加えないでください。ここで設定の間違いを見つけた場合は、HPに連絡してくださ い。

### ■ 注記:

IAPの構成が変更され、既存のいくつかのスマートセルグループが削除され、新しいグループが追加 された場合、削除された古いグループは、[Tape Backup Console]には登録済みのバックアップクライ アントとして表示されます。これらのグループは[Tape Backup Console]では使用できますが、仕様で はバックアップのソースとしては選択されません。有効なグループだけが選択され、バックアップの対 象になります。

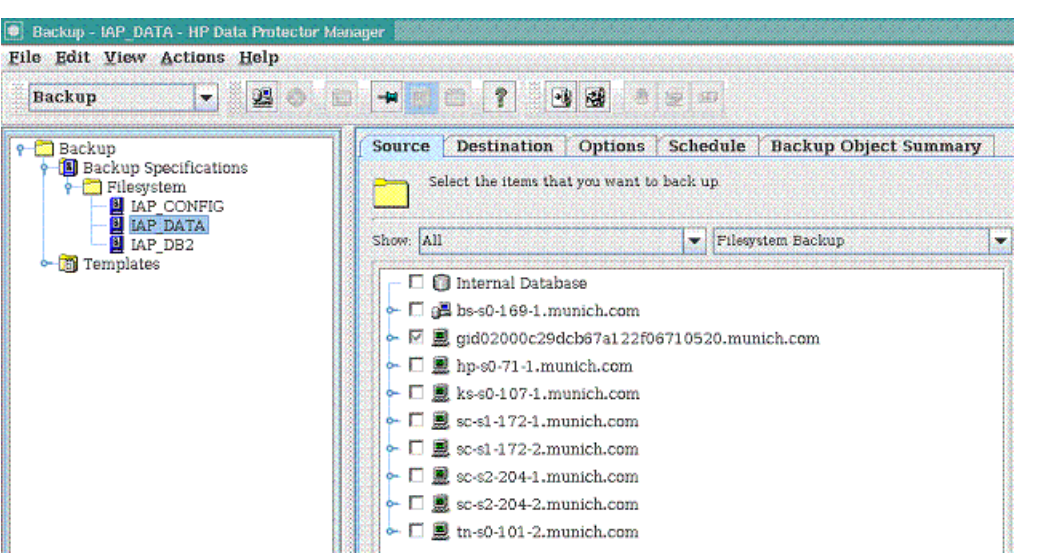

### 図32 バックアップ仕様とソース

[Schedule]をクリックすると、あらかじめ定義されたスケジュールが表示されます。図から確認できるよう に、スケジュールはフルバックアップを4週間に1回、増分バックアップを毎日おこなうように自動的にセット アップされます。

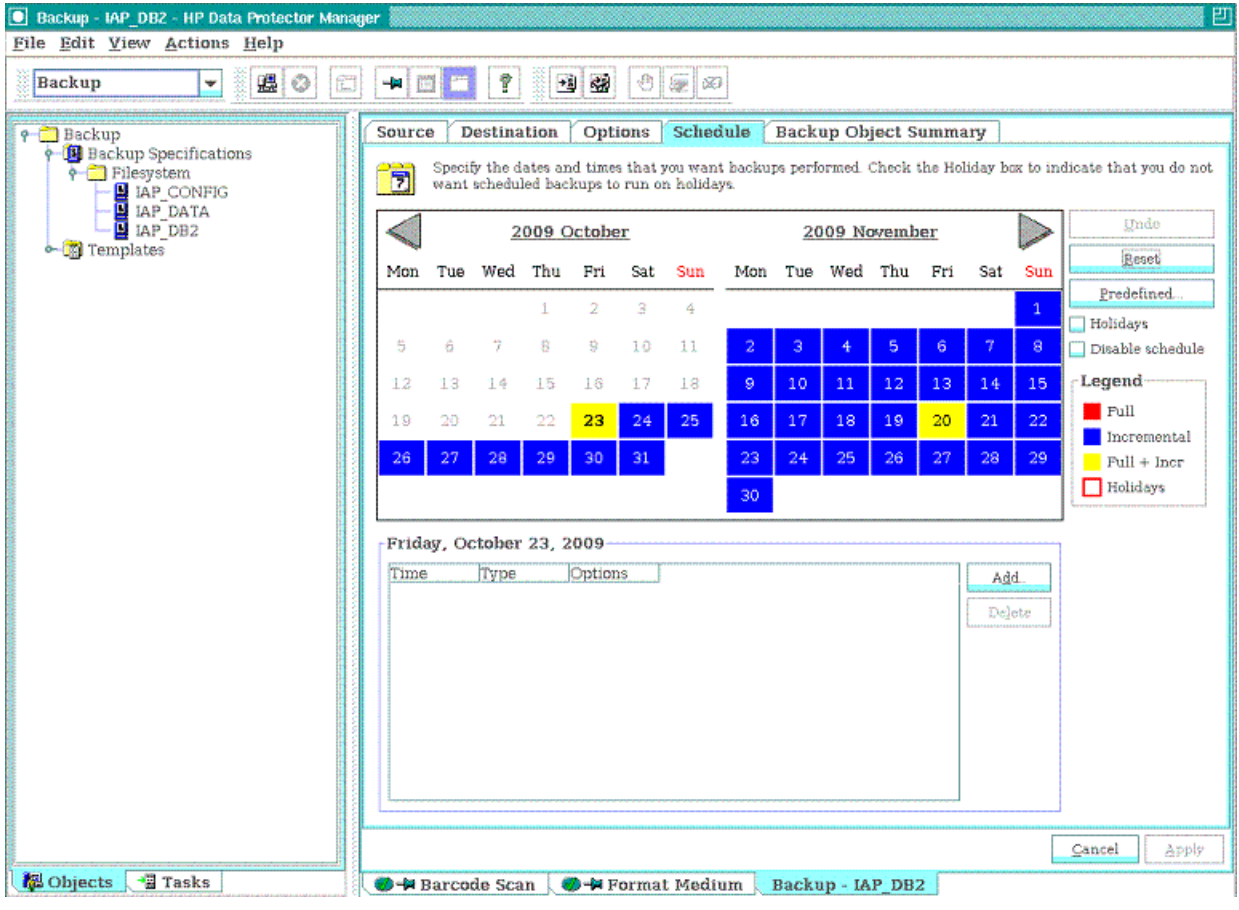

<span id="page-137-0"></span>図33 バックアップスケジュール

# 設定の変更

前の項では、Data Protectorについて説明し、IAPで使用されるデフォルトバックアップ設定についても説 明しました。ここでは、このデフォルト設定に手を加えてバックアップ方式をカスタマイズし、フルバックアッ プを隔週で行い、増分バックアップを毎日行うとするとどのような手順が必要になるのかを説明します。

## 注記:

オフサイト保管方式(この章の後半で説明します)を使用する場合は、IAP\_CONFIG、IAP\_DATA、およ びIAP DB2の同じ時点でのフルバックアップを確保しておくのが得策です。

まず、各バックアップ仕様のバックアップスケジュールを変更します。バックアップスケジュールを変更する には、[Schedule]タブを選択し、[Reset]をクリックします。これにより設定済みのすべてのスケジュールが 削除されます。次に、[Add]をクリックして、次に示すようにフルバックアップのスケジュールをセットアップ します。[OK]をクリックすると、カレンダーの隔週金曜日にすべて赤いマークが付けられます。

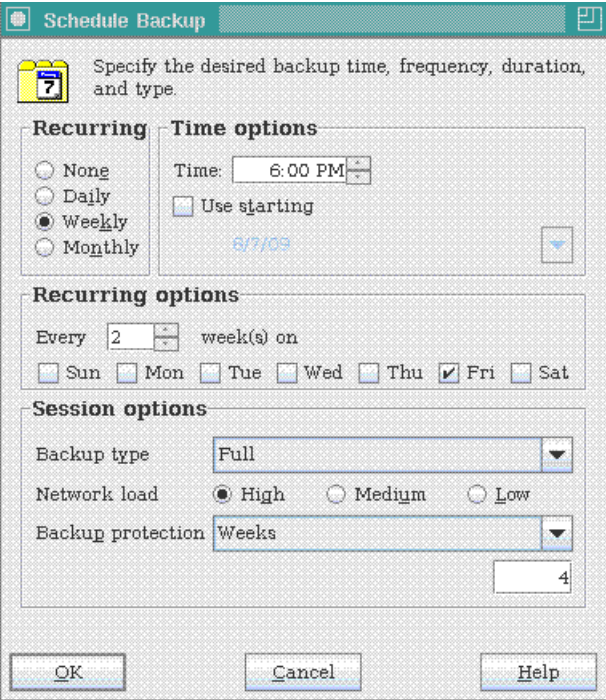

### 図34 フルバックアップ

次に、増分バックアップについても同じ操作を行います。両方のスケジュールで、[Backup Protection]は、 必ず、Weeksに指定してください。これにより、Data Protectorが4週間後テープを再利用できます。

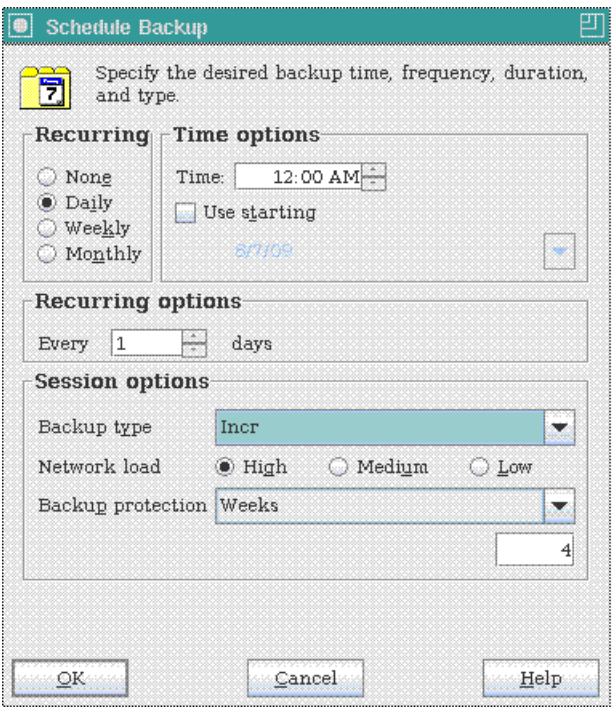

### 図35 増分バックアップ

変更したバックアップは、設定の変更が完了した時点で機能します。オフサイト保管が必要ない場合は、 ここで作業を終了できます。Data Protectorは、利用可能なテープを自動的に使用して保存を行い、お客 様のデータを確実に保護します。ただし、何らかのオフサイト保管機能を組み込んでテープセットをオフサ イトに保管しておくと安全です。次の項では、その手順について説明します。

# <span id="page-139-0"></span>オフサイト保管のための操作ワークフロー

データのオフサイト保管には、推奨できるいくつかの方法がありますが、その1つがテープのセットを3つ用 意し、そのセットをローテーションするという方法です。つまり、

- 最初のバックアップサイクルで、テープライブラリ内のテープセットに最初のフルバックアップとその後 に頻繁に適用される増分バックアップのデータを保存します。
- 最初のバックアップサイクルが終わった時点で、バックアップに使ったテープセットをすべて2番目の テープセットと入れ替えます。1番目のテープセットはオフサイトの位置に移動して保管できます。
- 2回目のバックアップサイクルの完了後に、2番目のテープセットを3番目のセットと入れ替えます。この 時点で、2番目のテープセットもオフサイトの位置に移動して保管できます。
- 3回目のバックアップサイクルの完了後、3番目のテープセットを最初のセットと入れ替え、古いバック アップを上書きします。

前の項で説明したサンプルシナリオでは、1サイクルが4週間になります。1つのバックアップサイクルは、 常に、フルバックアップで始まり何回(選択可能)かの増分バックアップが続き、新しいフルバックアップが 行われる前の最後の増分バックアップで終わります。

データを念には念を入れて保護するために、シナリオを拡大することもできます。テープセットのコピーを 作成してそのコピーを1つのオフサイト位置に移動します。そのコピーを、さらに別のオフサイト位置に移動 することもできます。

## 必要なテープ数の予測

IAPにスマートセルペアが1組だけあると仮定します。その場合、バックアップするデータの容量は5TBにな ります。このため、フルバックアップでは大まかに考えて最大7巻のテープ(LTO-4を想定)が必要になりま す。それ以外に、1回のバックアップサイクルの間に行われる変更の量に左右されますが、増分バックアッ プに対応する適切な量のテープも必要です。ここでは、もう1巻必要とします。オフサイト保管のために用 意する3つのテープセットでは、24巻のテープが必要です。

同じ条件でLTO-3を使う場合は、2倍の数のテープが必要です。

これは概算であり、使用状況によって増減する可能性があります。1つのセットアップで長年にわたり行わ れる変更の量もそれぞれ異なります。そのため、ライブラリには常に十分な数のテープを確保しておく必 要があります。このように必要なテープの数は条件に左右されますが、大まかな数を一目で掴めるように、 次の表に1つのバックアップサイクルで必要なテープの数を示します(オフサイト保管を導入する場合は、 3倍のテープが必要です)。

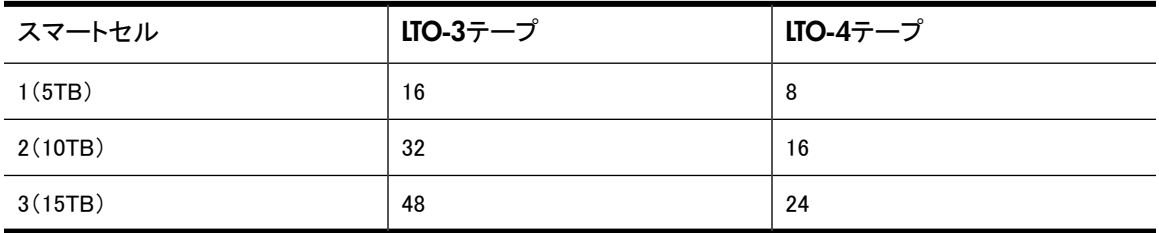

詳細については、『Data Protector Concepts Guide』の第3章「Media management and devices」を参照し てください。

# テープの交換

最初のテープセットがすでにライブラリにあり、バックアップが有効になっているとします。各バックアップサ イクルの完了後、テープの交換作業が必要になります。

1つの完全なバックアップサイクルの終了は、バックアップスケジュールを確認すれば判断できます。バッ クアップサイクルは、新しいフルバックアップの前の最後の増分バックアップで終わります。

交換作業をしている間に次のフルバックアップが始まることが絶対にないようにしたい場合は、PCCのWeb インターフェイスに移動してバックアップスケジュールをすべて無効にします。また、Data Protectorのグラ フィカルユーザーインターフェイスを参照してバックアップが進行中でないことも確認します。作業が終了し たら、必ず、バックアップスケジュールを有効にしてください。

テープへのラベル付け、テープの取り出し、新しいテープとの交換は、Data Protectorの[Devices & Media] コンテキストで行えます。[Devices]、ご使用のテープライブラリ名、[Slots]ノードの順に移動して、このノー ドを展開します。ご使用のテープライブラリのすべてのテープが表示されます。

バックアップに使われ取り出す必要があるテープを調べるには、各テープを選択して[Objects]タブをクリッ クします。このタブをクリックすると、テープに収録されているバックアップオブジェクトが表示されます。バッ クアップ時間([Start Time]/[End Time])も表示されます。この情報を参照して、テープが現在のバックアッ プサイクルで使用されたかどうかを判断できます。

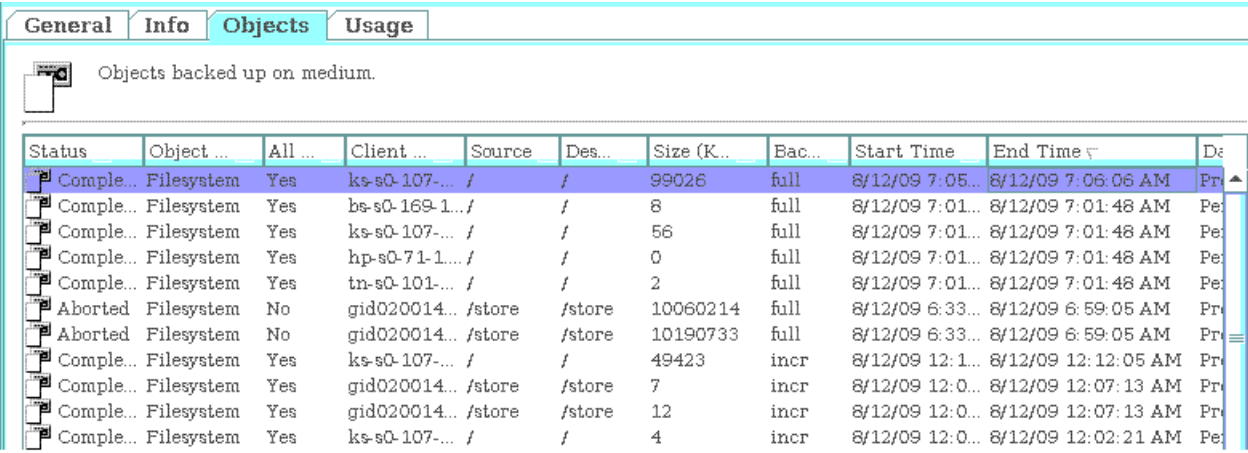

図36 バックアップオブジェクト

### ll 注記·

Data Protectorでは、バックアップスケジュールで設定される保管期間が忠実に守られます。つまり、 テープ上のバックアップオブジェクトは、その保管期間が過ぎるまでは上書きされることはありません。 また、Data Protectorがテープ上にスペースが必要と判断すると自動的にバックアップオブジェクトを削 除するため、ユーザーが特定のバックアップオブジェクトを削除する必要はありません。

テープを取り出す前に、以下の手順に従います。

- 1. Data Protector UIで[Device & Media]、[Device]、[Slots]の順に移動して、オフサイト保管のために取 り出す必要があるテープを選択し、右クリックして[Recycle]を選択します。
- 2. ここでもう一度、テープを選択し、[Export]をクリックします。
- 3. テープを選択して、[Eject]をクリックします。
- 4. これによりテープが取り出され、オフサイトの位置に移動して保管できるようになります。

取り出したテープは、すべて次のテープセットのテープと交換する必要があります。

### ヒント:

取り出すテープの数が多い場合は、Ctrlキーを押しながらテープを1つずつ選ぶか、またはShiftキーを 押しながら範囲全体を選んで一度に選択します。次に、コンテキストメニューを開き、[Eject]を選択しま す。

Ctrl+Ejectキーを押している間にページが表示され、このページにテープの保管位置を入力できます。 複数のテープについては、1か所ずつ位置を尋ねられます。すべてのテープについて位置を入力する と、テープは取り出されます。

### 重要:

ライブラリパネルから直接テープを取り出さないでください。ライブラリパネルから取り出すと、Data Protectorがテープの移動を追跡できなくなります。バックアップテープの取り出しには、必ず、Data Protectorを使用してください。テープを挿入するには、テープライブラリに入れ、Data Protectorで空き スロットに対して[Enter]を選択します。

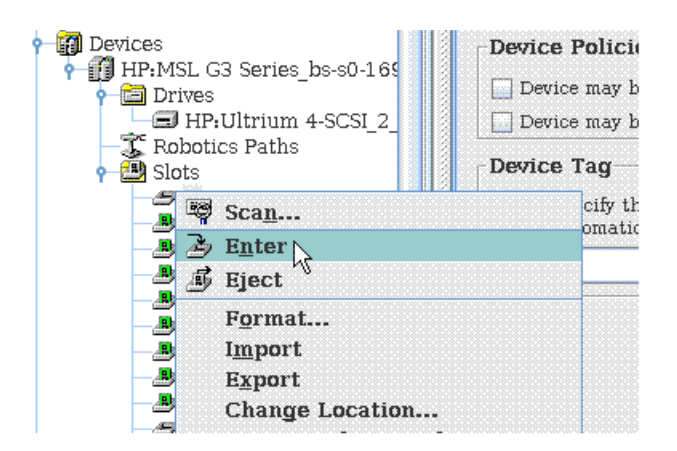

#### 図37 テープの挿入

<span id="page-141-0"></span>セットの使用済みテープをすべて新しいテープセットと取り替えたら、取り出したテープセットをオフサイト の位置に移動して保管する必要があります。テープ交換のためにバックアップスケジュールを無効にした 場合は、必ず、スケジュールを有効にしてください。以上で、交換作業は完了です。次のバックアップサイ クルの完了後、作業を繰り返してください。

# 保管したテープからのスマートセルグループのリストア

グループ内の両方のスマートセルが消失した場合、最新のバックアップを使用してスマートセルグループ をリストアできます (消失したのがグループ内の一方のスマートセルだけの場合は、PCCの[Smartcell Cloning]メニュー機能を使用して失われたスマートセルを復元します)。テープから両方のスマートセルを 復元する場合は、PCCの[Data Management]、[Backup]ページに移動して、必ず、バックアップのスケジュー ル設定を無効にします。

バックアップのスケジュール設定を無効にしたら、Data Protectorコンソールの[Monitor]コンテキストで進 行中のバックアップがないことを確認します。たとえば、[Current Sessions]ビューに「No running sessions」 と表示されるはずです。

進行中のバックアップがないことを確認したら、テープライブラリから現在あるテープセットを取り出し、ス マートセルグループの最新のフルバックアップで生成したテープセットと入れ替えます。

テープがテープライブラリ内にある状態で、Data Protectorコンソールの[Devices & Media]コンテキストを 使用してテープのバーコードをスキャンします。テープが別のバックアップサーバーで作成された場合や 保管されているテープについての情報がバックアップサーバーのData Protector内部データベース(IDB) で消去されている場合、テープのテープフォーマットは「DataProtector Foreign」または「unknown」と表示 されます。スキャンバードコード機能の実行後、このうちいずれかのフォーマットが表示される場合は、テー プをハイライトして[Import Catalog]機能を選択します。

メディアをインポートするとメディア上のバックアップデータに関する詳細情報がIDBに書き込まれるので、 その情報をブラウズしてリストアを実行できます。メディアのインポート機能は、メディアをData Protector セル間で移動するときに使用してください。この操作は、空きプール内のメディアには実行できません。メ ディアの管理について詳しくは、『HP OpenView Storage Data Protector Administrator's Guide』を参照し てください。

保管していたテープを挿入したら、以下の手順に従います。

- 1. デバイスをスキャンします。
- 2. スロット/テープを右クリックして、[Import]をクリックします。セッションがインポートされます。

■ 注記:

オブジェクト、メディアサイズなど、属性情報は、インポートでは再構築されません。このため、インポー トされるオブジェクトのサイズは、「0KB」と表示されます。インポートには、使用するデバイスやメディア によって違いますが、かなりの時間がかかることがあります。

### 重要:

1つのバックアップセッションで使用されたメディアをすべて同時にインポートします。バックアップセッ ションで使用したメディアの一部をインポートしなかった場合、他のメディアにまたがっているデータを リストアできなくなります。

カタログのインポートが完了したら、Data Protectorコンソールの[Devices & Media]コンテキストを使用し て、正しいテープがマウントされ、そのテープにカタログが作成されているかを確認します。また、[Objects] タブでテープライブラリの各スロットを調べて、1つまたは複数のスロット上のテープにスマートセルグルー プのデータが収録されていることを確認します。つまり、[Client]見出しの下に、バックアップされたスマー トセルグループのgroupid(gid0200...)が表示されるはずです。各テープを観察してテープがロードされてい ることを確認します。スマートセルグループのIDを探してください。

最新のフルバックアップで生成されたテープをテープライブラリに配置した状態で、PCCの「Restore Smartcell Group]メニュー機能を使用して、スマートセルグループのリストアを開始します。PCCがリストアデータを格 納するスマートセルを割り当てると、Data Protectorがテープからデータの読み出しを開始し、新しく割り当 てられたスマートセルにリストアします。

リストアプロセスの進行中、このプロセスにより以降の増分バックアップで生成されたテープの追加を要求 されることがあります。Data Protectorの[Monitor]コンテキストを使用して、リストアの進行状況を追跡し、 Data Protectorから別のメディアのマウント要求が出されたら応じます。マウントメッセージで表示されるデ バイスおよびスロット情報に十分注意して、正しいテープを要求されたデバイスおよびスロットに挿入して ください。Data Protectorのデバイスおよびメディア管理について詳しくは、Data Protectorのマニュアルを 参照してください。

データがすべてリストアされると、PCCはデータリストア後の処理の管理を開始します。この処理では、ク ローンの作成を開始してリストアプロセスを完了するためにユーザーの操作が求められます。

# <span id="page-143-0"></span>スマートセルグループ以外でデータが失われた場合のリストア

スマートセルグループ以外でデータが失われたがその情報をバックアップしている場合は、Data Protector を使用してリストア処理を行います。[Restore]コンテキストに切り替え、[Filesystem]ノードを展開します。 リストアするクライアントとバックアップオブジェクトを選択して、[Start restore session]をクリックします。 Data Protectorは、必要なテープを自動的に認識します。テープがライブラリにない場合は、Data Protector からユーザーにそのことが通知されます。テープの位置は、ロケーションラベルで確認します。

# <span id="page-143-1"></span>IAP設定情報のリストア

テープバックアップシステムは、一部のIAP設定情報をテープに保存します。Data Protectorのバックアッ プ仕様に当たるIAP\_CONFIGには、テープに保存される具体的な情報が定義されています。

IAP CONFIGバックアップ仕様は、PCC、kickstart、およびバックアップサーバーからの情報を保存します。

- PCCサーバーの情報には、サーバーの証明書やホストキーが含まれます。
- kickstartサーバーの情報には、IAPの構成やArchive Gatewayのバックアップデータが含まれます。
- バックアップサーバーの情報には、バックアップ仕様やスケジュールが含まれます。

設定情報が消失した場合、上書きされた場合、あるいは壊れた場合、テープバックアップから復元できま す。情報のリストアは必要な場合にのみ行ってください。というのは、テープ上の情報がサーバー上の情 報と比べて古い可能性があるからです。テープバックアップ上の情報は、ディザスタリカバリを目的に保存 されており、ほとんどの動作状態では、リストアが必要になることはありません。

IAP\_CONFIG情報のリストアには、Data Protectorのグラフィカルユーザーインターフェイスに当たる[Tape Backup Console]を使用します。コンソールを起動するには、以下の手順に従います。

- 1. IAP PCC UIの[Backup]ページのタブをクリックして、[Tape Backup Console]を開きます。
- 2. [Tape Backup Console]からVNCでバックアップサーバーへ接続し、次の順に選択してHP Data Protector Cell Managerに接続します。[File] > [Connect to Cell Manager]。接続するプライマリバックアッ プサーバーを選択します。接続が済んでいる場合、接続ステップは省略できます。
- 3. 接続が完了すると、Data Protectorの[Restore]コンテキストを使用してリストアする情報を選択できま す。情報をリストアするには、マシンを選択し、[Source]タブでテープからリストアするファイルを選択 します。次の例では、PCCサーバー(tn-s0-101-2.viap11.com)の証明書とホストキーのファイルがリ ストアされます。
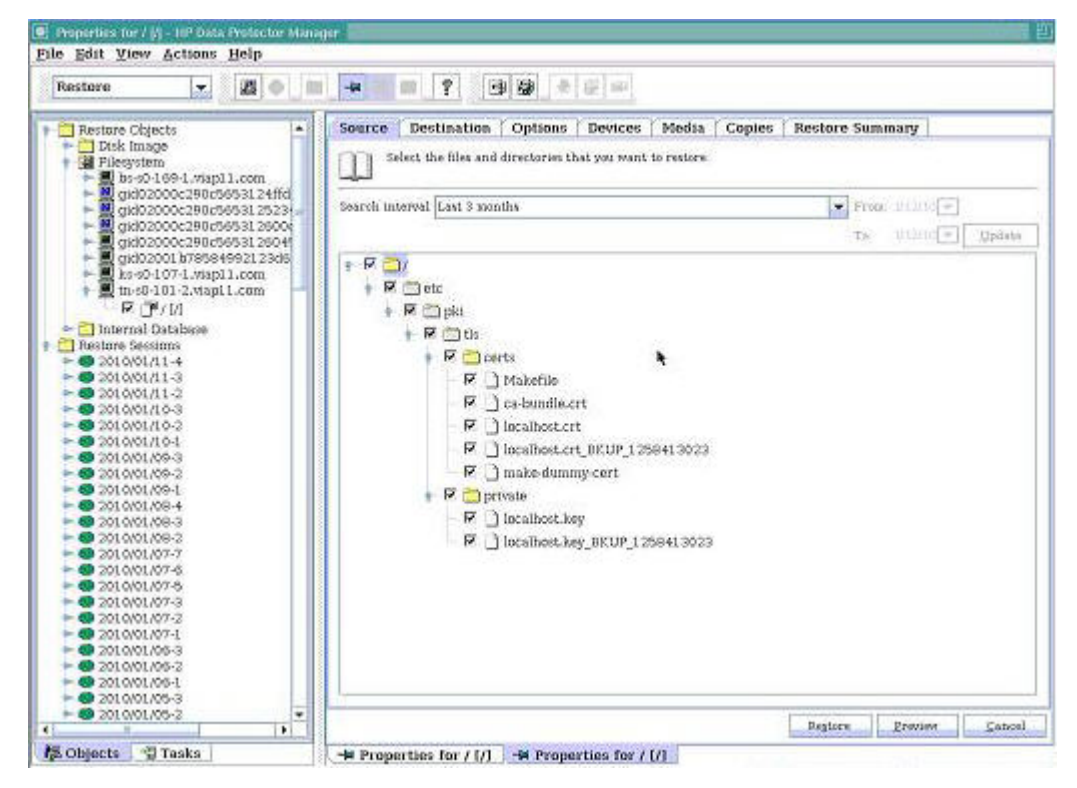

図38 情報のリストア

- 4. [Destination]タブをクリックして、ファイルが元の位置にリストアされることと最新のファイルが使用さ れることを確認します。
- 5. オプションをすべて選択したら、ページ下部にある[Restore]ボタンをクリックします。[Preview]ボタン を使用すると、ファイルを実際に復元先に保存しないで、リストアを行ってみることができます。[Restore] または[Preview]のクリック後、リストアするオブジェクトが複数か単一かの選択を求められることがあ ります。この質問に答えない場合、手順7に進みます。答える場合は、単一を選択して[Next]をクリッ クします。
- 6. ホスト(オブジェクト)の選択を求められたら、必ず、以前(手順3)に選択したホストをドロップダウン ボックスから選択します。この例では、PCC(tn-s0-101.2.viap11.com)をリストアします。
- 7. 提案されるリストアの概要が表示されます。正しい場合は、[Finish]をクリックします。正しくない場合 は、[Back]ボタンを使用して前に戻り変更します。[Finish]をクリックすると、Data Protectorリストアセッ ションとしてリストアが開始され、進行状況を示すメッセージが次々に表示されます。リストアが完了 すると、完了メッセージが表示されます。

# 複数のバックアップサーバーの設定

IAP 2.1では、フルバックアップのサイクルを短縮するために複数のバックアップサーバーを追加できます。 データ50TBごとにバックアップサーバーを1台追加することをお勧めします。最大3台のバックアップサー バーがサポートされます。これは、バックアップサーバー1台当たり、2TBスマートセルであれば25グルー プ、5TBスマートセルであれば10グループを意味します。3台を超えるバックアップサーバーが必要な場合 は、複製を使用してください。

追加するバックアップサーバーのインストール方法は、プライマリバックアップサーバーのインストールと 同じです。

HP Data Protector Cell Managerは、そのインストール/構成で、プライマリバックアップサーバー (BlackboxConfig.bctファイルで設定される最初のバックアップサーバーで、IPアドレスは、通常 10.0.169.1です)からだけ稼動するように設定されます。[Tape Backup Console](Data Protectorのグラフィ カルユーザーインターフェイス)は、プライマリバックアップサーバー上で動作し、すべてのバックアップ仕 様とメディア構成はプライマリバックアップサーバーから設定および制御されます。デフォルトの仕様が提 供されていますが、お客様のニーズに合わせてカスタマイズできます。

2台目と3台目のバックアップサーバーは、メディアエージェントとしてのみ機能し、同時にバックアップでき るデータの量を増やすための追加バックアップデバイスとして使用されます。これらのバックアップサー バーには、追加のテープデバイスが接続されます。追加したバックアップサーバーにデバイスとメディアを 接続したら、追加したバックアップサーバーからのデバイスとしてバックアップデバイスをプライマリバック アップサーバーにインポートできます。デバイスのインポートは、プライマリバックアップサーバー上で稼動 する[Tape Backup Console]を使用して行います。

プライマリバックアップサーバーが何らかの理由で停止すると、テープバックアップは実行されなくなりま す。プライマリバックアップサーバーを起動できる状態に戻せない場合、IAPを再設定して追加したバック アップサーバーのうちのいずれかをプライマリバックアップサーバーとして使用するように設定する必要が あります。

IAP 2.1では、プライマリバックアップサーバーの追加バックアップサーバーのいずれかへの自動フェイル オーバーはサポートされていません。構成を変更してプライマリバックアップサーバーを別のサーバーに 切り替える場合は、すべてのバックアップサーバーを新たに起動します。

バックアップサーバーの設定を変更するには、BlackboxConfig.bctファイルで、「停止した」バックアッ プサーバーをコメントアウトするかまたは削除して、すべてのバックアップサーバーを起動します。 regloader.pl –cvコマンドを、必ず、Blackbox.bctファイルの変更後に実行してください。

追加したバックアップサーバーに接続したデバイスを設定するには、以下の手順に従います。

- 1. IAP PCC UIの[Backup]ページのタブを使用して[Tape Backup Console]を開きます。
- 2. [Tape Backup Console]からVNCでバックアップサーバーへ接続し、次の順に選択してHP Data Protector Cell Managerに接続します。[File] > [Connect to Cell Manager]。接続するプライマリバックアッ プサーバーを選択します。接続が済んでいる場合、接続ステップは省略できます。
- 接続が完了したら、[Devices & Media]ドロップダウンメニューを使用して追加したバックアップサー バーに接続されているデバイスを設定します。次の図では、bs-s0-169-2.paris.comが2台目のバック アップサーバーです。

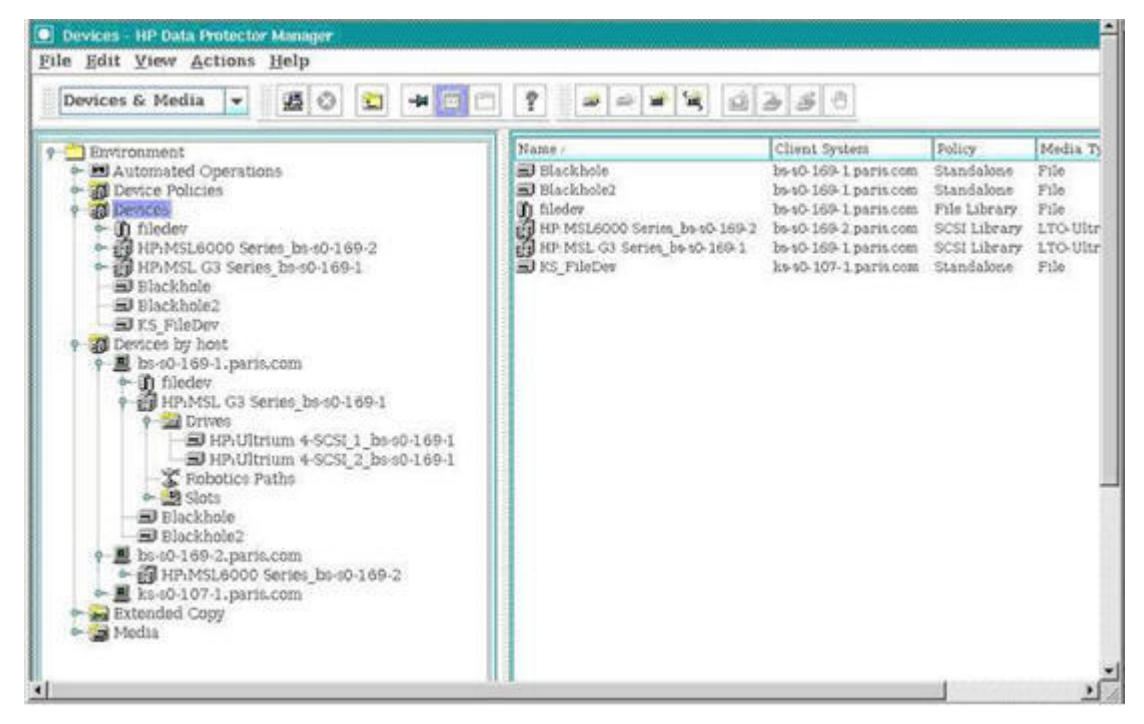

#### 図39 デバイスの設定

- 4. バックアップデバイスを追加するには、[Devices by host]メニュー項目を右クリックして、ドロップダウ ンメニューから[Add Device]を選択します。[Client]フィールドで、追加したバックアップサーバーを選 択します。すでに説明しているように、この例ではそのサーバーはbs-s0-169-2.paris.comです。
- 5. デバイスを選択して、デバイスの設定を完了します。
- 6. 追加したバックアップサーバー上のバックアップデバイスを設定しそのメディアをバックアップに向け て準備したら、Data Protectorの[Backup]コンテキストに移動して[Backup]ドロップダウンメニューで IAP\_DATAバックアップ仕様を修正し、新しく設定したこのデバイスをバックアップ先として追加します。
- 7. バックアップは、スケジュールに基づいて実行され、データは選択されたすべてのメディアに同時に バックアップされます。リストアに必要なテープは、Data Protectorが自動的に識別するため、これ以 外のセットアップは不要です。

# トラブルシューティング

バックアップサーバーの詳細なステータス情報については、バックアップサーバー上で稼動するData Protectorのグラフィカルユーザーインターフェイス(VNC経由で接続)を参照します。スマートセル、kickstrart サーバー、およびDB2サーバーのバックアップサービスは、最近のイベントのログファイルを保管します。

Data Protectorは、バックアップサーバーのログファイルを保管します。このログファイルは、IAPのログ収 集スクリプトにも含まれます。

IAPのバックアップに関わる問題が発生したら、原因がIAP側とData Protector側のどちらにあるかを確認 してください。PCCのステータスページとアラートフレームワークを介して送信されたアラートをチェックして ください。たとえば、ライブラリに空きテープがないことを通知するアラートが表示される場合、そのエラー メッセージからData Protector側の問題であることがはっきりとわかります。 また、IAP側とData Protector 側のログファイルは、問題が元々どちらの側で発生したのかを判断するのに役立ちます。

### 注記:

現時点では、Data Protectorに1つの制約があります。Data Protectorでは、[Objects]タブでデータが インポートされたことが正しく示されていても、[Devices & Media]の [Usage]タブのテープ/スロットに関 する情報で使用率が「0」と表示されることがあります。

# 13 サーバーのリモート管理

サーバーのリモート管理機能を利用すると、IAPサーバーを、そのサーバーのコンソールの前に実際に 座って操作しなくても管理できます。リモート管理機能では、リモート電源管理、リモートコンソールなど、 iLOおよびLights-Out 100がサポートする機能を使用できます。IAP内部のすべてのサーバーをiLOまたは LO100を使用してリモートで管理できます。

この章では、HP ProLiant Onboard Administrator Powered by Lights-Out 100またはHP ProLiant Onboard Administrator Powered by Integrated Lights-Out 2を使用したIAPサーバーのリモート管理を監督するた めに広く行われる作業について説明します。この章では、全体を通じて、HP ProLiant Onboard Administrator Powered by Lights-Out 100またはIntegrated Lights-Out 2を「LO100」、「iLO」、または「リモートプロセッ サー」と呼びます。

この章の項目は次のとおりです。

- • [リモート管理ソリューションの概要\(149ページ\)](#page-148-0)
- • [iLOモードのチェック\(152ページ\)](#page-151-0)
- • [リモート管理の無効化\(152ページ\)](#page-151-1)
- • [プロキシモードの使用\(152ページ\)](#page-151-2)
- • [直接接続モードの使用\(157ページ\)](#page-156-0)

IAPハードウェアのバージョン2.1(DL180 G6、DL360 G6)以降では、出荷時にサーバーにiLO/LO100 Advanced Packのライセンスがインストールされています。以前のハードウェアリリースを所有しているお 客様の中でAdvanced Packの機能が必要なお客様は、標準的な販売網を介してライセンスを入手しイン ストールする必要があります。この章では、Advanced Packライセンスがすでにサーバーにインストールさ れていることを前提にして説明を進めます。ライセンスは、iLO/LO100のWebインターフェイス経由かまた はコマンドラインツールのhponcfgおよびlo100cfgを使用してサーバーにインストールできます。詳細 については、次に示すiLO/LO100のユーザーガイドを参照してください。

リモート管理の設定と使用に関する包括的な説明は、HP ProLiant Onboard Administrator Powered by Lights-Out 100またはIntegrated Lights-Out 2の製品マニュアルに掲載されています。

- 『HP ProLiant Lights-Out 100 Remote Management User Guide for HP ProLiant DL140 G2, ML110 G3, and ML150 G2 Servers』([http://bizsupport.austin.hp.com/bc/docs/support/SupportManual/](http://bizsupport.austin.hp.com/bc/docs/support/SupportManual/c00857454/c00857454.pdf) [c00857454/c00857454.pdf\(](http://bizsupport.austin.hp.com/bc/docs/support/SupportManual/c00857454/c00857454.pdf)英語)
- 『HP ProLiant Onboard Administrator Powered by Lights-Out 100 User Guide for HP ProLiant ML150 G6, DL160 G6, and DL180 G6 Servers』([http://bizsupport1.austin.hp.com/bc/docs/support/Support-](http://bizsupport1.austin.hp.com/bc/docs/support/SupportManual/c01716486/c01716486.pdf�)[Manual/c01716486/c01716486.pdf\)](http://bizsupport1.austin.hp.com/bc/docs/support/SupportManual/c01716486/c01716486.pdf�)(英語)
- <span id="page-148-0"></span>• 『HP Integrated Lights-Out User Guide for HP Integrated Lights-Out firmware 1.91』([http://bizsup](http://bizsupport.austin.hp.com/bc/docs/support/SupportManual/c00209014/c00209014.pdf�)[port.austin.hp.com/bc/docs/support/SupportManual/c00209014/c00209014.pdf\)\(](http://bizsupport.austin.hp.com/bc/docs/support/SupportManual/c00209014/c00209014.pdf�)英語)
- 『HP Integrated Lights-Out 2 User Guide for Firmware 1.75 and 1.77』([http://bizsupport1.austin.hp.com/](http://bizsupport1.austin.hp.com/bc/docs/support/SupportManual/c00553302/c00553302.pdf�) [bc/docs/support/SupportManual/c00553302/c00553302.pdf\)](http://bizsupport1.austin.hp.com/bc/docs/support/SupportManual/c00553302/c00553302.pdf�)(英語)

# リモート管理ソリューションの概要

以下の各項では、IAPのリモート管理ソリューションの概要を紹介します。

目的

IAPのリモート管理ソリューションは、主に、次の目的で使用します。

- お客様が次のいずれかを選択できるようにします。
	- ご使用の管理ネットワーク経由でiLOリモート管理プロセッサーに直接アクセスする。この方法は、 使いやすく、1つの機器の障害がシステム全体の障害につながらないため高い可用性を備えます。
	- 各iLOリモート管理プロセッサーにプロキシ経由でアクセスする。この方法は、管理しやすく、より安 全です。
- どのタイプのIAPサーバーに対しても、次のことが可能になります。
	- iLOリモート管理プロセッサーへの安全な接続の確立。
	- リモートサーバーの電源の入れ直し、電源のオン/オフ。
	- リモートサーバーのブートシーケンスの監視や操作。
	- サーバー上のローカルメディアまたはISOイメージへのアクセス。これにより、リモートでのファーム ウェアのアップグレードが可能になります。

### ネットワークトポロジ

IAPのリモート管理ネットワークは、iLOリモート管理プロセッサーを物理的にも論理的にも分離した状態で 運用されます。管理者は、IAPリモート管理ネットワークをお客様の管理ネットワークに接続する方法とし て、直接接続とプロキシ経由での接続のうちどちらかを選択できます。直接アクセスでもプロキシ経由で のアクセスでも、PCCのリモート管理プロセッサーは、必ず、お客様の管理ネットワークに接続する必要が あります。

### 直接接続モード

直接接続モードでは、各IAPサーバーのiLOインターフェイスがお客様の管理ネットワークに直接接続され ます。IAPのリモート管理ネットワークは自立型のネットワークであるため、お客様のリモート管理ネットワー クに直接接続しても誤ってIAPの内部ネットワークが公開され無防備になる危険性はありません。このネッ トワークトポロジでは、いずれかの専用リモート管理ネットワークスイッチのポートがお客様の管理ネット ワークのスイッチにアップリンクされます。接続の完了後、管理者には、IAP内部のリモートプロセッサーへ のアクセスを設定して管理する責任があります。たとえば、管理者は、IAP内部の各リモート管理プロセッ サーに管理するネットワークのIPアドレスを割り当てる必要があります。特定のIAPサーバーとそのリモー ト管理プロセッサーのこの関連付けは、たとえば、スプレッドシートを使用して管理者が維持および管理す る必要があり、このスプレッドシートをIAPでの物理サーバーの追加や交換のたびに更新しなければなり ません。HPでは、セットアップ作業に役立つように、リモート管理プロセッサーのネットワーク設定および ユーザー管理のセットアップに使用できるPCCコマンドを用意しています。このスクリプトと必要な設定手 順については、後で説明します。

利点:

- 使いやすい
	- すべてのリモート管理プロセッサーに同時にアクセスできます。
	- お客様のネットワーク管理ソリューションと統合でき、その管理コンソールからアクセスできます。
- 可用性: リモート管理プロセッサーに直接アクセスできるため、IAP内の1つの機器が停止してもネット ワーク全体が停止することはありません。

欠点または制約:

- セキュリティ: IAP内部のすべてのサーバーにそのリモート管理プロセッサーを介してアクセスできるた め、IAPのファイアウォールが回避されます。
	- このため、IAPサーバーへの不正アクセスが行われる可能性があります。
- 管理者は、IAPのリモート管理プロセッサーへのアクセス権限を持つユーザーだけに限定する責任 があります。
- 管理性: 各IAPサーバーのIPアドレスがそのリモート管理プロセッサーのIPアドレスに自動でマッピン グされることはありません。
	- このため、IAPサーバーIPをリモート管理プロセッサーのIPに手動でマッピングして管理する必要が あります。
	- また、このようなマッピングを、IAPのリモート管理プロセッサーにアクセスする必要があるHPのサ ポート担当者に伝える必要があります。
- お客様のネットワークで、IAP用に余分なIPアドレスが必要になります。IAPサーバーのリモート管理プ ロセッサーごとに、IPアドレスが1つ必要です。

### プロキシモード

プロキシモードでは、すべてのIAPサーバーのiLOインターフェイスが、PCCへの独立したネットワーク経由 で接続されます。PCCに搭載される専用NICがIAPリモート管理ネットワークへのゲートウェイの役目を果 たします。iLOネットワークへのアクセスは、プロキシとして機能するPCCに追加される別のIPアドレス経由 で行われます。IAPは、すべてのiLOとPCCゲートウェイに内部IPアドレスを割り当てます。PCCのiLOは、 お客様の管理ネットワークに接続されます。また、UIからのプロキシアクセスには、PCCのIPアドレスと同 じネットワーク上の仮想IP(VIP)アドレスが使用されます。

ネットワークは、プロキシによって接続される場合、IAP内部に閉じこめられます。リモートプロセッサーに は、アクセスを要求するアクションが起動されない限り、外部からはアクセスできません。このネットワーク トポロジでは、PCCまたはPCCのWeb UIで正しく認証されたユーザーは、(1)HPが提供するコマンドを使 用してPCCのコマンドラインインターフェイス経由または(2)PCC Web UI経由でリモートプロセッサーへの アクセスを要求する必要があります。IAPのファイアウォールは、リモート管理プロセッサーへのアクセス権 限を動的に付与しますが、同時に複数のプロセッサーへのアクセスを許可することはありません。リモー トプロセッサーへアクセス要求は、すべて監査ログに記録されます。

利点:

- セキュリティ
	- どのIAPサーバー(PCCを除く)のリモート管理プロセッサーにも直接接続はできません。
	- リモート管理プロセッサーへのプロキシアクセスを有効にするための要求が監査ログに記録され ます。
- 管理性

PCC UIでIAPサーバーのリストが表示され、ユーザーはこのリストで選択したサーバーのリモート管理 プロセッサーに透過的にリダイレクトされます。

• お客様のネットワークでIAP用に必要なIPアドレスが直接接続モードの場合より少なくなります。 このモードでは、PCCのリモート管理プロセッサー用のIPアドレスが1つとユーザーインターフェイスか らのプロキシアクセス用のVIPが1つあれば接続が可能になります。

欠点または制約:

• 使いやすさ

プロキシ経由で一度にアクセスできるリモート管理プロセッサーは1つだけです。

- 可用性: PCCが停止すると、IAPのリモート管理ネットワークに接続できなくなります。
	- 内部のリモート管理プロセッサーへのアクセスはPCC上のプロキシ経由で行います。これを可能に するには、少なくともPCCのオペレーティングシステムとネットワーク機能が稼動していなければな りません。
	- リモート管理へのアクセスはPCCのUIを介して行いますが、リモート管理プロセッサーへのアクセ スを可能にするためにJBossが稼動している必要はありません。ユーザーはUIを回避してPCCか らiLOへの直接SSH接続を使用できます。
- プロキシは、コマンドラインからiloproxyスクリプトを実行して有効にすることができます。
- PCCには、必ず、ProLiant DL320 G5以降のサーバーを使用します (DL360 G4/G4pには、リモート管 理ネットワークをPCCに接続するのに必要なeth2ネットワークインターフェイスがありません)。
- DL140 G2のLO100のWebユーザーインターフェイスには、プロキシモードでPCCからアクセスすること はできません。LO100のコマンドラインインターフェイスには、PCCにログオンしてLO100リモートプロ セッサーのIPアドレスにtelnetで接続すればアクセスできます。

## ハードウェアの配線

LO100s/iLOs for IAPs hardware generation 2.1以降は、すべて工場出荷時にプロキシアクセスモードで配 線されています。

<span id="page-151-0"></span>PCCのiLOは、デプロイメントの際に、お客様の管理ネットワークに配線されます。お客様が直接アクセス トポロジを希望する場合は、PCCのeth2インターフェイスへの接続を切断し、スイッチをお客様の管理ネッ トワークにアップリンクすることで配線を変更できます。

# iLOモードのチェック

<span id="page-151-1"></span>IAPのiLOアクセスモードを確認するには、kickstartマシンの/install/configs/primary/ BlackBoxConfig.bct設定ファイルの[REMOTE MANAGEMENT]セクションを参照します。[iLO Access Mode]というフィールドがあり、directまたはproxyの値が指定されています。設定ファイルにこのセクション がない場合、そのIAPではリモート管理は無効です。

# リモート管理の無効化

IAPでは、リモート管理をプロキシモードで使用できるように工場出荷時の配線が行われていますが、デ フォルトでは有効にされていません。管理者がリモート管理を有効にしている場合は、以下の手順に従い、 無効にすることができます。

- 1. kickstartマシンの/install/configs/primary/BlackBoxConfig.bctファイルを編集して、 ファイルから[REMOTE MANAGEMENT]セクションを削除します。
- <span id="page-151-2"></span>2. createBBC.zrを実行します。
- 3. converter.zr を実行します。
- 4. regloader.pl –cv を実行します。

# プロキシモードの使用

### 前提条件

次を設定する必要があります。

• iLOサブネット – iLOの設定に使用するデフォルトサブネットは10.1.0.0/16ですが、ご使用のネットワー クと競合する場合は、お好みに合わせてX.X.0.0/16に変更できます。 「iLOサブネット」を意味する値10.1.0.0はデフォルト値であり、環境に合わせた値に変更できます。プロ キシモードでは、iLOの静的IPアドレスはサーバーのIPアドレスから自動的に抽出され、設定対象の iLOサブネットで割り当てられます。たとえば、サーバーのIPアドレスが10.0.172.1でiLOサブネットが 14.0.0.0/16の場合、iLOにはIPアドレス14.0.172.1が割り当てられ、PCCサーバーのeth2インターフェイ スにはiLOネットワーク上の静的ネットワークアドレス14.0.0.1が割り当てられます。デフォルトiLOサブ ネットの10.1.0.0が使用される場合、そのIPアドレスが10.0.172.1のサーバーのiLOには、IPアドレス

10.1.172.1が割り当てられ、PCCサーバーのeth2インターフェイスにはIPアドレス10.1.0.1が割り当てら れます。

- iLOプロキシVIP iLOプロキシVIPは、iLOプロキシへのアクセスを許可されるお客様の側のネットワー ク上のIPです。このIPをBCTファイルにCIDR表記で入力します。このIPは、PCCの外部IPと同じサブネッ ト上のアドレスでなければなりません。
- PCC iLOのIP PCC iLO IPは、PCCのリモート管理プロセッサーのIPです。このIPは、PCCの外部IPと 同じサブネット上に存在する必要はありません。プロキシモードでは、そのiLOデバイスがお客様の側 のネットワーク上にあるサーバーはPCCだけです。PCC以外のサーバーは、内部IPを使用します。PCC サーバーにアクセスできない場合に備えて、PCCのiLOデバイスにアクセスできるようにしておく必要 があります。

### リモート管理の設定

リモート管理をプロキシモードで設定するには、以下の手順に従います。

1. kickstartマシンで/install/configs/primary/BlackBoxConfig.bctファイルを編集して、 次のセクションを追加します。

#########################

### REMOTE MANAGEMENT ###

#########################

iLO Access Mode: proxy

iLO Subnet: 10.1.0.0/16

iLO Proxy VIP: *<proxy\_VIP>*/??

- 2. createBBC.zrを実行します。
- 3. converter.zr を実行します。
- 4. regloader.pl –cv を実行します。
- 5. 次のコマンドをPCCサーバー上で実行すると、すべてのIAPサーバー上のiLOが設定され、iLOのAdministratorユーザーが作成されます。これにより、そのユーザーについて管理者が提供するパスワー ドを設定できます。/opt/tools/ilo/configure ilo -v -set -f /opt/tools/ilo/ ilo\_ips.csv all

ilo\_ips.csvファイルは、コマンドの実行元にするディレクトリに配置しておく必要があるテキスト ファイルです。このファイルには、

<span id="page-152-0"></span>*<PCC*の内部*IP>*,*<PCC iLO*の*IP>*,*<iLO*ネットマスク*>*,*<iLO*サブネットのゲートウェイ*IP>*を 記述する必要があります。

例: 10.0.101.2,15.1.2.30,255.255.0.0,15.1.2.1

6. プロンプトが表示されたら、Administratorアカウントのパスワードを入力します。

### リモート管理Webインターフェイスへのアクセス

PCC以外のすべてのサーバーのリモート管理Webインターフェイスにアクセスするには、以下の手順に従 います。

- 1. PCCの外部VIPアドレスを使用してPCCにログインします。
- 2. 左メニューで、[Hardware Management]を選択します。
- 3. 「Hardware Management]ビューで、リモート管理が必要なサーバーの[Manage]リンクをクリックします。 iLOの場合、これにより[Remote Management]ログインページが表示され、ログイン認証情報の入力 を求められます (LO100の場合は、まず、中間的なアクセスページが開き、LO100のWeb UIとLO100

仮想KVM/メディアアプレットへのアクセスリンクが提供されます。仮想KVM/メディア機能を利用でき るのは、ユーザーがILO/LO100 Advanced Packのライセンスを持っている場合だけです)。

4. ユーザーIDおよびパスワードログイン認証情報を入力して、リモート管理Webインターフェイスにアク セスします。

PCCのリモート管理Webインターフェイスにアクセスするには、URL https://<PCC iLOのIPアドレス>に直 接接続します。

### 注記:

プロキシモードが設定されている場合は、必ず、PCCの[Hardware Management]ページのリンクから iLO/LO100リモート管理にアクセスしてください。というのは、プロキシモードでは、どのIAPサーバーの iLO/LO100のURLも同じであり、[Hardware Management]ページのサーバーのリンクをクリックすること で、そのサーバーに搭載された各iLO/LO100へのアクセスが要求されるからです。また、PCCページ からログアウト(または、タイムアウト)すると、iLO/LO100アクセスは無効になります。このため、[Hardware Management]ページのリンク経由で少なくとも1回リモート管理Webインターフェイスにアクセスし、PCC のWebページにそのままログインしていない場合は、URLhttps://<PCC iLOのIPアドレス>に直接接続 しても機能しません。

### 注記:

Webブラウザーを使用してiLO/LO100にアクセスすると、ブラウザーで、提示されている証明書が別の サーバーに対応するものであることを説明するメッセージが表示されることがあります。IEで は、[このサイトの閲覧を続行する]をクリックしてこの警告を無視してください。Firefoxでは、以前に保 存した証明書を削除して、警告の表示を避けてください。

### コマンドラインインターフェイスへのアクセス

リモート管理のコマンドラインインターフェイスにアクセスするには、以下の手順に従います。

- 1. sshを使用して、PCCサーバーにrootでログインします。
- 2. iLO経由でのアクセスが必要なサーバーに対してssh Administrator@*<iLO*の*IP*アドレス*>* コマンドを入力します。 たとえば、ssh Administrator@10.1.172.1を使用してiLO IP 10.1.172.1に接続します。
- 3. プロンプトが表示されたら、パスワードを入力して、そのサーバーのiLOコマンドラインインターフェイ スにアクセスします。

### コマンドラインインターフェイスを使用したサーバー電源の入れ直し

コマンドラインインターフェイスでサーバーの電源を入れ直すには、以下の手順に従います。

1. sshを使用して、PCCサーバーにrootでログインします。

DL140 G2サーバーのLO100へのアクセスには、sshではなく、telnetを使用します。

2. iLO経由でのアクセスが必要なサーバーに対してssh Administrator@*<iLO*の*IP*アドレス*>* コマンドを入力します。

<sup>■</sup> 注記:

たとえば、ssh Administrator@10.1.172.1を使用してiLO IP 10.1.172.1に接続します。

- 3. プロンプトが表示されたら、パスワードを入力して、そのサーバーのiLOコマンドラインインターフェイ スにアクセスします。
- 4. iLOまたはiLO2を搭載している場合は、hpiLO->プロンプトで、 power resetと入力します。
- 5. LO100を搭載している場合は、EMS->プロンプトでEnterキーを押して、Lights-Out>プロンプトを 表示し、 reset [WARM|COLD]コマンドを入力します。

## Webインターフェイスを使用したサーバー電源の入れ直し

Webインターフェイスを使用してサーバーの電源を入れ直すには、以下の手順に従います。

- 1. 上記の[リモート管理Webインターフェイスへのアクセスの](#page-152-0)説明に従って、リモート管理Webインターフェ イスにログインします。
- 2. iLOを使用している場合は、[Virtual Devices]タブ、[Virtual Power]の順にクリックします。
- 3. iLO2を使用している場合は、最上部の[Power Management]タブをクリックします。
- 4. LO100を使用している場合は、左メニューで[Power Control Options]リンクをクリックし、プルダウンメ ニューから[Power Control Options]オプションのいずれかを選択し、[Apply]ボタンをクリックします。
- 5. iLOのタイプに合わせて、電源入れ直しオプションのいずれかを選択します。

### KVMコンソールへのアクセス

KVMコンソールにアクセスするには、以下の手順に従います。

- 1. 上記の[リモート管理Webインターフェイスへのアクセスの](#page-152-0)説明に従って、リモート管理Webインターフェ イスにログインします。
- 2. LO100を使用している場合は、中間的なアクセスページで[KVM]リンクをクリックします。
- 3. iLOまたはiLO2を使用している場合は、最上部の[Remote Console]タブをクリックします。
- 4. iLOを使用している場合は、[Remote Console]リンクをクリックします。
- 5. iLO2を使用している場合は、[Integrated Remote Console]リンクをクリックします。

サーバーコンソールが新しいウィンドウに表示されます。

### ■ 注記:

仮想KVM機能は、ILO/LO100 Advanced Packのライセンスがないと、使用できません。

## サーバー再起動の監視

サーバーの再起動を監視するには、以下の手順に従います。

- 1. 上記の[リモート管理Webインターフェイスへのアクセスの](#page-152-0)説明に従って、リモート管理Webインターフェ イスにログインします。
- 2. 最上部の[Remote Console]タブをクリックします。
- 3. iLOを使用している場合は、[Remote Console]リンクをクリックします。
- 4. iLO2を使用している場合は、[Integrated Remote Console]リンクをクリックします。
- 5. 新しいウィンドウにサーバーコンソールが開いたら、rootとしてIAPサーバーにログインします。
- 6. 次のコマンドを入力します。reboot
- 7. コンソールウィンドウで、サーバーのブートシーケンスを監視します。

## サーバーのUIDライトの点灯

サーバーのUIDライトを点灯するには、以下の手順に従います。

- 1. 上記の[リモート管理Webインターフェイスへのアクセス](#page-152-0) の説明に従って、リモート管理Webインターフェ イスにログインします。
- 2. iLOを使用している場合は、最上部の[Virtual Devices]タブをクリックし、[Virtual Indicators]リンク、 [Turn Unit ID On]ボタンの順にクリックします。
- 3. iLO2を使用している場合は、最上部の[System Status]タブをクリックし、[Turn UID On]ボタンをクリッ クします。
- 4. LO100を使用している場合は、左メニューの[Power Control Options]リンクをクリックして、プルダウ ンメニューから[Chassis Locator]オプションのいずれかを選択して、[Identify]ボタンをクリックします。

### 応答しないプロキシサーバー(PCC)の電源入れ直し

応答していないプロキシサーバー(PCC)の電源を入れ直すには、以下の手順に従います。

- 1. URL https://<iLOのIPアドレス>に接続して、プロキシサーバー(PCC)のiLOにアクセスしま す。
- 2. ユーザーIDとパスワードを使用してリモート管理のWebインターフェイスにログインします。
- iLOを使用している場合は、「Virtual Devices]タブ、「Virtual Power]の順にクリックします。
- 4. iLO2を使用している場合は、最上部の[Power Management]タブをクリックします。
- 5. LO100を使用している場合は、左メニューの[Power Control Options]リンクをクリックし、プルダウンメ ニューから[Power Control Options]オプションのいずれかを選択して、[Apply]ボタンをクリックします。
- 6. プロキシサーバー(PCC)の電源を入れ直すために、iLOのタイプごとに使用できる電源入れ直しオプ ションのいずれかを選択します。

### すべてのiLOでの管理者パスワードの変更

すべてのiLOについて管理者パスワードを変更するには、以下の手順に従います。

- 1. SSHを使用してPCCサーバーにrootでログインします。
- 2. 次のコマンドを入力します。 /opt/tools/ilo/configure\_ilo -changepassword all
- 3. プロンプトが表示されたら、管理者アカウントの新しいパスワードを入力します。新しいパスワードは、 設定済みのすべてのiLO Administratorアカウントに適用されます。

## iLOファームウェアの更新

iLOファームウェアを更新するには、以下の手順に従います。

- 1. iLOやiLO2デバイスを使用している場合、ファームウェアは、iLOデバイスの設定時にIAPに付属の最 新のファームウェアを使用して自動更新されます。IAPに付属のファームウェアより新しいファームウェ アに更新するには、以下の手順に従います。
	- a. iLOのbinファイルを抽出して、/opt/tools/ilo/firmware/<ilo|ilo2>の下に配置します。
	- b. 次のコマンドを入力します。 /opt/tools/ilo/configure\_ilo –query all
- 2. Lights-Out 100デバイスを使用している場合は、以下の手順に従いファームウェアの更新を手動で 行う必要があります。
- a. ファームウェアパッケージを使用して、binファイルを作成します。
- b. 作成したbinファイルを、PCCの/tftpboot/firmware/lo100/<バージョン番号> の下に 配置します。バージョン番号のピリオドは取ります。
- c. PCCのコマンドラインから、次のコマンドを入力します。

/opt/tools/ilo/flashLO100 <iLO IP> <adminの名前> <adminのパスワード> たとえば、IP 10.1.172.1のLO100ファームウェアを更新するには、次のコマンドを入力します。 /opt/tools/ilo/flashLO100 10.1.172.1 Administrator <adminパスワード  $\geq$ 

iLOのIPは、iLOサブネットの先頭から2つ目までのオクテット(BlackBoxConfig.bctファイル の[REMOTE MANAGEMENT]セクションで設定)とホストIPの最後の2つのオクテットから生成さ れます。

### 新規または交換サーバーのiLOプロセッサーの設定

PCCサーバーでconfigure\_iloコマンドを使用して新しいIAPサーバーまたは交換したIAPサーバーの iLOを設定し、iLOのAdministratorユーザーを作成し、そのユーザーのパスワード(パスワードはお客様が 決めます)を設定します。

1. /opt/tools/ilo/configure ilo -v -set -f ilo ips.csv <IP Address> を実 行します。

*<IP Address>*は、新しいサーバーまたは交換したサーバーのIAP IPアドレスです。たとえば、その IPアドレスが10.0.172.11のサーバーのiLOを設定するには、/opt/tools/ilo/configure\_ilo -v -set -f ilo ips.csv 10.0.172.11を使用します。

2. プロンプトが表示されたら、Administratorアカウントのパスワードを入力します。

ilo\_ips.csvファイルは、次の内容を含むテキストファイルで、カレントディレクトリに配置する必要があ ります。

*<IAP*サーバーの内部*IP>*、*<PCC iLO*の*IP>*、*<iLO*のネットマスク*>*,*<iLO*サブネットのゲートウェイ*IP>*

<span id="page-156-0"></span>次に、ilo\_ips.csvファイルに含まれる行の例を示します。

10.0.101.2,15.1.2.30,255.255.0.0,15.1.2.1

# 直接接続モードの使用

### 前提条件

iLOアクセスを設定する各サーバーに、IPアドレスを1つずつ割り当てる必要があります。

### リモート管理の設定

リモート管理を直接接続モードで設定するには、以下の手順に従います。

1. kickstartマシンで/install/configs/primary/BlackBoxConfig.bctファイルを編集して、 次のセクションを追加します。

#########################

### REMOTE MANAGEMENT ###

#### #########################

iLO Access Mode: direct

- 2. createBBC.zrを実行します。
- 3. converter.zr を実行します。
- 4. regloader.pl –cv を実行します。
- 5. 次のコマンドをPCCサーバー上で実行すると、すべてのIAPサーバー上のiLOが設定され、iLOのAdministratorユーザーが作成されます。これにより、そのユーザーについて管理者が提供するパスワー ドを設定できます。/opt/tools/ilo/configure\_ilo –v –set –f\_ilo\_ips.csv

ilo\_ips.csvファイルは、コマンドの実行元にするディレクトリに配置しておく必要があるテキスト ファイルです。ファイルには、iLOアクセスを設定するサーバーごとに、次のエントリーを記述する必要 があります。各エントリーで1行を使用してください。

*<IAP*サーバーの内部*IP>*、*<iLO*の*IP>*、*<iLO* のネットマスク*>*、*<iLO*サブネットのゲート ウェイ*IP>*

例: 10.0.204.2,16.1.2.40,255.255.254.0,16.1.2.1

6. プロンプトが表示されたら、Administratorアカウントのパスワードを入力します。

注記:

<span id="page-157-0"></span>iLOのIP(16.1.2.40)は、お客様の管理ネットワーク上のアドレスです。ilo\_ips.csvファイルには、搭 載するiLOを設定する必要があるサーバーごとに、お客様の管理ネットワーク上のIPアドレスを記述す る必要があります。

### 直接接続モードでのリモート管理Webインターフェイスへのアクセス

IAPサーバーに接続してリモート管理を行うには、以下の手順に従います。

- 1. URL https://<サーバーiLOのIPアドレス> に接続します。
- 2. これにより、リモート管理のログインページが表示され、ログイン認証情報の入力を求められます。リ モート管理のユーザーIDとパスワードを入力して、リモート管理のWebインターフェイスにアクセスしま す。

### 注記:

直接接続モードでは、PCCの[Hardware Management]ページの[Remote Management]列のリンク は「Not Enabled」と表示されます。

### コマンドラインインターフェイスへのアクセス

リモート管理のコマンドラインインターフェイスにアクセスするには、以下の手順に従います。

1. iLO経由でのアクセスが必要なサーバーに対してssh Administrator@*<iLO*の*IP*アドレス*>* コマンドを入力します。 たとえば、iLO IP 16.1.2.40に接続するには、ssh Administrator@16.1.2.40を使用します。

2. プロンプトが表示されたら、パスワードを入力して、そのサーバーのiLOコマンドラインインターフェイ スにアクセスします。

## コマンドラインインターフェイスを使用したサーバー電源の入れ直し

コマンドラインインターフェイスでサーバーの電源を入れ直すには、以下の手順に従います。

- 1. iLO経由でのアクセスが必要なサーバーに対してssh Administrator@*<iLO*の*IP*アドレス*>* コマンドを入力します。
- 2. プロンプトが表示されたら、パスワードを入力して、そのサーバーのiLOコマンドラインインターフェイ スにアクセスします。
- 3. iLOまたはiLO2を搭載している場合は、hpiLO->プロンプトで、 power resetと入力します。
- 4. LO100を搭載している場合は、EMS->プロンプトでEnterキーを押して、Lights-Out>プロンプトを 表示し、reset [WARM|COLD]コマンドを入力します。

### Webインターフェイスを使用したサーバー電源の入れ直し

Webインターフェイスを使用してサーバーの電源を入れ直すには、以下の手順に従います。

- 1. 上記の[直接接続モードでのリモート管理Webインターフェイスへのアクセス](#page-157-0) の説明に従って、リモー ト管理Webインターフェイスにログインします。
- 2. iLOを使用している場合は、[Virtual Devices]タブ、[Virtual Power]の順にクリックします。
- 3. iLO2を使用している場合は、最上部の[Power Management]タブをクリックします。
- 4. LO100を使用している場合は、左メニューで[Power Control Options]リンクをクリックし、プルダウンメ ニューから[Power Control Options]オプションのいずれかを選択し、[Apply]ボタンをクリックします。
- 5. iLOのタイプに合わせて、電源入れ直しオプションのいずれかを選択します。

### KVMコンソールへのアクセス

KVMコンソールにアクセスするには、以下の手順に従います。

- 1. 上記の[直接接続モードでのリモート管理Webインターフェイスへのアクセス](#page-157-0) の説明に従って、リモー ト管理Webインターフェイスにログインします。
- 2. 最上部の[Remote Console]タブをクリックします。
- 3. iLOを使用している場合は、[Remote Console]リンクをクリックします。
- 4. iLO2を使用している場合は、[Integrated Remote Console]リンクをクリックします。

サーバーコンソールが新しいウィンドウに表示されます。

仮想KVM機能は、ILO/LO100 Advanced Packのライセンスがないと、使用できません。

### サーバー再起動の監視

サーバーの再起動を監視するには、以下の手順に従います。

- 1. 上記の[直接接続モードでのリモート管理Webインターフェイスへのアクセス](#page-157-0) の説明に従って、リモー ト管理Webインターフェイスにログインします。
- 2. 最上部の「Remote Console」タブをクリックします。
- 3. iLOを使用している場合は、[Remote Console]リンクをクリックします。
- 4. iLO2を使用している場合は、[Integrated Remote Console]リンクをクリックします。
- 5. 新しいウィンドウにサーバーコンソールが開いたら、rootとしてIAPサーバーにログインします。

<sup>■</sup> 注記:

- 6. 次のコマンドを入力します。reboot
- 7. コンソールウィンドウで、サーバーのブートシーケンスを監視します。

### サーバーのUIDライトの点灯

サーバーのUIDライトを点灯するには、以下の手順に従います。

- 1. 上記の[直接接続モードでのリモート管理Webインターフェイスへのアクセス](#page-157-0) の説明に従って、リモー ト管理Webインターフェイスにログインします。
- 2. iLOを使用している場合は、最上部の[Virtual Devices]タブをクリックし、[Virtual Indicators]リンク、 [Turn Unit ID On]ボタンの順にクリックします。
- 3. iLO2を使用している場合は、最上部の[System Status]タブをクリックし、[Turn UID On]ボタンをクリッ クします。
- 4. LO100を使用している場合は、左メニューの[Power Control Options]リンクをクリックして、プルダウ ンメニューから[Chassis Locator]オプションのいずれかを選択して、[Identify]ボタンをクリックします。

### すべてのiLOでの管理者パスワードの変更

すべてのiLOについて管理者パスワードを変更するには、以下の手順に従います。

- 1. SSHを使用してPCCサーバーにrootでログインします。
- 2. 次のコマンドを入力します。 /opt/tools/ilo/configure\_ilo -changepassword all
- 3. プロンプトが表示されたら、管理者アカウントの新しいパスワードを入力します。新しいパスワードは、 設定済みのすべてのiLO Administratorアカウントに適用されます。

### iLOファームウェアの更新

iLOファームウェアを更新するには、以下の手順に従います。

- 1. iLOやiLO2デバイスを使用している場合、ファームウェアは、iLOデバイスの設定時にIAPに付属の最 新のファームウェアを使用して自動更新されます。IAPに付属のファームウェアより新しいファームウェ アに更新するには、以下の手順に従います。
	- a. iLOのbinファイルを抽出して、/opt/tools/ilo/firmware/<ilo|ilo2>の下に配置します。
	- b. 次のコマンドを入力します。 /opt/tools/ilo/configure\_ilo –query all
- 2. Lights-Out 100デバイスを使用している場合は、以下の手順に従いファームウェアの更新を手動で 行う必要があります。
	- a. ファームウェアパッケージを使用して、binファイルを作成します。
	- b. 作成したbinファイルを、PCCの/tftpboot/firmware/lo100/<バージョン番号> の下に 配置します。バージョン番号のピリオドは取ります。
	- c. PCCのコマンドラインから、次のコマンドを入力します。/opt/tools/ilo/flashLO100 <iLO IP> <adminの名前> <adminのパスワード>

たとえば、IP 16.1.2.40のLO100ファームウェアを更新するには、次のコマンドを入力します。/ opt/tools/ilo/flashLO100 16.1.2.40 Administrator <管理者パスワード>

## 新規または交換サーバーのiLOプロセッサーの設定

PCCサーバーでconfigure\_iloコマンドを使用して新しいIAPサーバーまたは交換したIAPサーバーの iLOを設定し、iLOのAdministratorユーザーを作成し、そのユーザーのパスワード(パスワードはお客様が 決めます)を設定します。

- 1. /opt/tools/ilo/ilo\_ips.csvファイルを編集して、新しいサーバー用にエントリーを追加また は削除します。交換用サーバーについては、IPアドレスを変更しない場合は、ファイルの修正は不要 です。
- 2. /opt/tools/ilo/configure ilo -v -set -f ilo ips.csv を実行します。
- 3. プロンプトが表示されたら、Administratorアカウントのパスワードを入力します。

ilo\_ips.csvファイルは、次の内容を含むテキストファイルで、カレントディレクトリに配置する必要があ ります。

*<IAP*サーバーの内部*IP>*、*<iLO*の*IP>*、*<iLO* のネットマスク*>*、*<iLO*サブネットのゲートウェイ*IP>*

#### 次に、ilo\_ips.csvファイルに含まれる行の例を示します。

10.0.204.11,16.1.2.50,255.255.254.0,16.1.2.1

注記:

iLOのIP(16.1.2.50)は、お客様の管理ネットワーク上のアドレスです。

# A IAPアプリケーション生成アラート

<span id="page-162-0"></span>次の表では、アプリケーションにより生成され、IAPシステムで表示されるアラートを示します。

これらのアラートは、IAPの機能に影響を及ぼす重大な問題を、予想されるものも含めてIAPの管理者に 通知します。

アラートは、PCCの[Overview]ページの上部にある[[Current Platform Alerts\(現在のプラットフォームアラー](#page-40-0) [ト\)](#page-40-0)]領域に表示されます。また、外部モニターや電子メール受信者に送信することもできます ([「SNMP Management\(SNMPの管理\)」\(121ページ\)](#page-120-0)を参照)。

アラートは、イベントとしてPCCの永続ストレージ(postgres)に記録され、[Event Viewer]ページに他のイベ ントに混ざって表示されます([「Event Viewer\(イベントビューアー\)」\(119ページ\)を](#page-118-0)参照)。

### ■ 注記:

一部のアラートは、その生成またはクリアが最長30分遅れます (実際の遅れは、アラートの細目によ り異なります)。

#### 表32 IAPアプリケーション生成アラート

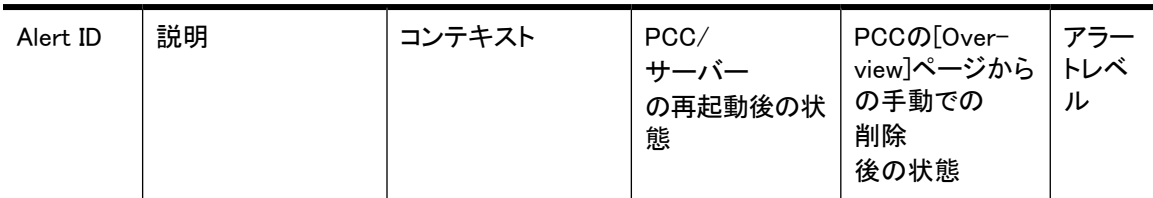

システムインフラストラクチャ

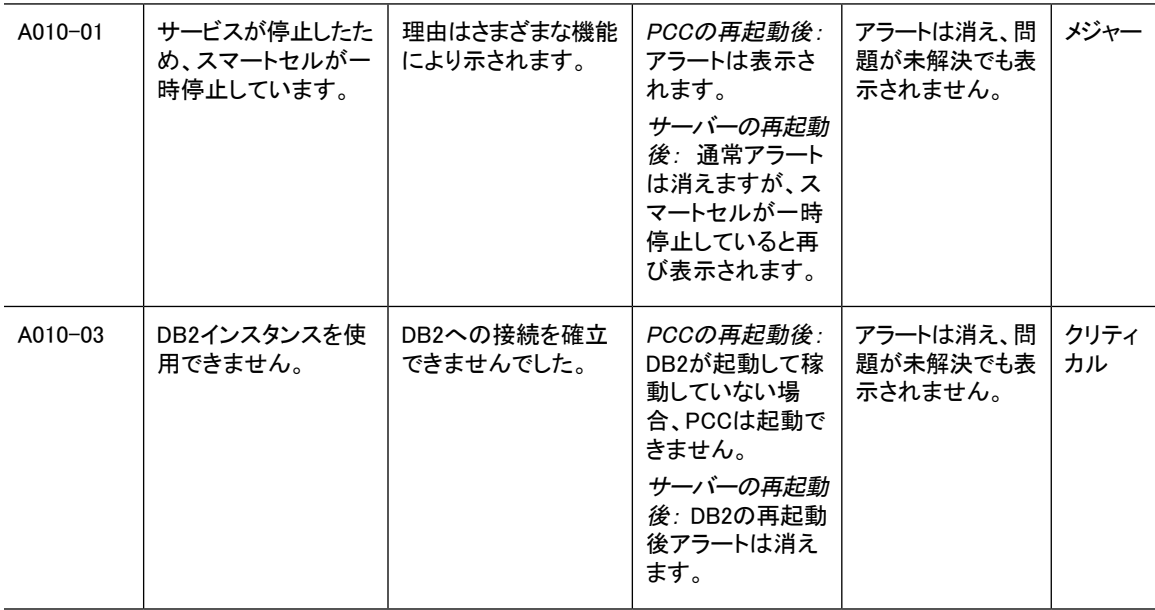

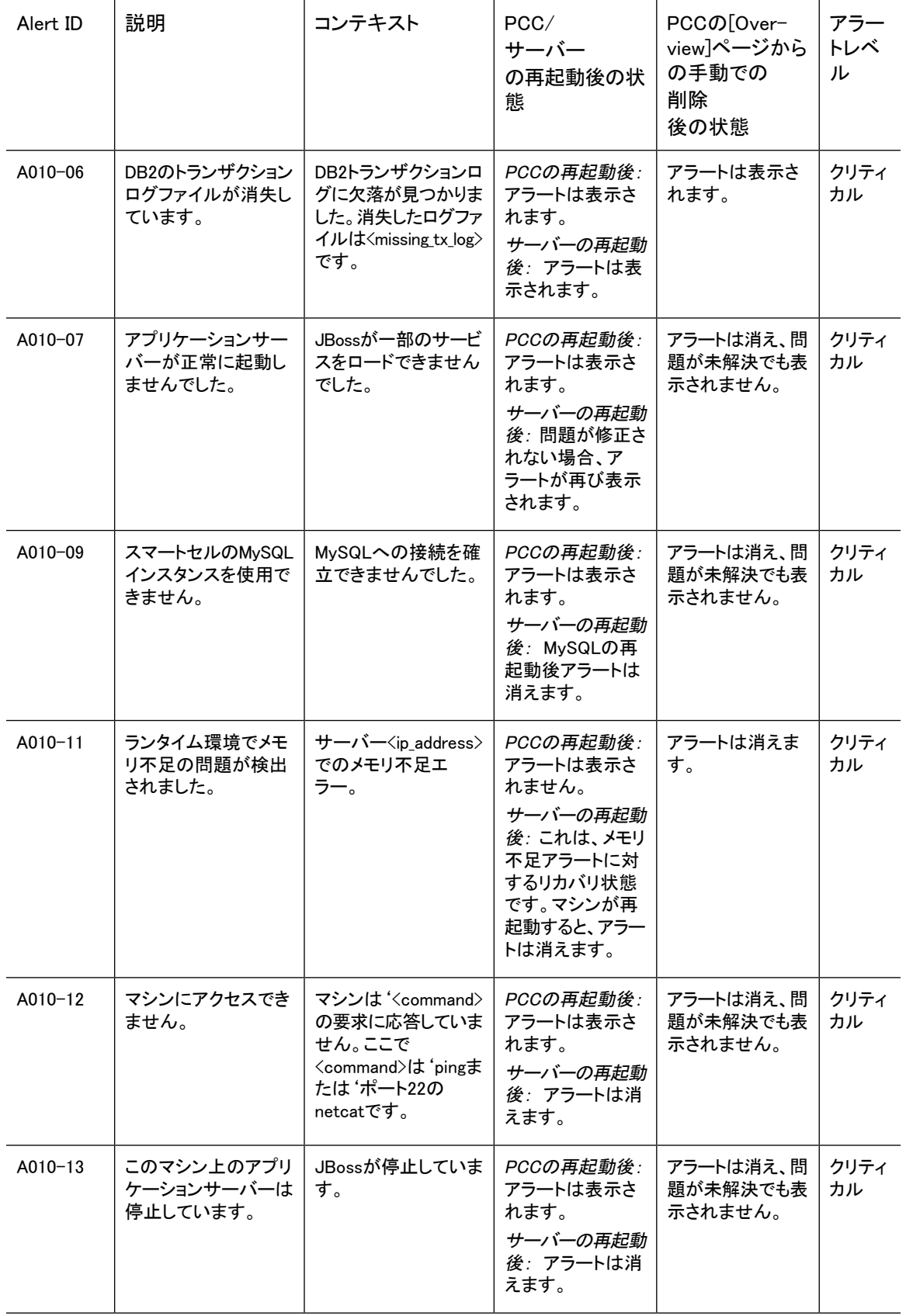

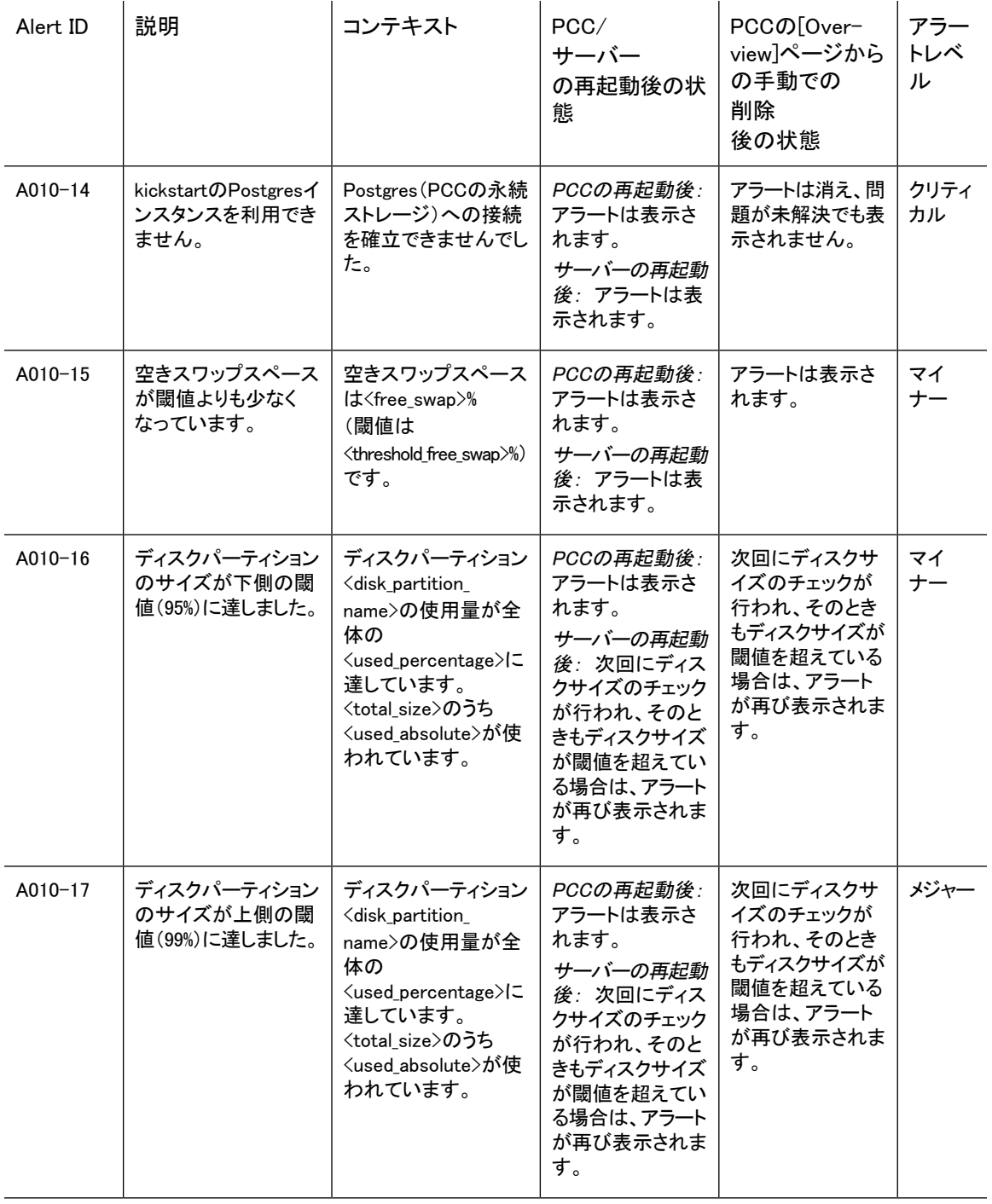

### アーカイブ

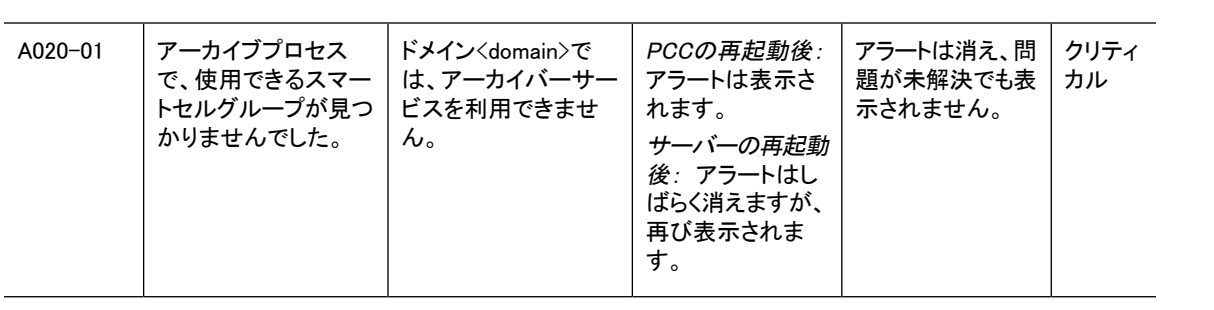

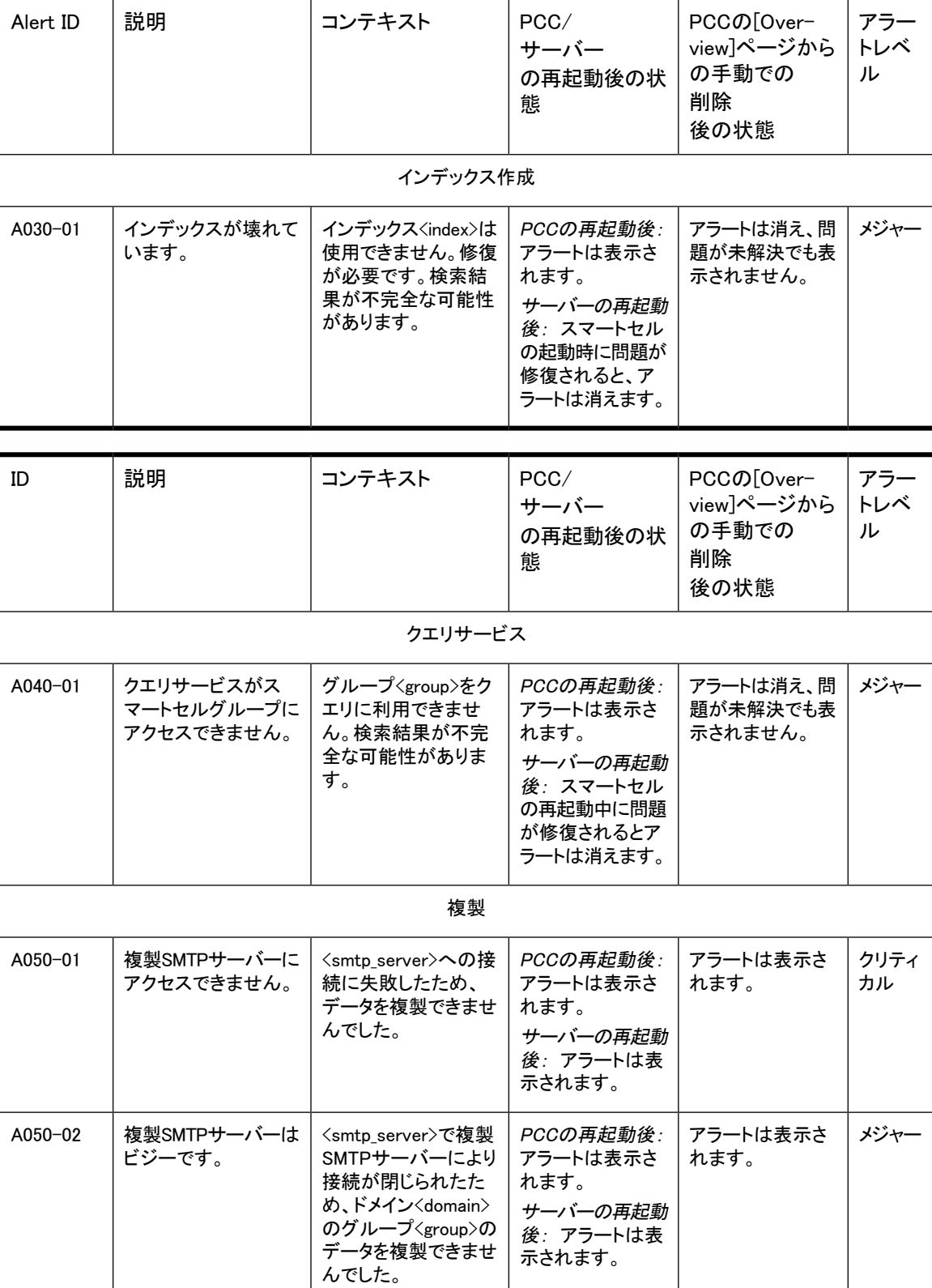

| ID          | 説明                                                             | コンテキスト                                                                                    | PCC/<br>サーバー<br>の再起動後の状<br>態                                     | PCCの[Over-<br>view]ページから<br>の手動での<br>削除<br>後の状態 | アラー<br>トレベ<br>ル |
|-------------|----------------------------------------------------------------|-------------------------------------------------------------------------------------------|------------------------------------------------------------------|-------------------------------------------------|-----------------|
| A050-03     | 複製SMTPサーバーへ<br>の接続がタイムアウト<br>しました。                             | <smtp_server>で複製<br/>SMTPサーバーへの接<br/>続がタイムアウトした<br/>ため、データを複製で<br/>きませんでした。</smtp_server> | PCCの再起動後:<br>アラートは表示さ<br>れます。<br>サーバーの再起動<br>後: アラートは表<br>示されます。 | アラートは表示さ<br>れます。                                | クリティ<br>カル      |
| A050-04     | 複製プロセスでデータ<br>の送信に失敗しまし<br>た。                                  | ドメイン <domain>のグ<br/>ループ<group>のデー<br/>タを複製できませんで<br/>した。</group></domain>                 | PCCの再起動後:<br>アラートは表示さ<br>れます。<br>サーバーの再起動<br>後: アラートは表<br>示されます。 | アラートは表示さ<br>れます。                                | クリティ<br>カル      |
| A050-05     | 複製システムでグルー<br>プの複製アーカイブ<br>サービスを利用できま<br>せん。                   | ドメイン <domain>のグ<br/>ループ<group>で複製<br/>アーカイブサービスを<br/>利用できません。</group></domain>            | PCCの再起動後:<br>アラートは表示さ<br>れます。<br>サーバーの再起動<br>後: アラートは表<br>示されます。 | アラートは表示さ<br>れます。                                | クリティ<br>カル      |
| A050-06     | 複製プロセスで、グ<br>ループのファイルをリ<br>ストできませんでした。                         | ドメイン <domain>のグ<br/>ループ<group>の複製<br/>のためのファイルリス<br/>トを取得できませんで<br/>した。</group></domain>  | PCCの再起動後:<br>アラートは表示さ<br>れます。<br>サーバーの再起動<br>後: アラートは表<br>示されます。 | アラートは表示さ<br>れます。                                | クリティ<br>カル      |
| A050-07     | 複製プロセスはソース<br>グループからのデータ<br>にアクセスできませ<br>$\mathcal{H}^{\circ}$ | ドメイン <domain>のグ<br/>ループ<group>で複製<br/>のためのデータを取得<br/>できませんでした。</group></domain>           | PCCの再起動後:<br>アラートは表示さ<br>れます。<br>サーバーの再起動<br>後: アラートは表<br>示されます。 | アラートは表示さ<br>れます。                                | クリティ<br>カル      |
| $A050 - 08$ | グループの複製プロセ<br>スが失敗しました。                                        | ドメイン <domain>のグ<br/>ループ<group>でデー<br/>タを複製できませんで<br/>した。</group></domain>                 | PCCの再起動後:<br>アラートは表示さ<br>れます。<br>サーバーの再起動<br>後: アラートは表<br>示されます。 | アラートは表示さ<br>れます。                                | クリティ<br>カル      |
| A050-09     | グループの複製アー<br>カイブサービスを利用<br>できません。                              | ドメイン <domain>のグ<br/>ループ<group>で複製<br/>アーカイブサービスを<br/>利用できません。</group></domain>            | PCCの再起動後:<br>アラートは表示さ<br>れます。<br>サーバーの再起動<br>後: アラートは表<br>示されます。 | アラートは表示さ<br>れます。                                | クリティ<br>カル      |

データベース複製

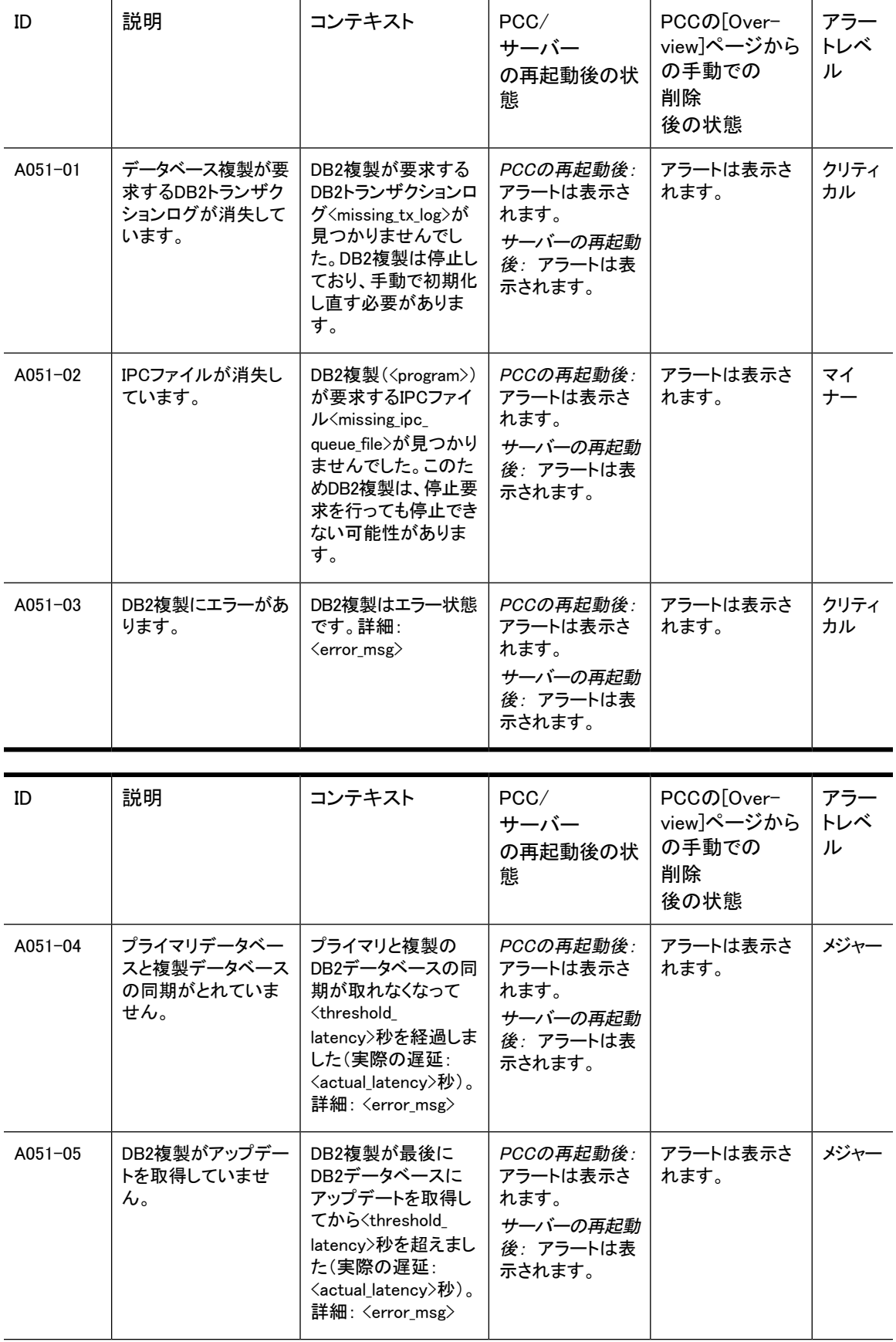

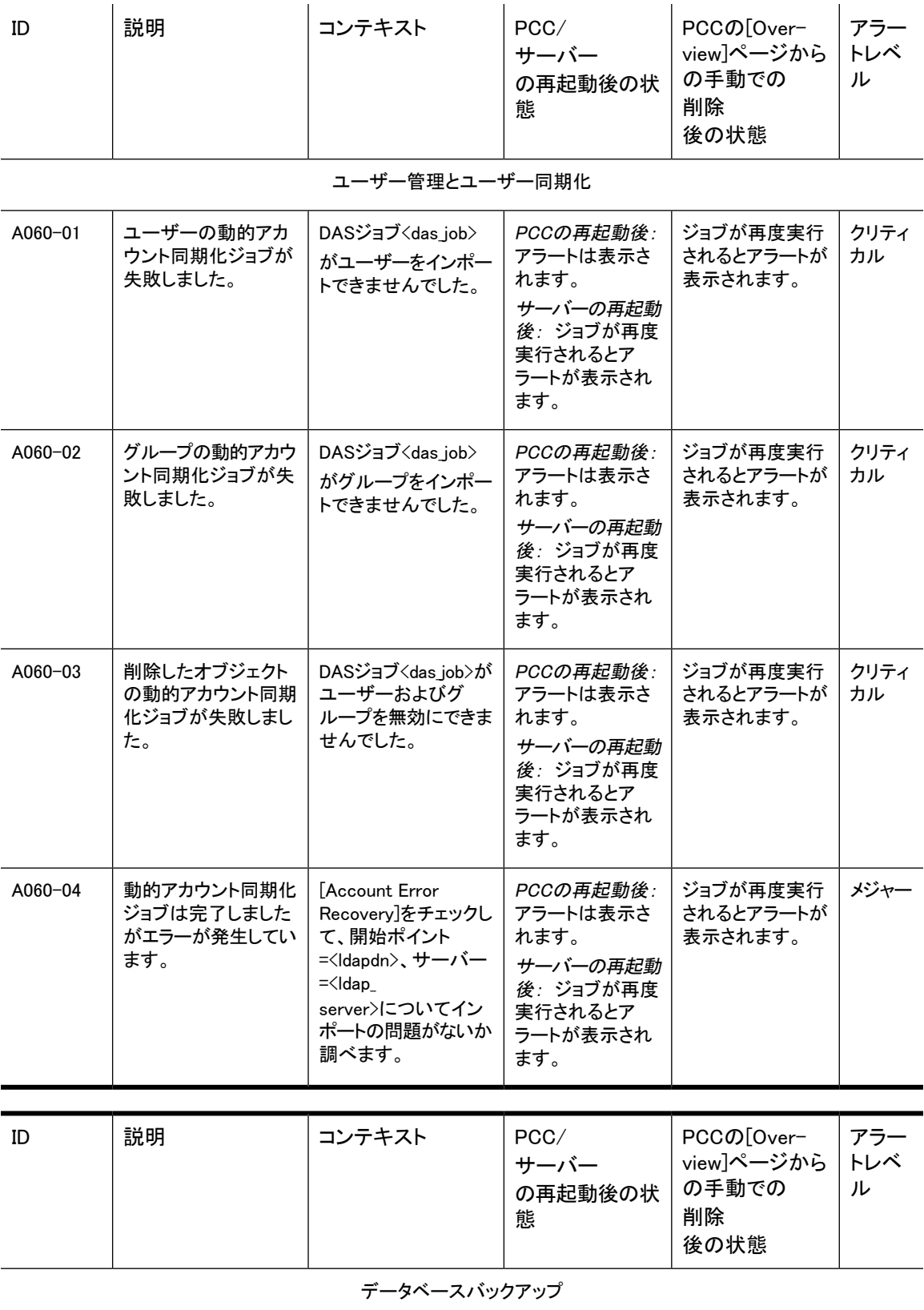

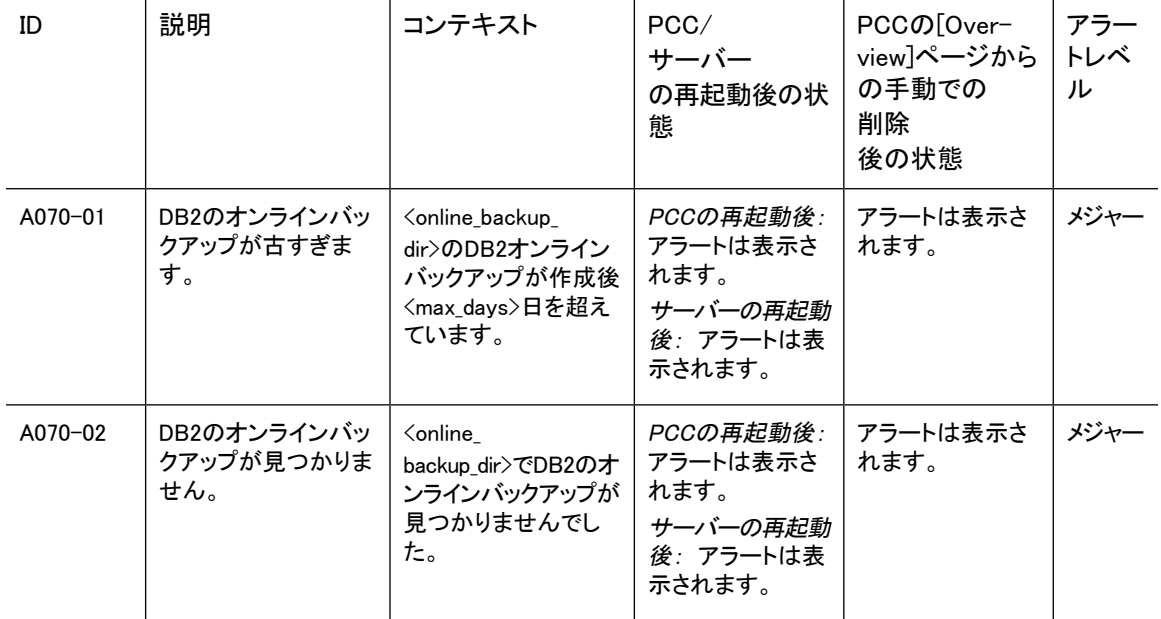

### テープバックアップ

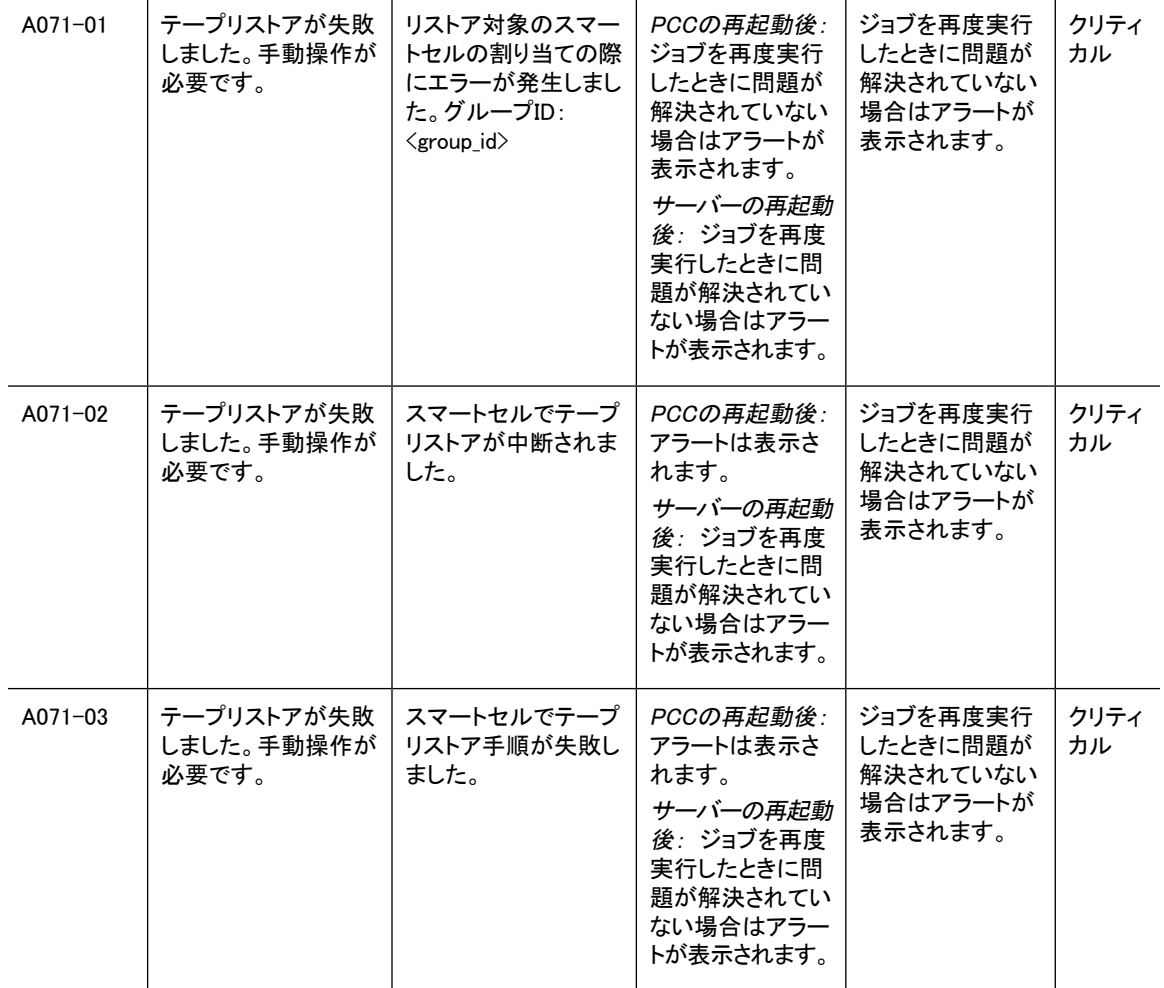

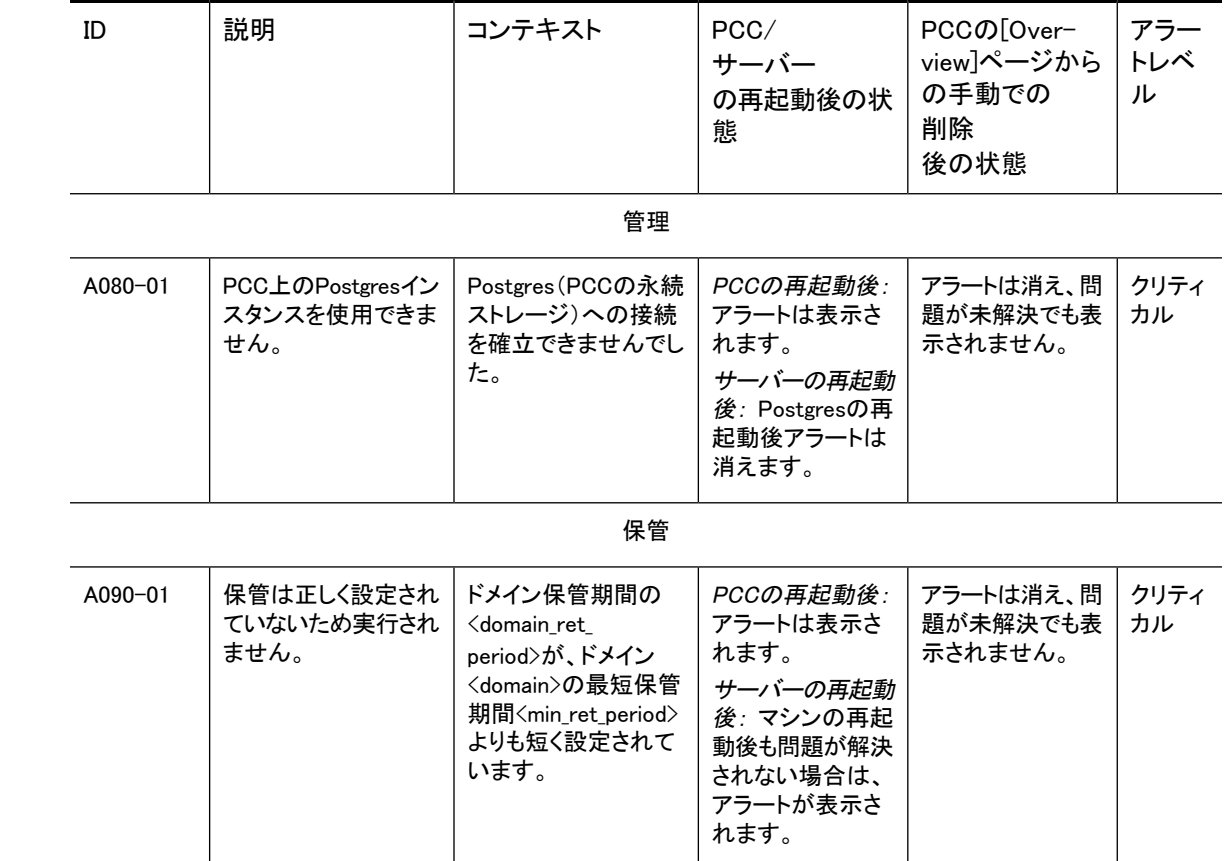

### IAPアプリケーション生成アラート

# B インデックスが作成されるドキュメントタイ プ

<span id="page-172-0"></span>IAPでは、電子メールメッセージの他に、次の表で示すファイルタイプにインデックスが付けられます。これ らのファイルには、電子メールの添付ファイルやHP File ArchivingソフトウェアでIAPに移行されたファイル などがあります。

Microsoft Access、Project、およびVisioファイルには、インデックスは付けられません。これらのファイル がアーカイブされる場合、ファイルの検索に使えるのは、ファイル名、ファイル拡張子など、外部の識別情 報だけです。

IAP 2.1では、 いくつかのアプリケーション(WordPerfect Office、WordPerfect Presentations、WordPerfect for DOS、Quattro Pro for Windows、およびQuattro Pro for DOS)のファイルタイプとコンテンツタイプのサ ポートが追加されています。

ドキュメントのインデックス作成について詳しくは、IAPユーザーガイドの「IAPの概要」の章を参照してくだ さい。

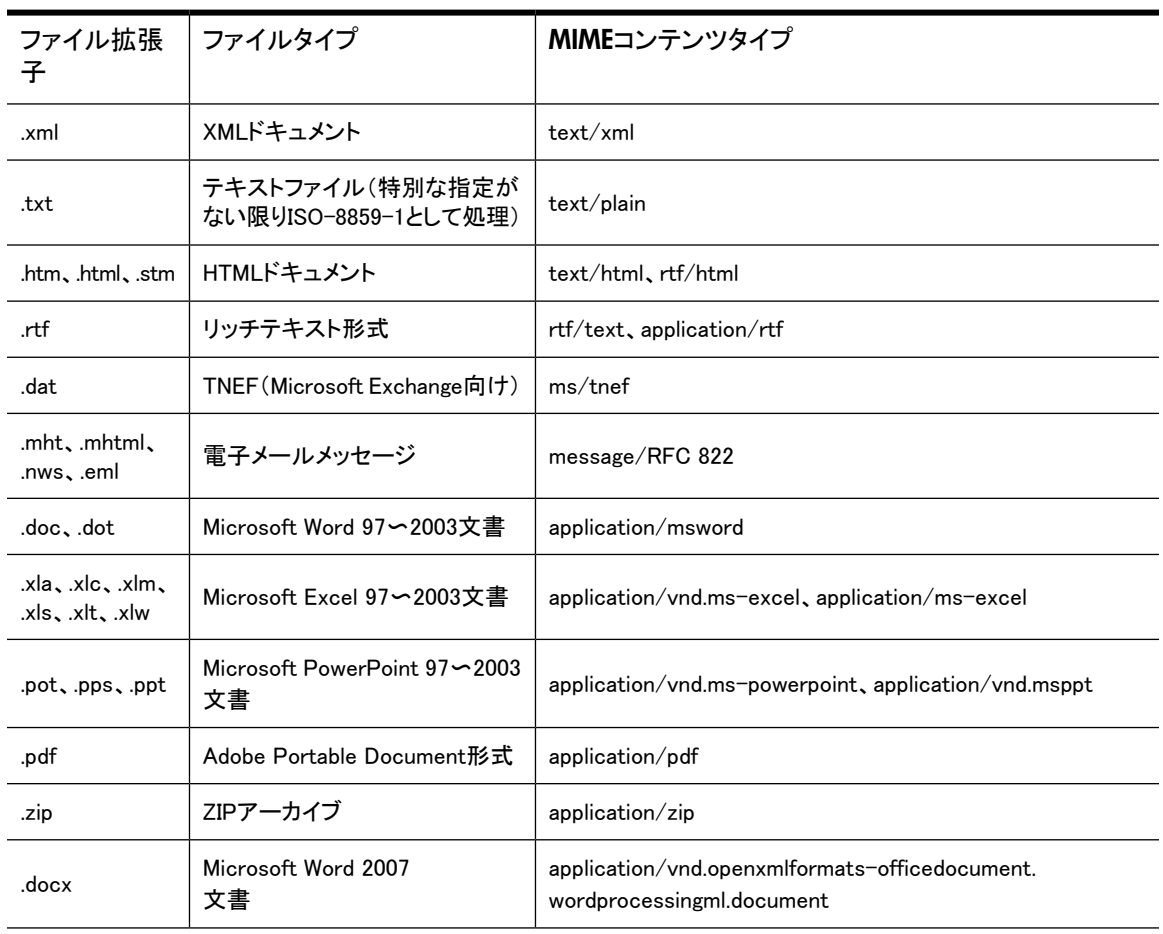

表33 IAPでインデックスが作成されるドキュメントMIMEタイプ

<span id="page-173-2"></span><span id="page-173-1"></span><span id="page-173-0"></span>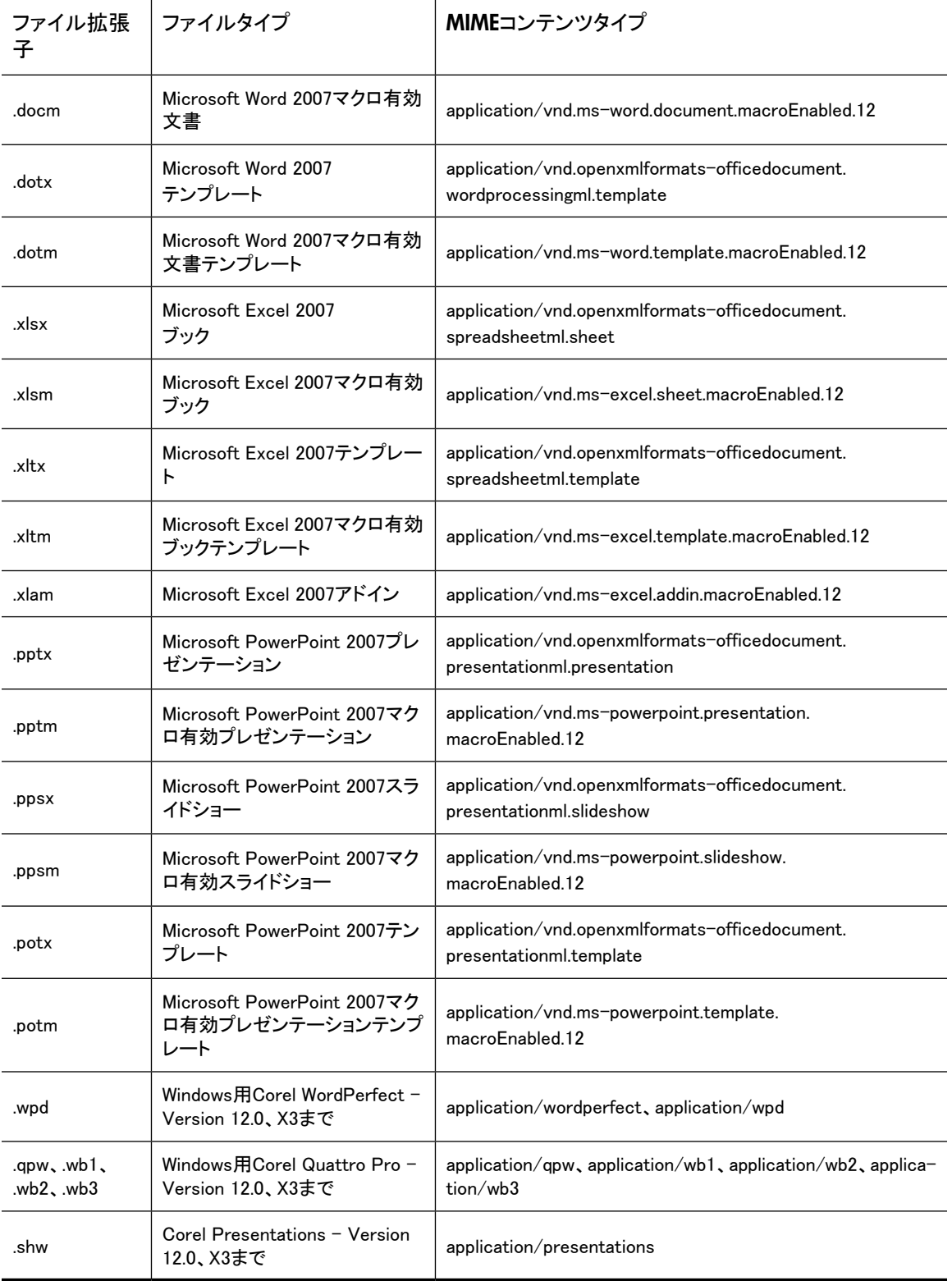

# 索引

# A

[Account Error Recovery]ページ, [85](#page-84-0) Account Manager, [71](#page-70-0) 「AM」を参照。 [Account Synchronization]ページ, [63](#page-62-0) Administrative delete, [76](#page-75-0), [99](#page-98-0), [116](#page-115-0) AM, [71](#page-70-0) 「Account Manager」を参照。 Account Managerウィンドウ, [71](#page-70-1) AMの概要, [71](#page-70-0) グループパネル, [76](#page-75-1) 定義, [71](#page-70-2) ユーザーアカウント, [73](#page-72-0) ユーザーの追加, [73](#page-72-1) レポジトリの追加, [79](#page-78-0) Archive Gateway Management ログイン, [127](#page-126-0) AuditLog, [21](#page-20-0)

## $\mathcal{C}$

Corel Presentations, [174](#page-173-0) CPU利用率, [45](#page-44-0)

## D

DAS ジョブの起動, [68](#page-67-0) ジョブの作成, [63](#page-62-1) ジョブのスケジューリング, [68](#page-67-0) ジョブの停止, [68](#page-67-0) ジョブの編集または削除, [69](#page-68-0) 設定, [63](#page-62-2) 同期化エラーの修復, [85](#page-84-0) 履歴ログ, [69](#page-68-1) Data Protector, [135](#page-134-0) [Database and data backup]ページ, [105](#page-104-0) Duplicate Manager, [87](#page-86-0) DWA Extension, [21](#page-20-1)

## E

Email Reporter(電子メールレポーター), [123](#page-122-0)

### F

File Export, [21](#page-20-2)

## H

[Hardware Management]ビュー, [49](#page-48-0) HP テクニカルサポート, [15](#page-14-0) HP OpenView, [121](#page-120-1) HTTPサーバーの起動、停止、または再起動, [47](#page-46-0)

### I

IAP管理者, [76](#page-75-2) IAP認可ユーザー, [76](#page-75-3), [91](#page-90-0)

## J

JBoss, [45,](#page-44-0) [49](#page-48-0)

### L

LDAPサーバー DASの設定, [63](#page-62-2) Lotus Notesオプション, [21](#page-20-3)

## M

MIB, [121](#page-120-2) MIMEコンテンツタイプ, [173](#page-172-0)

### O

Outlookプラグイン 説明, [21](#page-20-4) [Overview Archive Gateway], [128](#page-127-0) OWA Extension, [21](#page-20-5)

## P

PCC [Account Error Recovery]ページ, [85](#page-84-0) [Account Manager]ページ, [71](#page-70-0) [Account Synchronization]ページ, [63](#page-62-0) [Archive Gateway Management]ビュー, [127](#page-126-0) [Cloning]ページ, [113](#page-112-0) [Database and data backup]ページ, [105](#page-104-0) Email Reporter(電子メールレポーター), [123](#page-122-0) Event Viewer(イベントビューアー), [119](#page-118-1) [Hardware Management]ビュー, [49](#page-48-0) [Performance Graph]ページ, [53](#page-52-0) [Platform Settings]ページ, [57](#page-56-0) [Replication]ページ, [90](#page-89-0) [Retention]ページ, [97](#page-96-0) [SNMP Management]ページ, [121](#page-120-3) [Software Management]ビュー, [47](#page-46-0) Software Versionビュー, [62](#page-61-0) [SSL Configuration]ページ, [58](#page-57-0) [Storage Status]ページ, [46](#page-45-0) アクセス, [33](#page-32-0) 印刷, [35](#page-34-0) 監視ツール, [37](#page-36-0) 概要, [33](#page-32-1), [41](#page-40-1) 共通の管理作業, [34](#page-33-0) 再処理, [95](#page-94-0) 状態, [37](#page-36-1) ステータス条件, [37](#page-36-1) スマートセルのライフサイクル状態, [38](#page-37-0) 説明, [21](#page-20-6) パッチ履歴, [62](#page-61-0) 左メニュー , [33](#page-32-2), [35](#page-34-1) ビュー, [33](#page-32-2), [34](#page-33-1) ヘルス、システムの確認, [41](#page-40-1) ページの更新, [35](#page-34-0) ページの再表示, [35](#page-34-0) ユーザーインターフェイス, [34](#page-33-2) ログイン, [33](#page-32-0) ログファイルの収集, [124](#page-123-0) PCCページの印刷, [35](#page-34-0) Platform Control Center 「PCC」を参照。 [Platform Settings]ページ, [57](#page-56-0)

## Q

Quattro Pro, [174](#page-173-1)

### R

[Replication]ページ, [90](#page-89-0) [Retention]ページ, [97](#page-96-0) RSA秘密鍵, [58](#page-57-0)

## S

SIM, [50](#page-49-0) SMTP Flow Control, [46](#page-45-1) SMTPサーバーの起動、停止、または再起動, [47](#page-46-0) [SNMP Management]ページ, [121](#page-120-3) SNMPトラップ, [50](#page-49-0) SNMPサーバーの設定, [122](#page-121-0) 選択, [122](#page-121-1) 通知, [122](#page-121-2) [Software Management]ビュー, [47](#page-46-0) Software Versionビュー, [62](#page-61-0) [SSL Configuration]ページ, [58](#page-57-0) [Storage Status]ページ, [46](#page-45-0)

## W

Webインターフェイス, [20](#page-19-0) WordPerfect, [174](#page-173-2)

# あ

アカウント、ユーザー, [73](#page-72-0) Account Synchronization(アカウントの同期化) 「DAS」を参照。 アカウントマネージャー Account Manager Service, [43](#page-42-0) アラート PCCの[Overview]からのクリア, [43](#page-42-1) アプリケーション生成, [42,](#page-41-0) [163](#page-162-0) 現在のプラットフォーム, [41](#page-40-2) ハードウェア生成, [42](#page-41-1) レベル, [42](#page-41-2)

## い

イベントログ, [119](#page-118-1) インデックス作成失敗レポジトリ, [44](#page-43-0) インデックス作成率, [43](#page-42-2), [46,](#page-45-0) [53](#page-52-0)

## え

エンドユーザー削除, [99](#page-98-1), [104](#page-103-0)

## か

監査ログ, [133](#page-132-0) 監視、PCC, [37](#page-36-0) 監視レポート, [122,](#page-121-2) [123](#page-122-0) 管理権限、IAP, [76](#page-75-2) 概要、PCC, [41](#page-40-1)

## き

規格準拠, [76,](#page-75-4) [78,](#page-77-0) [82,](#page-81-0) [97,](#page-96-0) [133](#page-132-0) キャッチオールレポジトリ, [44,](#page-43-1) [79](#page-78-1)

### け

検索機能, [72](#page-71-0) 現在のプラットフォームアラート, [41](#page-40-2)

## さ

参考資料, [13](#page-12-0) サーバー DAS、設定, [63](#page-62-2) IPアドレス, [47](#page-46-0) 起動、停止、または再起動, [47](#page-46-0) ステータス, [47](#page-46-0) サーバーの再起動, [47](#page-46-0) サーバーの停止, [47](#page-46-0)

### し

証明書 インストール, [58](#page-57-0) 証明書署名要求(CSR) 削除, [58](#page-57-0) 生成, [58](#page-57-0) ジャーナルマイニング, [129](#page-128-0) 準拠、規格, [76,](#page-75-4) [78,](#page-77-1) [82,](#page-81-0) [97,](#page-96-0) [133](#page-132-0) 状態 種類, [38](#page-37-0) 定義, [37](#page-36-1)

## す

スマートセル [Hardware Management]ビュー, [49](#page-48-0) MACアドレス, [45](#page-44-0) 概要情報, [44](#page-43-2) 状態、ライフサイクル, [38](#page-37-0), [44](#page-43-2) スレッドカウント, [45](#page-44-0) 複製, [90](#page-89-0) マシンヘルス, [44](#page-43-2) 割り当て, [46](#page-45-0) スマートセルのASSIGNED状態, [38](#page-37-1) スマートセルのCLOSED状態, [38](#page-37-2) スマートセルのCOMPLETE\_PROCESSING状態, [38](#page-37-3) スマートセルのDEAD状態, [39](#page-38-0) スマートセルのDISCOVERY状態, [38](#page-37-4) スマートセルのFREE状態, [39](#page-38-1) スマートセルのRESET状態, [38](#page-37-5) スマートセルのRESTORE状態, [38](#page-37-6) スマートセルのSUSPENDED状態, [39](#page-38-2) スマートセルのUNKNOWN状態, [39](#page-38-3) スマートセルのクローン作成, [113](#page-112-0) スマートセルの複製, [90](#page-89-0) スレッドカウント, [45](#page-44-0)

### せ

設定 IAP, [58](#page-57-1) ドメイン, [57](#page-56-1) 設定ファイルのバックアップ, [105](#page-104-0) セレクティブアーカイブ, [127](#page-126-0), [128](#page-127-0)

## そ

ソフトウェアバージョン, [46](#page-45-2), [62](#page-61-0)

### つ

通知 SNMPイベント, [122](#page-121-2)

## て

テクニカルサポート HP, [15](#page-14-0) 電源の投入/切断, [30](#page-29-0) 電子メールでのSNMP通知, [122](#page-121-2) データ 再処理, [95](#page-94-0) 保管, [97](#page-96-0) データの再処理, [95](#page-94-0) データベースのバックアップ, [105](#page-104-0), [135](#page-134-0)

## と

同期化, [63](#page-62-0) 同期化エラー, [43](#page-42-0) 修復, [85](#page-84-0) ドキュメントのインデックス作成 MIMEコンテンツタイプ, [173](#page-172-0) ファイル拡張子, [173](#page-172-0)

## は

バックアップシステム管理, [135](#page-134-0) バックアップファイル DB2のバックアップのリストア, [110](#page-109-0) 設定ファイル, [110](#page-109-1) 設定ファイルのリストア, [110](#page-109-0) データベースファイル, [109](#page-108-0) バックアップファイルの位置, [109](#page-108-0) バックアップファイル履歴, [105](#page-104-0) バージョン識別子、表示, [46,](#page-45-2) [62](#page-61-0) パッチ履歴, [62](#page-61-0) パフォーマンスグラフ Appliance Store and Indexing, [53](#page-52-0) System Monitoring, [53](#page-52-0)

### ひ

左メニュー、PCC, [35](#page-34-1) 秘密鍵(証明書), [58](#page-57-0) 表記規則 本文中の記号, [14](#page-13-0)

## ふ

ファイアウォールの設定, [58](#page-57-2) ファイル拡張子, [173](#page-172-0) フォルダーの取得, [115](#page-114-0) 複製 一時停止と再開, [94](#page-93-0) 文書の保管, [97](#page-96-0) プラットフォームパフォーマンス, [43](#page-42-2)

### へ

ヘルス システムの確認, [41](#page-40-1) スマートセル, [45](#page-44-0) マシン, [49](#page-48-0) ヘルプ、取得, [15](#page-14-0)

## ほ

保管 期間, [98](#page-97-0), [101](#page-100-0) 削除に関する統計情報, [102](#page-101-0) ベース, [98](#page-97-1) 保管、文書, [97](#page-96-0) ホストグループ 種類, [49](#page-48-0) タイプ, [47](#page-46-0) 定義, [37](#page-36-2) ホストマシン 起動、停止、または再起動, [47](#page-46-0) ステータス, [37](#page-36-3), [47](#page-46-0), [49](#page-48-0) 保存率, [43](#page-42-2), [46](#page-45-0), [53](#page-52-0) 本文中の記号, [14](#page-13-0)

### まわれる まいしゅう まいしゅう

マイニング Archive Gateway Management, [127](#page-126-0)

## ゆ

ユーザー PCC管理, [63](#page-62-0) Usersパネル, [73](#page-72-0) アカウント, [73](#page-72-0) 新しく追加, [73](#page-72-1)

# ら

ライフサイクル状態 定義, [37](#page-36-1) ライフサイクル状態、種類, [38](#page-37-0)

## り

リモート認可、IAP, [76](#page-75-3)

## る

ルーティング 電子メール, [82](#page-81-1), [83](#page-82-0)

# **れ**

レポジトリ AuditLog, [79](#page-78-2) Recycle Bin, [79](#page-78-3) アクセス専用, [78,](#page-77-0) [82,](#page-81-0) [83](#page-82-0) インデックス作成失敗, [44](#page-43-0), [79](#page-78-4) 隔離, [78,](#page-77-2) [99](#page-98-2) 監査, [82,](#page-81-0) [83](#page-82-0) 規制レポジトリの保管期間, [99](#page-98-3) 規定, [77](#page-76-0) キャッチオール, [44,](#page-43-1) [79](#page-78-1) 作成、変更, [76](#page-75-5) 説明, [77](#page-76-1) 追加, [79](#page-78-0) 定義, [71](#page-70-1) ドメインの保管期間, [98,](#page-97-2) [101](#page-100-1) 非規制レポジトリの保管期間, [99](#page-98-4) 非規定, [77](#page-76-2) 保管期間, [81,](#page-80-0) [97](#page-96-0) 保管期間の変更, [104](#page-103-1) レポジトリ情報の編集, [80](#page-79-0) レポジトリ情報フォーム, [81](#page-80-1) レポート SNMPイベント, [122](#page-121-2)

## ろ

ログイン PCC, [33](#page-32-0) VNC, [127](#page-126-0) 電子メールマイニングシステム, [127](#page-126-0) ログファイルの収集, [124](#page-123-0)